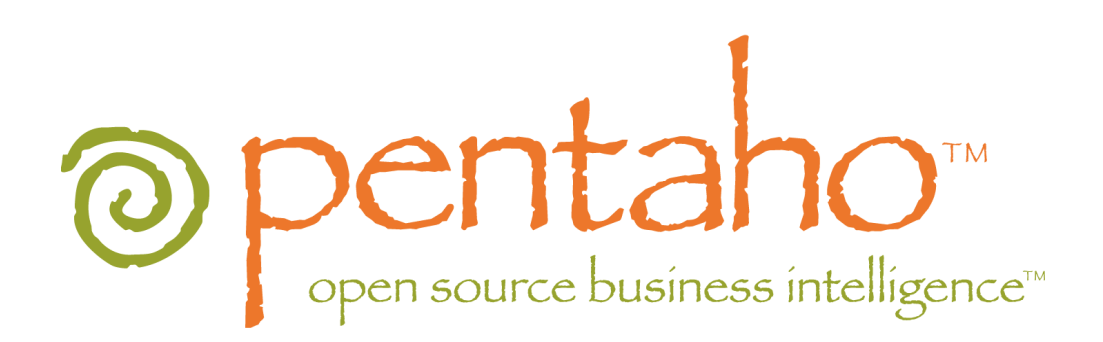

# **Pentaho Data Integration**

Spoon 3.0 User Guide

Copyright © 2007 Pentaho Corporation. Redistribution permitted. All trademarks are the property of their respective owners. For the latest information, please visit our web site at [www.pentaho.org](http://www.pentaho.org/)

**Last Modified on October 26 th , 2007**

# <span id="page-1-11"></span>1. Contents

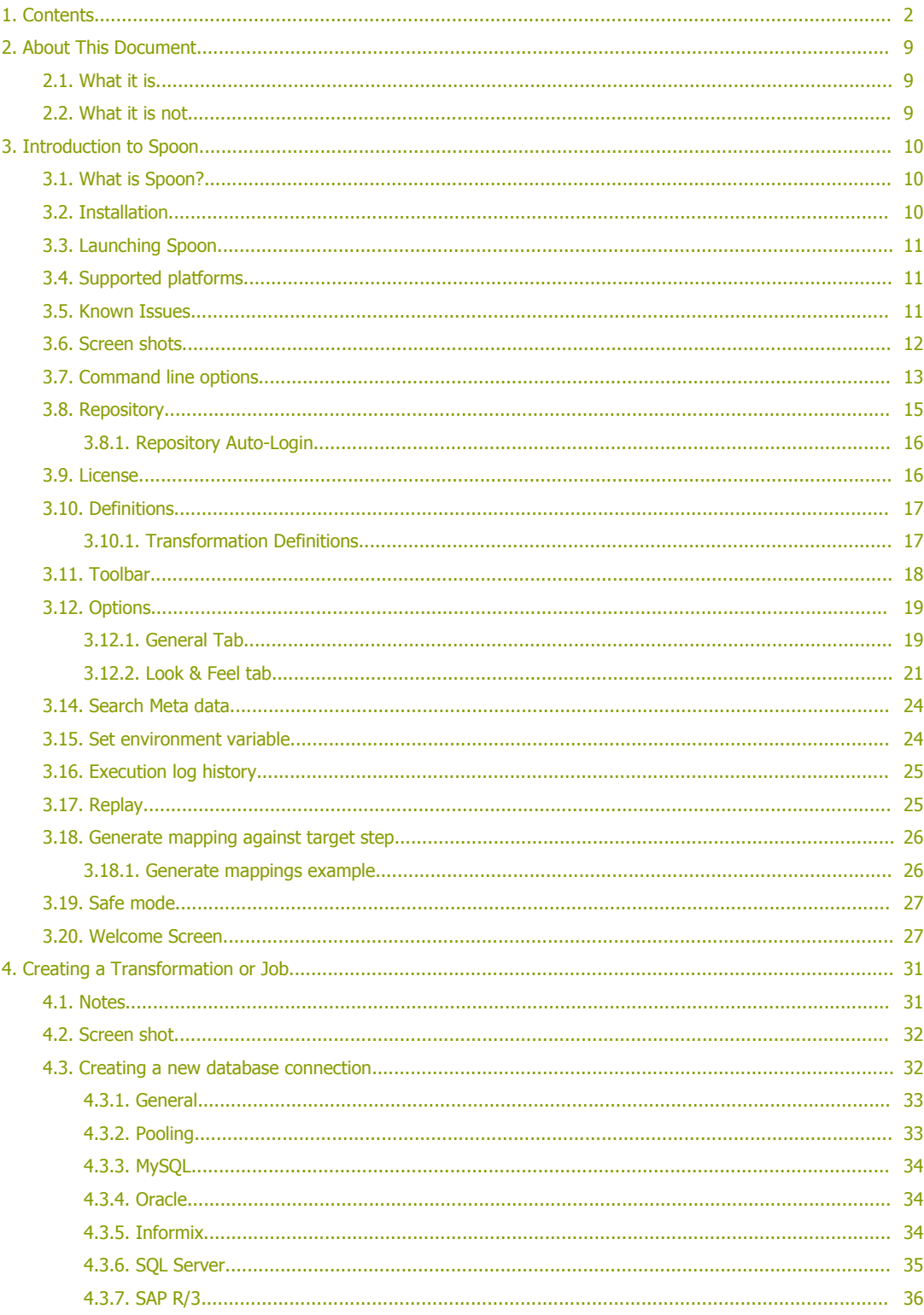

<span id="page-1-10"></span><span id="page-1-9"></span><span id="page-1-8"></span><span id="page-1-7"></span><span id="page-1-6"></span><span id="page-1-5"></span><span id="page-1-4"></span><span id="page-1-3"></span><span id="page-1-2"></span><span id="page-1-1"></span><span id="page-1-0"></span>**Spoon User Guide** 

<span id="page-2-31"></span><span id="page-2-30"></span><span id="page-2-29"></span><span id="page-2-28"></span><span id="page-2-27"></span><span id="page-2-26"></span><span id="page-2-25"></span><span id="page-2-24"></span><span id="page-2-23"></span><span id="page-2-22"></span><span id="page-2-21"></span><span id="page-2-20"></span><span id="page-2-19"></span><span id="page-2-18"></span><span id="page-2-17"></span><span id="page-2-16"></span><span id="page-2-15"></span><span id="page-2-14"></span><span id="page-2-13"></span><span id="page-2-12"></span><span id="page-2-11"></span><span id="page-2-10"></span><span id="page-2-9"></span><span id="page-2-8"></span><span id="page-2-7"></span><span id="page-2-6"></span><span id="page-2-5"></span><span id="page-2-4"></span><span id="page-2-3"></span><span id="page-2-2"></span><span id="page-2-1"></span><span id="page-2-0"></span>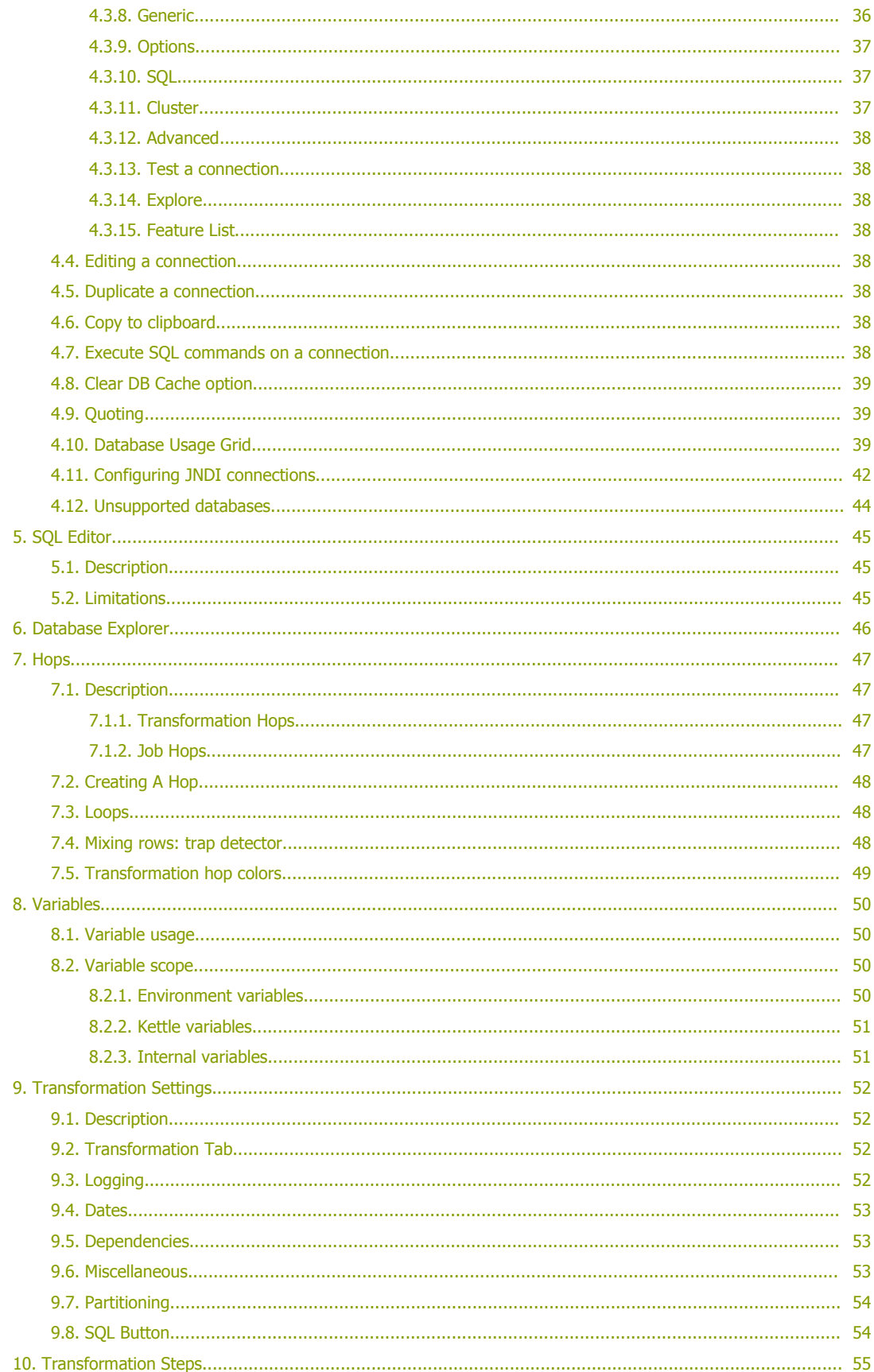

<span id="page-3-38"></span><span id="page-3-37"></span><span id="page-3-36"></span><span id="page-3-35"></span><span id="page-3-34"></span><span id="page-3-33"></span><span id="page-3-32"></span><span id="page-3-31"></span><span id="page-3-30"></span><span id="page-3-29"></span>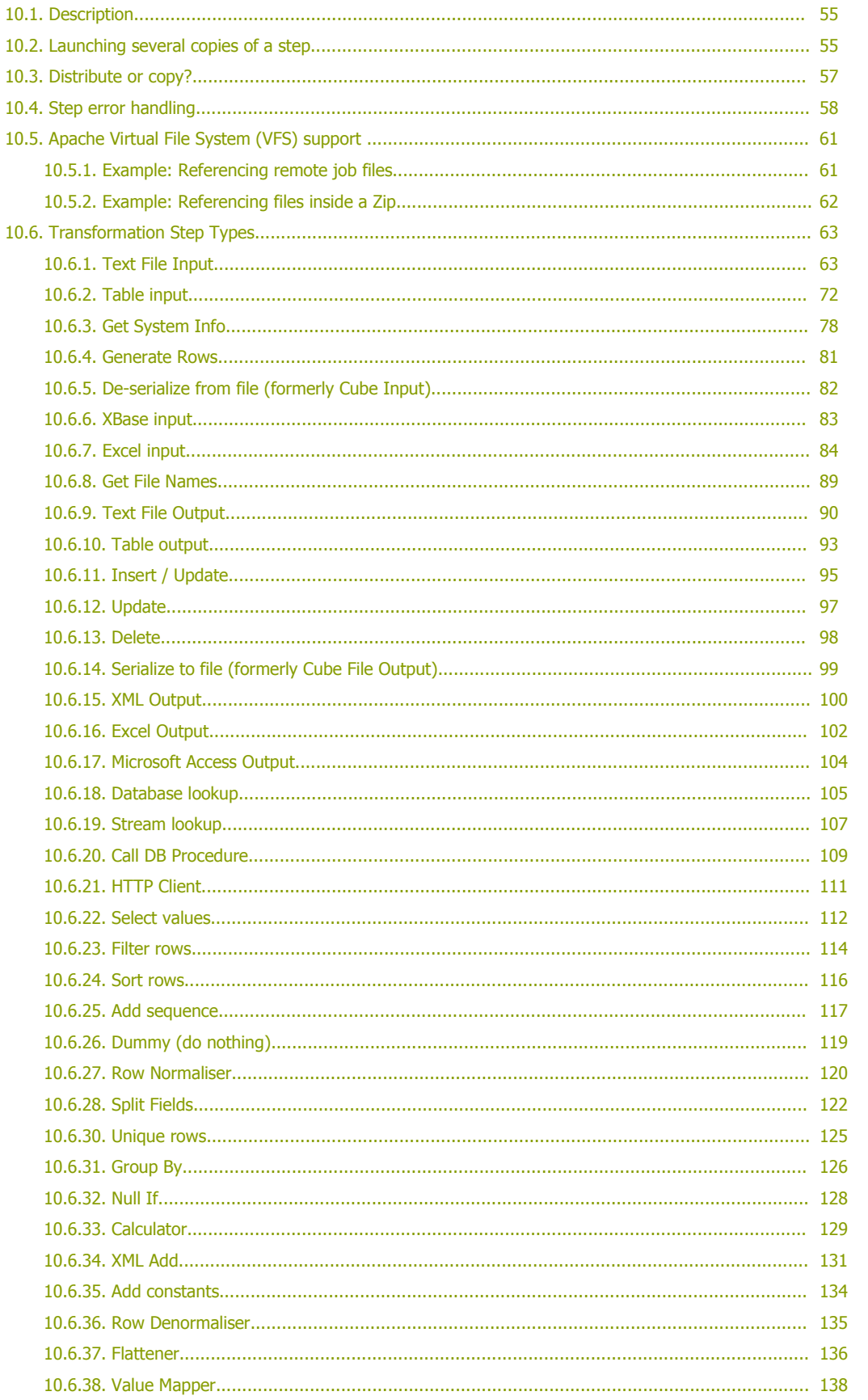

<span id="page-3-28"></span><span id="page-3-27"></span><span id="page-3-26"></span><span id="page-3-25"></span><span id="page-3-24"></span><span id="page-3-23"></span><span id="page-3-22"></span><span id="page-3-21"></span><span id="page-3-20"></span><span id="page-3-19"></span><span id="page-3-18"></span><span id="page-3-17"></span><span id="page-3-16"></span><span id="page-3-15"></span><span id="page-3-14"></span><span id="page-3-13"></span><span id="page-3-12"></span><span id="page-3-11"></span><span id="page-3-10"></span><span id="page-3-9"></span><span id="page-3-8"></span><span id="page-3-7"></span><span id="page-3-6"></span><span id="page-3-5"></span><span id="page-3-4"></span><span id="page-3-3"></span><span id="page-3-2"></span><span id="page-3-1"></span><span id="page-3-0"></span>**Spoon User Guide** 

<span id="page-4-37"></span><span id="page-4-36"></span><span id="page-4-35"></span><span id="page-4-34"></span><span id="page-4-33"></span><span id="page-4-32"></span><span id="page-4-31"></span><span id="page-4-30"></span><span id="page-4-29"></span><span id="page-4-28"></span><span id="page-4-27"></span><span id="page-4-26"></span><span id="page-4-25"></span><span id="page-4-24"></span><span id="page-4-23"></span><span id="page-4-22"></span><span id="page-4-21"></span><span id="page-4-20"></span><span id="page-4-19"></span><span id="page-4-18"></span><span id="page-4-17"></span><span id="page-4-16"></span><span id="page-4-15"></span><span id="page-4-14"></span><span id="page-4-13"></span><span id="page-4-12"></span><span id="page-4-11"></span><span id="page-4-10"></span><span id="page-4-9"></span><span id="page-4-8"></span><span id="page-4-7"></span><span id="page-4-6"></span><span id="page-4-5"></span><span id="page-4-4"></span><span id="page-4-3"></span><span id="page-4-2"></span><span id="page-4-1"></span><span id="page-4-0"></span>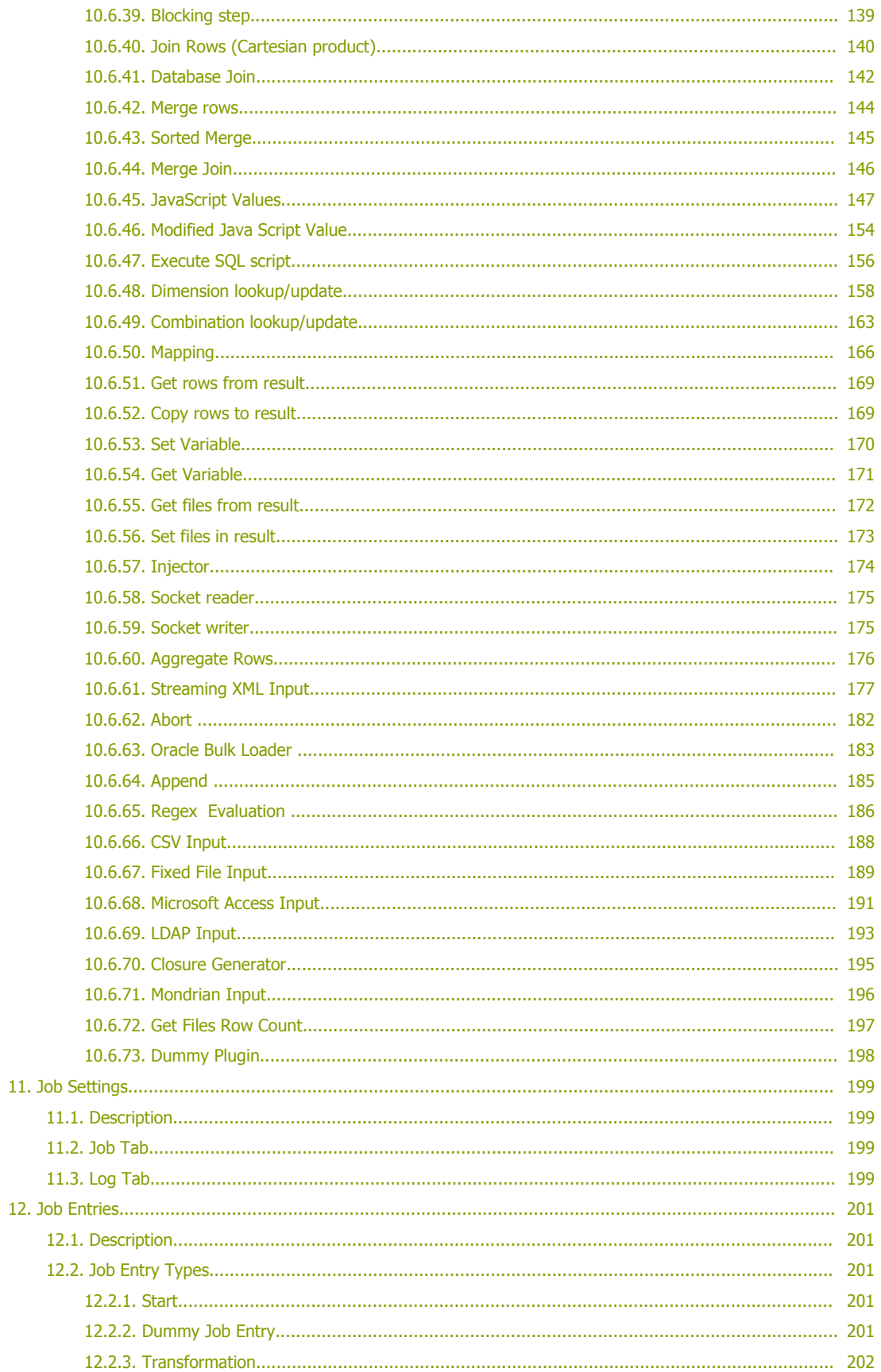

<span id="page-5-40"></span><span id="page-5-39"></span><span id="page-5-38"></span><span id="page-5-37"></span><span id="page-5-36"></span><span id="page-5-35"></span><span id="page-5-34"></span><span id="page-5-33"></span><span id="page-5-32"></span><span id="page-5-31"></span><span id="page-5-30"></span><span id="page-5-29"></span><span id="page-5-28"></span><span id="page-5-27"></span><span id="page-5-26"></span><span id="page-5-25"></span><span id="page-5-24"></span><span id="page-5-23"></span><span id="page-5-22"></span><span id="page-5-21"></span><span id="page-5-20"></span><span id="page-5-19"></span><span id="page-5-18"></span><span id="page-5-17"></span><span id="page-5-16"></span><span id="page-5-15"></span><span id="page-5-14"></span><span id="page-5-13"></span><span id="page-5-12"></span><span id="page-5-11"></span><span id="page-5-10"></span><span id="page-5-9"></span><span id="page-5-8"></span><span id="page-5-7"></span><span id="page-5-6"></span><span id="page-5-5"></span><span id="page-5-4"></span><span id="page-5-3"></span><span id="page-5-2"></span><span id="page-5-1"></span><span id="page-5-0"></span>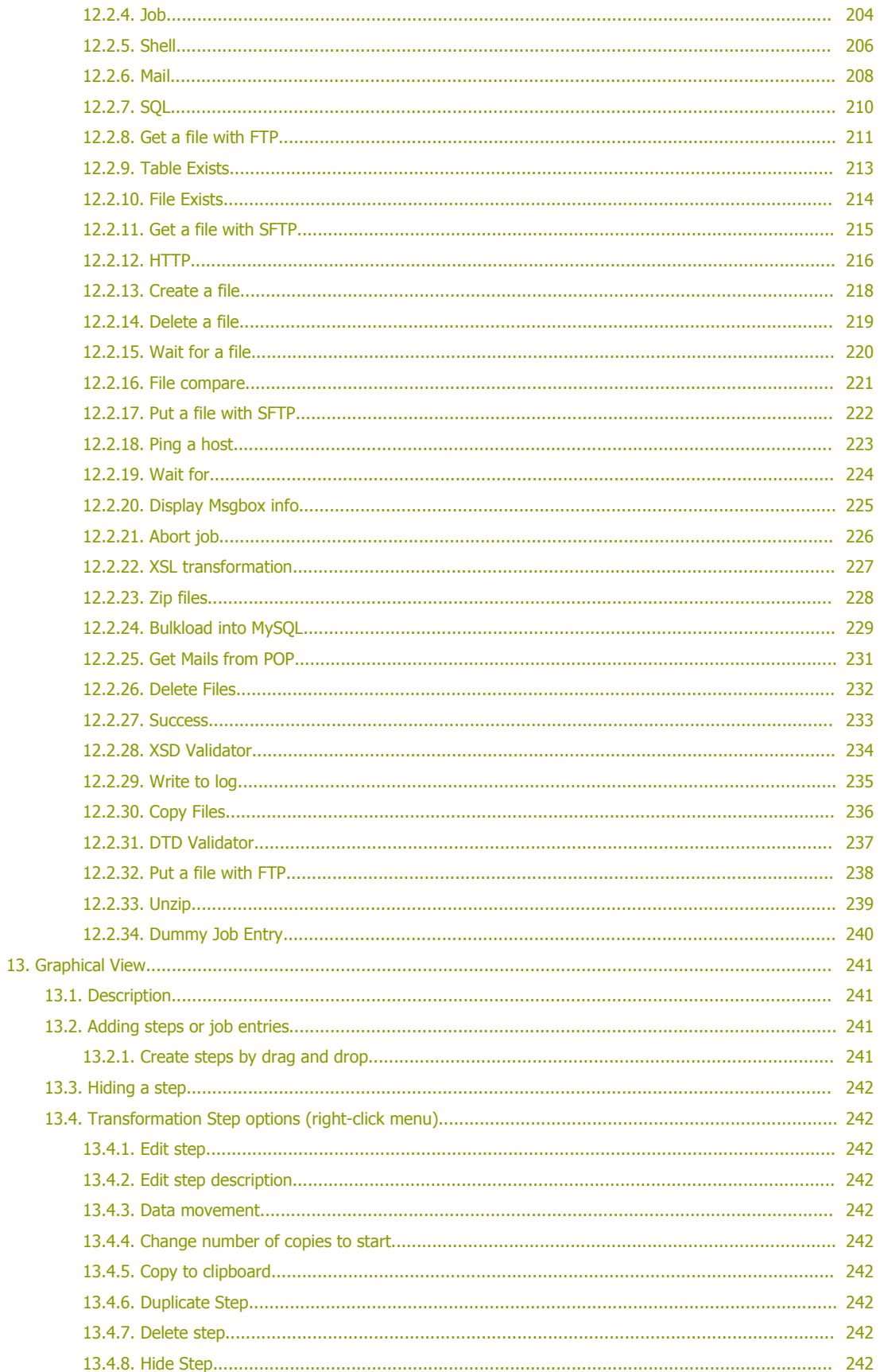

<span id="page-6-16"></span><span id="page-6-15"></span><span id="page-6-14"></span><span id="page-6-13"></span><span id="page-6-12"></span><span id="page-6-11"></span><span id="page-6-10"></span><span id="page-6-9"></span><span id="page-6-8"></span><span id="page-6-7"></span><span id="page-6-6"></span><span id="page-6-5"></span><span id="page-6-4"></span><span id="page-6-3"></span><span id="page-6-2"></span><span id="page-6-1"></span><span id="page-6-0"></span>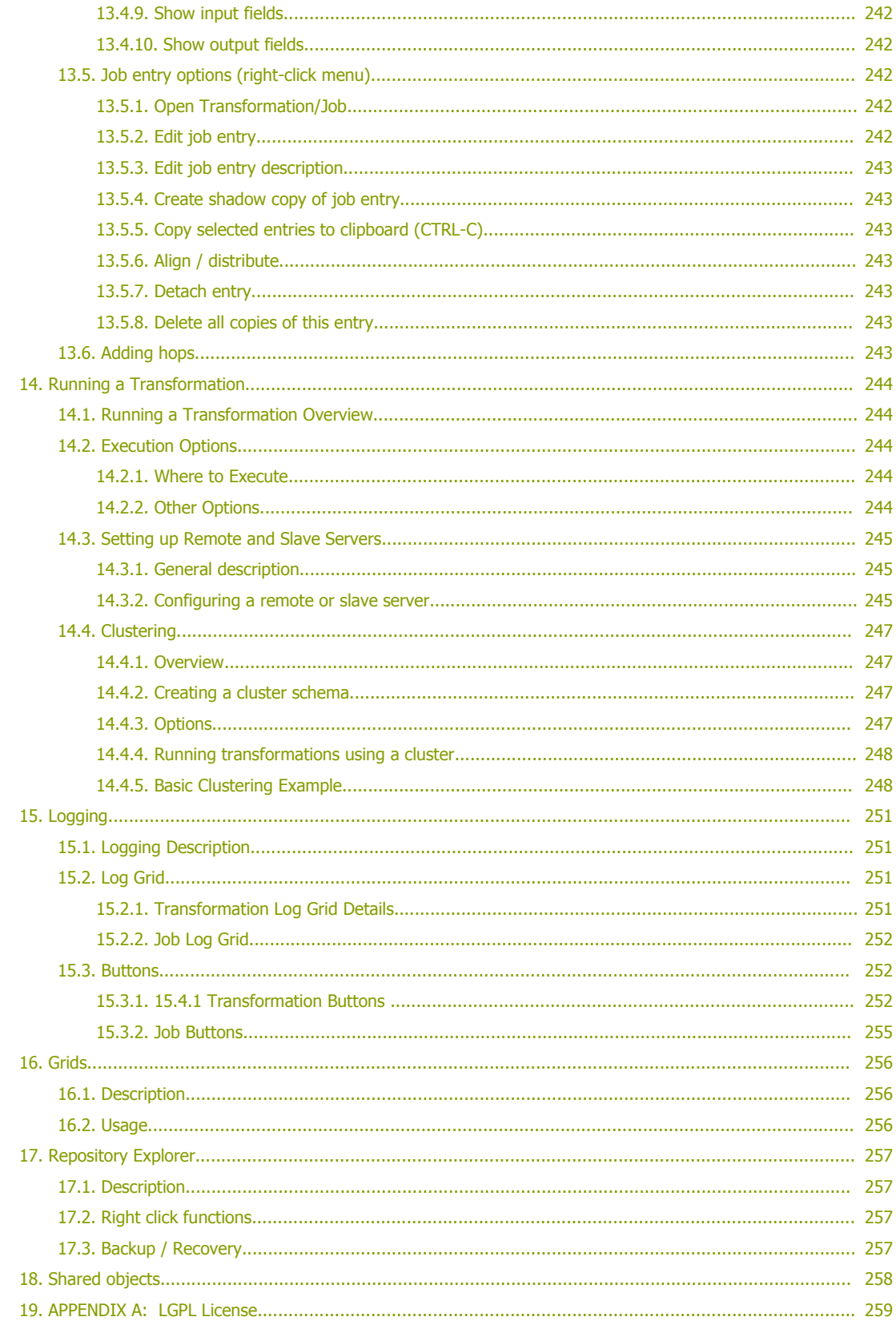

# <span id="page-7-2"></span>**2. About This Document**

## **2.1. What it is**

<span id="page-7-1"></span>This document is a technical description of Spoon, the graphical transformation and job designer of the Pentaho Data Integration suite also known as the Kettle project.

## **2.2. What it is not**

<span id="page-7-0"></span>This document does not attempt to describe in great detail how to create jobs and transformations for all possible situations. Recognizing that different developers have different approaches to designing their data integration solutions, Spoon empowers users with the freedom and flexibility to design solutions in the manner they feel most appropriate to the problem at hand – and that is the way it should be! Other documentation

Here are links to other documents that you might be interesting to go through when you are building transformations:

Flash demos, screen shots, and an introduction to building a simple transformation: <http://kettle.pentaho.org/screenshots/>

Pentaho Data Integration community website – news, case studies, weekly tips and more: [http://kettle.pentaho.org](http://kettle.pentaho.org/)

Pentaho Data Integration Forum – discussions on design, features, bugs and enhancements: <http://forums.pentaho.org/forumdisplay.php?f=69>

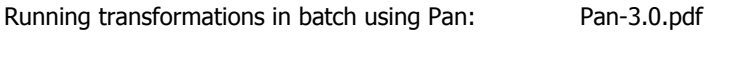

Running jobs in batch using Kitchen: Kitchen-3.0.pdf

An introduction to Pentaho Data Integration in Roland Bouman's blog: <http://rpbouman.blogspot.com/2006/06/pentaho-data-integration-kettle-turns.html>

Nicholas Goodman is also blogging on Kettle and BI: [http://www.nicholasgoodman.com](http://www.nicholasgoodman.com/)

# <span id="page-8-2"></span>**3. Introduction to Spoon**

## **3.1. What is Spoon?**

<span id="page-8-1"></span>Kettle is an acronym for "Kettle E.T.T.L. Environment". This means it has been designed to help you with your ETTL needs: the Extraction, Transformation, Transportation and Loading of data.

Spoon is a graphical user interface that allows you to design transformations and jobs that can be run with the Kettle tools Pan and Kitchen. Pan is a data transformation engine that is capable of performing a multitude of functions such as reading, manipulating and writing data to and from various data sources. Kitchen is a program that can execute jobs designed by Spoon in XML or in a database repository. Usually jobs are scheduled in batch mode to be run automatically at regular intervals.

**NOTE:** For <sup>a</sup> complete description of Pan or Kitchen, please refer to the Pan and Kitchen user guides.

Transformations and Jobs can describe themselves using an XML file or can be put in a Kettle database repository. This information can then be read by Pan or Kitchen to execute the described steps in the transformation or run the job.

<span id="page-8-0"></span>In short, Pentaho Data Integration makes data warehouses easier to build, update and maintain!

## **3.2. Installation**

The first step is the installation of Sun Microsystems Java Runtime Environment version 1.4 or higher. You can download a JRE for free at [http://www.javasoft.com/.](http://www.javasoft.com/)

After this, you can simply unzip the zip-file: Kettle-3.0.zip in a directory of your choice. In the Kettle directory where you unzipped the file, you will find a number of files. Under Unix-like environments (Solaris, Linux, MacOS, …) you will need to make the shell scripts executable. Execute these commands to make all shell scripts in the Kettle directory executable:

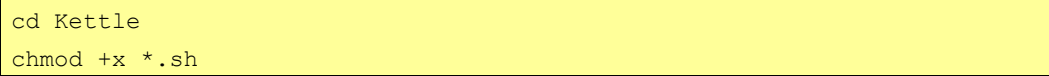

# **3.3. Launching Spoon**

<span id="page-9-2"></span>To launch Spoon on the different platforms these are the scripts that are provided:

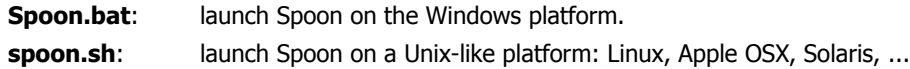

If you want to make a shortcut under the Windows platform an icon is provided: "spoon.ico" to set the correct icon. Simply point the shortcut to the Spoon.bat file.

# **3.4. Supported platforms**

<span id="page-9-1"></span>The Spoon GUI is supported on the following platforms:

- Microsoft Windows: all platforms since Windows 95, including Vista
- Linux GTK: on i386 and x86\_64 processors, works best on Gnome
- Apple's OSX: works both on PowerPC and Intel machines
- Solaris: using a Motif interface (GTK optional)
- AIX: using a Motif interface
- HP-UX: using a Motif interface (GTK optional)
- FreeBSD: preliminary support on i386, not yet on x86\_64

## **3.5. Known Issues**

#### <span id="page-9-0"></span>**Linux**

Occasional JVM crashes running SuSE Linux and KDE. Running under Gnome has no problems. (detected on SUSE Linux 10.1 but earlier versions suffer the same problem)

#### **FreeBSD**

Problems with drag and drop. Workaround is to use the right click popup menu on the canvas. (Insert new step)

Please check the Tracker lists at [http://kettle.javaforge.com](http://kettle.javaforge.com/) for up-to-date information on discovered issues.

# <span id="page-10-0"></span>**3.6. Screen shots**

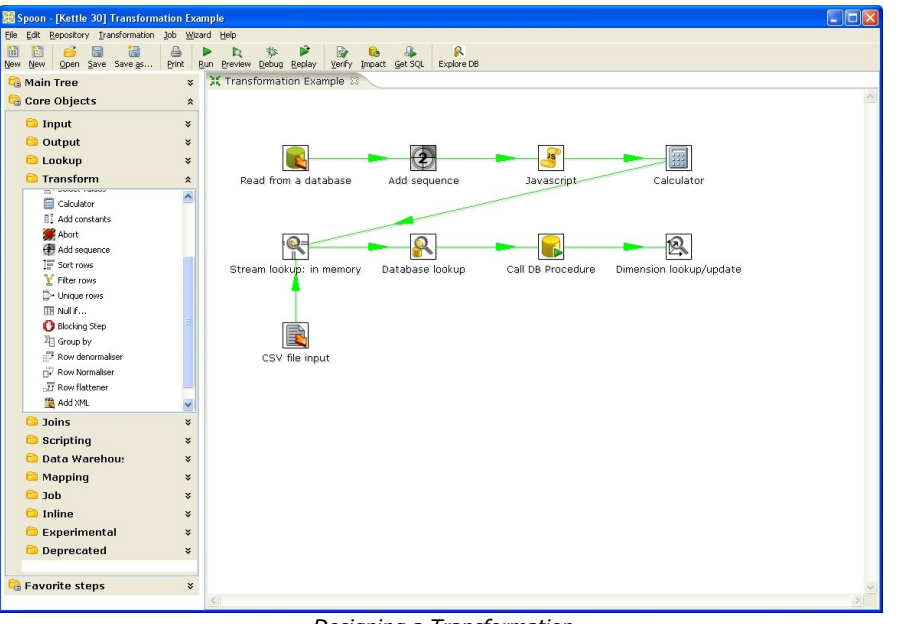

Designing a Transformation

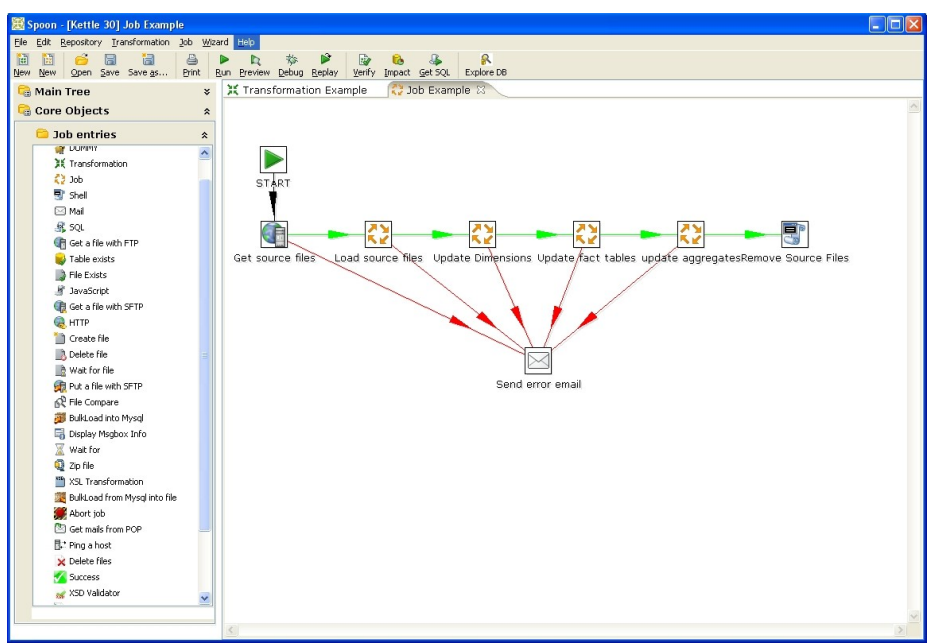

#### Designing a job

The Main tree in the upper-left panel of Spoon allows you to browse connections along with the jobs and transformations you currently have open. When designing a transformation, the Core Objects palate in the lower left-panel contains the available steps used to build your transformation including input, output, lookup, transform, joins, scripting steps and more. When designing a job, the Core objects palate contains the available job entries. When designing a job, the Core Objects bar contains a variety of job entry types.

These items are described in detail in the chapters below: 4. Database [Connections,](#page-27-0) 7. [Hops,](#page-41-0) [10.](#page-49-0) [Transformation](#page-49-0) Steps, 12. Job [Entries,](#page-193-1) 13. [Graphical](#page-235-2) View.

## **3.7. Command line options**

<span id="page-11-0"></span>These are the command line options that you can use when starting the Spoon application:

-file=*filename*

This option runs the specified transformation (.ktr : Kettle Transformation).

-logfile=*Logging Filename*

This option allows you to specify the location of the log file. The default is the standard output.

-level=*Logging Level*

The level option sets the log level for the transformation being run.

These are the possible values:

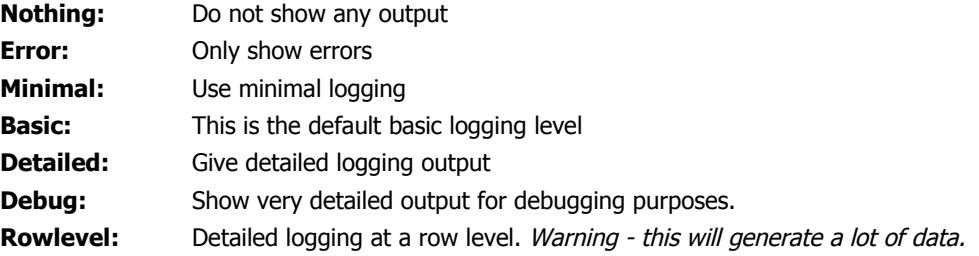

-rep=*Repository name*

Connect to the repository with name "Repository name".

**Note:** You also need to specify the options –user, –pass and –trans described below. The repository details are loaded from the file repositories.xml in the local directory or in the Kettle directory:

\$HOME/.kettle/ or C:\Documents and Settings\<username>\.kettle on Windows.

-user=*Username*

This is the username with which you want to connect to the repository.

-pass=*Password*

The password to use to connect to the repository.-trans=Transformation Name

Use this option to select the transformation to run from the repository.

-job=*Job Name*

Use this option to select the job to run from the repository.

#### **Important Notes:**

• On Windows, we advise you to use the */option:value* format to avoid command line parsing problems by the MS-DOS shell.

Fields in italic represent the values that the options use.

• It's important that if spaces are present in the option values, you use quotes or double quotes to keep them together. Take <sup>a</sup> look at the examples below for more info.

# **3.8. Repository**

<span id="page-13-0"></span>Spoon provides you with the ability to store transformation and job files to the local file system or in the Kettle repository. The Kettle repository can be housed in any common relational database. This means that in order to load a transformation from a database repository, you need to connect to this repository. To do this, you need to define a database connection to this repository. You can do this using the repositories dialog you are presented with when you start up Spoon:

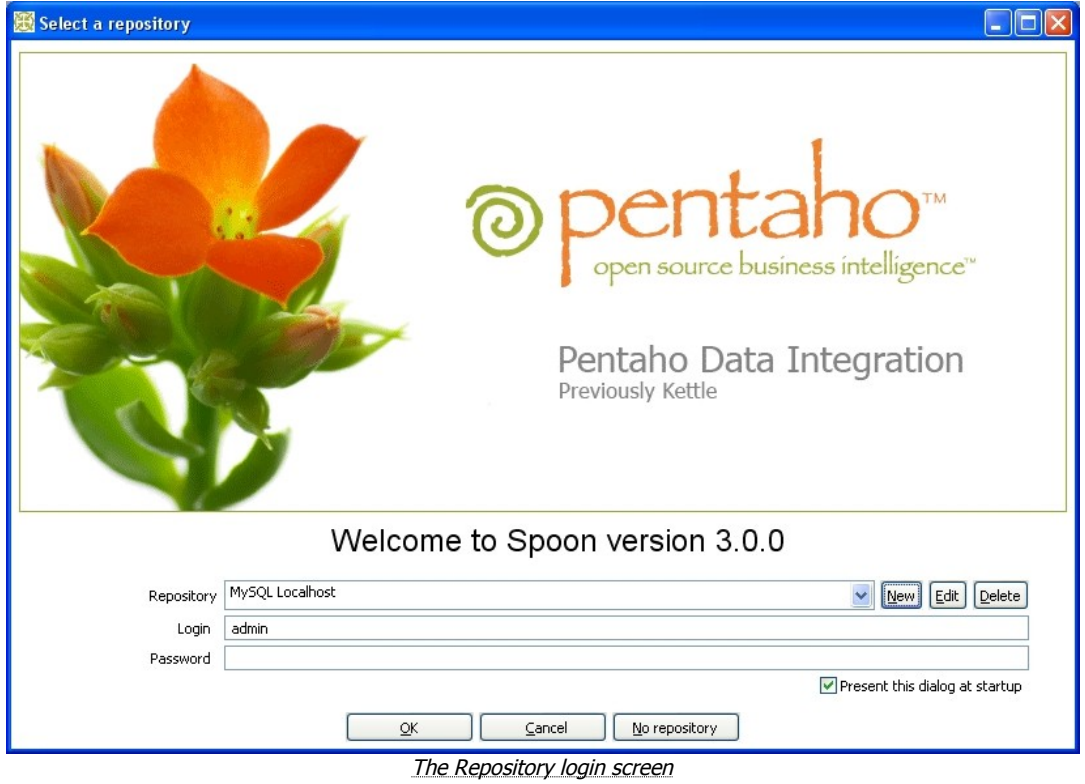

The information concerning repositories is stored in a file called "repositories.xml". This file resides in the hidden directory ".kettle" in your default home directory. On windows this is C:\Documents and Settings\<username>\.kettle

**Note:** The complete path and filename of this file is displayed on the Spoon console.

If you don't want this dialog to be shown each time Spoon starts up, you can disable it by unchecking the 'Present this dialog at startup' checkbox or by using the Options dialog under the Edit / Options menu. See also 2.14. [Options.](#page-17-1)

**Note:** The default password for the *admin* user is also *admin*. You should change this default password right after the creation using the Repository Explorer or the "Repository/Edit User" menu.

#### <span id="page-14-1"></span>**3.8.1. Repository Auto-Login**

You can have Spoon automatically log into the repository by setting the following environment variables: KETTLE\_REPOSITORY, KETTLE\_USER and KETTLE\_PASSWORD.

This prevents you from having to log into the same repository every time.

**Important Note:** this is <sup>a</sup> security risk and you should always lock your computer to prevent unauthorized access to the repository.

## **3.9. License**

<span id="page-14-0"></span>Beginning with version 2.2.0, Kettle was released into the public domain under the LGPL license. Please refer to Appendix A for the full text of this license.

**Note:** Pentaho Data Integration is referred to as "Kettle" below.

Copyright (C) 2006 Pentaho Corporation

Kettle is free software; you can redistribute it and/or modify it under the terms of the GNU Lesser General Public License as published by the Free Software Foundation; either version 2.1 of the License, or (at your option) any later version.

Kettle is distributed in the hope that it will be useful, but WITHOUT ANY WARRANTY; without even the implied warranty of MERCHANTABILITY or FITNESS FOR A PARTICULAR PURPOSE. See the GNU Lesser General Public License for more details.

You should have received a copy of the GNU Lesser General Public License along with the Kettle distribution; if not, write to the Free Software Foundation, Inc., 51 Franklin St, Fifth Floor, Boston, MA 02110-1301 USA

## **3.10. Definitions**

## <span id="page-15-1"></span>**3.10.1. Transformation Definitions**

<span id="page-15-0"></span>**Value:** Values are part of a row and can contain any type of data: Strings, floating point Numbers, unlimited precision BigNumbers, Integers, Dates or Boolean values.

**Row:** a row exists of 0 or more values

**Output stream:** an output stream is a stack of rows that leaves a step.

**Input stream:** an input stream is a stack of rows that enters a step.

**Hop:** a hop is a graphical representation of one or more data streams between 2 steps. A hop always represents the output stream for one step and the input stream for another. The number of streams is equal to the copies of the destination step. (1 or more)

**Note:** a note is a descriptive piece of information that can be added to a transformation

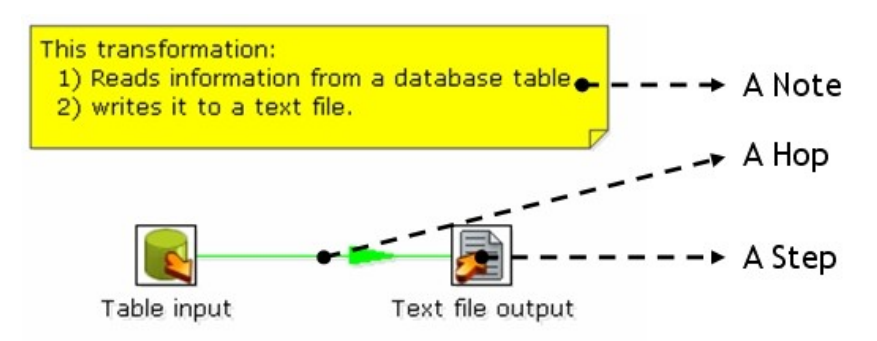

Job Definitions

**Job Entry:** A job entry is one part of a job and performs a certain task

**Hop:** a hop is a graphical representation of one or more data streams between 2 steps. A hop always represents the link between two job entries and can be set (depending on the type of originating job entry) to execute the next job entry unconditionally, after successful execution or failed execution.

**Note:** a note is a descriptive piece of information that can be added to a job

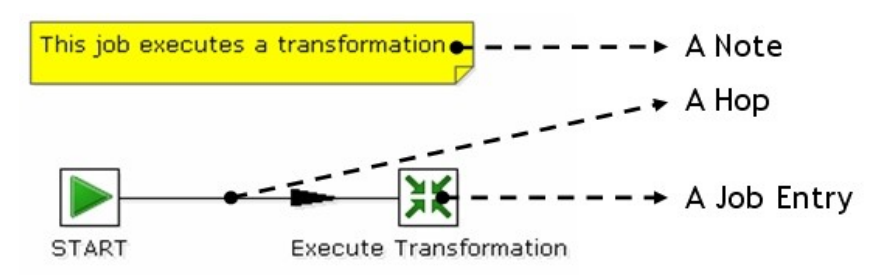

# **3.11. Toolbar**

<span id="page-16-0"></span>The icons on the toolbar of the main screen are from left to right:

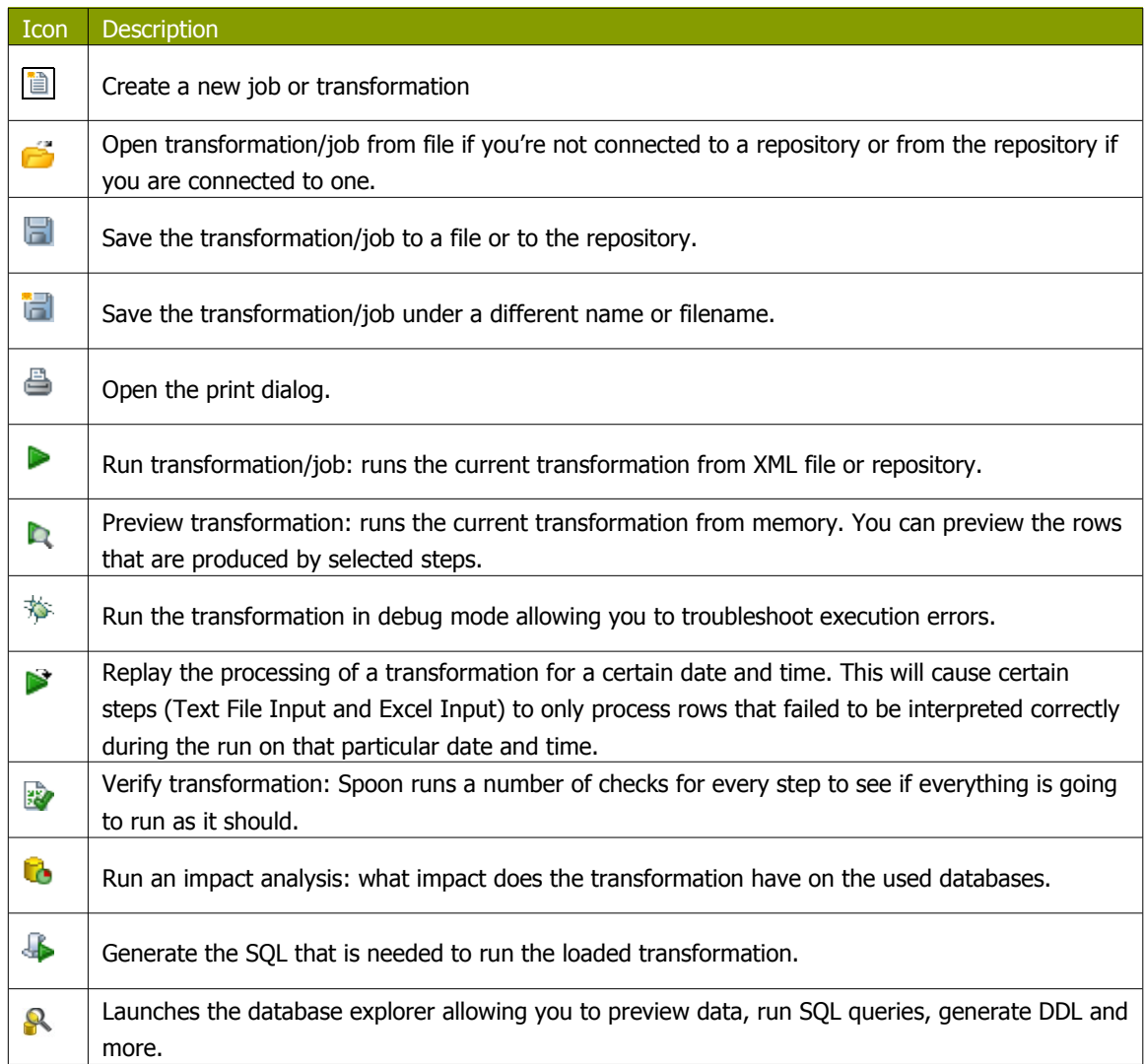

# **3.12. Options**

<span id="page-17-1"></span>Kettle options allow you to customize a number of properties related to the behavior and look and feel of the graphical user interface. Examples include startup options like whether or not to display tips and the Kettle Welcome Page, and user interface options like fonts and the colors. To access the options dialog, select Edit|Options... from the menubar.

## **3.12.1. General Tab**

<span id="page-17-0"></span>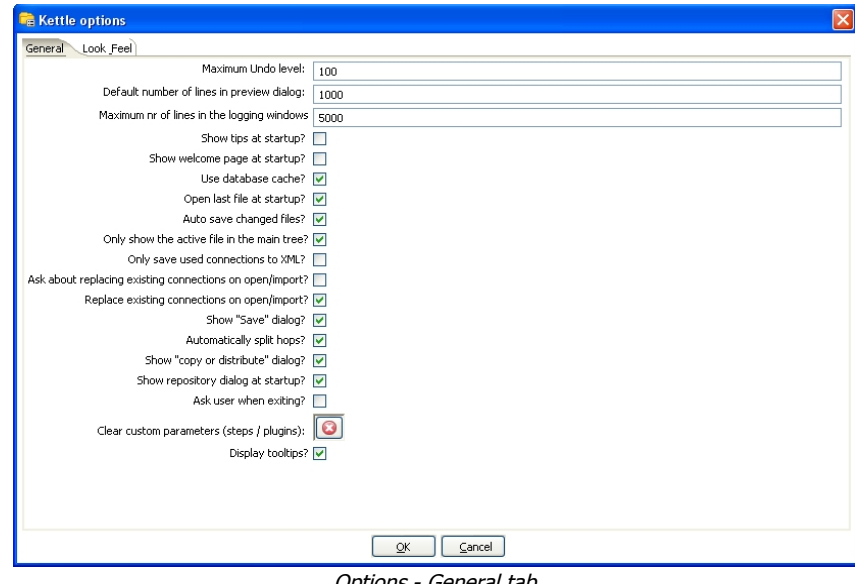

Options - General tab

| Feature                                       | <b>Description</b>                                                                                                    |
|-----------------------------------------------|----------------------------------------------------------------------------------------------------|
| Maximum Undo Level                            | This parameter sets the maximum number of steps that can be<br>undone (or redone) by Spoon.                                         |
| Default number of lines in preview<br>dialog  | This parameter allows you to change the default number of<br>rows that are requested from a step during transformation<br>previews. |
| Maximum nr of lines in the logging<br>windows | Specify the maximum limit of rows to display in the logging<br>window.                                                              |
| Show tips at startup?                         | This options sets the display of tips at startup.                                                                                   |
| Show welcome page at startup?                 | This option controls whether or not to display the welcome<br>page when launching Spoon.                                            |

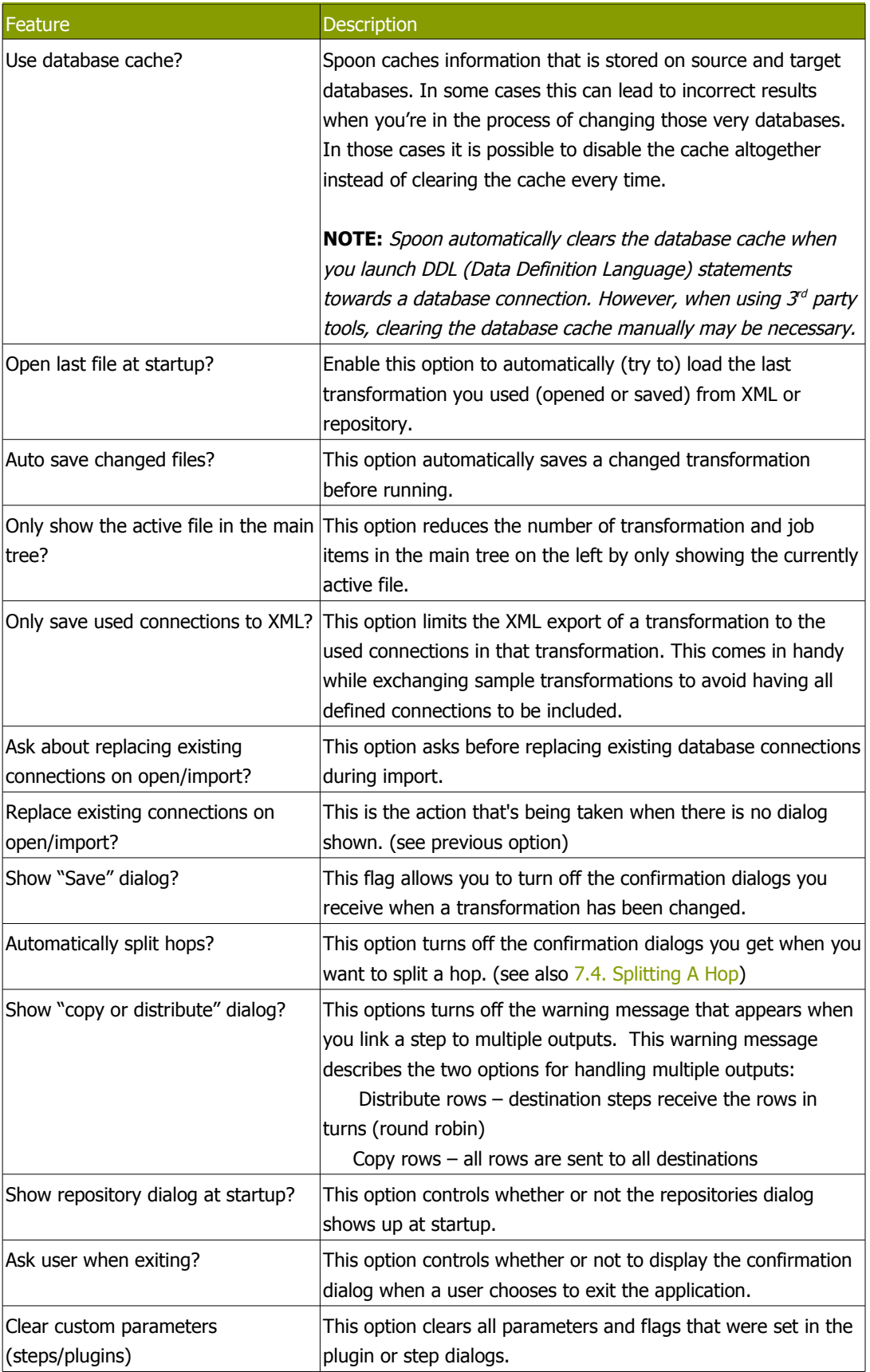

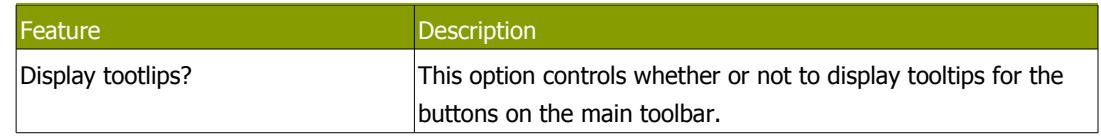

## **3.12.2. Look & Feel tab**

<span id="page-19-0"></span>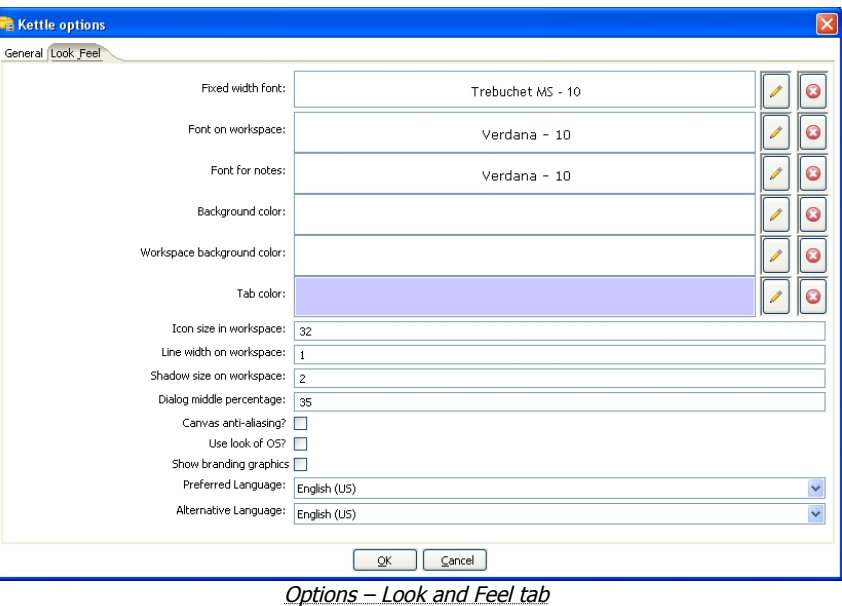

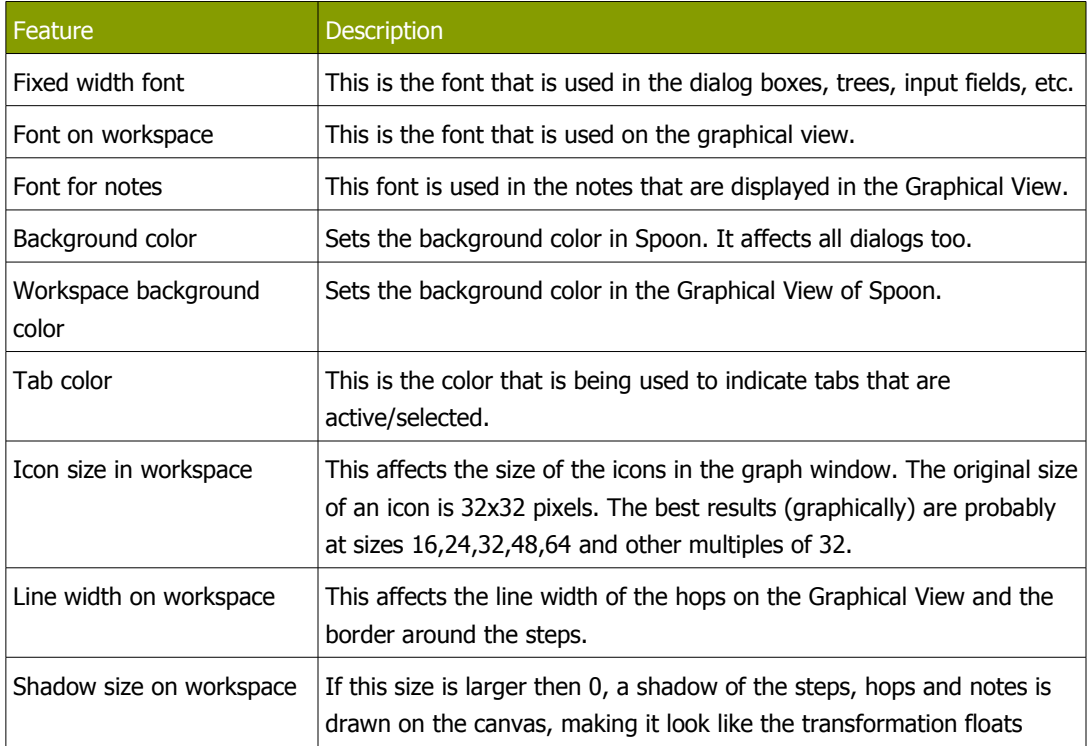

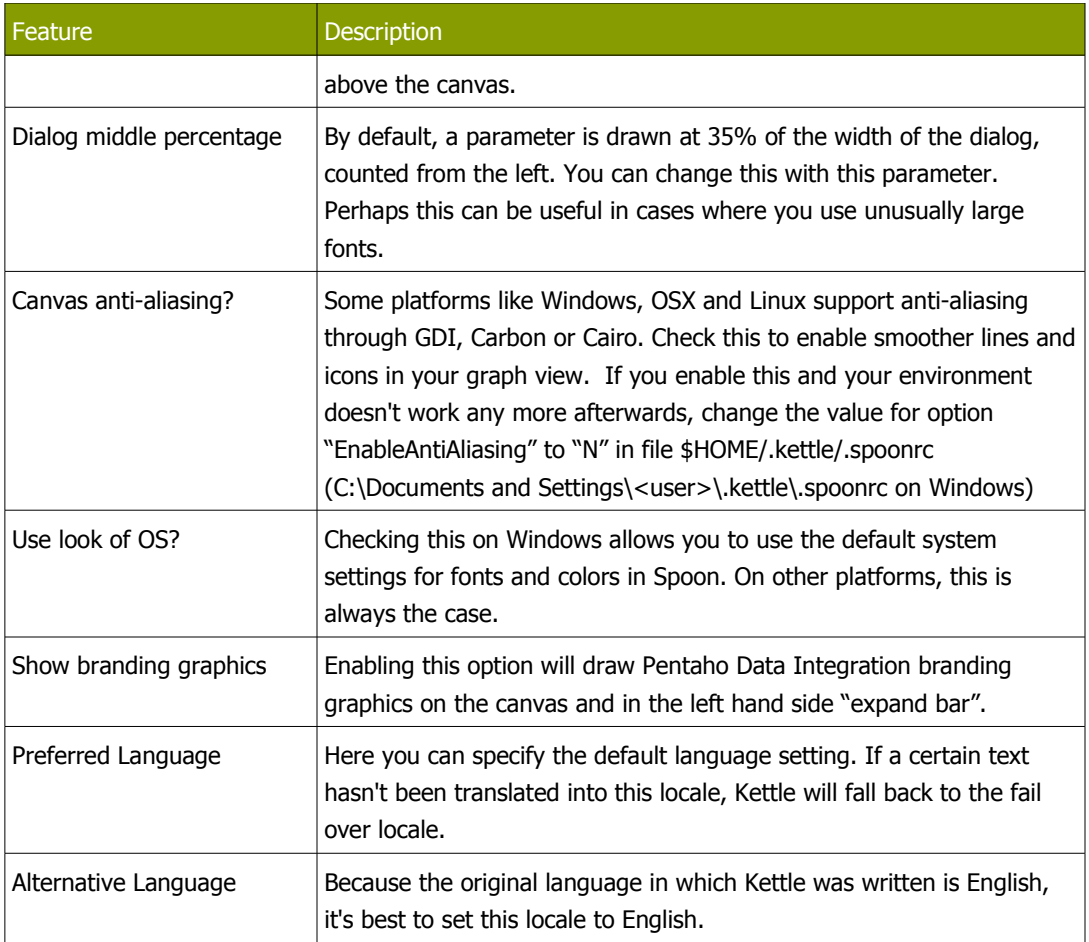

# <span id="page-21-1"></span>**3.13. Search Meta data**

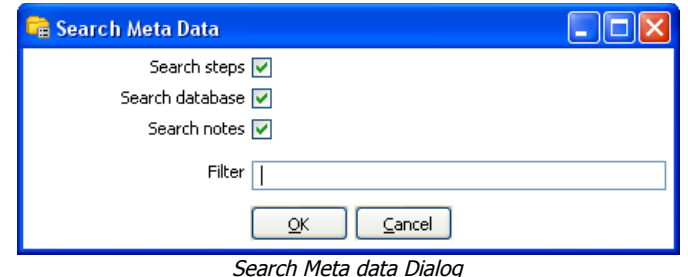

This option will search in any available fields, connectors or notes of all loaded jobs and transformations for the string specified in the Filter field. The Meta data search returns a detailed result set showing the location of any search hits. This feature is accessed by choosing Edit|Search Meta data from the menubar.

# **3.14. Set environment variable**

<span id="page-21-0"></span>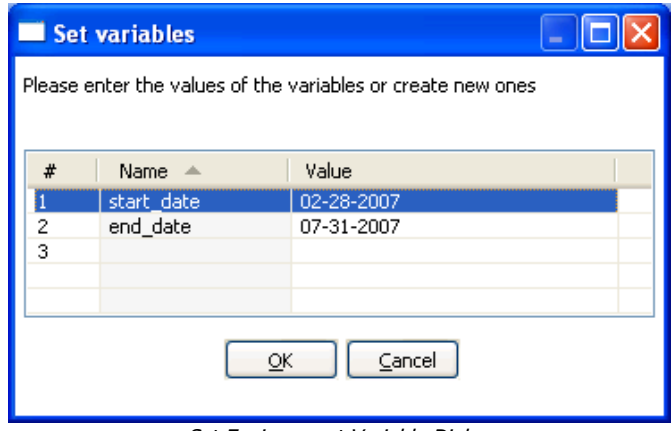

Set Environment Variable Dialog

The Set Environment Variable feature allows you to explicitly create and set environment variables for the current user session. This is a useful feature when designing transformations for testing variable substitutions that are normally set dynamically by another job or transformation.

This feature is accessible by choosing Edit|Set Environment Variable from the menubar.

**Note:** This screen is also presented when you run a transformation that use undefined variables. This allows you to define them right before execution time.

## **Show environment variables**

This feature will display the current list of environment variables and their values. It is accessed by selecting the Edit|Show environment variables option from the menubar.

# **3.15. Execution log history**

<span id="page-22-1"></span>If you have configured your Job or Transformation to store log information in a database table, you can view the log information from previous executions by right-clicking on the job or transformation in the Main Tree and selecting 'Open History View'. This view will show

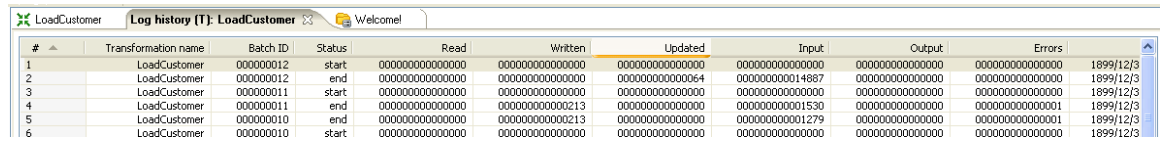

Transformation History Tab

**NOTE:** The log history for <sup>a</sup> job or transformation will also open by default each next time you execute the file.

# **3.16. Replay**

<span id="page-22-0"></span>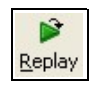

The Replay feature allows you to re-run a transformation that failed. Replay functionality is implemented for Text File Input and Excel input. It allows you to send files that had errors back to the source and have the data corrected. ONLY the lines that failed before are then processed during the replay if a .line file is present. It uses the date in the filename of the .line file to match the entered replay date.

# **3.17. Generate mapping against target step**

<span id="page-23-0"></span>In cases where you have a fixed target table, you will want to map the fields from the stream to their corresponding fields in the target output table. This is normally accomplished using a Select Values step in your transformation. The 'Generate mapping against target' option provides you with an easy-to-use dialog for defining these mappings that will automatically create the resulting Select Values step that can be dropped into your transformation flow prior to the table output step.

To access the 'Generate mapping against target' option is accessed by right-clicking on the table output step.

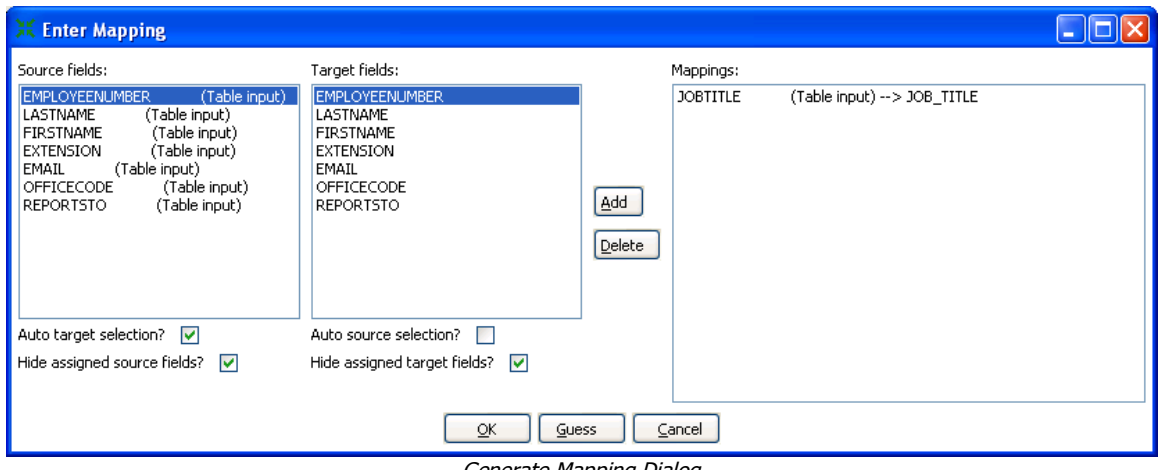

Generate Mapping Dialog

After defining your mappings, select OK and the Select Values step containing your mappings will appear on the workspace. Simply, attach the mapping step into your transformation immediatelyAttach the mapping step into your transformation just before the table output step.

## **3.17.1. Generate mappings example**

Here is an example of a simple transformation in which we want to generate mappings to our target output table:

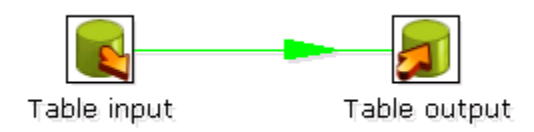

Split hop before generating mappings

Begin by right-clicking on the Table output step and selecting 'Generate mappings against target'. Add all necessary mappings using the Generate Mapping dialog shown above and click OK. You will now see a Table output mapping step has been added to the canvas:

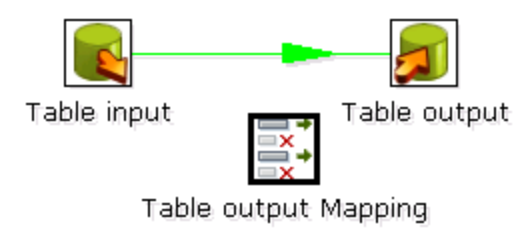

Table output Mapping Step added to canvas

Finally, drag the generated Table output Mapping step into your transformation flow prior to the table output step:

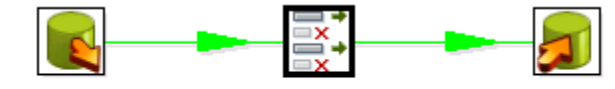

Table input Table output Mapping Table output

Insert mapping step into transformation flow

# **3.18. Safe mode**

<span id="page-24-0"></span>In cases where you are mixing the rows from various sources, you need to make sure that these row all have the same layout in all conditions. For this purpose, we added a "safe mode" option that is available in the Spoon logging window or on the Execute a Transformation/Job window. When running in "safe mode", the transformation will check every row that passes and will see if the layouts are all identical.

If a row is found that does not have the same layout as the first row, an error is thrown and the step and offending row are reported on.

**Note:** this option is also available in Pan with the "safe mode" option.

## **3.19. Welcome Screen**

The welcome screen will display the first time you launch Spoon 3.0 providing you with links to additional information about Pentaho Data Integration. You can disable the launching of the welcome page in Spoon options (Edit|Options).

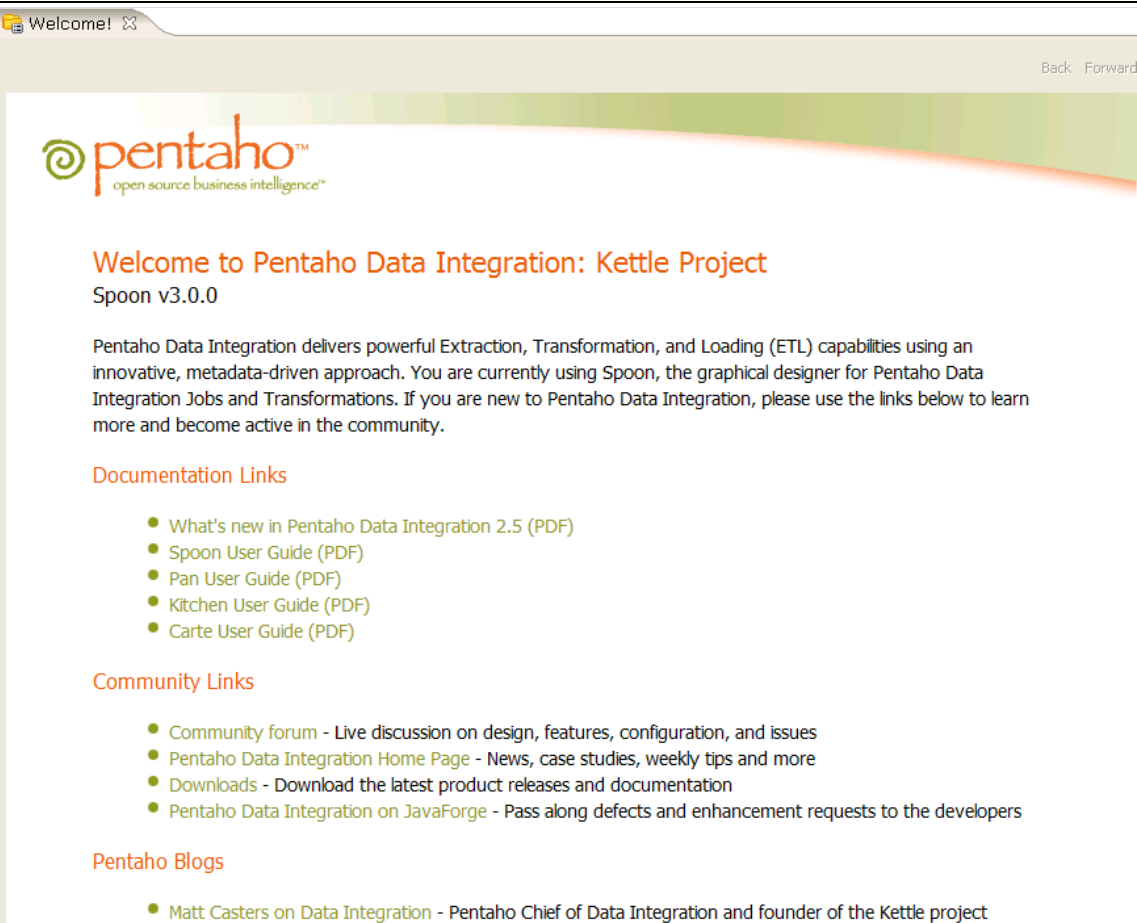

- . Nicholas Goodman on Business Intelligence Musings on reporting, OLAP, ETL, and more
- . Julian Hyde's blog Julian is Lead developer of the Mondrian open-source OLAP engine

The welcome screen

# <span id="page-26-1"></span>**4. Creating a Transformation or Job**

You create a new Transformation by clicking on the New Transformation button on the main toolbar, by selecting File|New|Transformation from the menubar, or by using the CTRL-N hotkey. This will open a new Transformation tab for you to being designing your transformation.

You create a new Job by clicking on the New Job button on the main toolbar, by selecting File|New|Job from the menubar, or by using the CTRL-ALT-N hotkey. This will open an new Job tab for you to begin designing your job.

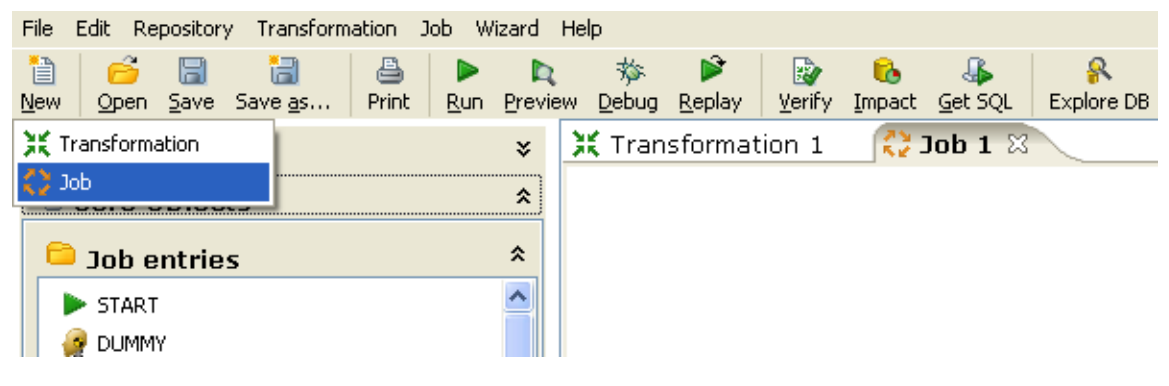

Creating a new transformation or job

## **4.1. Notes**

<span id="page-26-0"></span>Notes allow you to add descriptive text notes to the Job or Transformation canvas. To add a note to the graphical view, right-click on the canvas and select 'Add note'. Later, these notes can be edited by double clicking on them and dragged around the screen by dragging on them with the mouse using the left button. To remove a note, right-click on the note and select 'Delete note'.

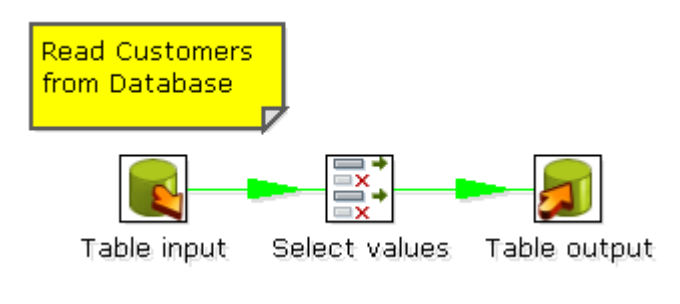

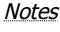

# <span id="page-27-0"></span>**5. Database Connections**

A database connection describes the method by which Kettle can connect to a database. You can create connections specific to a Job or Transformation or store them in the Kettle repository for re-use within multiple transformations or jobs.

# **5.1. Screen shot**

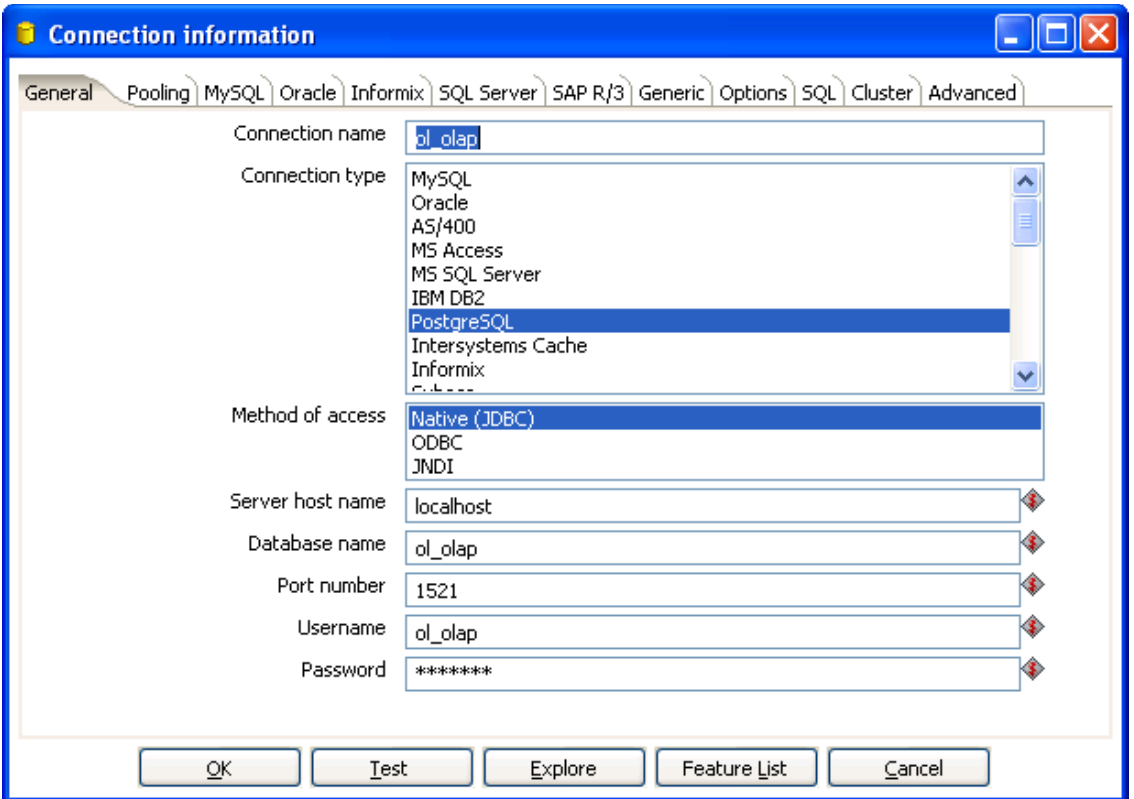

The Connection information dialog

## **5.2. Creating a new database connection**

This section describes how to create and create a new database connection including a detailed description of each connection property available in the Connection information dialog.

You begin creating a new connection by right-clicking on the 'Database Connections' tree entry and selecting 'New' or 'New Connection Wizard', by double-clicking on 'Database Connections', or simply by pressing F3.

| Repository Transformation<br>File<br>Edit                          |                         |            |      | Job Wizard     | Help  |     |  |  |  |
|--------------------------------------------------------------------|-------------------------|------------|------|----------------|-------|-----|--|--|--|
| 阊<br>H<br>Open Save Save as<br>New                                 |                         | 르<br>Print | Run. | <b>Preview</b> | Debug | - R |  |  |  |
| <b>Main Tree</b>                                                   |                         |            |      | 슷              |       |     |  |  |  |
| Transformations<br>Transformation 1<br>Database connections!<br>⊟… |                         |            |      |                |       |     |  |  |  |
| publishing                                                         | <b>New</b>              |            |      |                |       |     |  |  |  |
| ol olap                                                            | New Connection Wizard   |            |      |                |       |     |  |  |  |
| ol oltp                                                            | Clear complete DB Cache |            |      |                |       |     |  |  |  |
| orc_sampledata                                                     |                         |            |      |                |       |     |  |  |  |
| test<br>:                                                          |                         |            |      |                |       |     |  |  |  |

Creating a new database connection

This will launch the 'Connection information' dialog shown above. The following topics describe the configuration options available on each tab of the Connection information dialog.

#### **5.2.1. General**

The general tab is where you setup the basic information about your connection like the connection name, type, access method, server name and login credentials. The table below provides a more detailed description of the options available on the General tab:

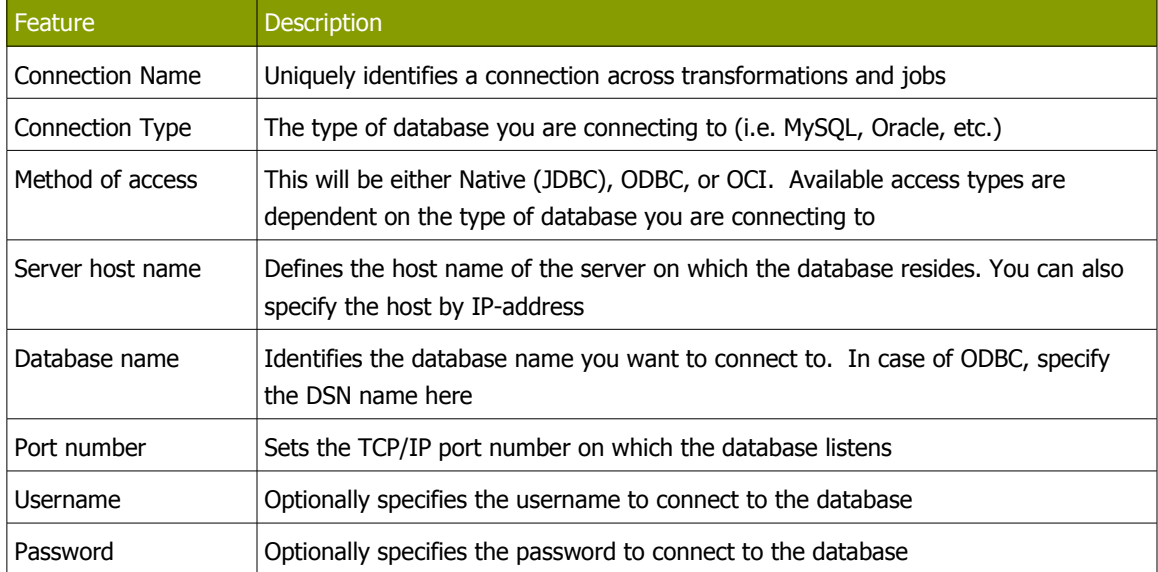

### **5.2.2. Pooling**

The pooling tab allows you to configure your connection to use connection pooling and define options related to connection pooling like the initial pool size, maximum pool size and connection pool parameters. The table below provides a more detailed description of the options available on the Pooling tab:

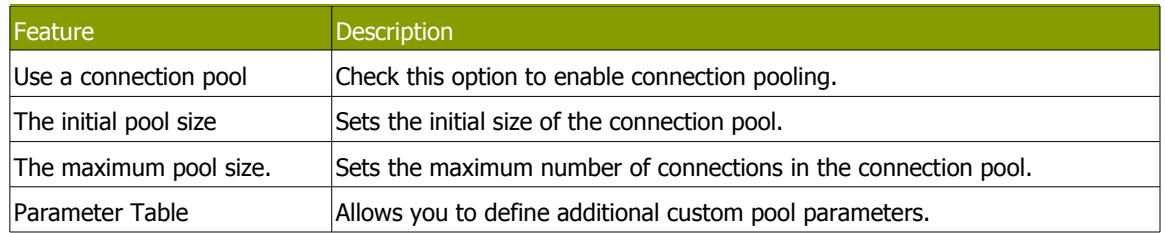

### **5.2.3. MySQL**

Because by default, MySQL gives back complete query results in one block to the client (Kettle in this case) we had to enable "result streaming" by default. The big drawback of this is that it allows only 1 (one) single query to be opened at any given time. If you run into trouble because of that, you can disable this option in the MySQL tab of the database connection dialog.

Another issue you might come across is that the default timeout in the MySQL JDBC driver is set to 0. (no timeout) This leads to a problem in certain situations as it doesn't allow Kettle to detect a server crash or sudden network failure if it happens in the middle of a query or open database connection. This in turn leads to the infinite stalling of a transformation or job. To solve this, set the "connectTimeout" and "socketTimeout" parameters for MySQL in the Options tab. The value to be specified is in milliseconds: for a 2 minute timeout you would specify value  $120000$  ( $2 \times 60 \times 1000$ ).

You can also review other options on the linked MySQL help page by clicking on the 'Show help text on option usage' button found on the Options tab.

### **5.2.4. Oracle**

This tab allows you to specify the default data and index tablespaces which Kettle will use when generating SQL for Oracle tables and indexes.

This version of Pentaho Data Integration ships with the Oracle JDBC driver version 10.2.0. It is in general the most stable and recent driver we could find. However, if you do have issues with Oracle connectivity or other strange problems, you might want to consider replacing the 10.2. JDBC driver to match your database server. Replace files "ojdbc14.jar" and "orai18n.jar" in the directory libext/JDBC of your distribution with the files found in the \$ORACLE\_HOME/jdbc directory on your server.

If you want to use OCI and an Oracle Net8 client, please read on. For OCI to work, the JDBC driver version used in Kettle needs to match your Oracle client version. Oracle 2.5.0 shipped with version 10.1, 2.5.0 ships with version 10.2.

You can either install that version of the Oracle client or (probably easier) change the JDBC driver in PDI if versions don't match up. (see above)

### **5.2.5. Informix**

For Informix, you need to specify the Informix Server name in the Informix tab in order for a connection to be usable.

### **5.2.6. SQL Server**

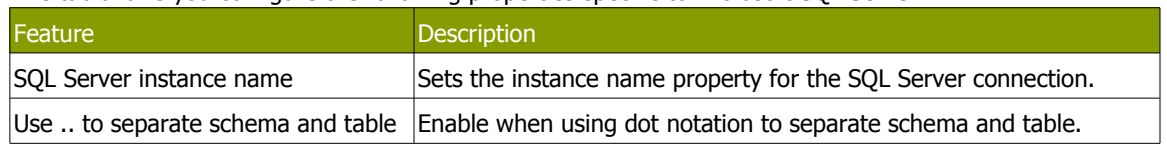

This tab allows you configure the following properties specific to Microsoft SQL Server:

Other properties can be configured by adding connection parameters on the options tab of the Connection information dialog. For example, you can enable single sign-on login by defining the **domain** option on the Options tab as shown below:

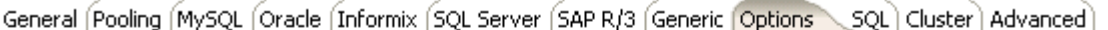

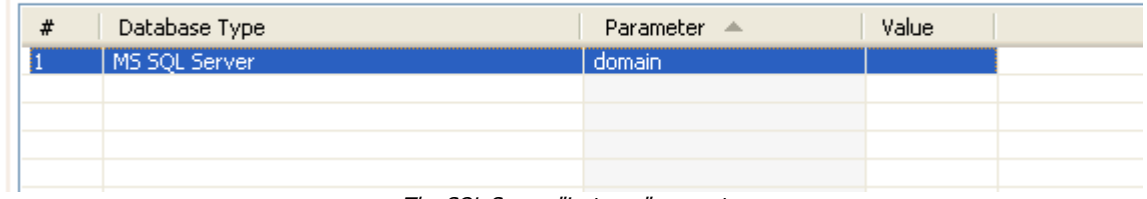

The SQL Server "instance" property

From the jTDS FAQ on [http://jtds.sourceforge.net/faq.html:](http://jtds.sourceforge.net/faq.html)

Specifies the Windows domain to authenticate in. If present and the user name and password are provided, jTDS uses Windows (NTLM) authentication instead of the usual SQL Server authentication (i.e. the user and password provided are the domain user and password). This allows non-Windows clients to log in to servers which are only configured to accept Windows authentication.

If the domain parameter is present but no user name and password are provided, jTDS uses its native Single-Sign-On library and logs in with the logged Windows user's credentials (for this to work one would obviously need to be on Windows, logged into <sup>a</sup> domain, and also have the SSO library installed -- consult README.SSO in the distribution on how to do this).

## **5.2.7. SAP R/3**

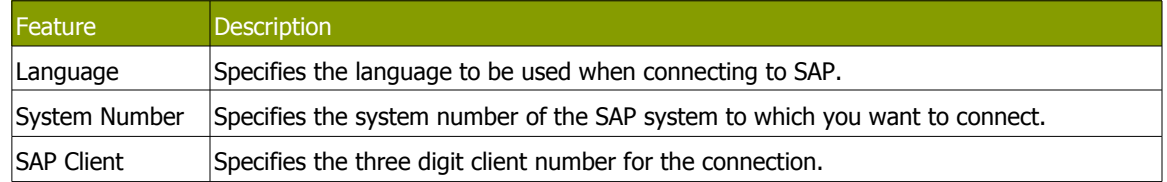

This tab allows you configure the following properties specific to SAP R/3:

## **5.2.8. Generic**

This tab is where you specify the URL and Driver class for Generic Database connections! You can also dynamically set these properties using Kettle variables. This provides the ability to access data from multiple database types using the same transformations and jobs.

**Note:** Make sure to use clean ANSI SQL that works on all used database types in that case.

### **5.2.9. Options**

This tab allows you to set database specific options for the connection by adding parameters to the generated URL. To add a parameter, select the next available row in the parameter table, choose your database type, then enter a valid parameter name and its corresponding value. For more database specific configuration help, click the 'Show help text on option usage' button and a new browser tab will appear in Spoon with additional information about the configuring the JDBC connection for the currently selected database type:

| <b>C</b> a Main Tree |                                                                             | 슷                                                                  | <b>C</b> MYSQL: JDBC options help $\boxtimes$ | ्रीई Transformation 1                                                                                                    |
|----------------------|-----------------------------------------------------------------------------|--------------------------------------------------------------------|-----------------------------------------------|----------------------------------------------------------------------------------------------------|
|                      | Transformations<br>$\Box$ Transformation 1<br><b>E</b> Database connections |                                                                    |                                               |                                                                                                    |
|                      | publishing<br>М<br>ol_olap<br>ol oltp<br>ord campledata                     | MySQ                                                               |                                               | The world's most popular open source database                                                                                                    |
|                      | <b>Connection information</b>                                               |                                                                    |                                               |                                                                                                    |
|                      |                                                                             | MySQL (Oracle [Informix   SQL Server   SAP R/3   Generic   Options | SQL Cluster 3                                 | ners & Solutions . Community . Customer                                                                                                    |
|                      | Database Type                                                               | Parameter                                                          | Value                                         |                                                                                                    |
| 1<br>2               | MySQL<br>MySQL                                                              | defaultFetchSize<br>useCursorFetch                                 | 500<br>true                                   | MySQL 5.0 Reference Manual :: 24 Cor<br>Connector/J :: 24.4.4 Connector/J (JD<br>Driver/Datasource Class Names, URL S<br>Connector/J                             |
|                      |                                                                             | Show help text on option usage                                     |                                               | 24.4.4.1. Driver/Datasource<br><b>Class Names, URL Syntax</b><br>and Configuration<br><b>Properties for Connector/J</b><br>The name of the class that implements |
| OK                   | Test                                                                        | Explore                                                            | Feature List                                  | java.sql.Driver in MySQL Connector/J is<br>Cancel<br>com.mysql.jdbc.Driver.The                                                                                   |

Display options help in a Spoon browser

#### **5.2.10. SQL**

This tab allows you to enter a number of SQL commands immediately after connecting to the database. This is sometimes needed for various reasons like licensing, configuration, logging, tracing, etc.

#### **5.2.11. Cluster**

This tab allows you to enable clustering for the database connection and create connections to the data partitions. To enable clustering for the connection, check the 'Use Clustering?' option.

To create a new data partition, enter a partition ID and the hostname, port, database, username and password for connecting to the partition.

### **5.2.12. Advanced**

This tab allows you configure the following properties for the connection:

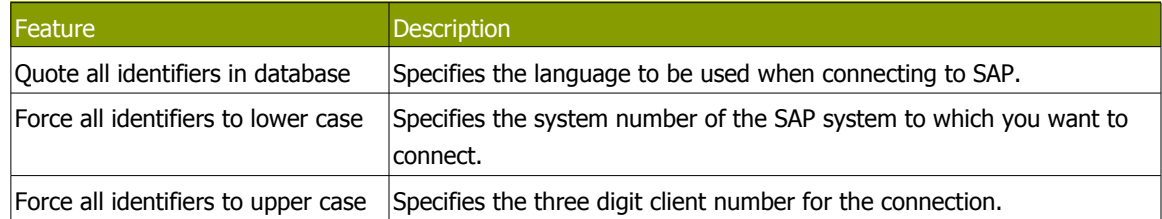

### **5.2.13. Test a connection**

The 'Test' button in the Connection information dialog allows you to test the current connection. An OK message will be displayed if Spoon is able to establish a connection with the target database.

#### <span id="page-33-0"></span>**5.2.14. Explore**

The Database Explorer allows you to interactively browse the target database, preview data, generate DDL and much more. To open the Database Explorer for an existing connection, click the 'Explore' button found on the Connection information dialog or right-click on the connection in the Main tree and select 'Explore'. Please see [Database Explorer](#page-33-0) for more information.

#### **5.2.15. Feature List**

Feature list: exposes the JDBC URL, class and various database settings for the connection such as the list of reserved words.

## **5.3. Editing a connection**

To edit an existing connection, double-click on the connection name in the main tree or right-click on the connection name and select "Edit connection".

## **5.4. Duplicate a connection**

To duplicate an existing connection, right-click on the connection name and select "Duplicate".

## **5.5. Copy to clipboard**

Accessed by right-clicking on a connection name in the main tree, this option copies the XML describing the connection to the clipboard.

#### Delete <sup>a</sup> **connection**

To delete an existing database connection, right-click on the connection name in the main tree and select "Delete".

## **5.6. Execute SQL commands on a connection**

To execute SQL command against an existing connection, right-click on the connection name and select "[SQL Editor](#page-39-2)". See also SQL Editor for more information.

# **5.7. Clear DB Cache option**

To speed up connections Spoon uses a database cache. When the information in the cache no longer represents the layout of the database, right-click on the connection in the Main tree and select the 'Clear DB Cache...' option. This is commonly used when databases tables have been changed, created or deleted.

## **5.8. Quoting**

We had more and more people complain about the handling of reserved words, field names with spaces in it, field names with decimals (.) in it, table names with dashes and other special characters in it ... we implemented a database specific quoting system that allows you to pretty much use any name or character that the database is comfortable with.

Pentaho Data Integration contains a list of reserved words for many (but not all) of the supported databases. To correctly implement quoting, we had to go for a strict separation between the schema (user/owner) of a table and the tablename itself. Otherwise it would be impossible to properly quote tables or fields with one or more periods in them. Putting dots in table and field names is apparently common practice in certain ERP systems. (for example fields like "V.A.T.")

Because we too can be wrong when doing the quoting, we have added a new rule in version 2.5.0: when there is a start or end-quote in the tablename or schema, Pentaho Data Integration refrains from doing the quoting. This allows you to specify the quoting mechanism yourself. This leaves you all the freedom you need to get out of any sticky situation that might be left. Nevertheless, feel free to let us know about it so that we can improve our quoting algorithms.

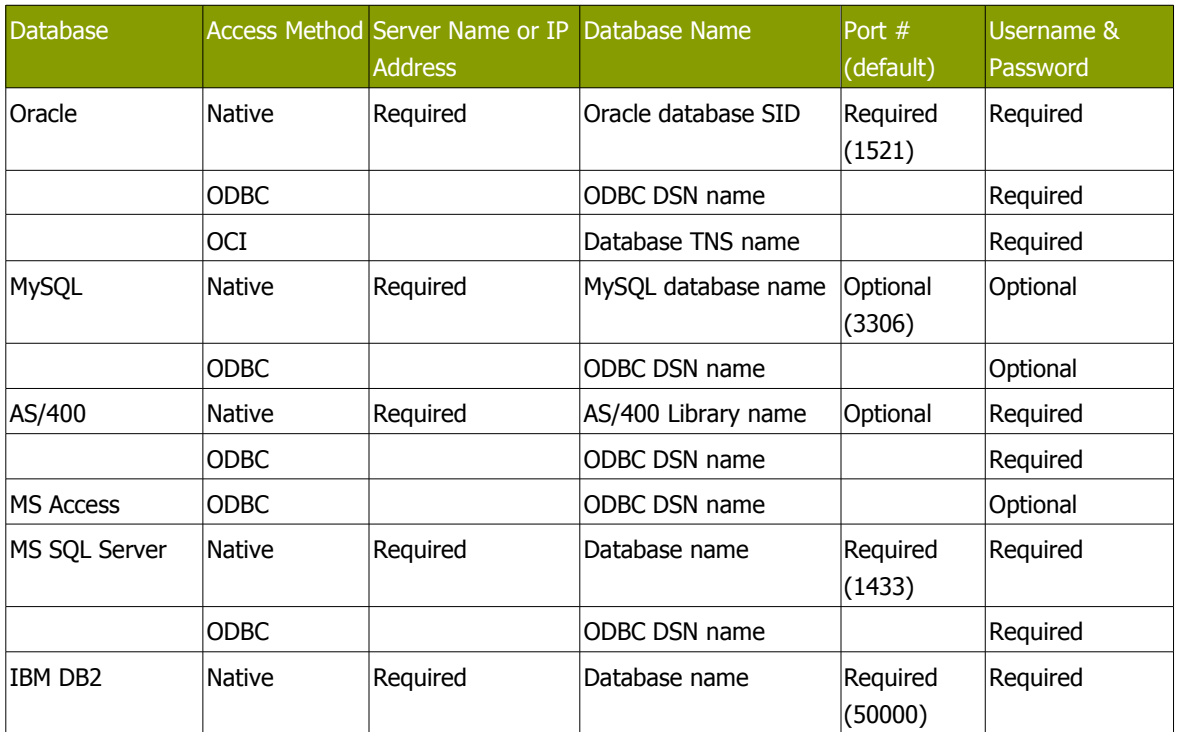

# **5.9. Database Usage Grid**

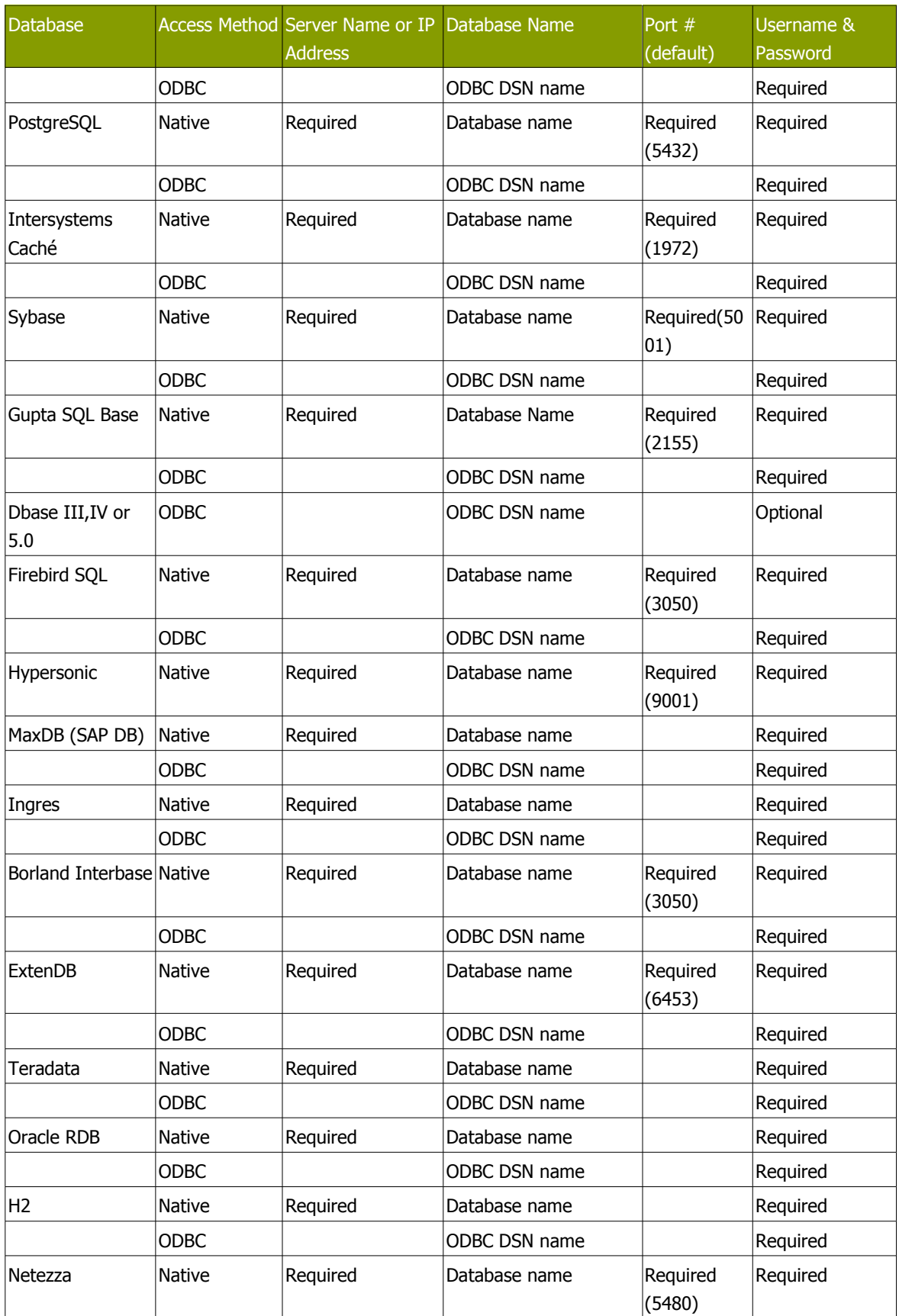
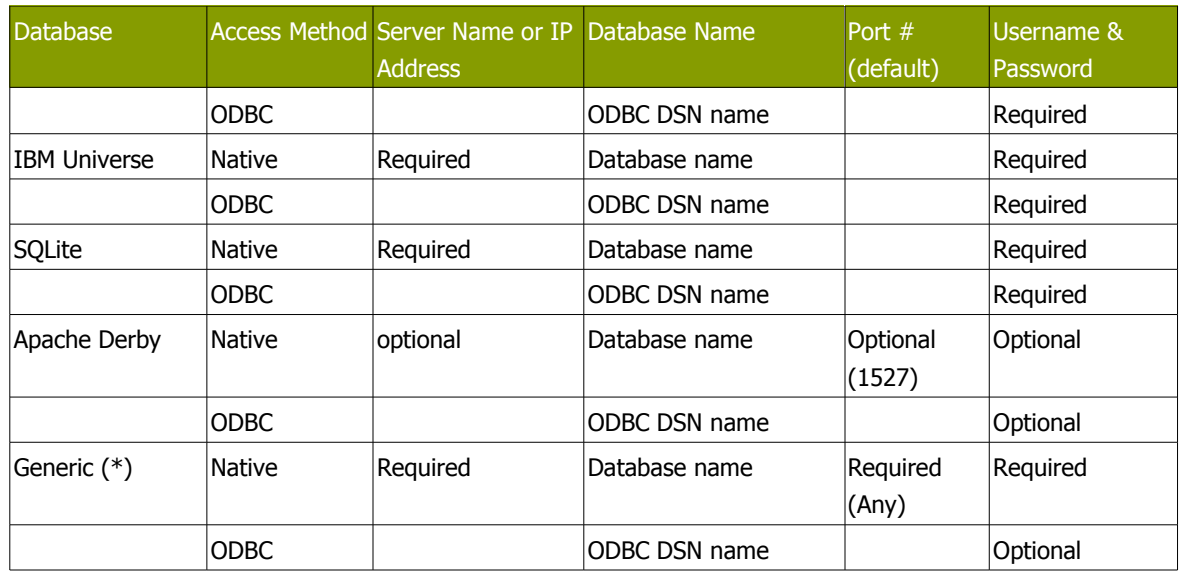

(\*) The generic database connection also needs to specify the URL and Driver class in the Generic tab! We now also allow these fields to be specified using a variable. That way you can access data from multiple database types using the same transformations and jobs. Make sure to use clean ANSI SQL that works on all used database types in that case.

# **5.10. Configuring JNDI connections**

If you are developing transformations and jobs that will be deployed on an application server such as the Pentaho platform running on JBoss, you can configure your database connections using JNDI. Because you don't want to have an application server running all the time during development or testing of the transformations, we have supplied a way of configuring a JNDI connection for "local" Kettle use. To configure, edit properties file called "simple-jndi/jdbc.properties"

For example, to connect to the databases used in Pentaho Demo platform download, use this information in the properties file:

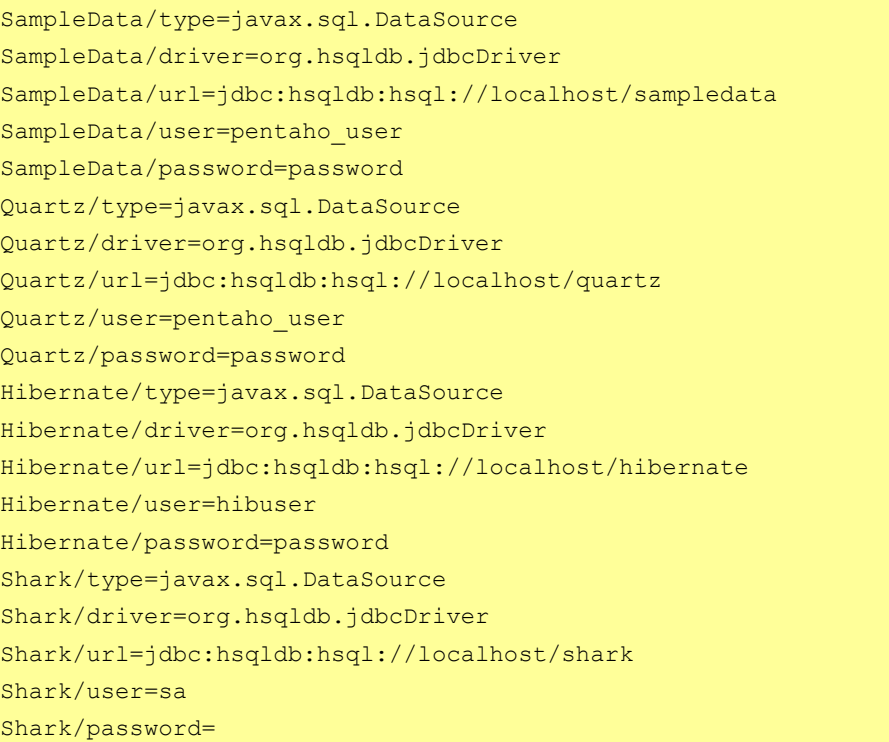

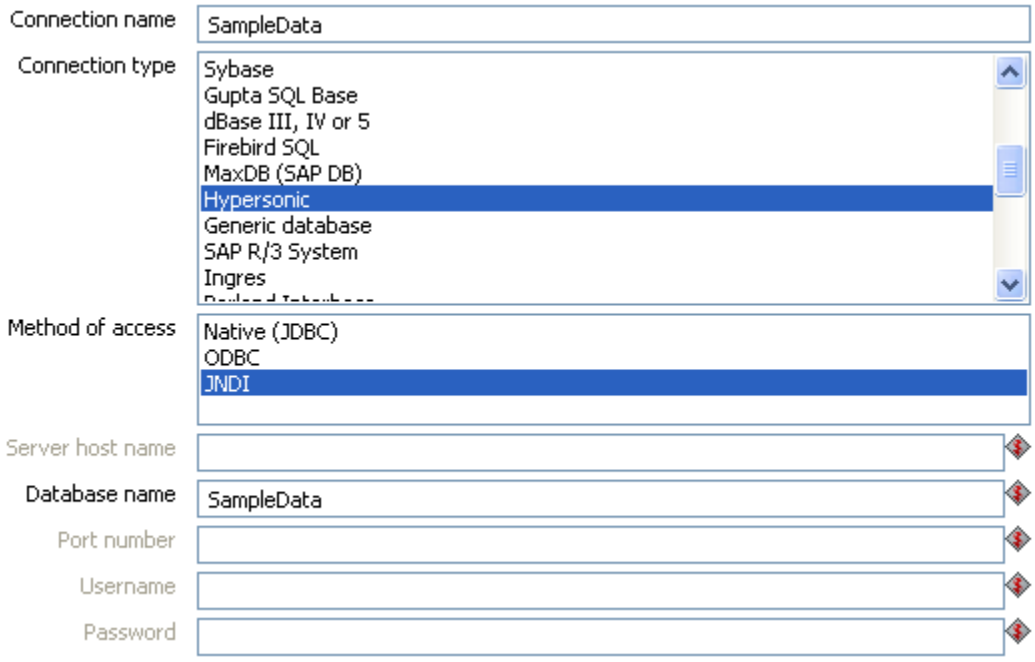

**Note:** It is important that the information stored in this file in the simple-jndi directory mirrors the content of your application server data sources.

# **5.11. Unsupported databases**

If you want to access a database type that is not yet supported, let us know and we will try to find a solution. A few database types are not supported in this release because of the lack of sample database and/or software.

Please note that it is usually still possible to read from these databases by using the Generic database driver through an ODBC or JDBC connection.

# **6. SQL Editor**

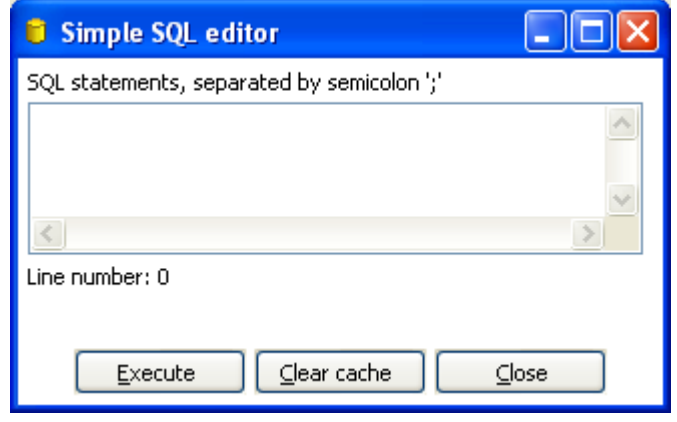

The Simple SQL Editor dialog

## **6.1. Description**

The Simple SQL Editor is an easy-to-use tool when you need to execute standard SQL commands for tasks like creating tables, dropping indexes and modifying fields. In several places throughout Spoon, the SQL Editor is used to preview and execute DDL (Data Definition Language) generated by Spoon such as "create/alter table", "create index" and "create sequence" SQL commands. An example of this would be if you added at Table Output step to a transformation and clicked the SQL button at the bottom of the Table Input dialog. Spoon will automatically generate the necessary DDL for the output step to function properly and present that to the end user via the SQL Editor.

#### **Notes:**

- Multiple SQL Statements have to be separated by semi-colons (;).
- Before these SQL Statements are sent to the database to be executed, Spoon removes returns, line-feeds and the separating semi-colons.
- Kettle clears the database cache for the database connection on which you launch DDL statements.

## **6.2. Limitations**

This is a simple SQL editor. It does not know all the dialects of all the more than 20 supported databases. That means that creating stored procedures, triggers and other database specific objects might pose problems. Please consider using the tools that came with the database in that case.

# **7. Database Explorer**

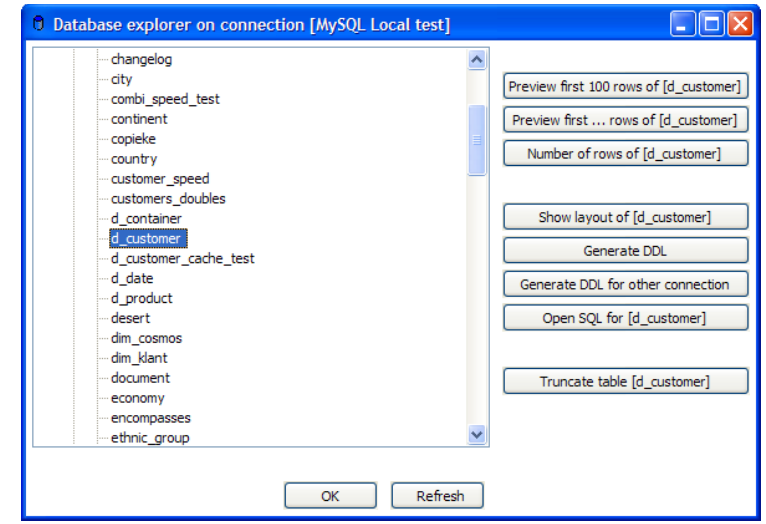

The database explorer dialog

# **7.1. Description**

The Database Explorer provides the ability to explore configured database connections. It currently supports tables, views and synonyms along with the catalog and/or schema to which the table belongs.

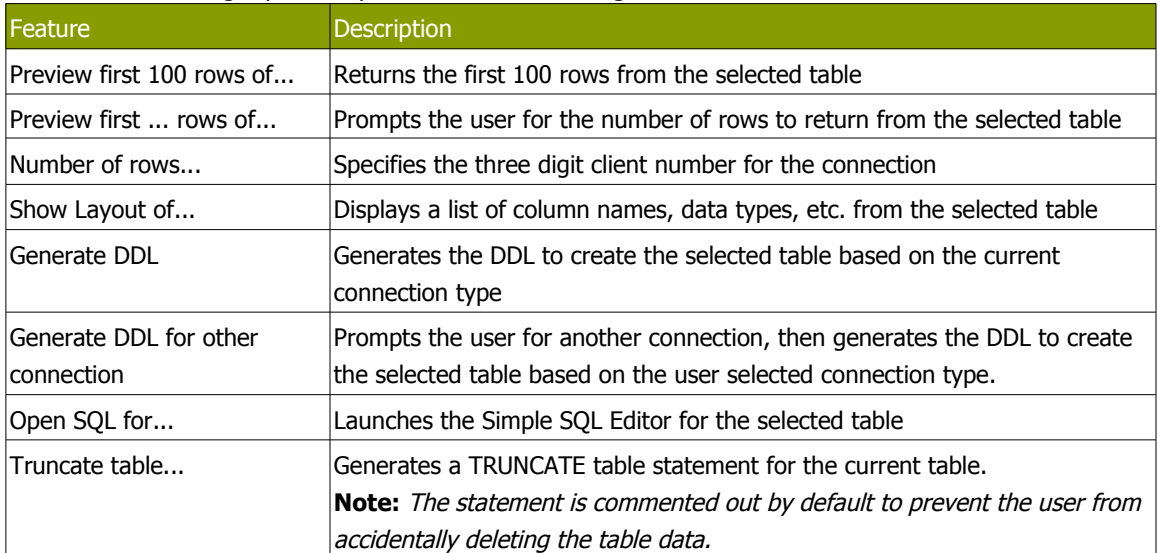

The buttons to the right provide quick access the following features for the selected table:

# **8. Hops**

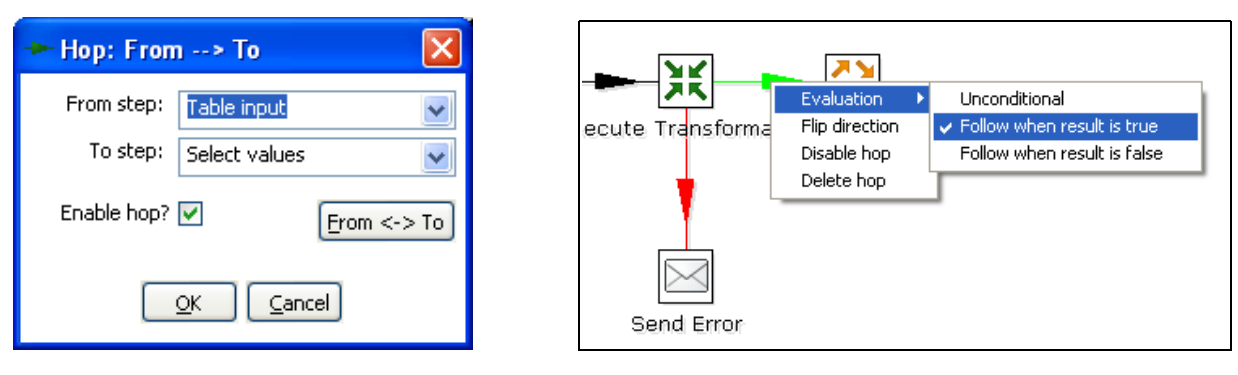

Editing a Transformation Hop Editing a Job Hop Editing a Job Hop

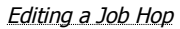

## **8.1. Description**

A hop connects one transformation step or job entry with another. The direction of the data flow is indicated with an arrow on the graphical view pane. A hop can be enabled or disabled (for testing purposes for example).

#### **8.1.1. Transformation Hops**

When a hop is disabled in a transformation, the steps downstream of the disabled hop are cut off from any data flowing upstream of the disabled hop. This may lead to unexpected results when editing the downstream steps. For example, if a particular step-type offers a "Get Fields" button, clicking the button may not reveal any of the incoming fields as long as the hop is still disabled.

#### **8.1.2. Job Hops**

Besides the execution order, it also specifies the condition on which the next job entry will be executed. You can specify the evaluation mode by right clicking on the job hop:

- "Unconditional" specifies that the next job entry will be executed regardless of the result of the originating job entry.
- "Follow when result is true" specifies that the next job entry will only be executed when the result of the originating job entry was true, meaning successful execution, file found, table found, without error, evaluation was false, ...
- "Follow when result is false" specifies that the next job entry will only be executed when the result of the originating job entry was false, meaning unsuccessful execution, file not found, table not found, error(s) occurred, evaluation was false, ...

## **8.2. Creating A Hop**

You can easily create a new hop between 2 steps by one of the following options:

- Dragging on the Graphical View between 2 steps while using the middle mouse button.
- Dragging on the Graphical View between 2 steps while pressing the SHIFT key and using the left mouse button.
- Selecting two steps in the tree, clicking right and selecting "new hop"
- Selecting two steps in the graphical view (CTRL + left mouse click), right clicking on a step and selecting "new hop"
- Splitting A Hop

You can easily insert a new step into a new hop between two steps by dragging the step (in the Graphical View) over a hop until the hop becomes drawn in bold. Release the left button and you will be asked if you want to split the hop. This works only with steps that have not yet been connected to another step.

## **8.3. Loops**

Loops are not allowed in transformations because Spoon depends heavily on the previous steps to determine the field values that are passed from one step to another. If we would allow loops in transformations we often would get endless loops and undetermined results.

Loops **are** allowed in jobs because Spoon executes job entries sequentially. Just make sure you don't build endless loops. This job entry can help you exit closed loops based on the number of times a job entry was executed.

## **8.4. Mixing rows: trap detector**

Mixing rows with different layout is not allowed in a transformation. Mixing row layouts will cause steps to fail because fields can not be found where expected or the data type changes unexpectedly.

The "trap detector" is in place to provide warnings at design time when a step is receiving mixed layouts:

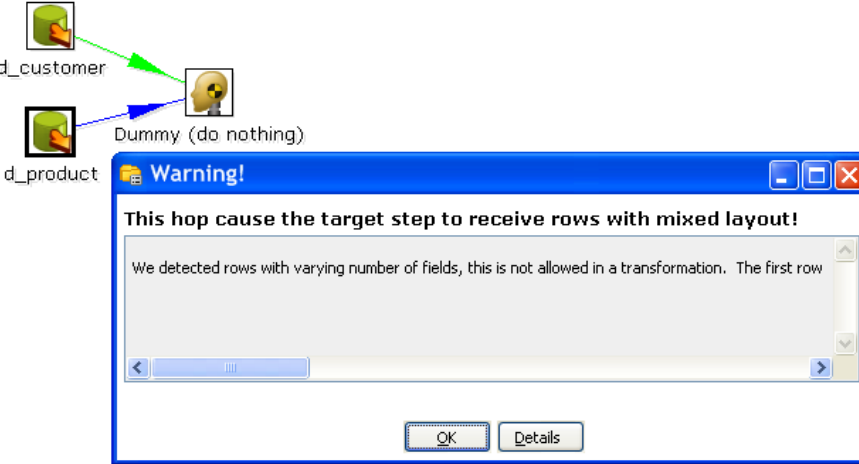

In this case, the full error report reads:

We detected rows with varying number of fields, this is not allowed in <sup>a</sup> transformation. The first row contained 13 fields, another one contained 16 : [customer\_tk=0, version=0, date\_from=, date\_to=, CUSTOMERNR=0, NAME=, FIRSTNAME=, LANGUAGE=, GENDER=, STREET=, HOUSNR=, BUSNR=, ZIPCODE=, LOCATION=, COUNTRY=, DATE\_OF\_BIRTH=]

**Note:** this is only <sup>a</sup> warning and will not prevent you from performing the task you want to do.

# **8.5. Transformation hop colors**

Transformation hops display in a variety of colors based on the properties and state of the hop. The following table describes the meaning behind a transformation hop's color:

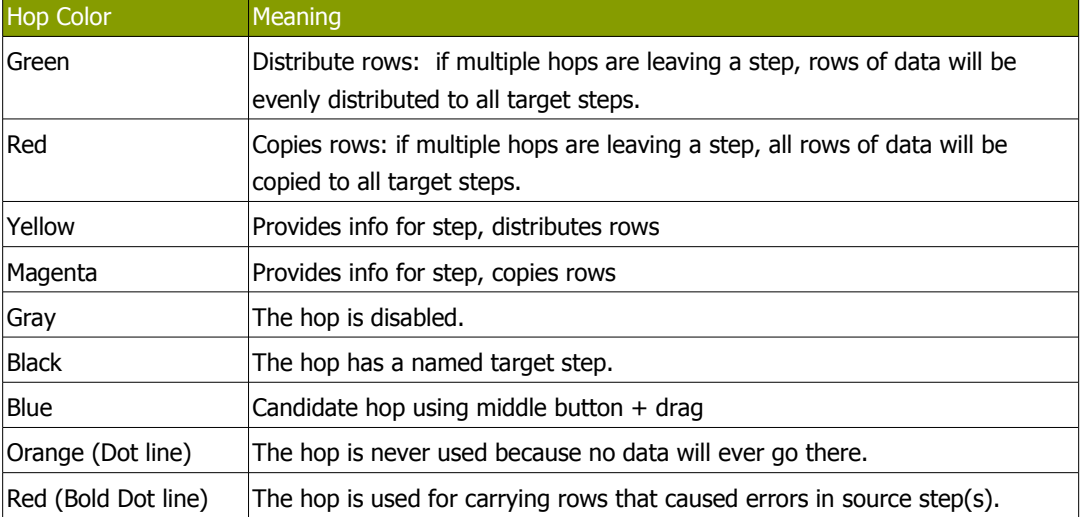

# **9. Variables**

### **9.1. Variable usage**

Variables can be used throughout Pentaho Data Integration, including within transformation steps and job entries. Variables can be defined by setting them with the "Set Variable" step in a transformation or by setting them in the kettle.properties file in the directory:

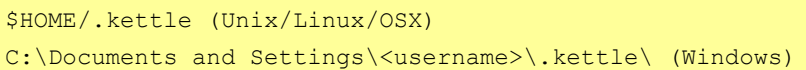

The way to use them is either by grabbing them using the [Get Variable](#page-161-0) step or by specifying meta-data strings like:

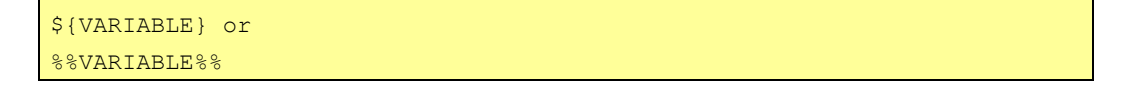

Both formats can be used and even mixed, the first is a UNIX derivative, the second is derived from Microsoft Windows. Dialogs that support variable usage throughout Pentaho Data Integration are visually indicated using a red dollar sign like this:

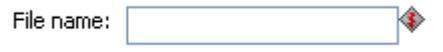

You can use CTRL-SPACE hotkey to select a variable to be inserted into the property value. Mouse over the variable icon  $\blacklozenge$  to see a shortcut help text displayed.

## **9.2. Variable scope**

<span id="page-44-0"></span>The scope of a variable is defined by the place in which it is defined.

#### **9.2.1. Environment variables**

The first usage (and only usage in previous Kettle versions) was to set an environment variable. This was traditionally done by passing options to the Java Virtual Machine (JVM) with the -D option. It's also an easy way to specify the location of temporary files in a platform independent way, for example using variable \${java.io.tmpdir}. This variable points to directory /tmp on Unix/Linux/OSX and to C:\Documents and Settings\<username\Local Settings\Temp on Windows machines.

The only problem with using environment variables is that the usage is not dynamic in nature and problems arise if you would try to use them in a dynamic way. That is because if you run two or more transformations or jobs run at the same time on an application server (for example the Pentaho platform) you would get conflicts. Changes to the environment variables are visible to all software running on the virtual machine.

#### **9.2.2. Kettle variables**

Because the scope of an environment variable [\(9.2.1.Environment](#page-44-0) variables) is too broad, Kettle variables were introduced to provide a way to define variables that are local to the job in which the variable is set. The "Set Variable" step in a transformation allows you to specify in which job you want to set the variable's scope (i.e. parent job, grand-parent job or the root job).

#### **9.2.3. Internal variables**

The following variables are always defined:

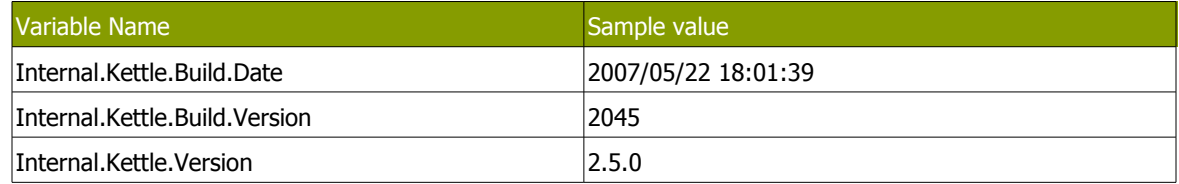

#### These variables are defined in a transformation:

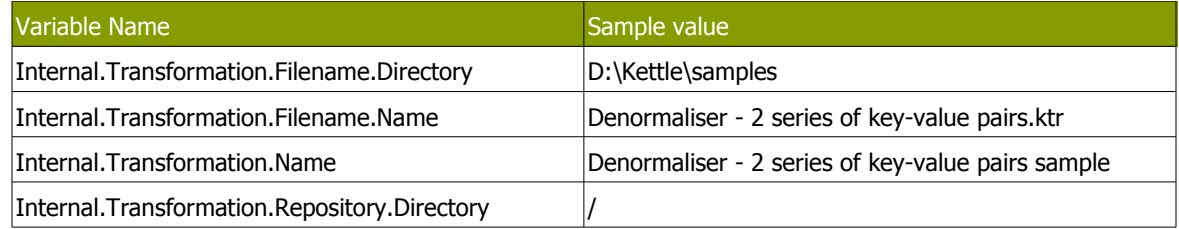

#### These are the internal variables that are defined in a Job:

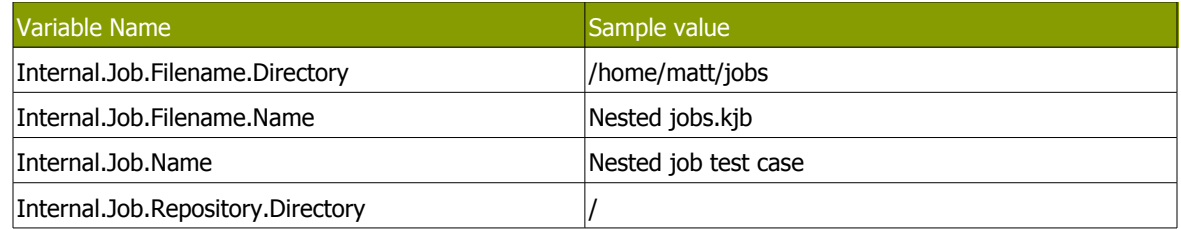

These variables are defined in a transformation running on a slave server, executed in clustered mode:

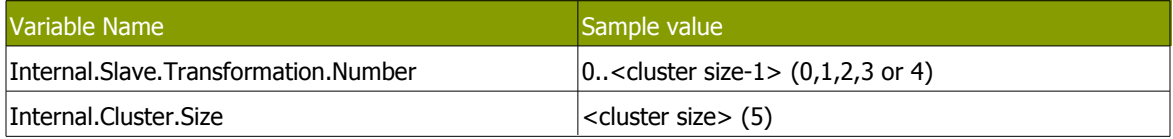

# **10. Transformation Settings**

<span id="page-46-0"></span>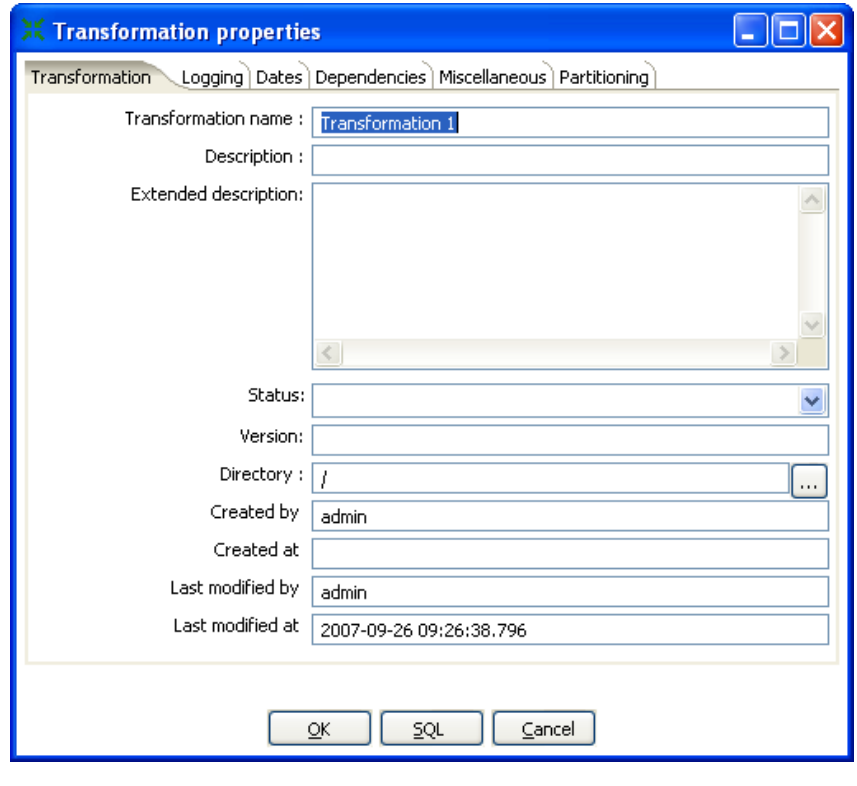

Transformation Settings

# **10.1. Description**

Transformation Settings are a collection of properties to describe the transformation and configure its behavior. Access Transformation Settings from the main menu under Transformation|Settings. The following sections provides a detailed description of the available settings.

# **10.2. Transformation Tab**

The transformation tab allows you to specify general properties about the transformation including:

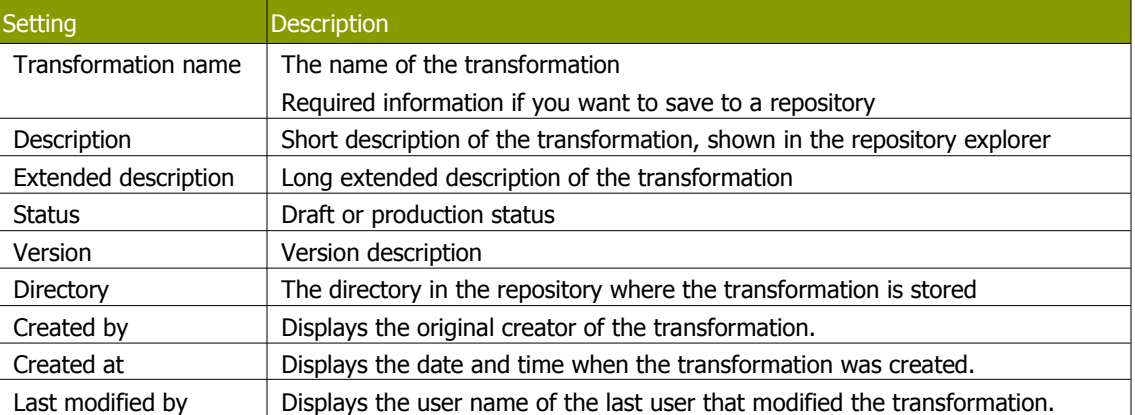

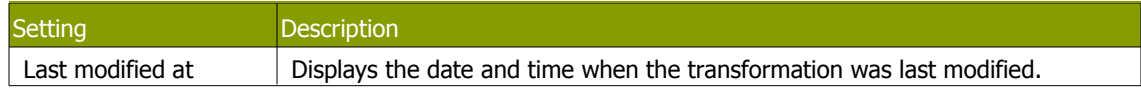

# **10.3. Logging**

The Logging tab allows you to configure how and where logging information is captured. Settings include:

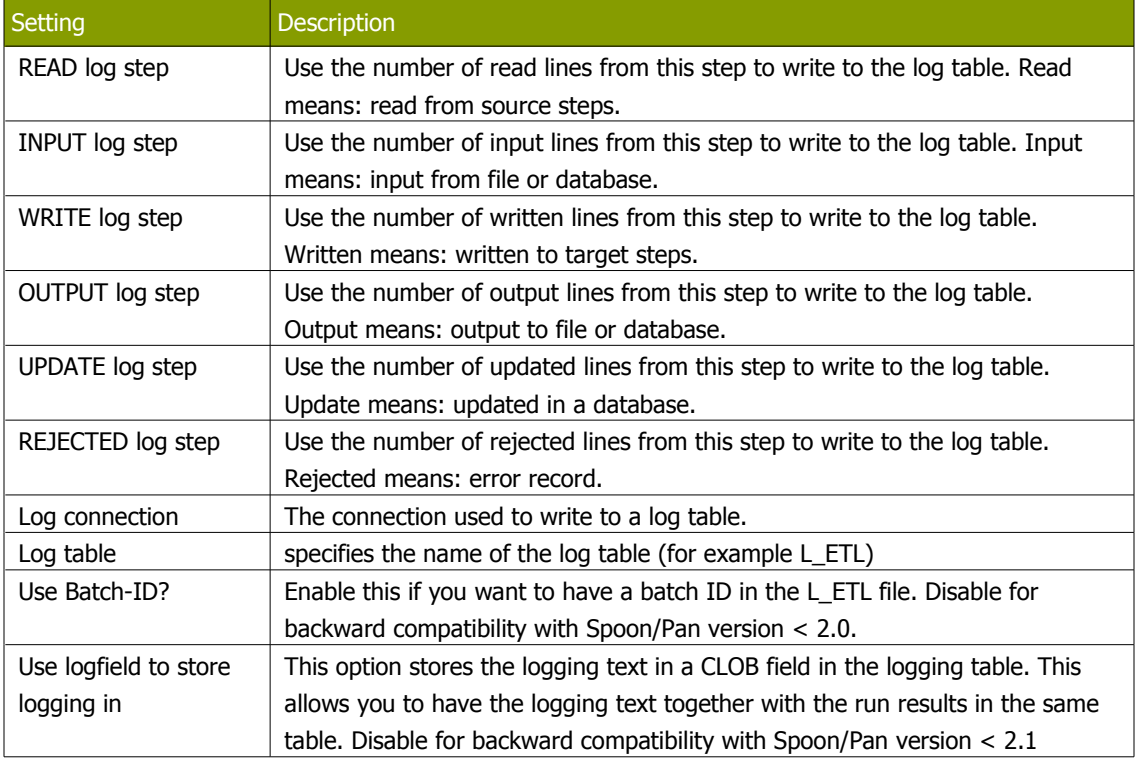

# **10.4. Dates**

The Dates tab allows you to configure the following date related settings:

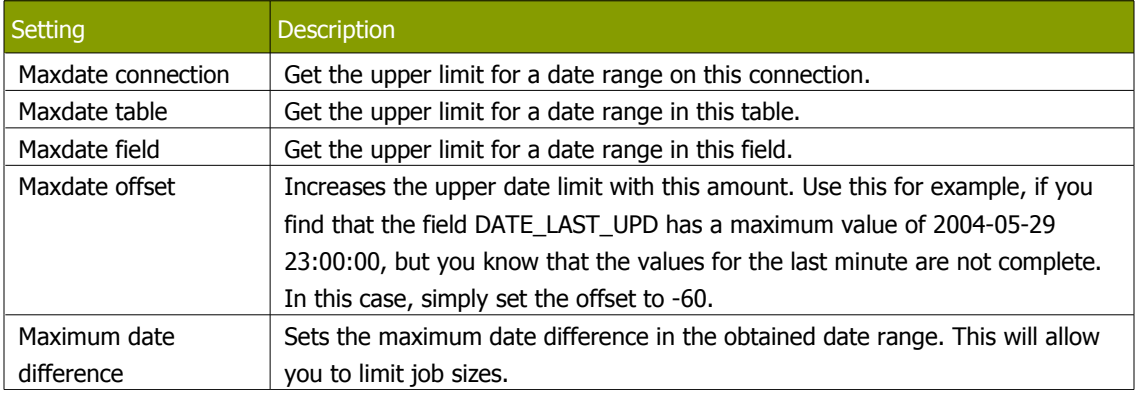

# **10.5. Dependencies**

The Dependencies tab allows you to enter all of the dependencies for the transformation. For example, if a dimension is depending on 3 lookup tables, we have to make sure that these lookup tables have not changed. If the values in these lookup tables have changed, we need to extend the date range to force a

full refresh of the dimension. The dependencies allow you to look up whether a table has changed in case you have a "data last changed" column in the table.

The 'Get dependencies button' will try to automatically detect dependencies.

### **10.6. Miscellaneous**

The Miscellaneous tab allows you to configure the following settings:

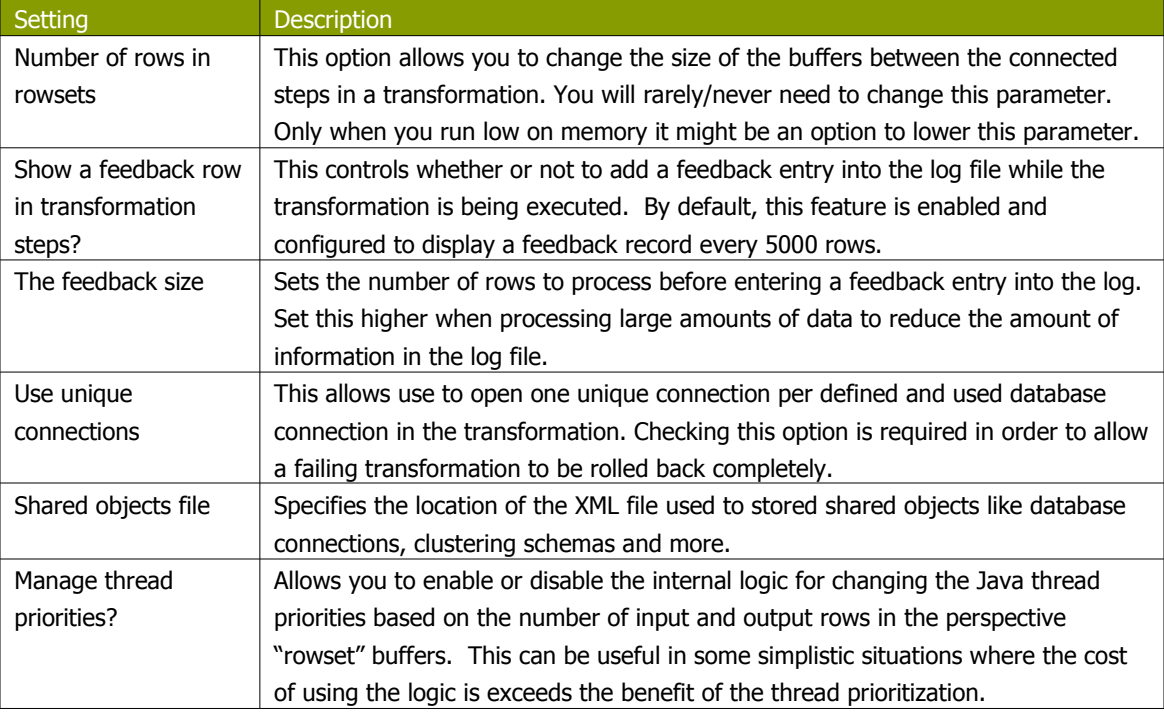

# **10.7. Partitioning**

The Partitioning tab provides a list of available database partitions. You can create a new partition by clicking on the "New" button. The "Get Partitions" button will retrieve a list of available partitions that have been defined for the connection.

# **10.8. SQL Button**

Click the SQL button at the bottom of the Transformation properties button to generate the SQL needed to create the logging table. The DDL will display in the Simple SQL Editor allowing you to execute this or any other SQL statement(s) against the logging connection.

# **11. Transformation Steps**

# **11.1. Description**

A step is one part of a transformation. Steps can provide you with a wide range of functionality ranging from reading text-files to implementing slowly changing dimensions. This chapter describes various step settings followed by a detailed description of available step types.

# **11.2. Launching several copies of a step**

<span id="page-49-0"></span>Sometimes it can be useful to launch the same step several times. For example, for performance reasons it can be useful to launch a database lookup step 3 times or more. That is because database connections usually have a certain latency. Launching the same step several times keeps the database busy on different connections, effectively lowering the latency. You can launch several copies of step in a transformation simply by right-clicking on a step in the graphical view and then by selecting "change number of copies to start…":

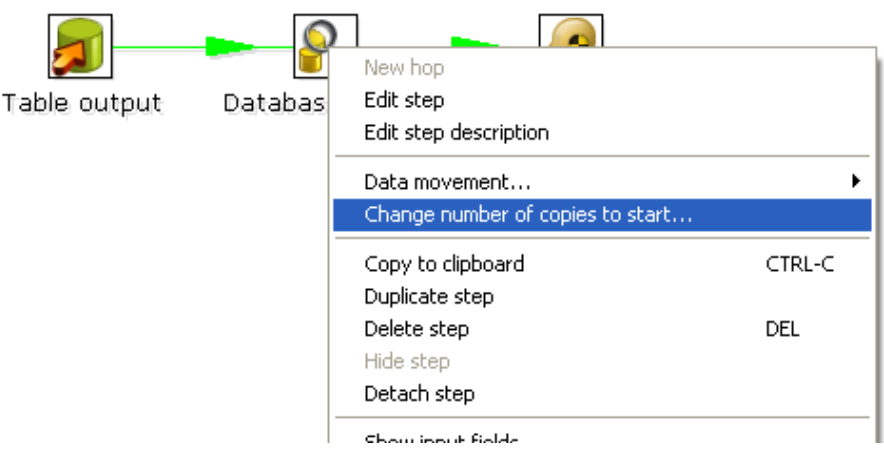

The "Step copies" popup menu

#### You will get this dialog:

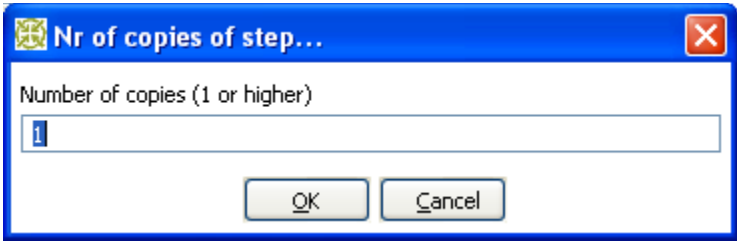

The step copies dialog

If you enter 3 this will be shown:

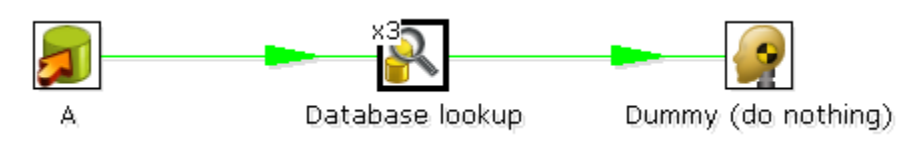

Multiple step copies example

It is the technical equivalent of this:

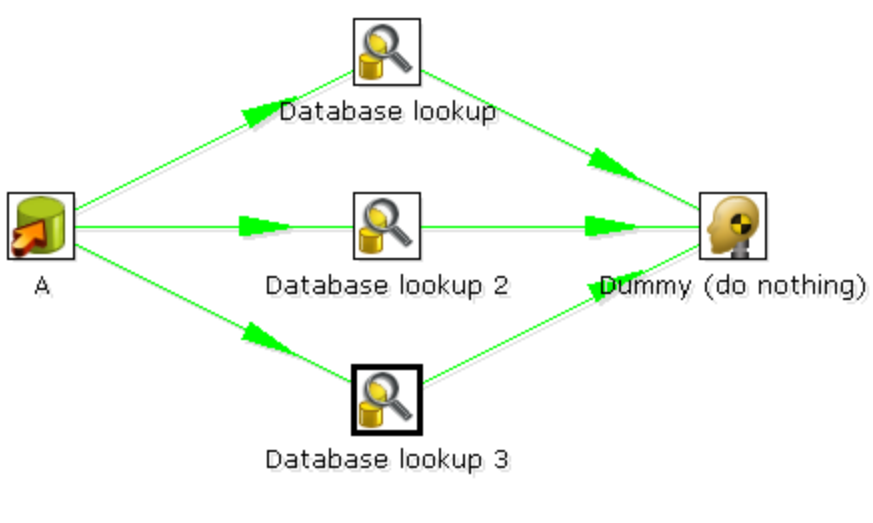

Multiple step copies equivalent

# **11.3. Distribute or copy?**

In the example above, green lines are shown between the steps. This indicates that rows are distributed among the target steps. In this case, it means that the first row coming from step "A" goes to step "database lookup 1", the second to "database lookup 2", the third to "Database lookup 3", the fourth back to "database lookup 1", etc.

However, if we right click on step "A", and select "Copy data", you will get the hops drawn in red:

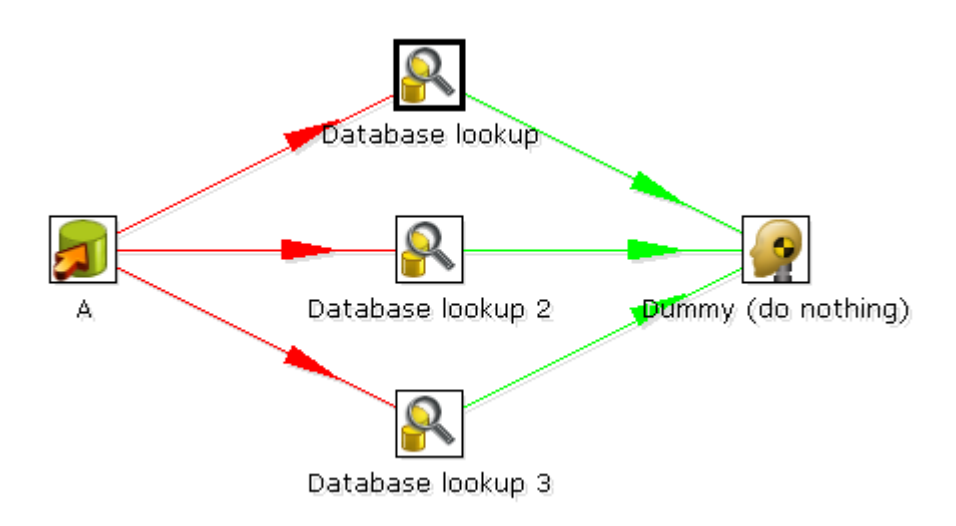

"Copy data" means that all rows from step "A" are copied to all 3 the target steps. In this case it means that step "B" gets 3 copies of all the rows that "A" has sent out.

**NOTE:** Because of the fact that all these steps are run as different threads, the order in which the single rows arrive at step "B" is probably not going to be the same as they left step "A".

# **11.4. Step error handling**

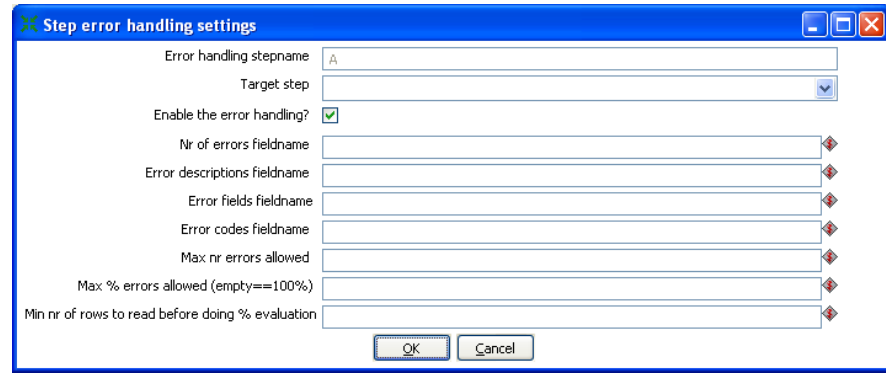

Step error handling settings

Step error handling allows you to configure a step such that instead of halting a transformation when an error occurs, pass those rows that caused an error to a different step. To configure error handling, right click on the step and select "Define Error handling...".

In the example below, we artificially generate an error in the Script Values step when an ID is higher than 5.

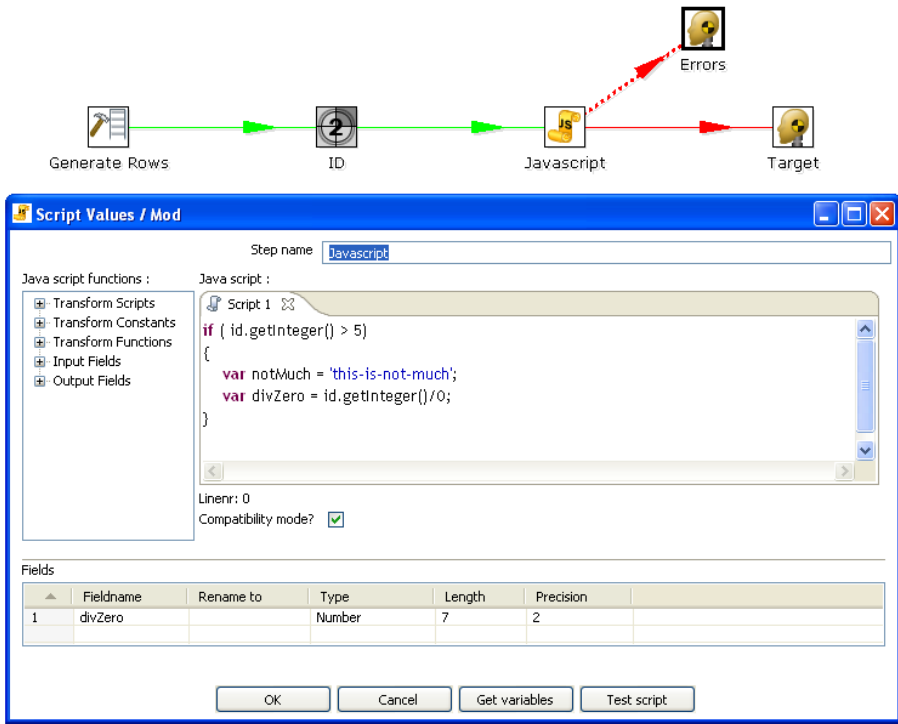

To configure the error handling, you can right click on the step involved and select the "Error handing..." menu item:

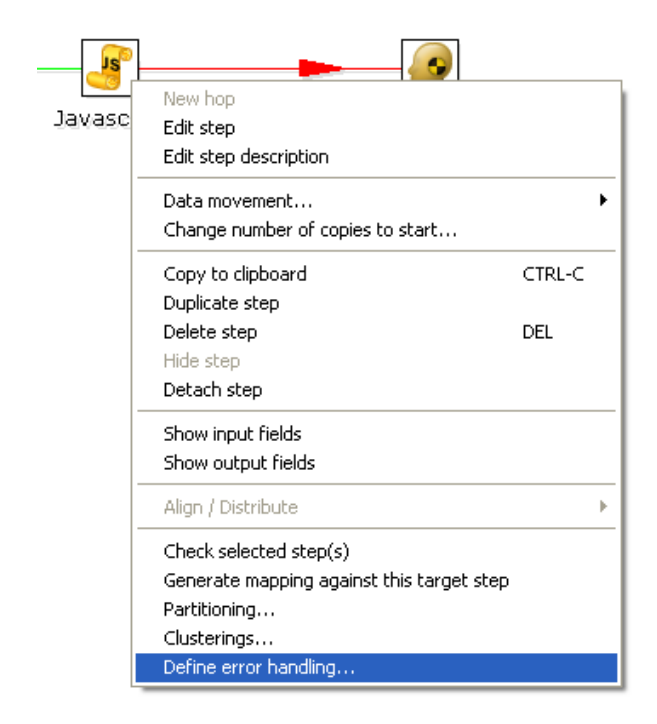

**NOTE:** this menu item only appears when clicking on steps that support the new error handling code.

As you can see, you can add extra fields being to the "error rows":

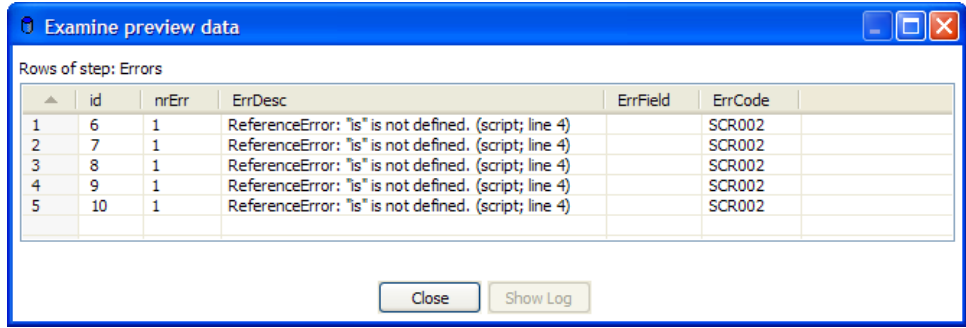

This way, we can easily define new data flows in our transformations. The typical use-case for this is an alternative way of doing an Upsert (Insert/Update):

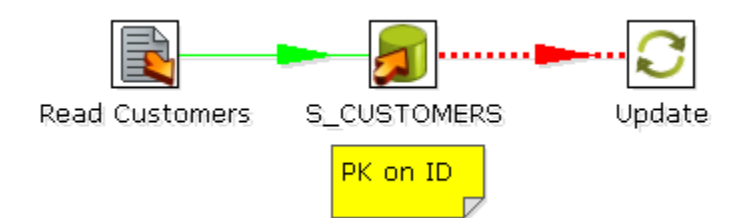

This transformation performs an insert regardless of the content of the table. If you put a primary key on the ID (in this case the customer ID) the insert into the table cause an error. Because of the error handling we can pass the rows in error to the update step. Preliminary tests have shown this strategy of doing upserts to be 3 times faster in certain situations. (with a low updates to inserts ratio)

# **11.5. Apache Virtual File System (VFS) support**

Kettle provides support for the Apache Virtual File System (VFS) as an additional way to reference source files, transformations and jobs from any location you like. For more information about VFS, visit [Apache](http://jakarta.apache.org/commons/vfs/) [Commons](http://jakarta.apache.org/commons/vfs/) Virtual File System.

#### **11.5.1. Example: Referencing remote job files**

Here is a simple example of using VFS to reference the location of a job file we want to execute using Kitchen:

sh kitchen.sh -file:http://www.kettle.be/GenerateRows.kjb

To open this job using VFS from within Spoon, select File|Open file from URL:

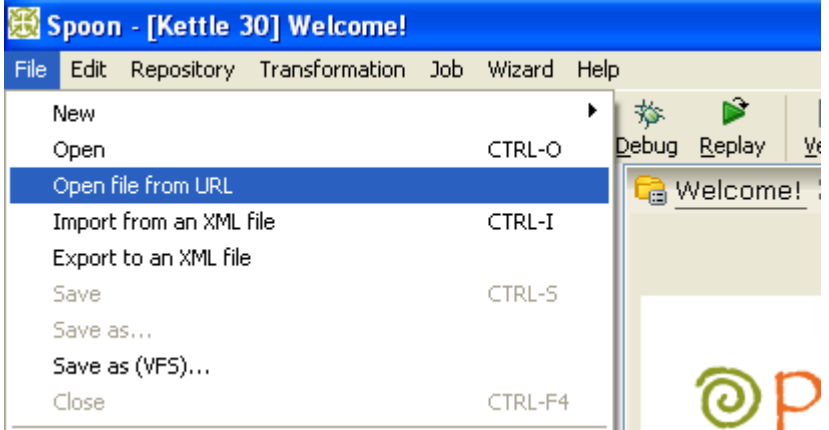

Enter the URL '[http://www.kettle.be/GenerateRows.kjb'](http://www.kettle.be/GenerateRows.kjb) and click the OK button to load the job in Spoon:

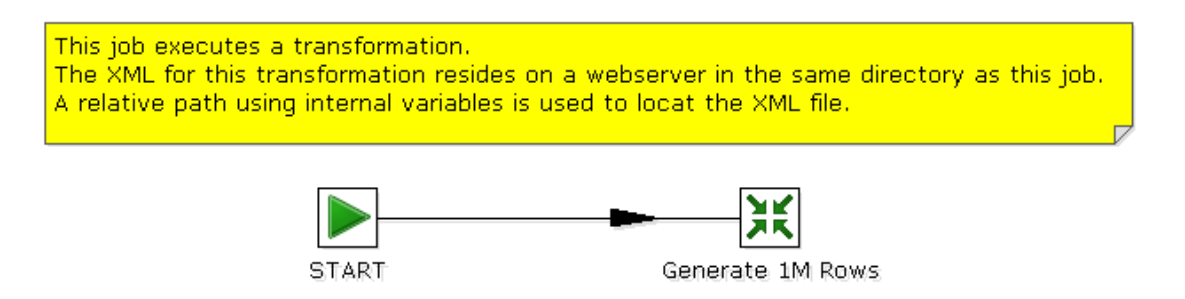

The transformation we are about to launch is also located on the web server. The internal variable for the job name directory is:

Internal.Job.Filename.Directory http://www.kettle.be/

This allows us to reference the transformation as follows:

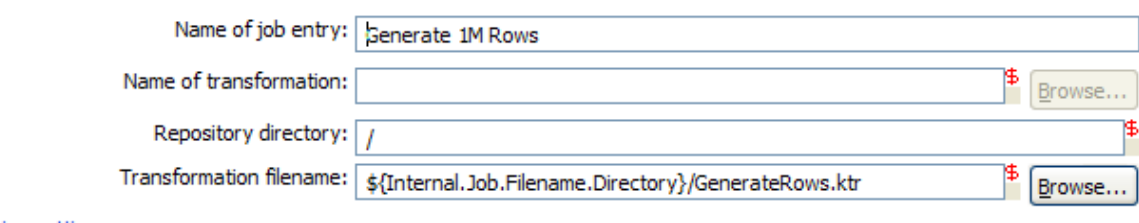

**Note:** You will not be able to save the job back to the web server in this example. That is not because we do not support it, but because you don't have the permission to do so.

For more information on the almost endless list of possibilities with VFS, please visit: [http://jakarta.apache.org/commons/vfs/filesystems.html.](http://jakarta.apache.org/commons/vfs/filesystems.html) Examples include direct loading from zip-files, gzfiles, jar-files, ram drives, SMB, (s)ftp, (s)http, etc.

We will extend this list even further in the near future with our own drivers for the Pentaho solutions repository and later on for the Kettle repository (something like: psr:// and pdi:// URIs).

#### **11.5.2. Example: Referencing files inside a Zip**

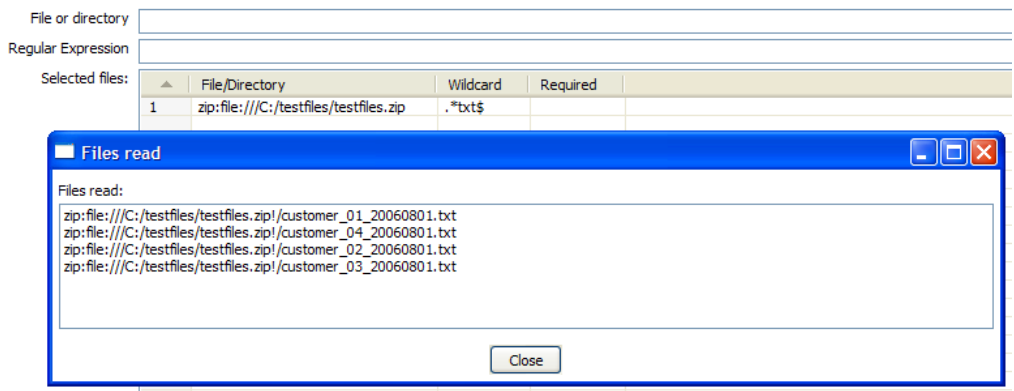

The example above illustrates the ability to use a wild-card to directly select files inside of a zip file.

Apache VFS support was implemented in all steps and job entries that are part of the Pentaho Data Integration suite as well as in the recent Pentaho platform code and in Pentaho Analyses (Mondrian).

# **11.6. Transformation Step Types**

#### **11.6.1. Text File Input**

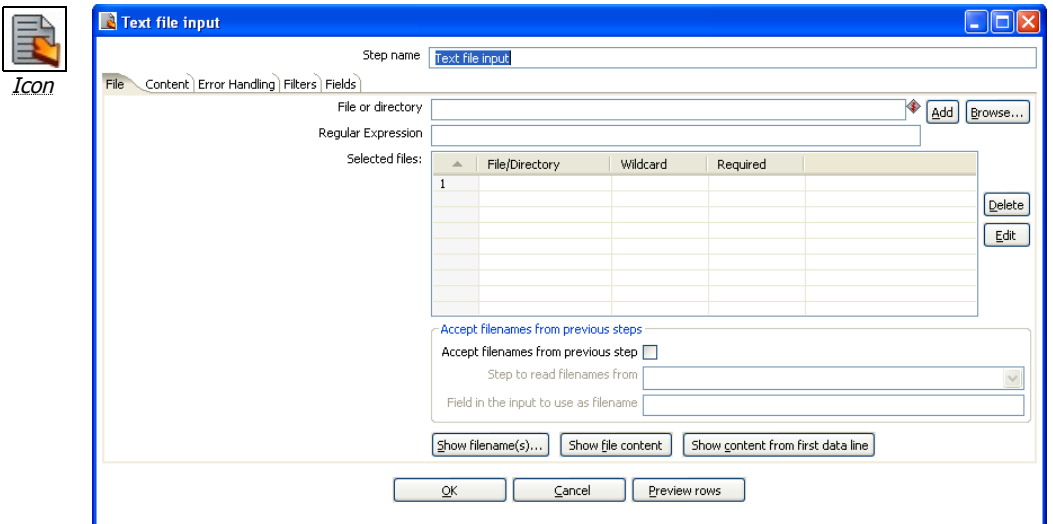

Text file input Dialog

#### **11.6.1.1. General description**

The Text File Input step is used to read date from a variety of different text-file types. The most commonly used formats include Comma Separated Values (CSV files) generated by spreadsheets and fixed width flat files.

The Text File Input step provides the ability to specify a list of files to read, or a list of directories with wild cards in the form of regular expressions. In addition, you can accept filenames from a previous step making filename handling more even more generic.

The following sections describe in detail the available options for configuring the Text file input step.

#### **11.6.1.2. File options**

The table below provides a detailed descriptions of the features available on the File tab:

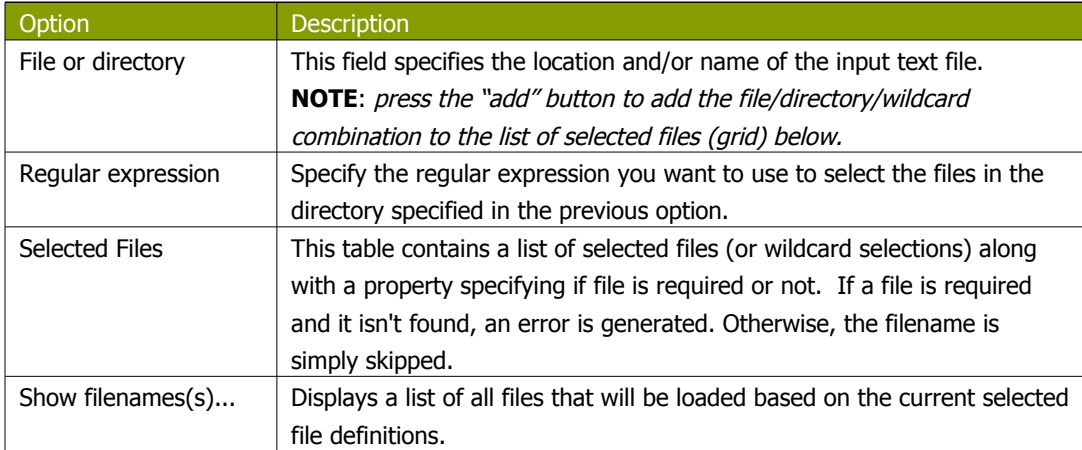

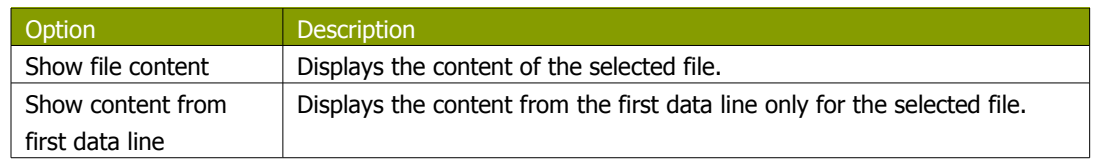

#### *11.6.1.2.1. Selecting Files to read data from*

The file tab (shown above) is where you identify the file or files from which you want to read data. To specify a file:

- 1. Enter the location of the file in the 'File or directory' field or click the Browse button to browse the local file system.
- 2. Click the 'Add' button to add a file to the list of 'selected files' like this:

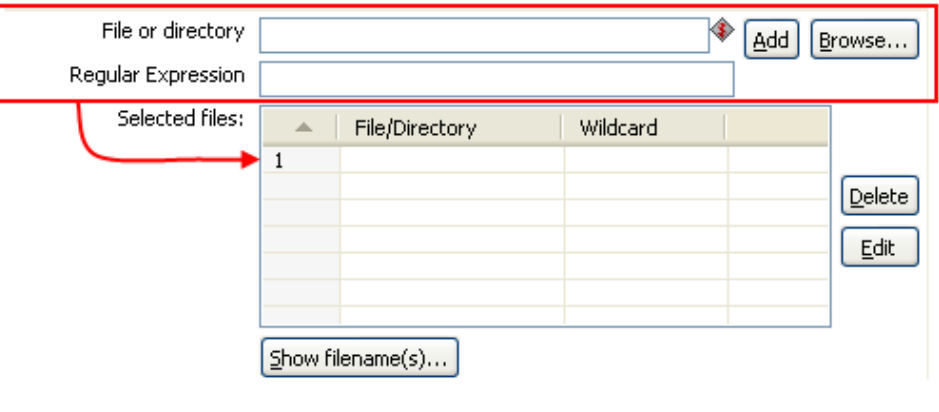

Adding entries to the list of files

#### *11.6.1.2.2. Selecting file using Regular Expressions*

You can also have this step search for files by specifying a wild card in the form of a regular expression. Regular expressions are more sophisticated than simply using '\*' and '?' wild cards.

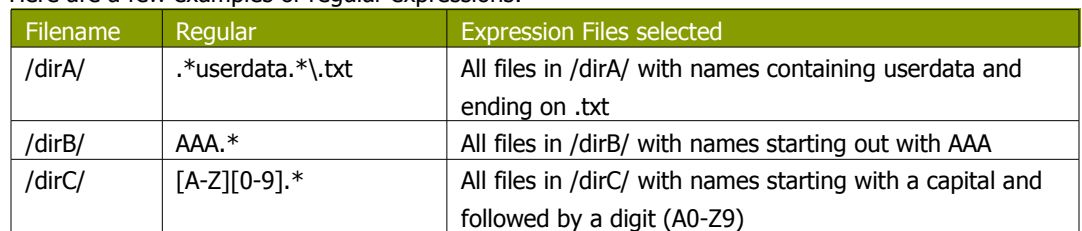

Here are a few examples of regular expressions:

#### *11.6.1.2.3. Accept filenames from previous step*

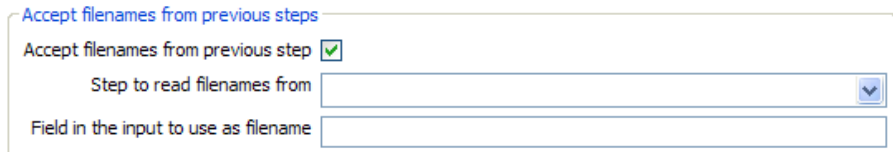

Accepting filenames from previous steps

This option allows even more flexibility in combination with other steps like "Get Filenames". You can construct your filename and pass it to this step. This way the filename can come from any source: text file, database table, etc.

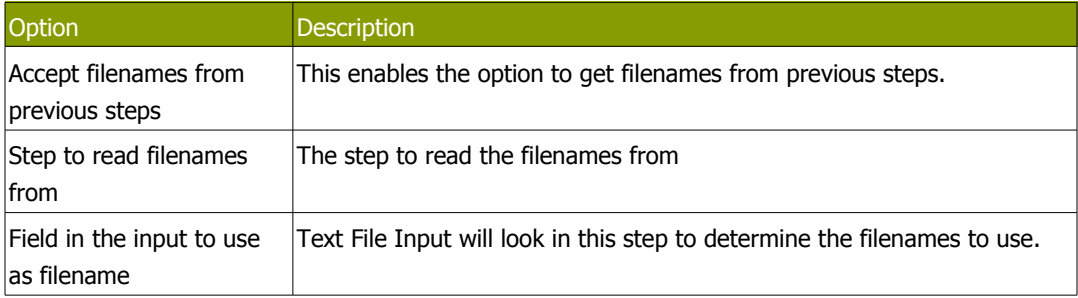

#### **11.6.1.3. Content specification**

The content tab allows you to specify the format of the text files that are being read. Here is a list of the options on this tab:

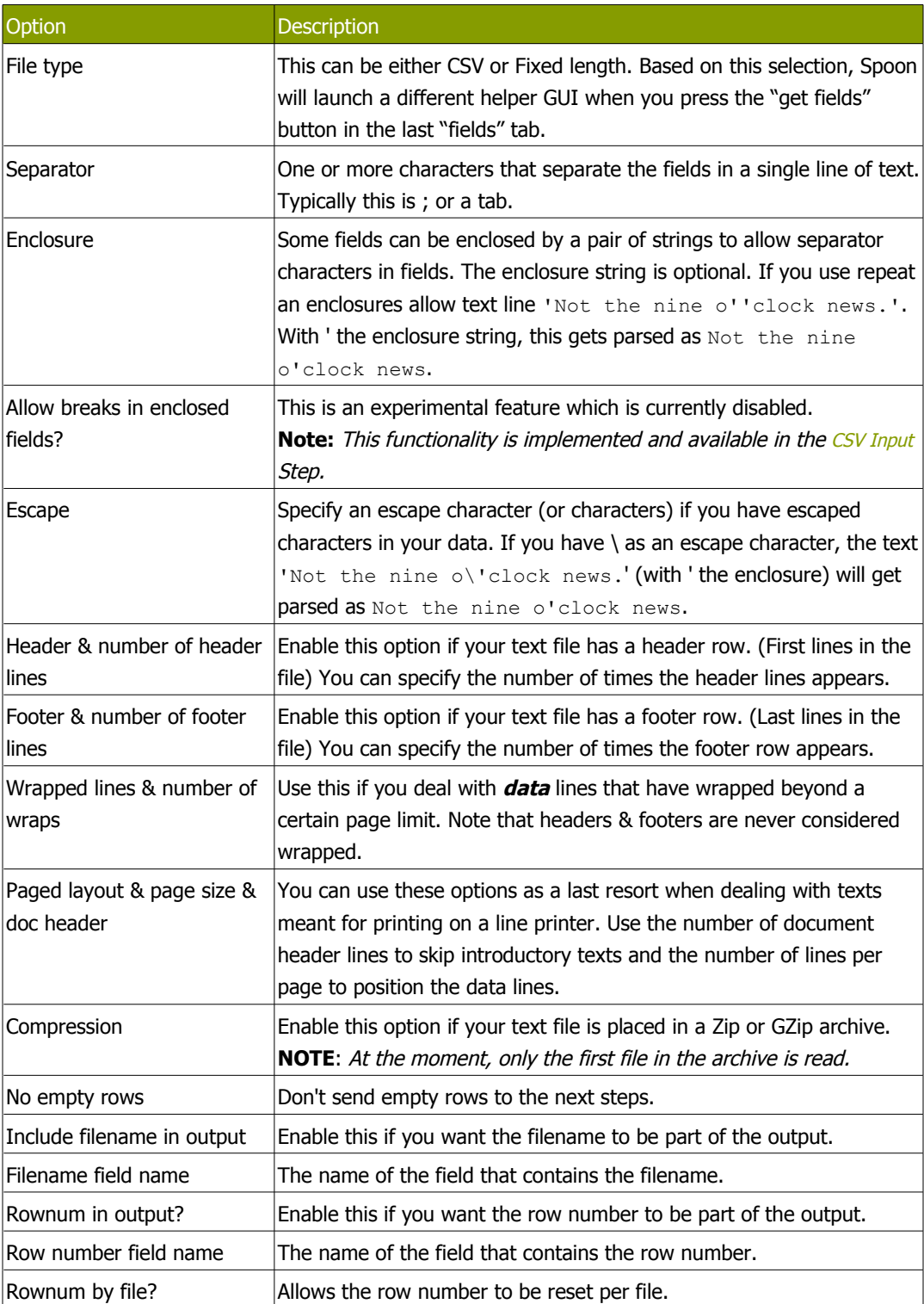

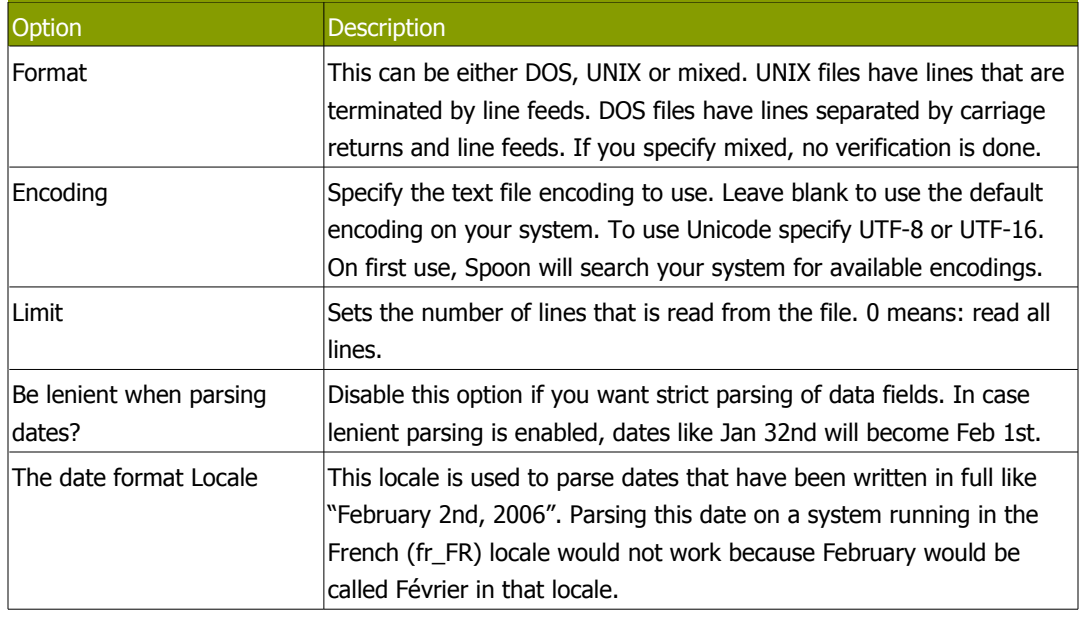

### **11.6.1.4. Error handling**

The error handling tab was added to allow you to specify how this step should react when errors occur. The table below describes the options available for Error handling:

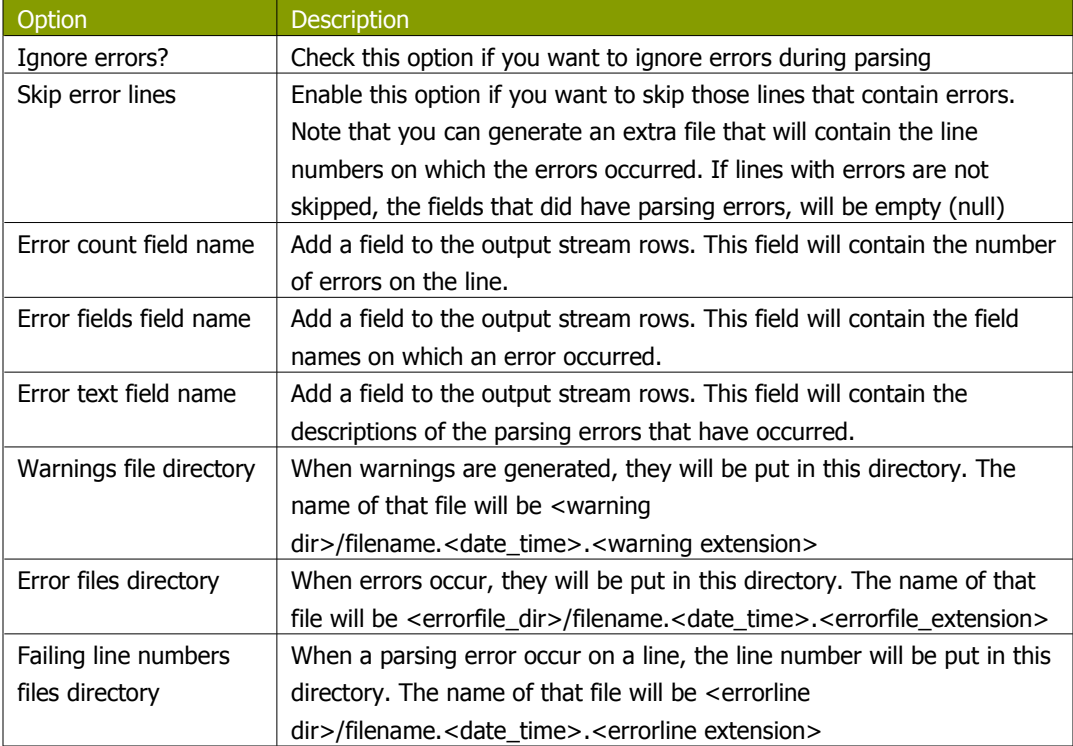

#### **11.6.1.5. Filters**

The filters tab provides the ability to specify the lines you want to skip in the text file.

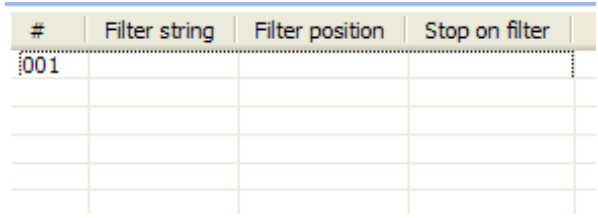

Specifying text file filters

The table below describes the available options for defining filters:

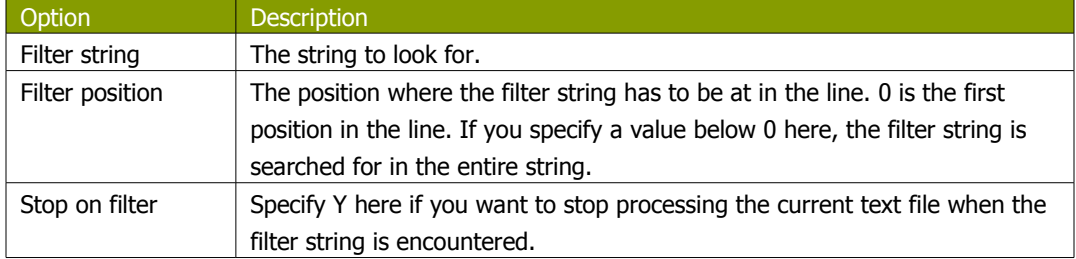

#### **11.6.1.6. Fields**

The fields tab is where you specify the information about the name and format of the fields being read from the text file. Available options include:

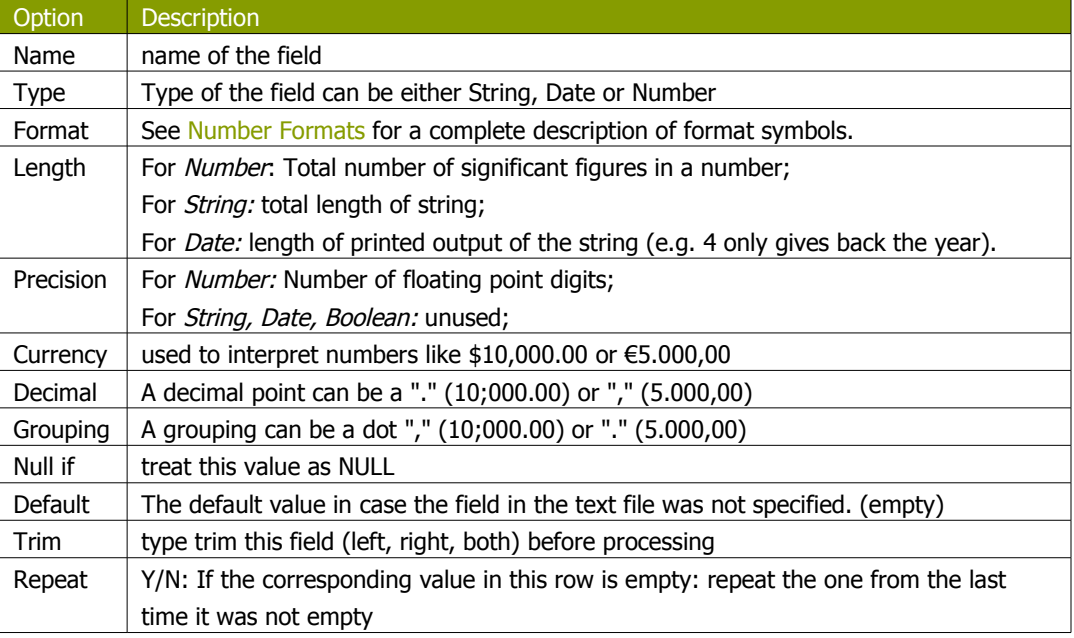

#### *11.6.1.6.1. Number Formats*

<span id="page-64-0"></span>The information on Number formats was taken from the Sun Java API documentation, to be found here: <http://java.sun.com/j2se/1.4.2/docs/api/java/text/DecimalFormat.html>

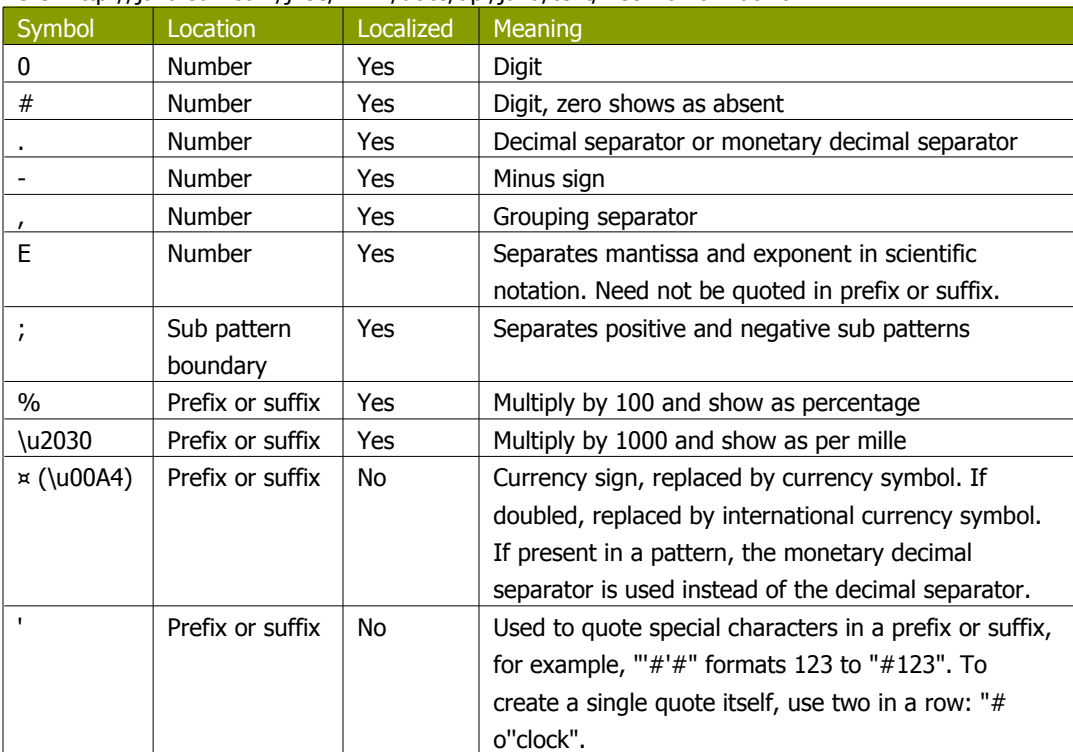

#### **Scientific Notation**

In a pattern, the exponent character immediately followed by one or more digit characters indicates scientific notation. Example: "0.###E0" formats the number 1234 as "1.234E3".

#### *11.6.1.6.2. Date formats*

The information on Date formats was taken from the Sun Java API documentation, to be found here: <http://java.sun.com/j2se/1.4.2/docs/api/java/text/SimpleDateFormat.html>

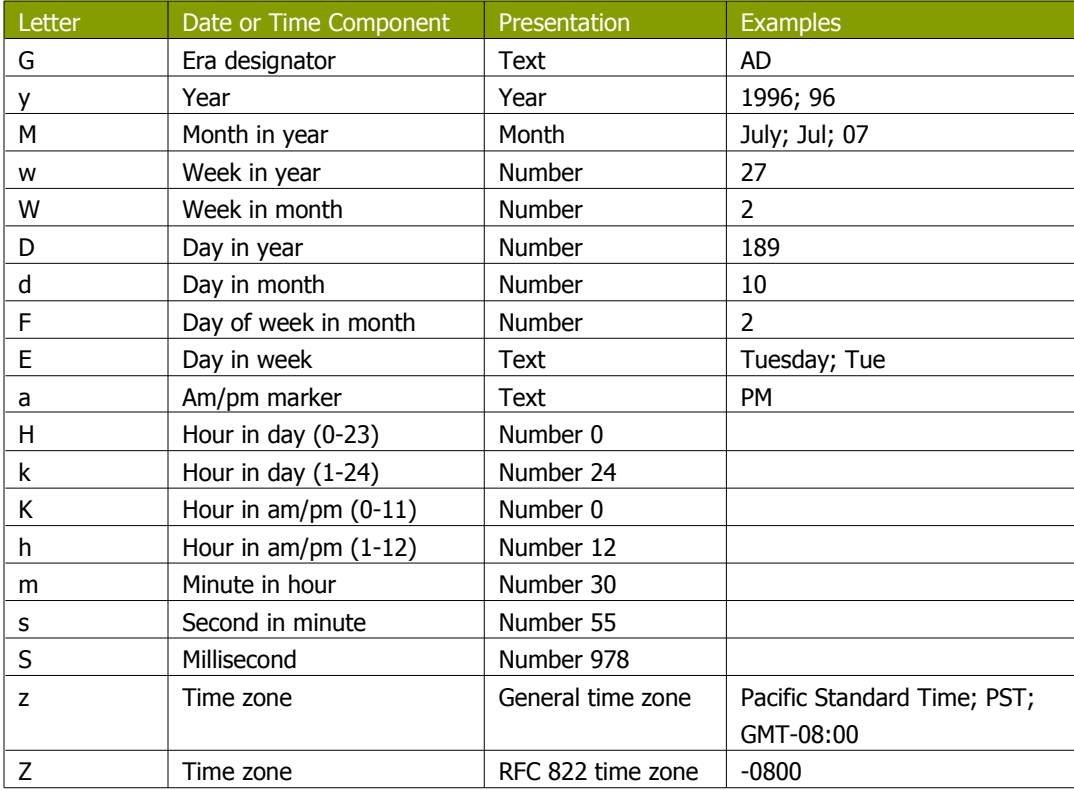

#### **11.6.1.7. Extras**

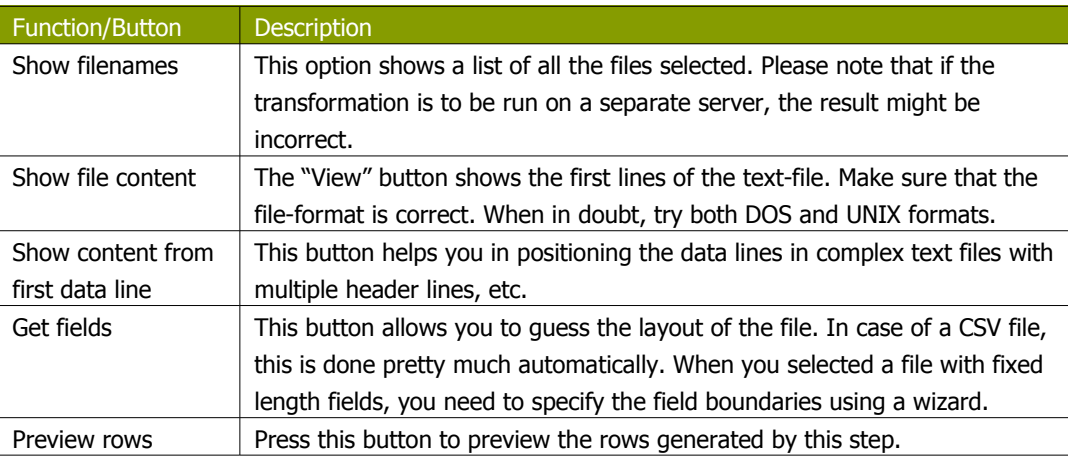

### **11.6.2. Table input**

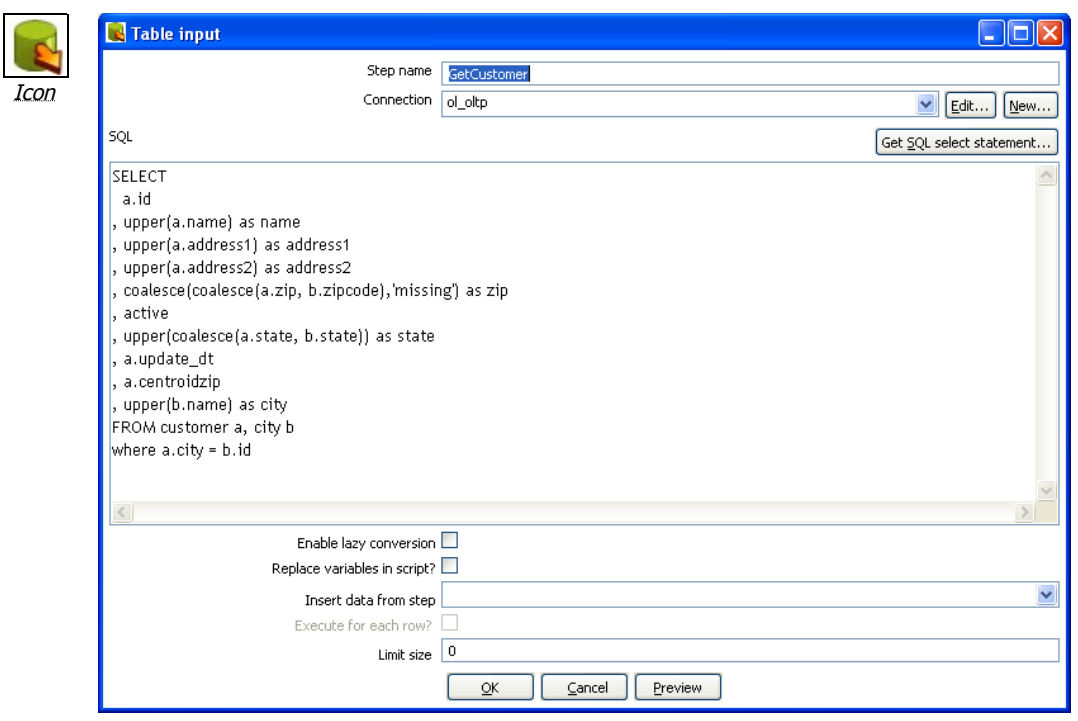

Table Input

#### **11.6.2.1. General description**

This step is used to read information from a database, using a connection and SQL. Basic SQL statements are generated automatically.

#### **11.6.2.2. Options**

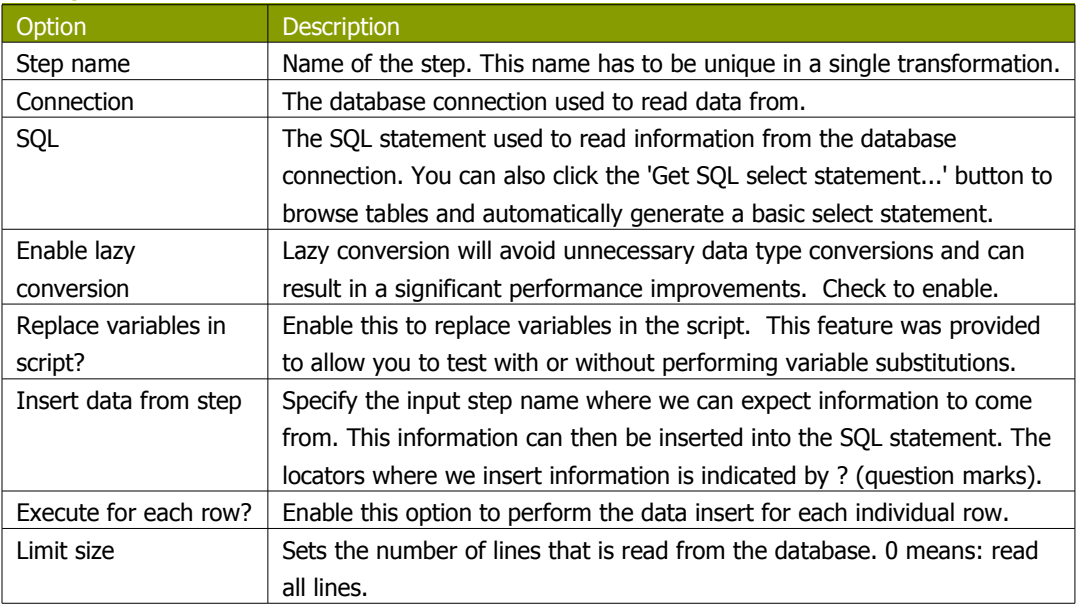

#### **11.6.2.3. Example:**

Consider for example the following SQL statement:

```
SELECT * FROM customers WHERE changed_date BETWEEN ? AND ?
```
This statement needs 2 dates that are read on the "Insert data from" step.

**NOTE:** The dates can be provided using the "Get System Info" step type. For example if you want to read all customers that have had their data changed yesterday, you might do it like this:

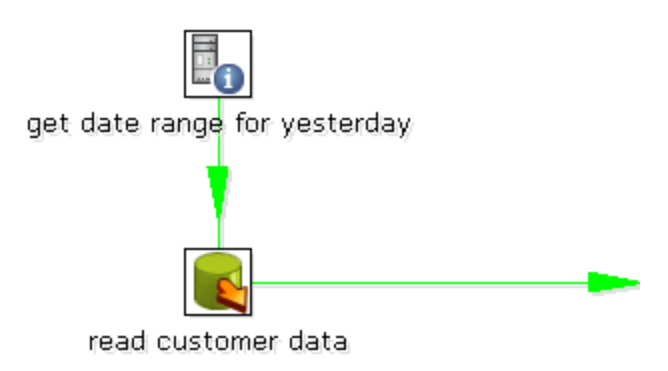

The "read customer data" step looks like this:

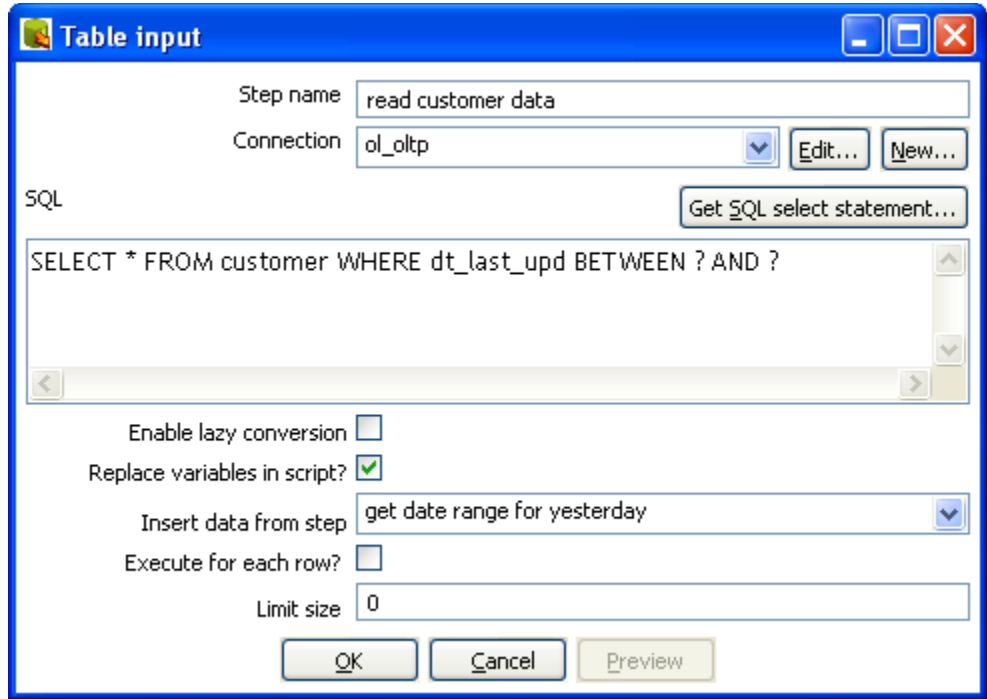

And the "get date range for yesterday" looks like this:

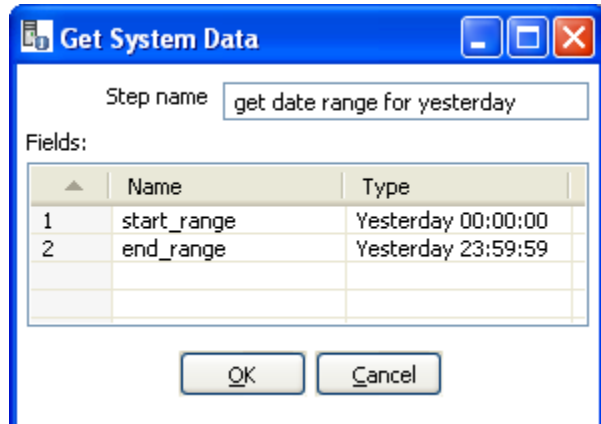

#### **11.6.2.4. Extras**

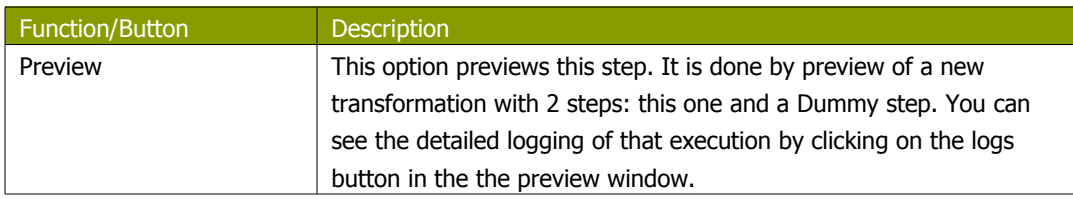

## **11.6.3. Get System Info**

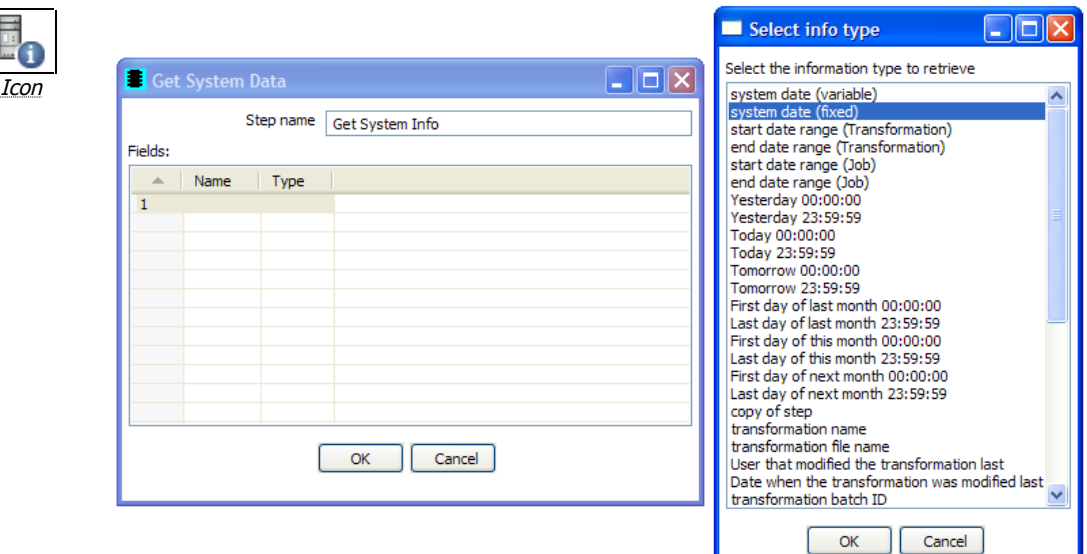

### **11.6.3.1. General description**

This step retrieves information from the Kettle environment, available information to retrieve includes:

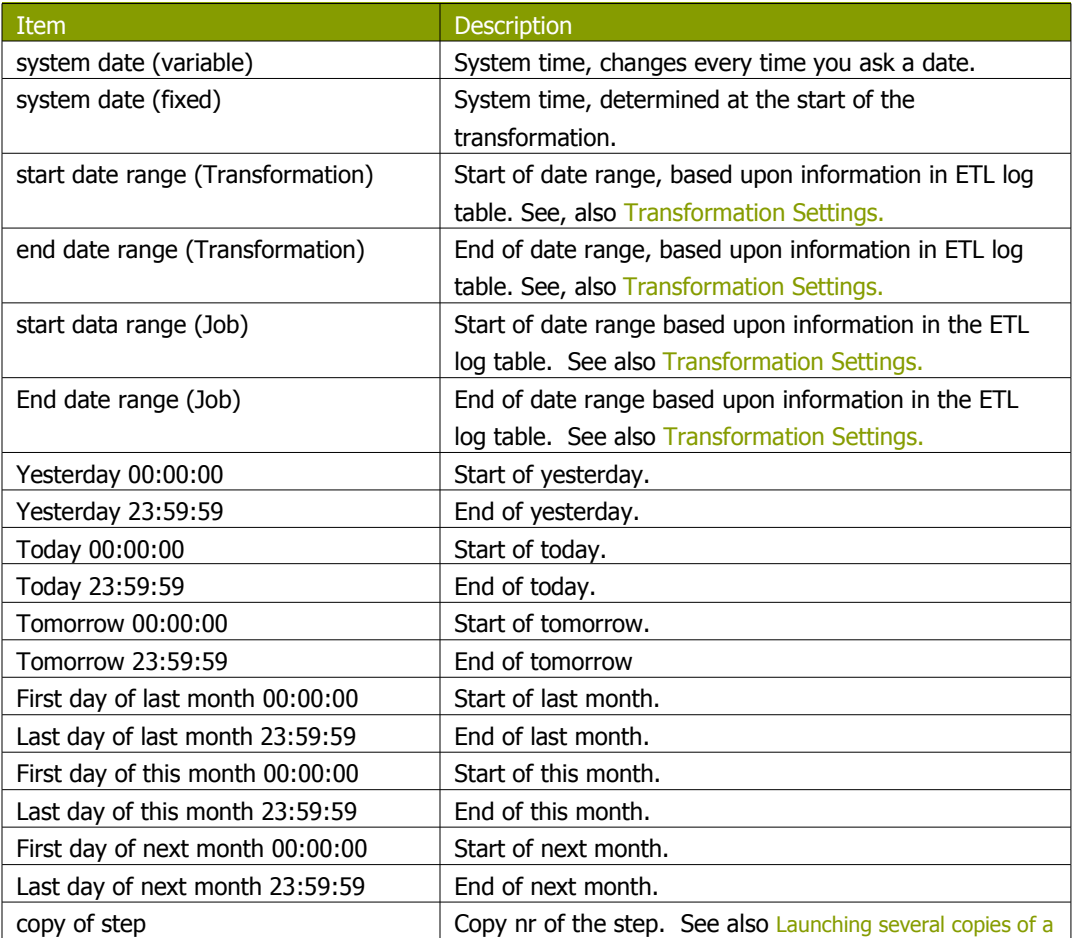

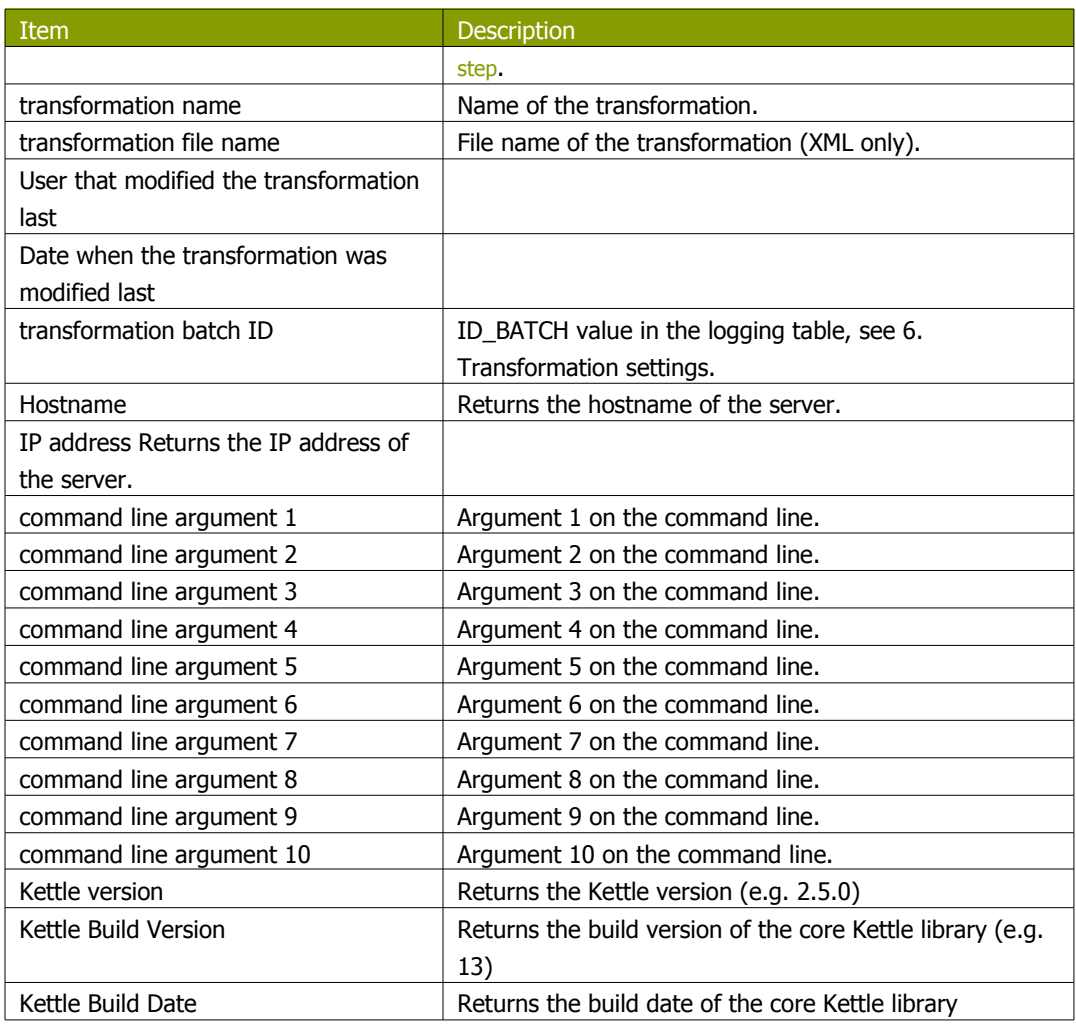

## **11.6.3.2. Options**

There following table describes the options for configuring the Get System info step:

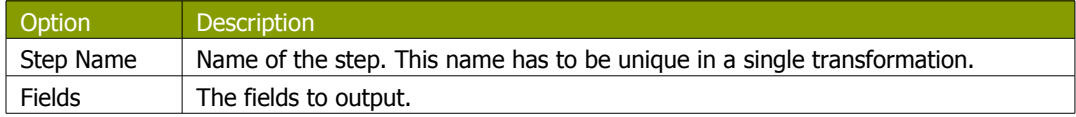

#### **11.6.3.3. Usage**

The first type of usage is to simply get information from the system:

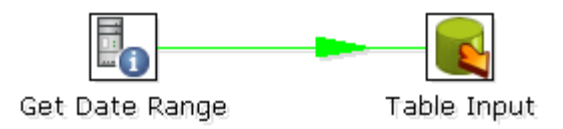

From version 2.3.0 on, this step also accepts input rows. The selected values will be added to the rows found in the input stream(s):

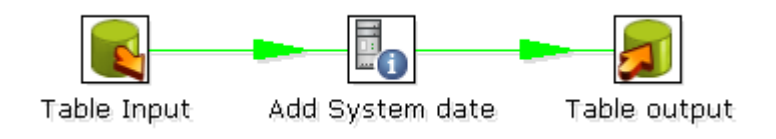
# **11.6.4. Generate Rows**

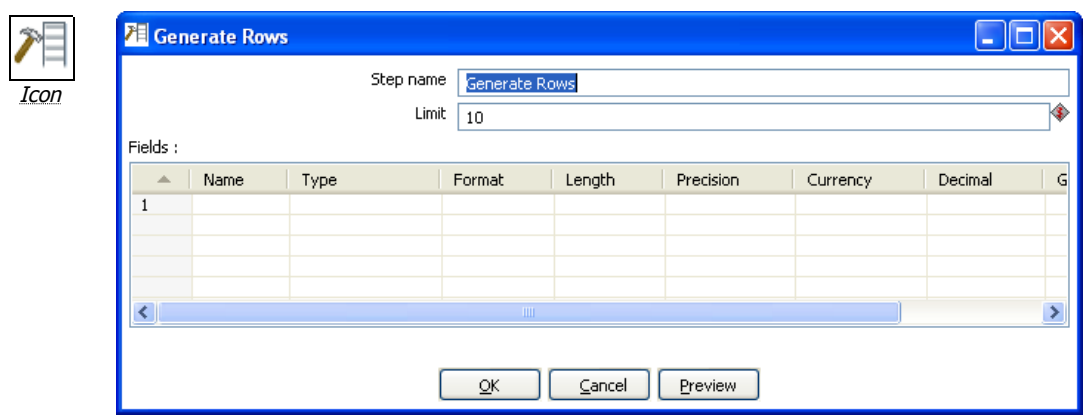

Generate Rows

## **11.6.4.1. General description**

This step type outputs a number of rows, default empty but optionally containing a number of static fields.

## **11.6.4.2. Options**

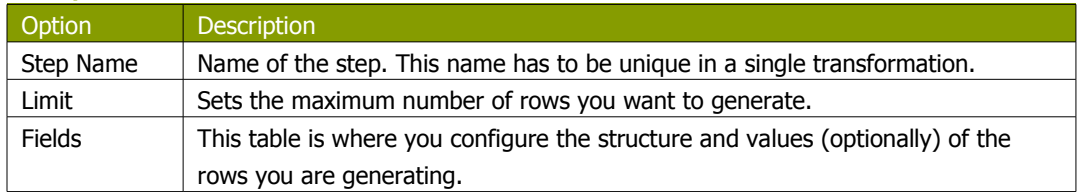

# **11.6.5. De-serialize from file (formerly Cube Input)**

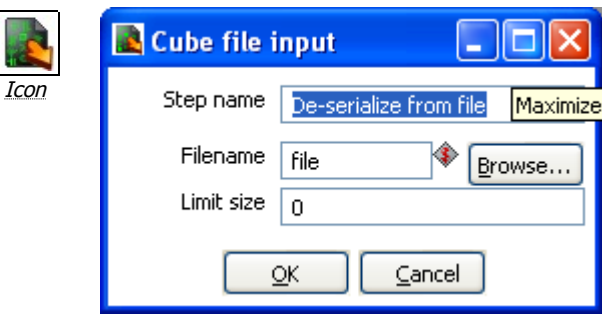

De-serialze from file

## **11.6.5.1. General description**

Read rows of data from a binary Kettle cube file.

**NOTE**: This step should only be used to store short lived data. It is not guaranteed that the file format stays the same between versions of Pentaho Data Integration.

### **11.6.5.2. Options**

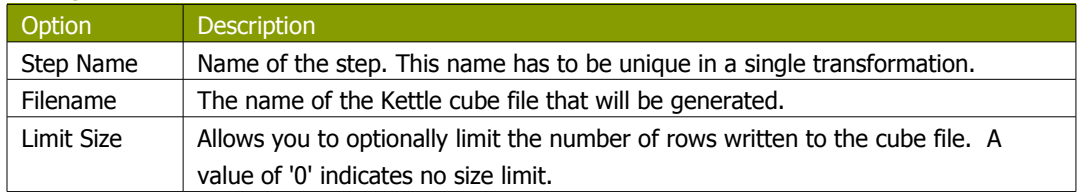

# **11.6.6. XBase input**

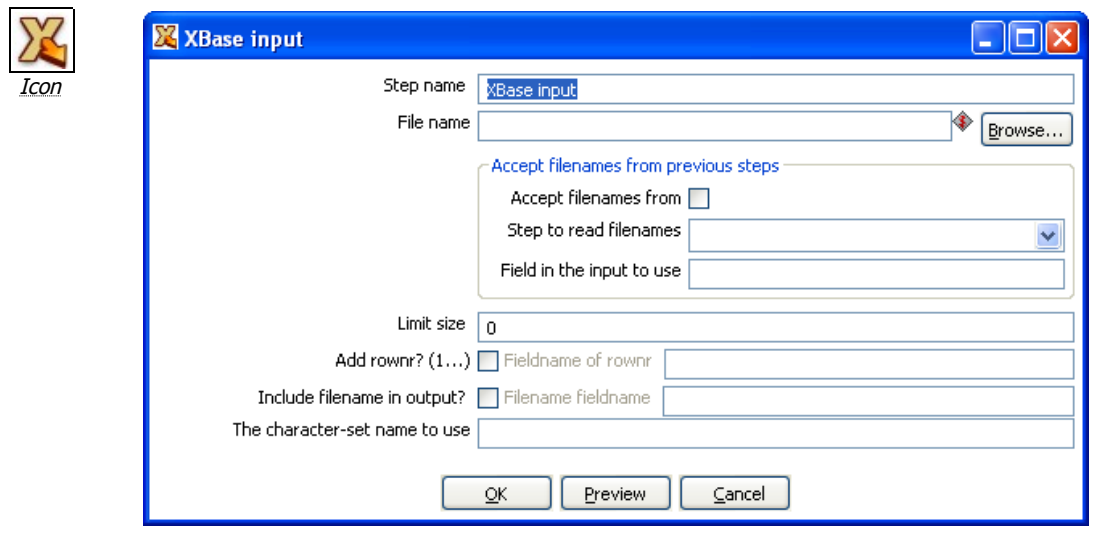

Xbase input

### **11.6.6.1. General description**

With this step it is possible to read data from most types of DBF file derivates called the XBase family. (dBase III/IV, Foxpro, Clipper, ...)

## **11.6.6.2. Options**

The following options are available for the Xbase input step:

| Option           | <b>Description</b>                                                          |
|------------------|-----------------------------------------------------------------------------|
| Step Name        | Name of the step. This name has to be unique in a single transformation.    |
| Filename         | The name of the DBF file to read data from                                  |
| Limit Size       | Allows you to optionally limit the number of rows read.                     |
| Accept filenames | Allows you to read in filenames from a previous step in the transformation. |
| Add rownr?       | Adds a field to the output with the specified name that contains the row    |
|                  | number.                                                                     |
| Include filename | Optionally allows you to insert a field containing the filename onto the    |
| in output?       | stream.                                                                     |
| Character-set    | Specifies the character set (i.e. ASCII, UTF-8) to use.                     |
| name to use      |                                                                             |
| Preview          | Click this button to preview that will be read.                             |

# **11.6.7. Excel input**

 $\sum_{I}$ 

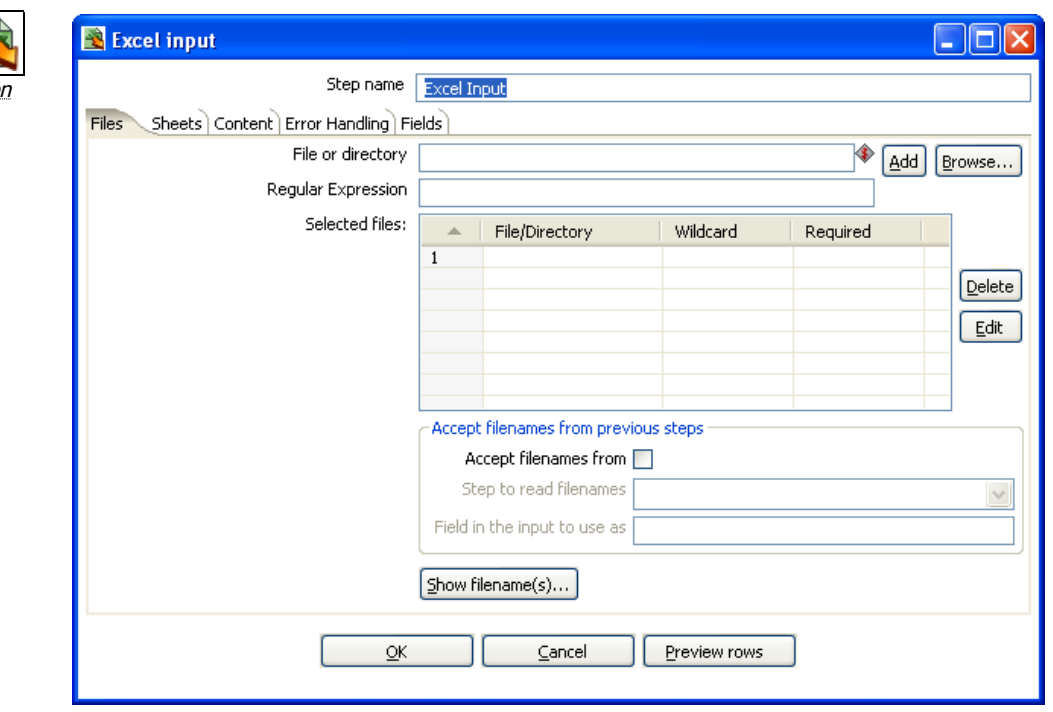

Excel input

# **11.6.7.1. General description**

This step provides the ability to read data from one or more Excel files. The following sections describe each of the available features for configuring the Excel input step.

## **11.6.7.2. Files Tab**

The files tab is where you define the location of the Excel files you wish to read from. Available options include:

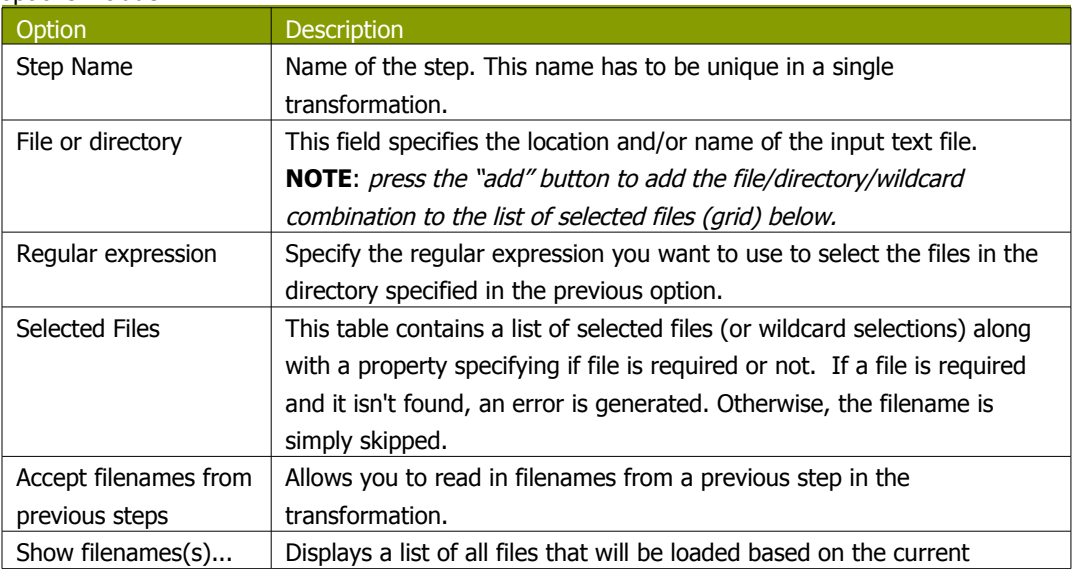

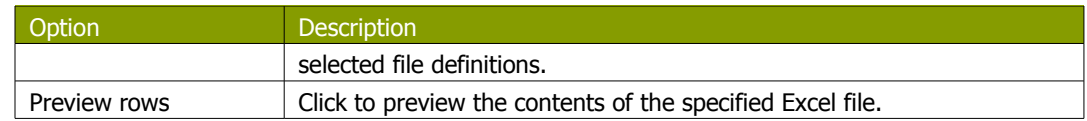

### **11.6.7.3. [Sheets](#page-76-0)**

<span id="page-76-0"></span>The List of sheets to read table displays currently selected sheets to read from. Use the 'Get sheetname(s)' button to fill in the available sheets automatically.

**Note:** You also need to specify the start row and column for each selected sheet. This determines the coordinates for where the step should start reading.

#### **11.6.7.4. Content**

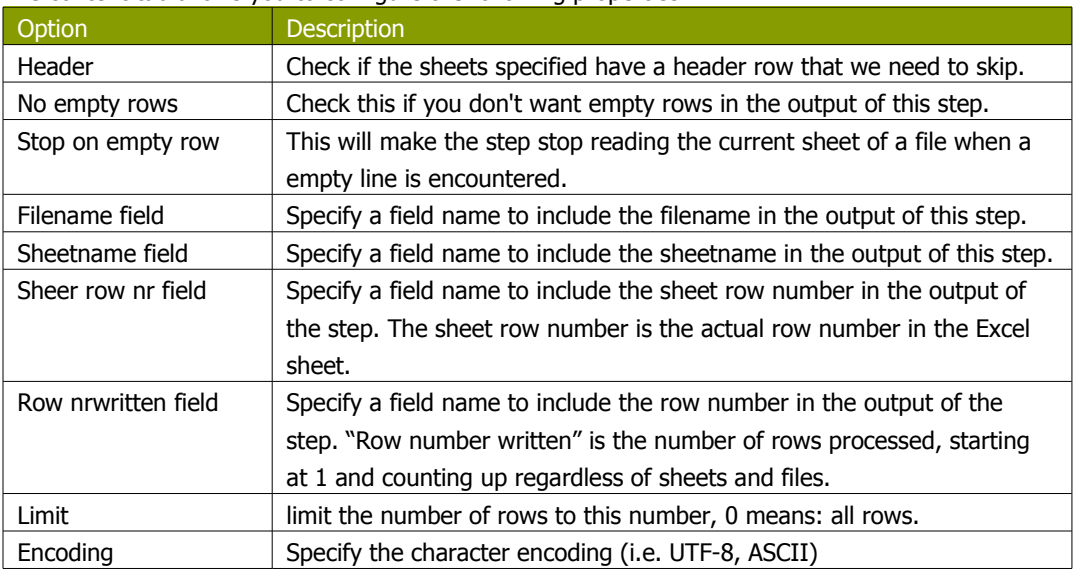

The content tab allows you to configure the following properties:

### **11.6.7.5. Error handling**

The Error handling tab allows you to configure the following properties:

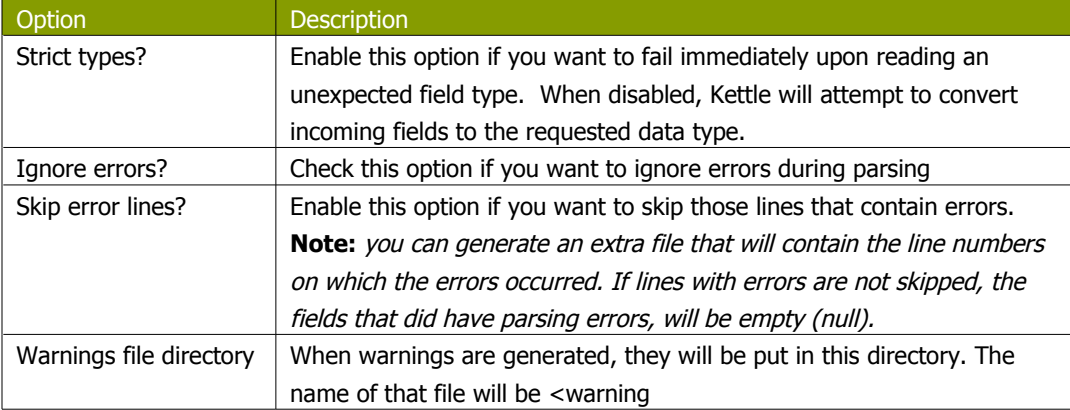

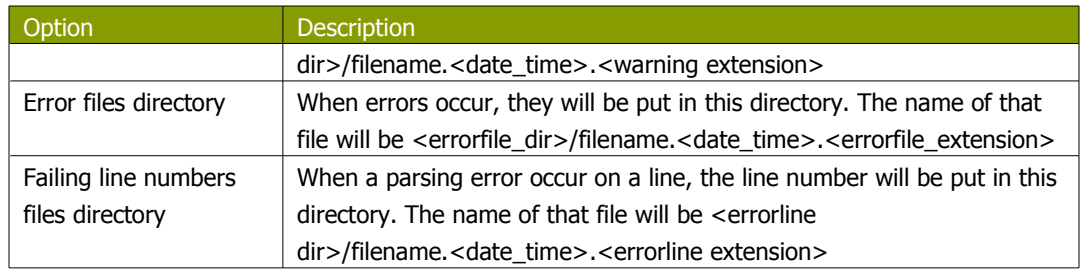

### **11.6.7.6. Fields**

The fields tab is for specifying the fields that need to be read from the Excel files. A button "Get fields from header row" is provided to automatically fill in the available fields if the sheets have a header row.

For a given field, the 'Type' column is provided for performing data type conversions. For example, if you want to read a Date and you have a String value in the Excel file, you can specify the conversion mask.

**Note:** in the case of Number to Date conversion (example: 20051028 --> October 28th, 2005) you should simply specify the conversion mask yyyyMMdd because there will be an implicit Number to String conversion taking place before doing the String to Date conversion.

### **11.6.8. XML Input**

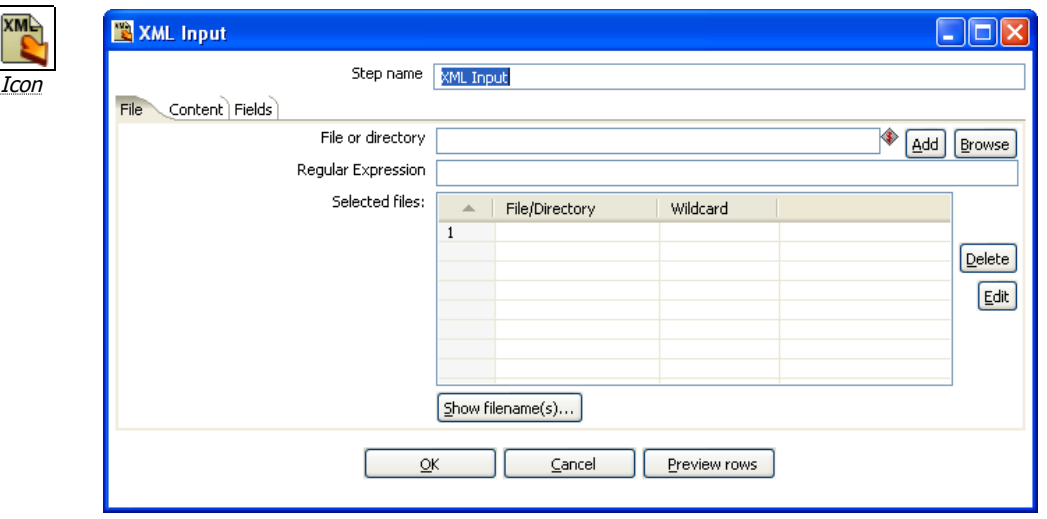

XML Input dialog

#### **11.6.8.1. General description**

This step allows you to read information stored in XML files. The following sections descibe the interface for defining the filenames you want to read from, the repeating part of the data part of the XML file and the fields to retrieve.

**Note:** You specify the fields by the path to the Element or Attribute and by entering conversion masks, data types and other meta-data.

## **11.6.8.2. File Tab**

The files tab is where you define the location of the Excel files you wish to read from. Available options include:

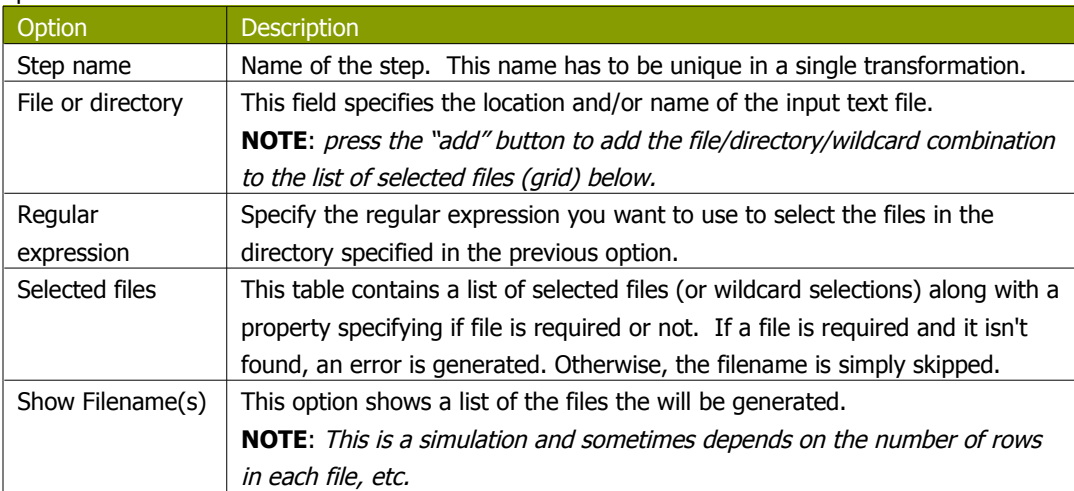

### **11.6.8.3. Content**

The content tab contains the following options for describing the content being read:

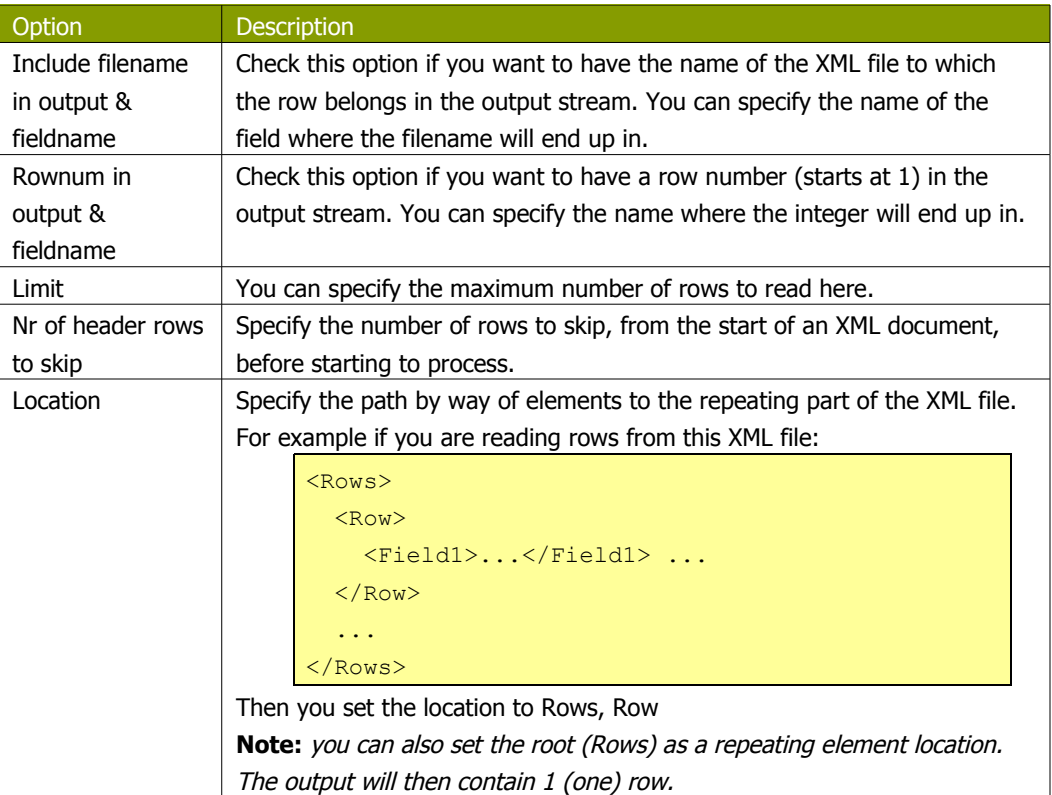

### **11.6.8.4. Fields**

The fields tab is where you define properties for the location and format of the fields being read from the XML document. The table below describes each of the options for configuring the field properties:

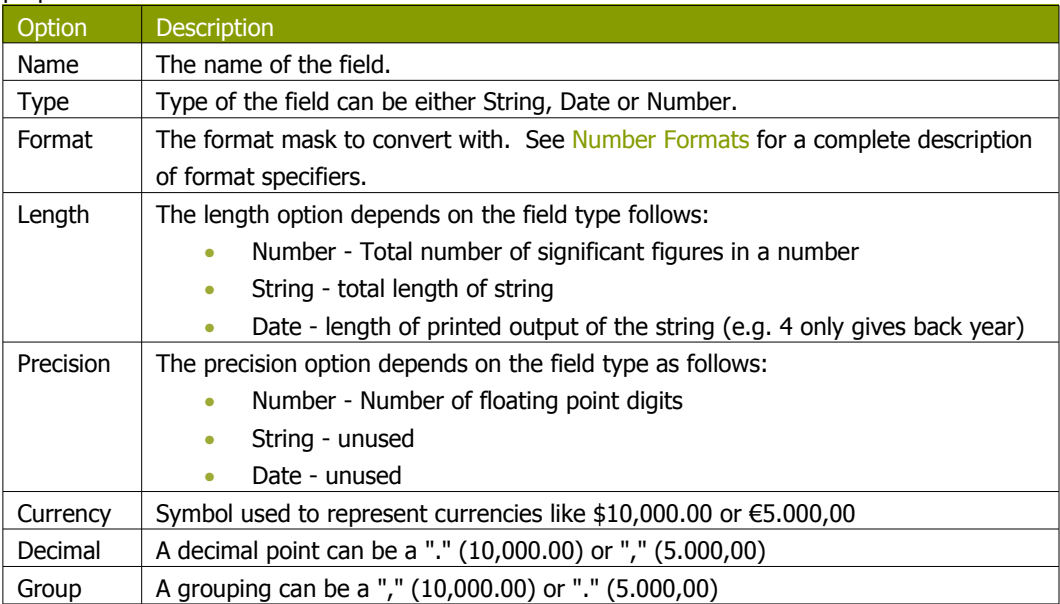

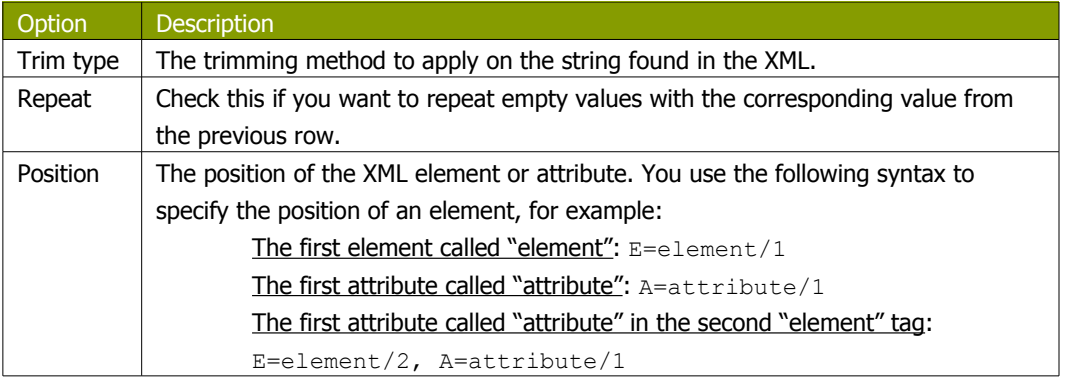

**NOTE**: You can auto-generate all the possible positions in the XML file supplied by using the "Get Fields" button.

**NOTE**: Support was added for XML documents where all the information is stored in the Repeating (or Root) element. The special  $R=$  locater was added to allow you to grab this information. The "Get fields" button finds this information if it's present.

### **11.6.9. Get File Names**

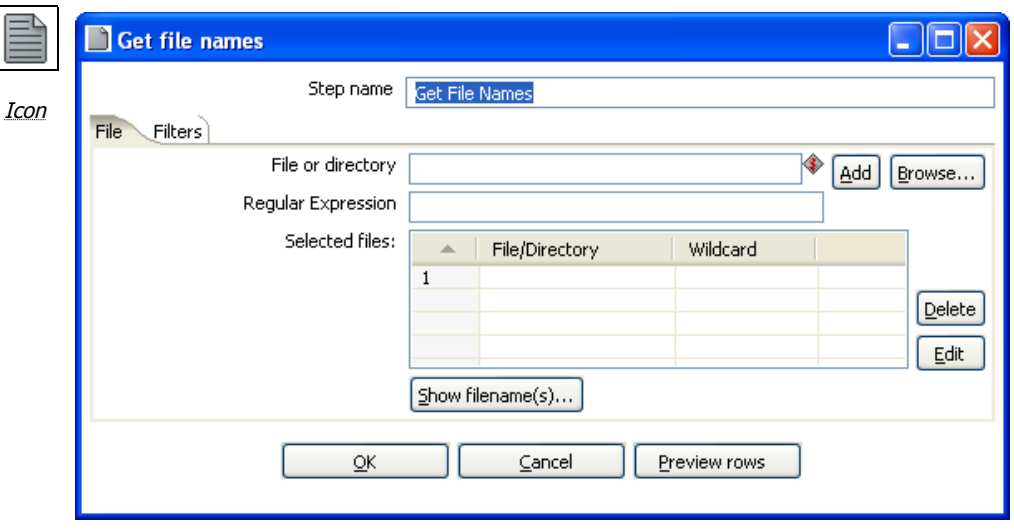

Get File Names dialog

#### **11.6.9.1. General description**

This step allows you to get information regarding filenames on the file system. The retrieved filenames are added as rows onto the stream.

The output fields for this step are:

- filename the complete filename, including the path (/tmp/kettle/somefile.txt)
- short\_filename only the filename, without the path (somefile.txt)
- path only the path (/tmp/kettle/)

### *11.6.9.1.1. File tab*

This tab defines the location of the files you want to retrieve filenames for. For more information about specifying file locations, see [Selecting Files to read data from](#page-58-0).

### *11.6.9.1.2. Filters*

The filters tab allows you to filter the retrived filenames based on:

- All files and folders
- Files only
- Folders only

# **11.6.10. Text File Output**

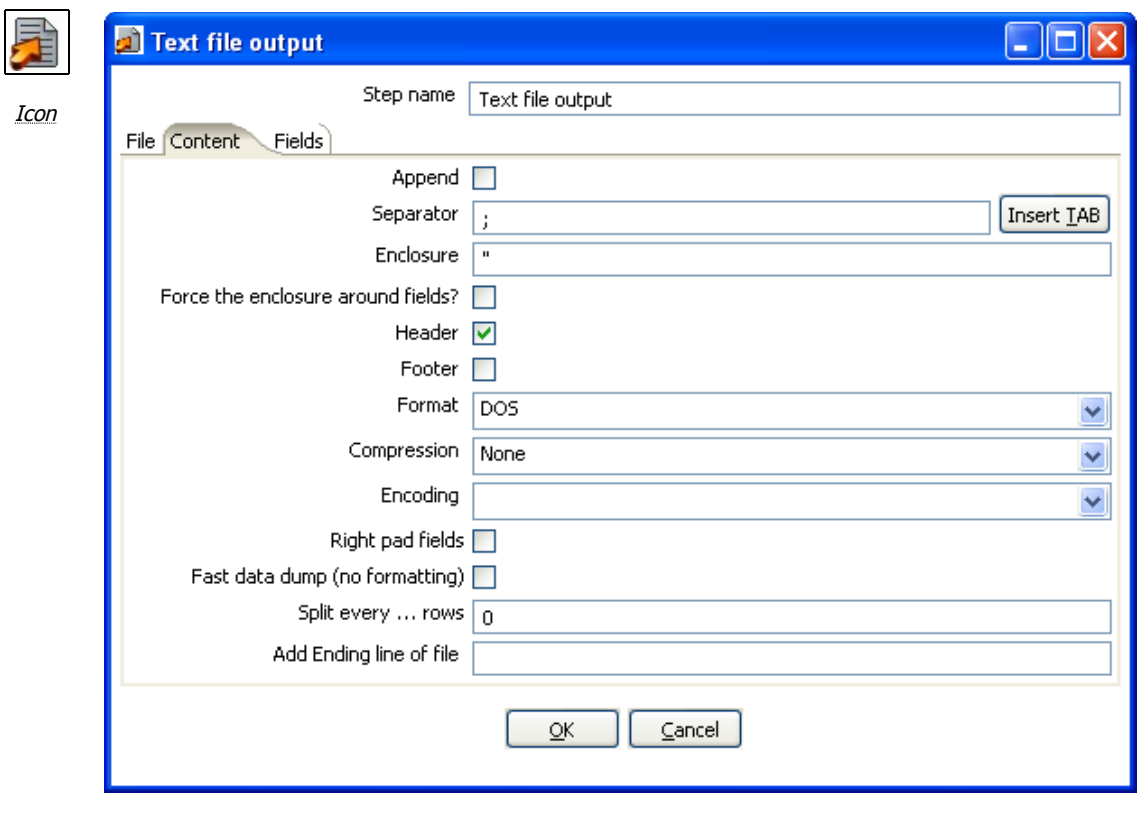

Text file output dialog

### **11.6.10.1. General Description**

The Text file output step is used to export data to text file format. Tis is commonly used to generate Comma Separated Values (CSV files) that can be read by spreadsheet applications.

### **11.6.10.2. File Tab**

The File tab is where you define basic properties about the file being created, such as:

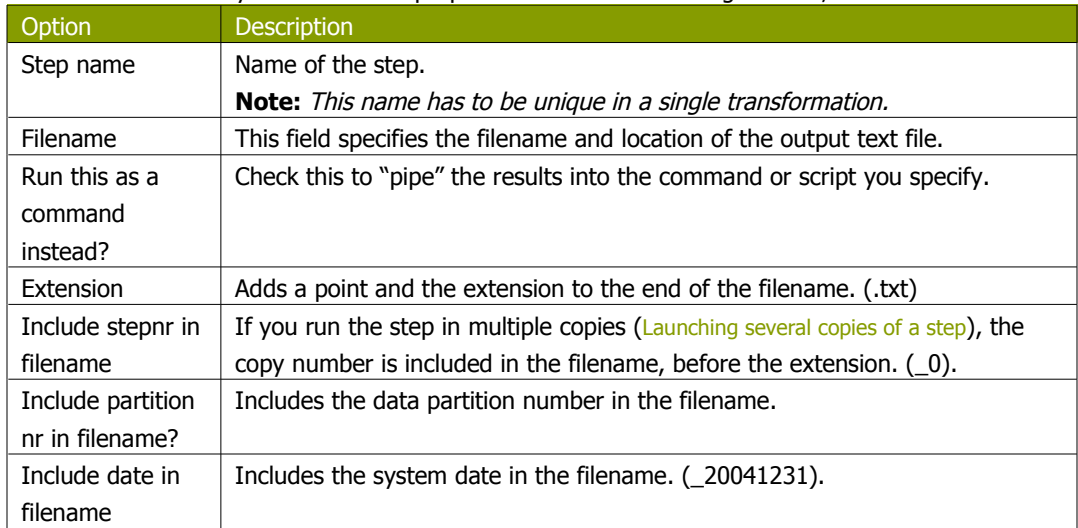

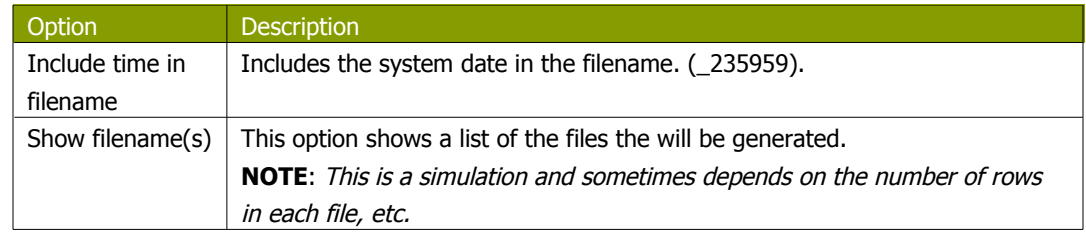

### **11.6.10.3. Content**

The content tab contains the following options for describing the content being read:

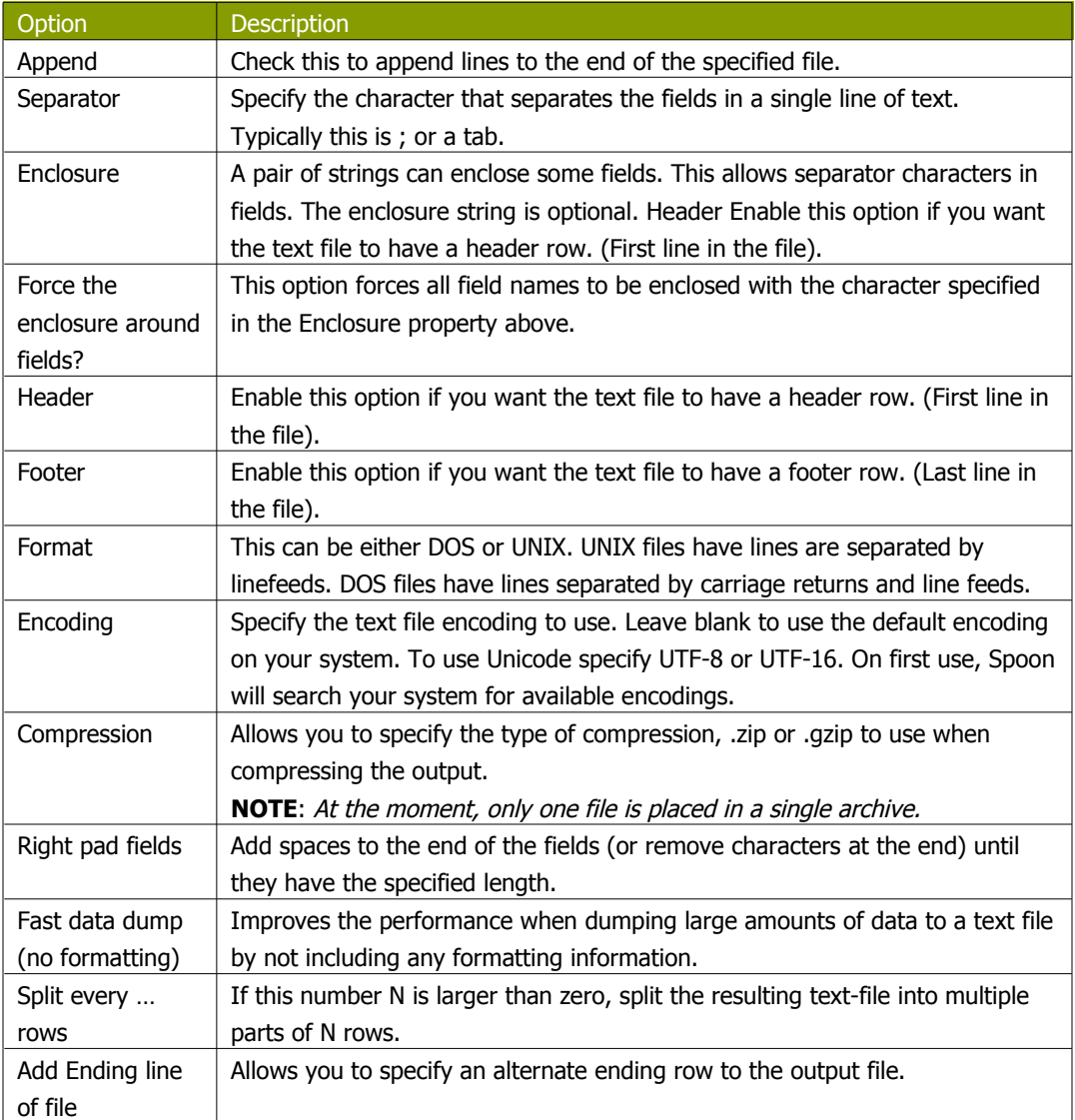

## **11.6.10.4. Fields**

The fields tab is where you define properties for the fields being exported. The table below describes each of the options for configuring the field properties:

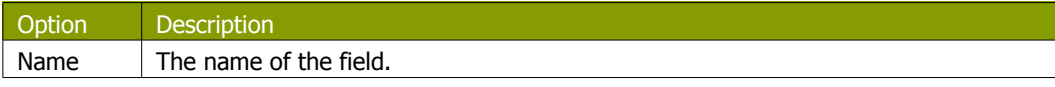

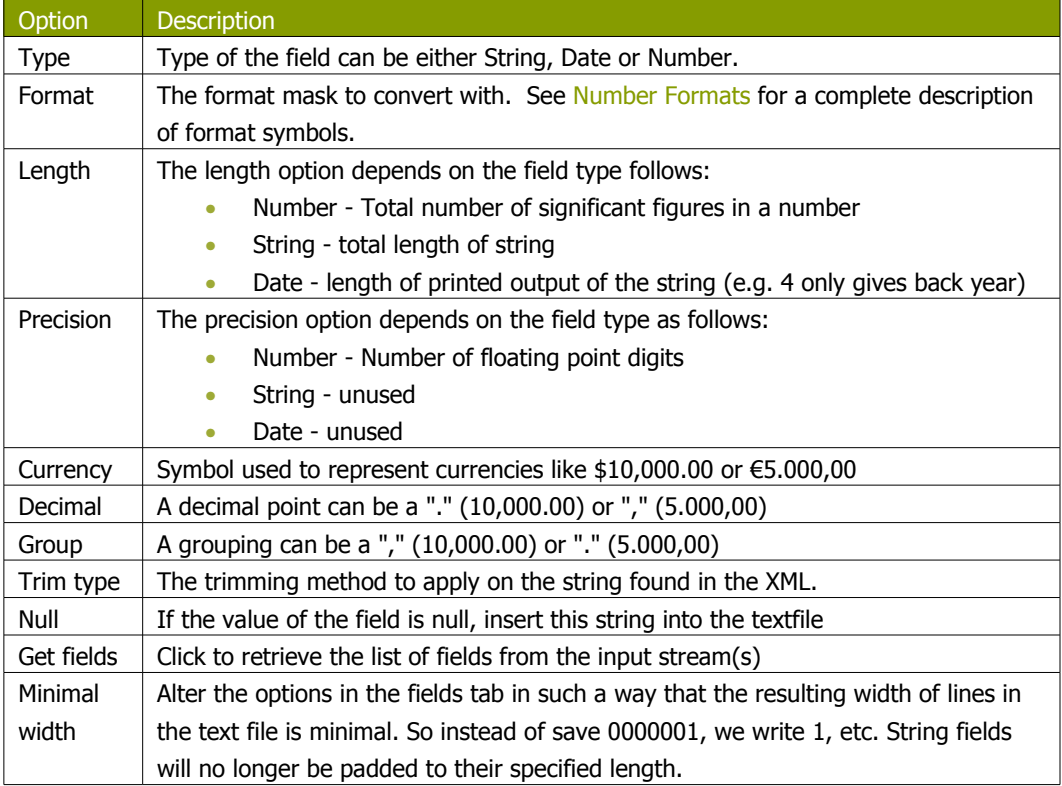

# **11.6.11. Table output**

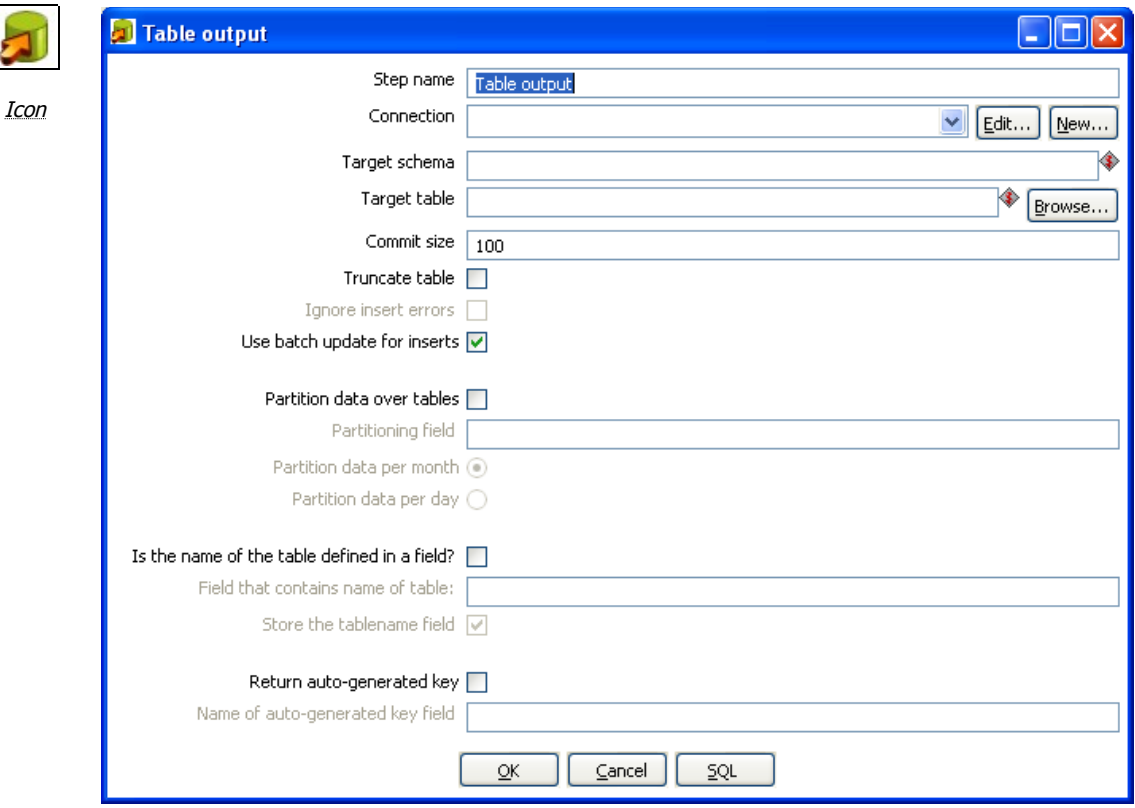

Table output dialog

### **11.6.11.1. General description**

This step type allows you to load data into a database table.

## **11.6.11.2. Options**

The table below describes the available options for the Table output step:

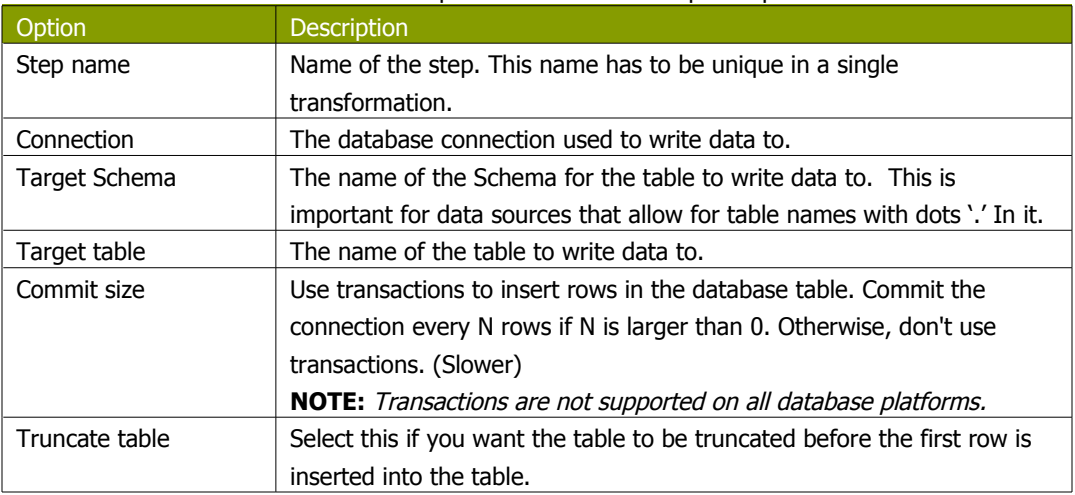

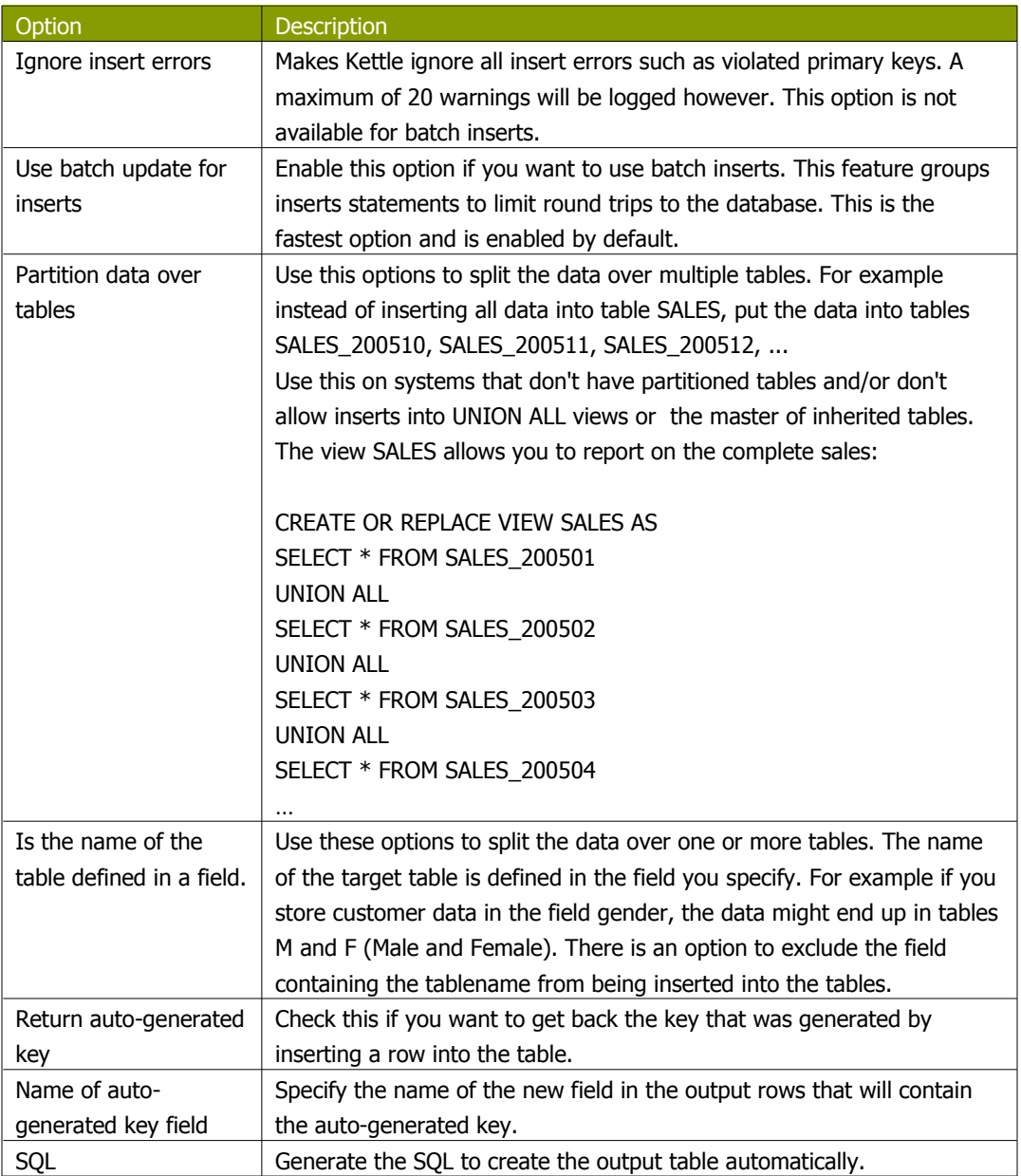

## **11.6.12. Insert / Update**

<span id="page-87-0"></span>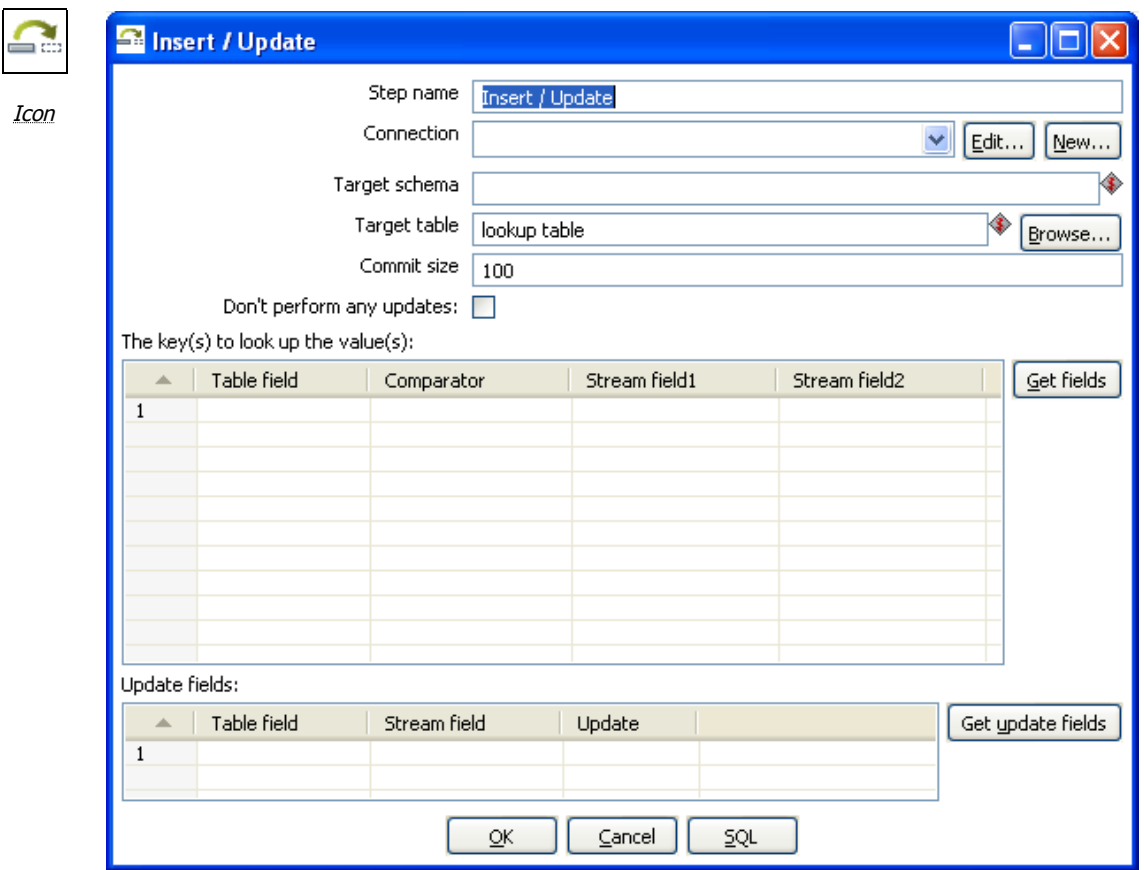

Insert/Update dialog

### **11.6.12.1. General description**

This step type first looks up a row in a table using one or more lookup keys. If the row can't be found, it inserts the row. If it can be found and the fields to update are the same, nothing is done. If they are not all the same, the row in the table is updated.

#### **11.6.12.2. Options**

The table below provides a description of available options for Insert/Update:

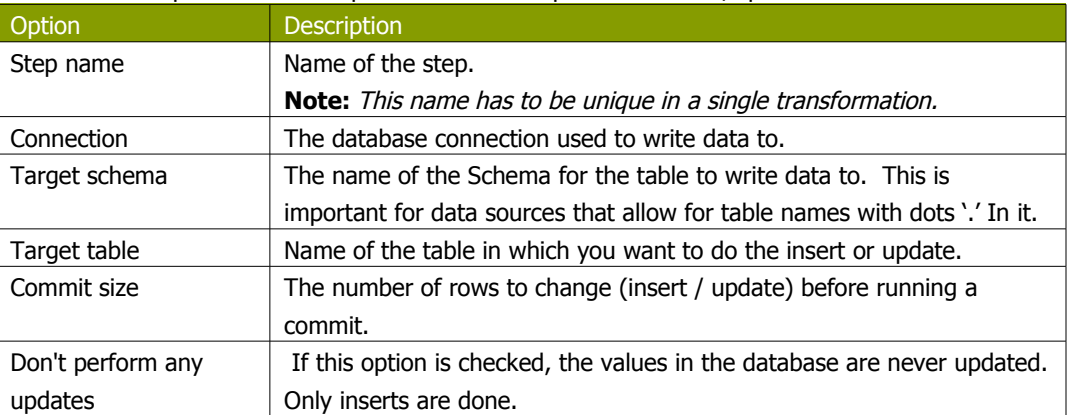

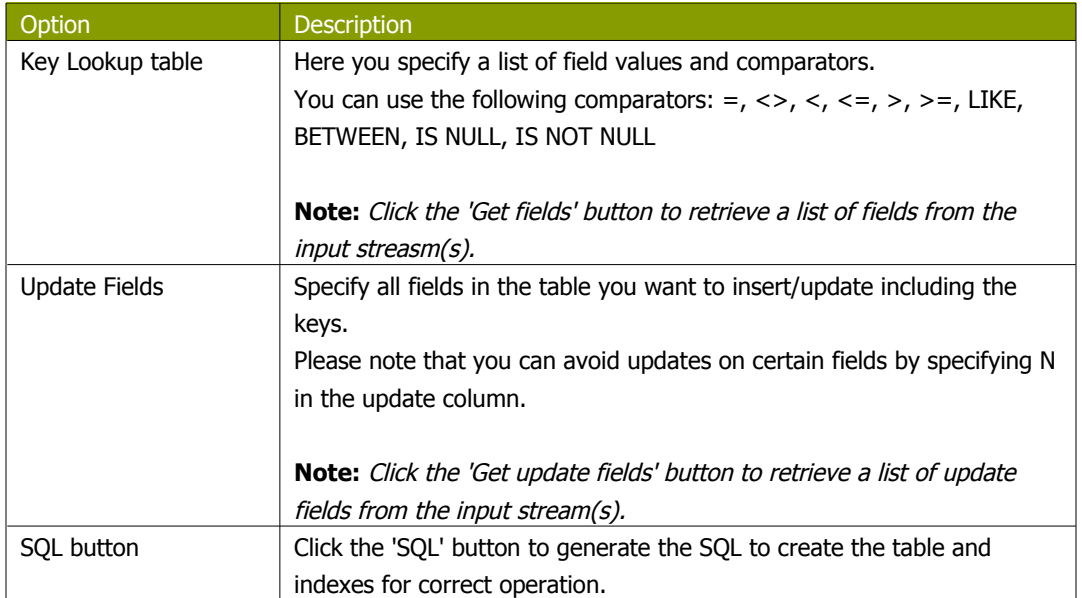

<span id="page-89-0"></span>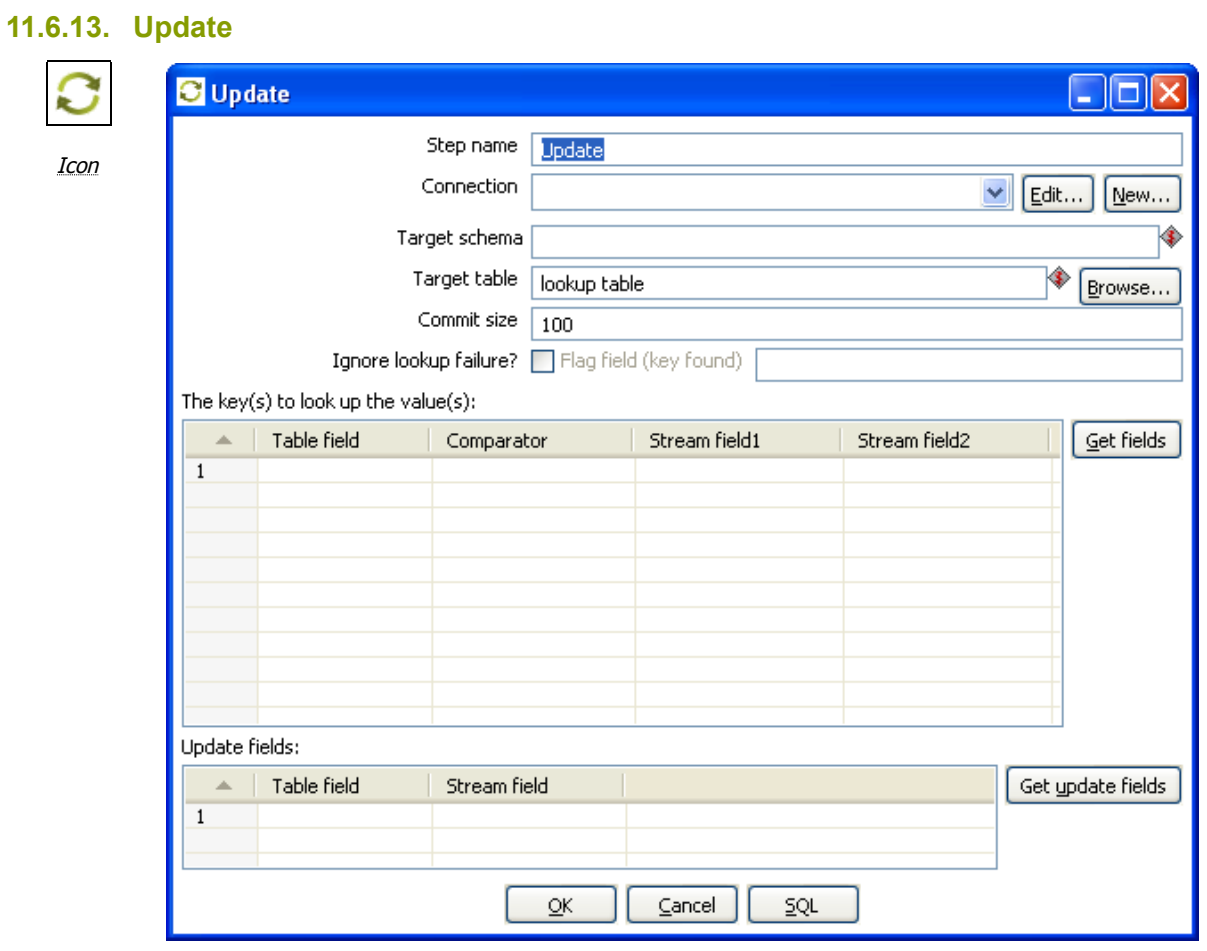

Update dialog

## **11.6.13.1. General description**

This step is the same as the [Insert / Update](#page-87-0) step except that no insert is ever done in the database table, ONLY updates are performed.

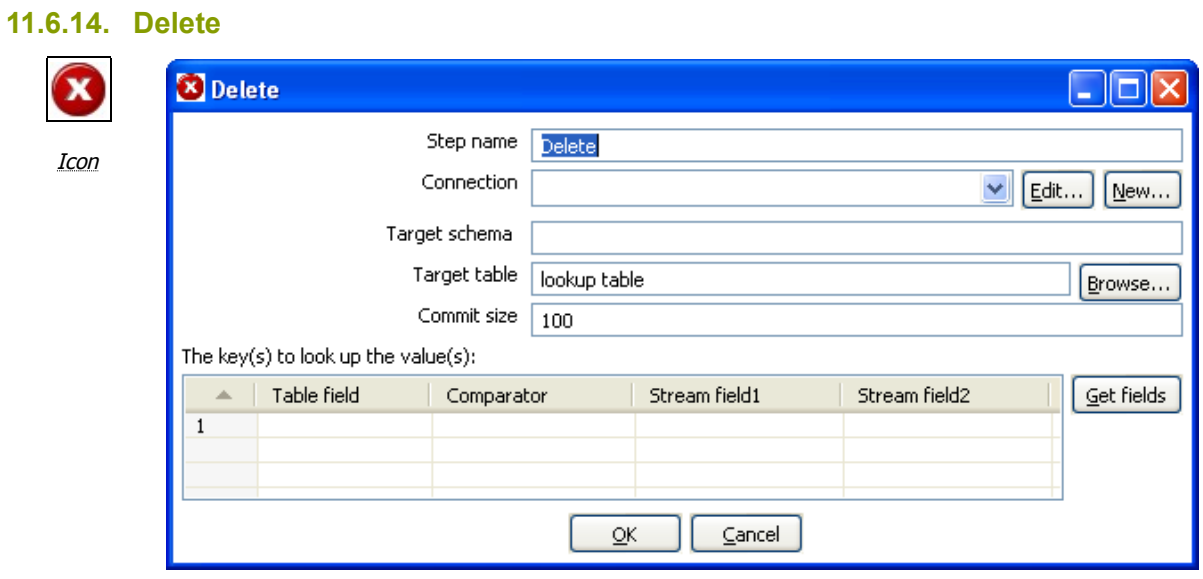

Delete dialog

## **11.6.14.1. General description**

This step is the same as the [Update](#page-89-0) step except that instead of updating, rows are deleted.

## **11.6.15. Serialize to file (formerly Cube File Output)**

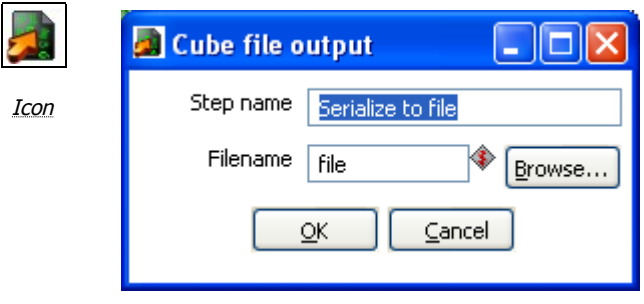

Serialize to file dialog

### **11.6.15.1. General description**

This step stores rows of data in a binary form in a file. It has the advantage over a text (flat) file that the content does not have to be parsed when read back. This is because the meta-data is stored in the cube file as well.

**NOTE**: This step should probably not be used as the tool that could use these Cube files was never created, the cube files are not using any "standard" format.

# **11.6.16. XML Output**

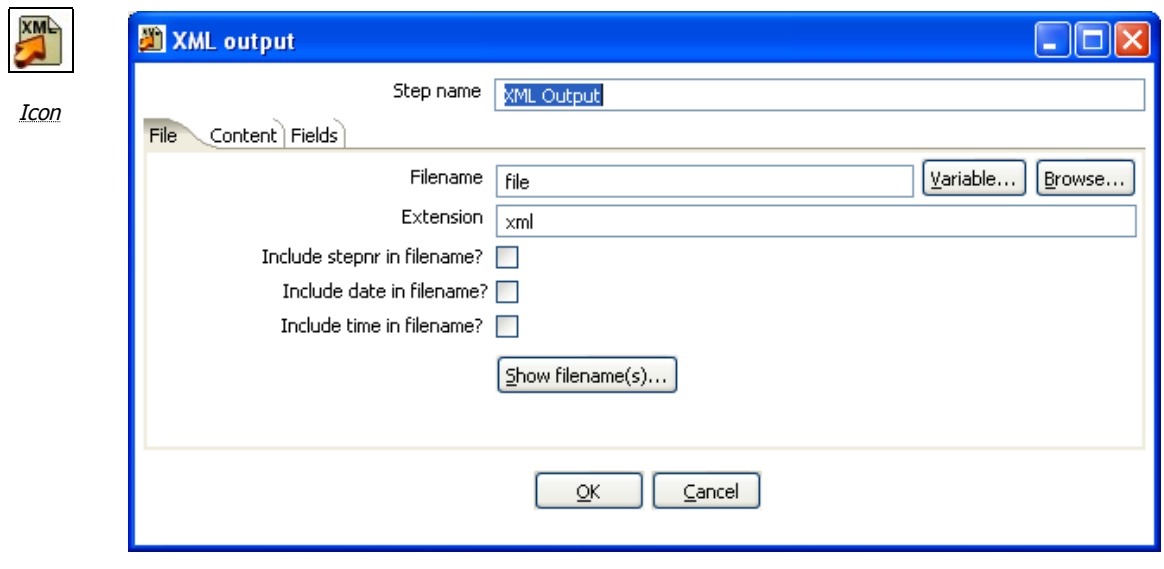

XML output dialog

### **11.6.16.1. General description**

This step allows you to write rows from any source to one or more XML files.

### **11.6.16.2. File Tab**

The file tab is where you set general properties for the XML output file format:

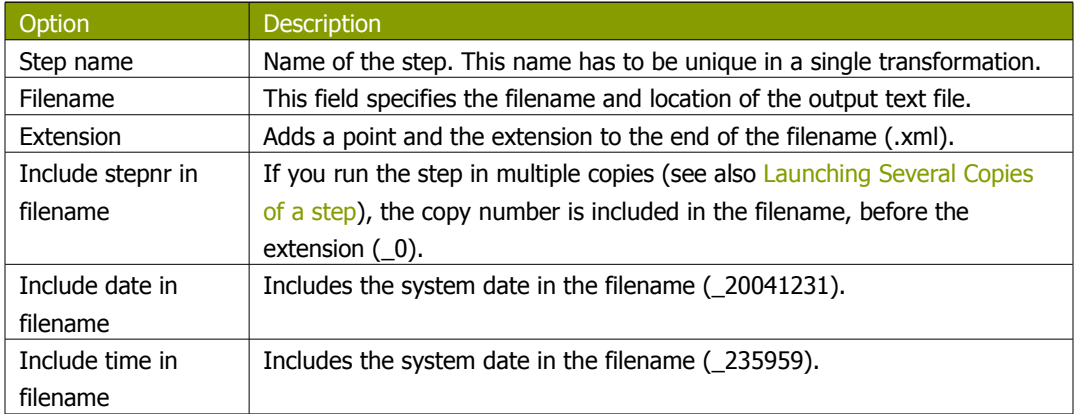

### **11.6.16.3. Content**

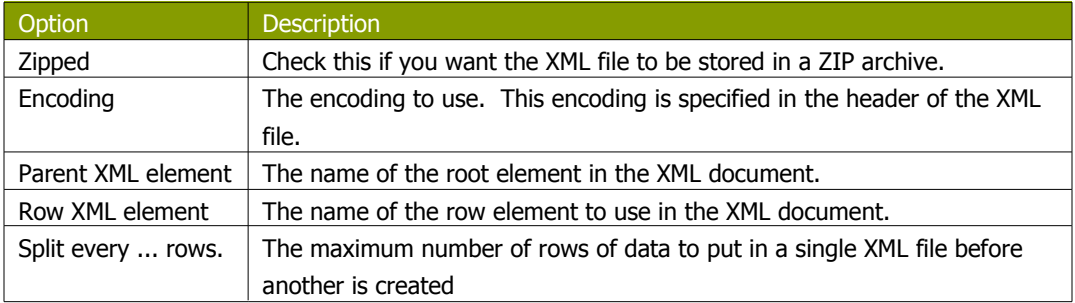

## **11.6.16.4. Fields**

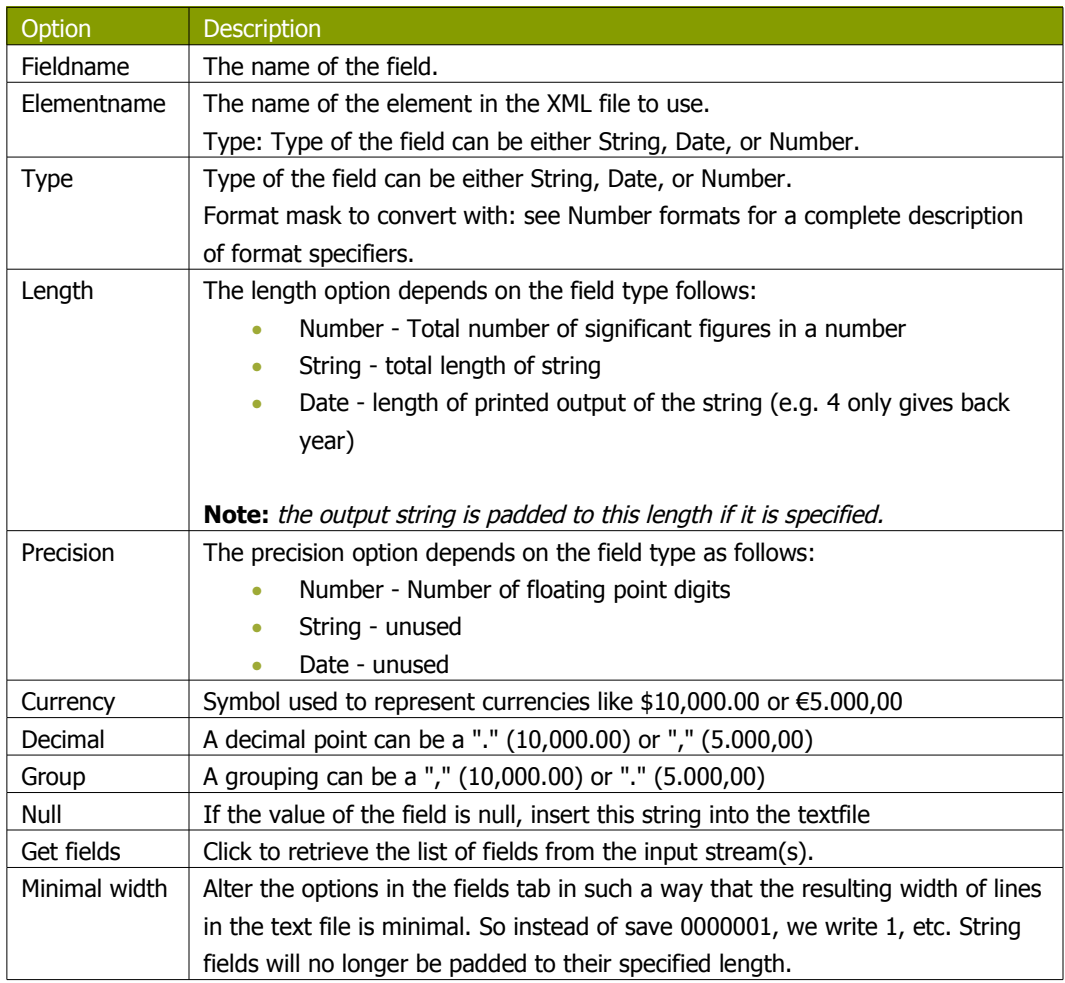

# **11.6.17. Excel Output**

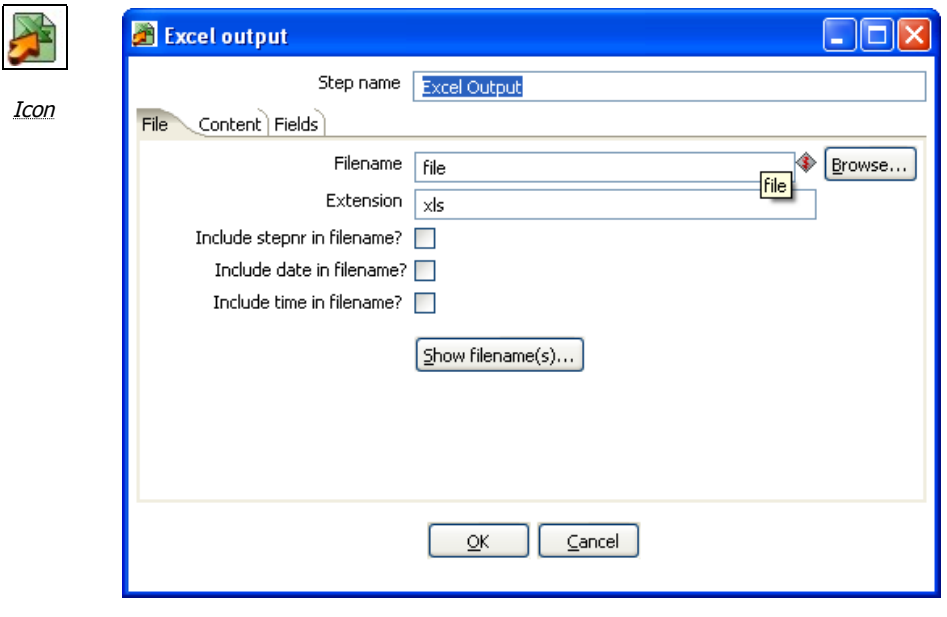

Excel output dialog

## **11.6.17.1. General description**

With this step you can write data to one or more Excel files. The following sections describe the features available for configuring the Excel output step.

#### **11.6.17.2. File Tab**

The file tab is where you configure the filename of the Excel output step. Available options include:

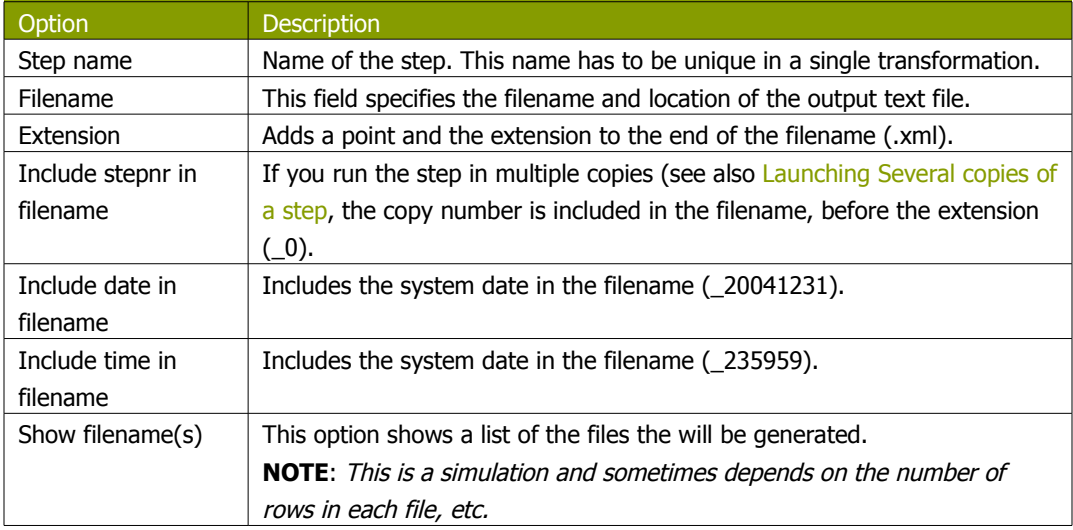

### **11.6.17.3. Content**

The content tab provides additional options for the generated Excel output file including:

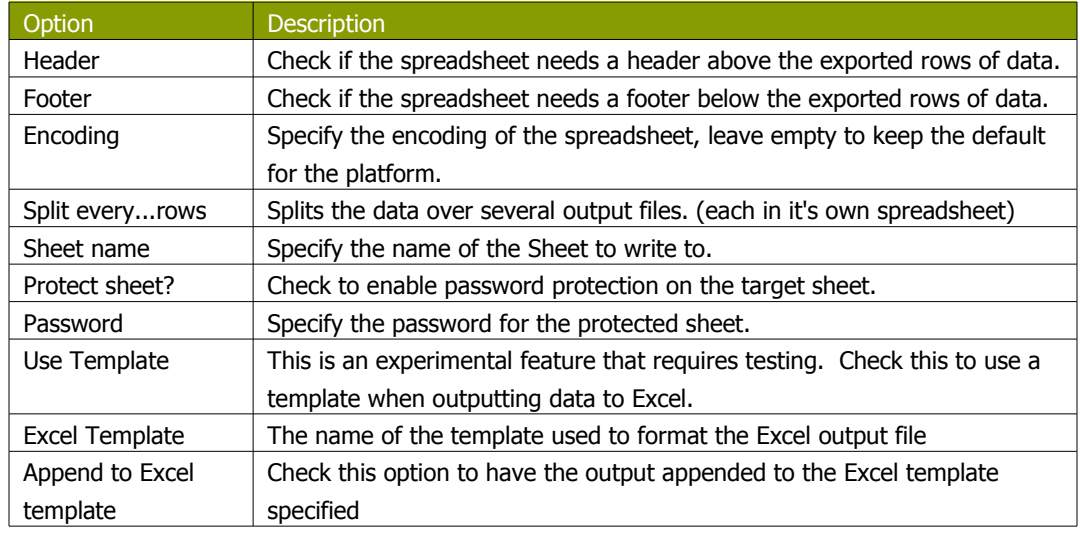

## **11.6.17.4. Fields**

The fields tab is where you specify the Name, data type and format of the fields being written to Excel. The 'Get Fields' button will retrieve a list of available fields from the input stream(s) coming into the step. The 'Minimal Width' button will automatically alter the options in the fields tab in such a way that the resulting width of lines in the text file is minimal. So instead of save 0000001, we write 1, etc. String fields will no longer be padded to their specified length.

**Note:** You can specify any format definitions available in Excel. These formats are not tied to any Kettle specific formatting.

# **11.6.18. Microsoft Access Output**

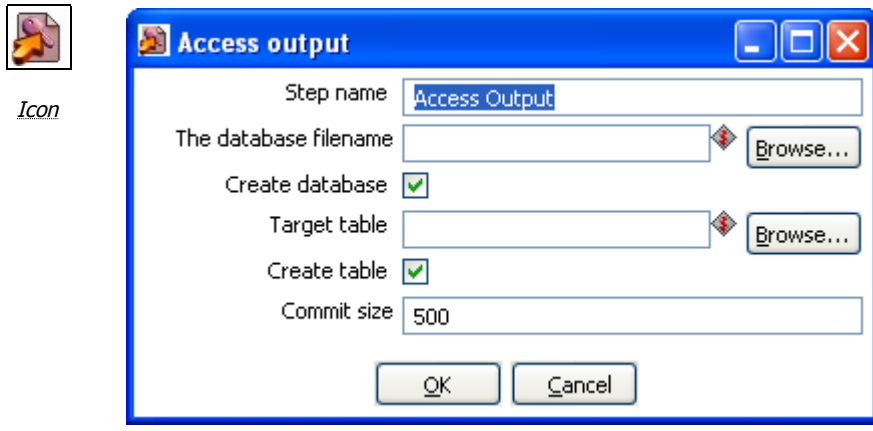

Microsoft Access output dialog

### **11.6.18.1. General Description**

This allows you to create a new Access database file as an output in a transformation.

#### **11.6.18.2. Options**

The following options are available for configuring the Access output:

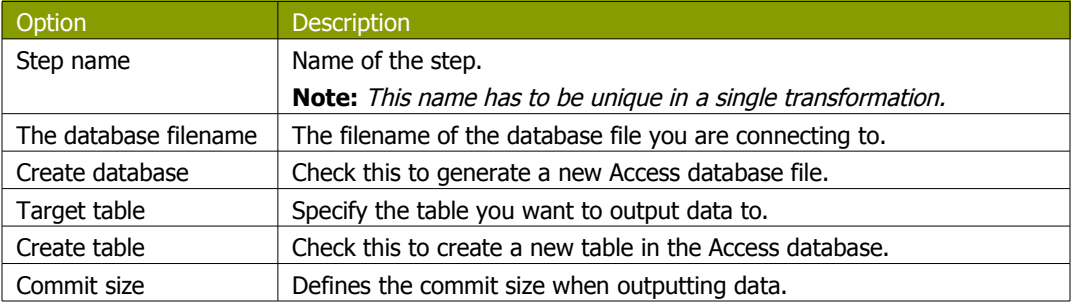

## **11.6.19. Database lookup**

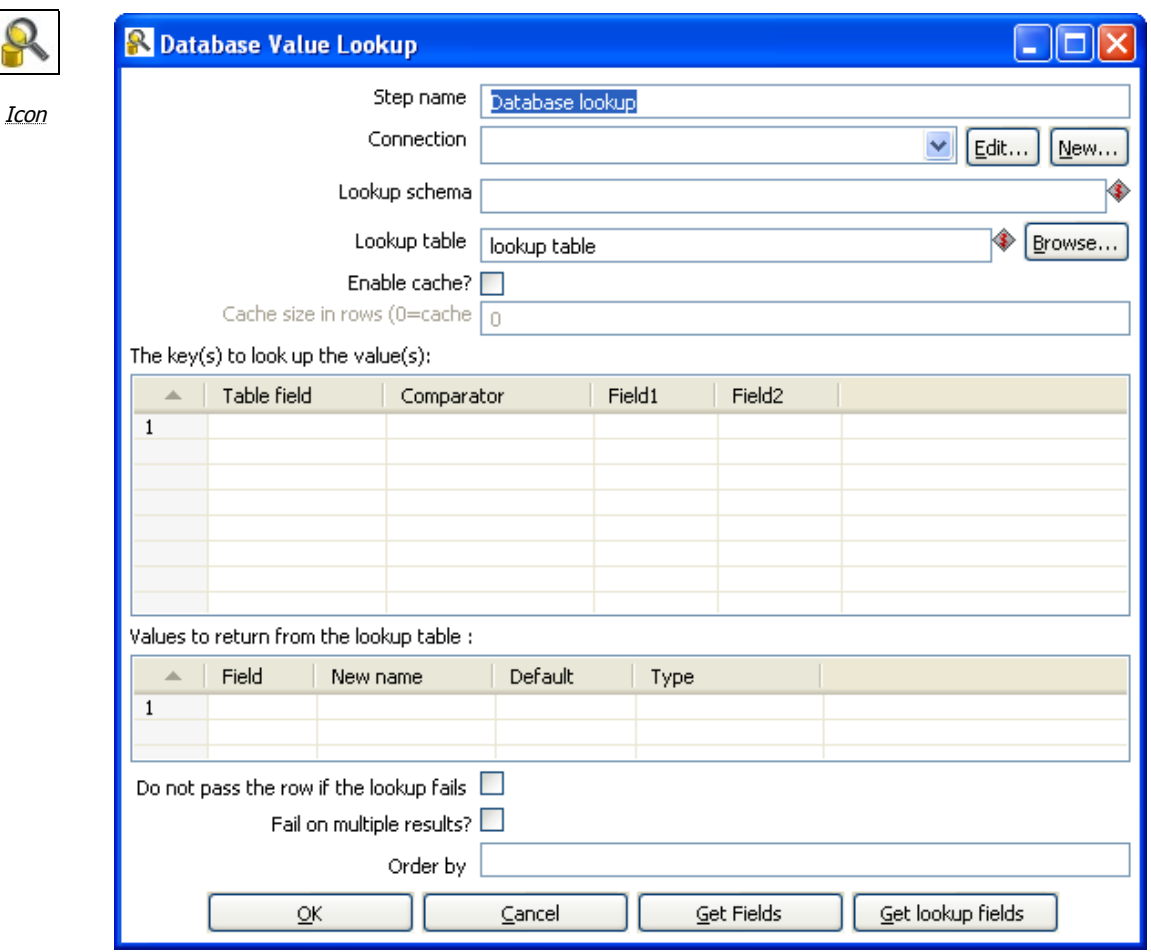

Database Value Lookup dialog

## **11.6.19.1. General description**

This step type allows you to look up values in a database table. Lookup values are added as new fields onto the stream.

## **11.6.19.2. Options**

The following table describes the available options for configuring the database lookup:

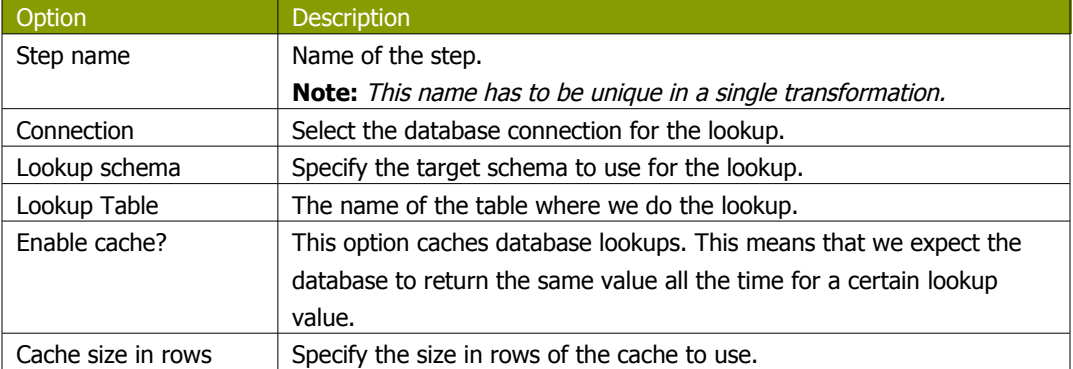

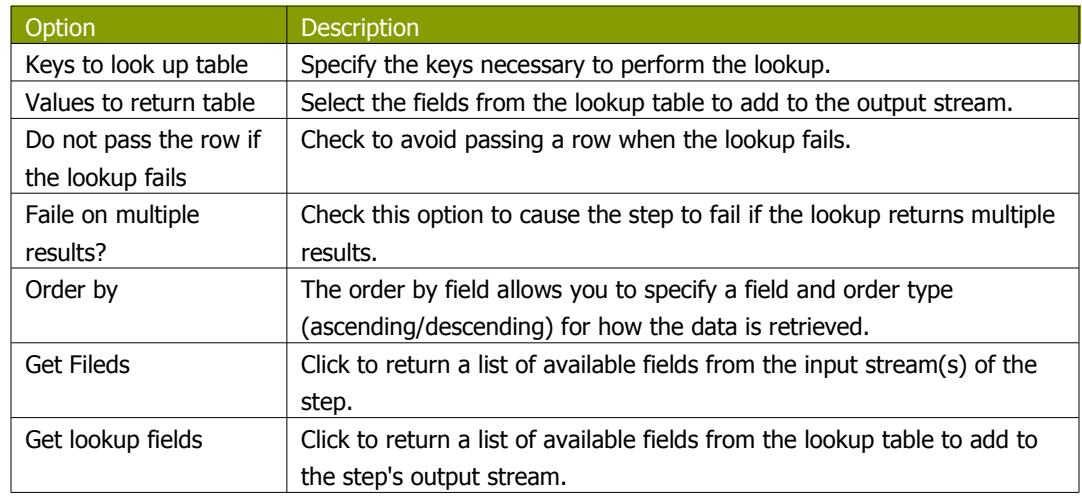

**IMPORTANT NOTE:** if other processes are changing values in the table where you do the lookup, it might be unwise to cache values. However, in all other cases, enabling this option can seriously increase the performance because database lookups are relatively slow. If you find that you can't use the cache, consider launching several copies of this step at the same time. This will keep the database busy via different connections. To see how to do this, please see [Launching](#page-49-0) several [copies](#page-49-0) of <sup>a</sup> step.

•

## **11.6.20. Stream lookup**

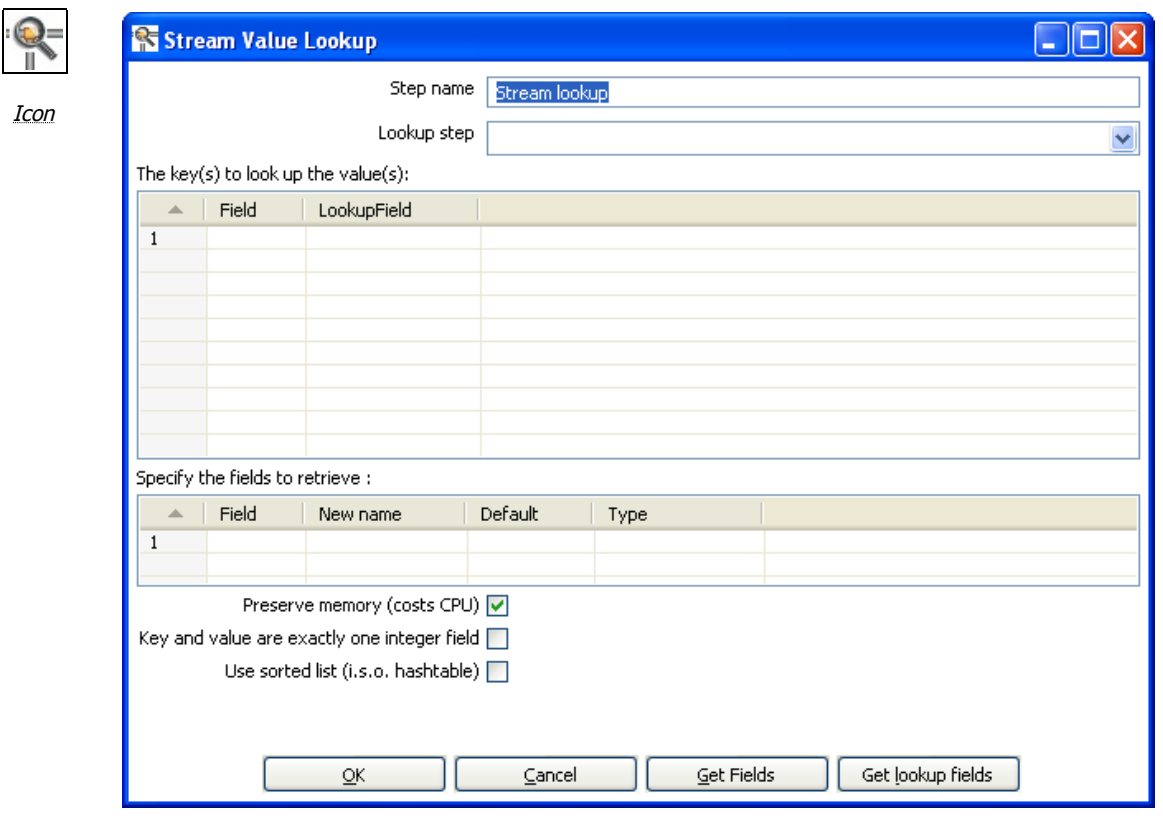

Stream Lookup dialog

### **11.6.20.1. General description**

This step type allows you to look up data using information coming from other steps in the transformation. The data coming from the 'Source step' is first read into memory and is then used to look up data from the main stream.

For example, this transformation adds information coming from a text-file (B) to data coming from a database table (A):

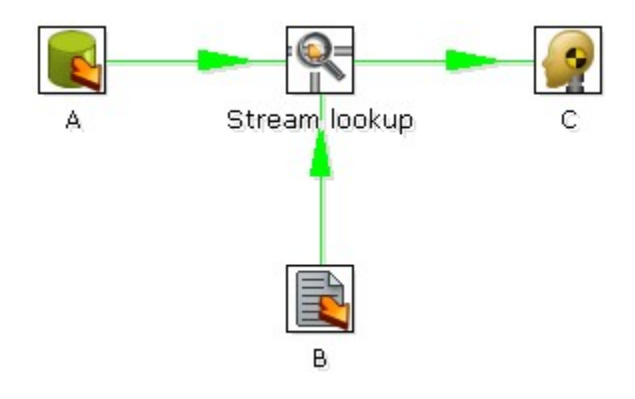

The fact that we use information from B to do the lookups is indicated by the option: 'Source step' (see below):

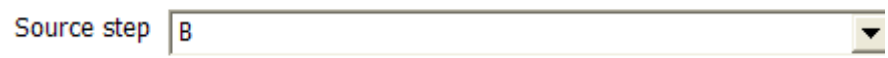

### **11.6.20.2. Options**

The table below describes the features available for configuring the stream lookup:

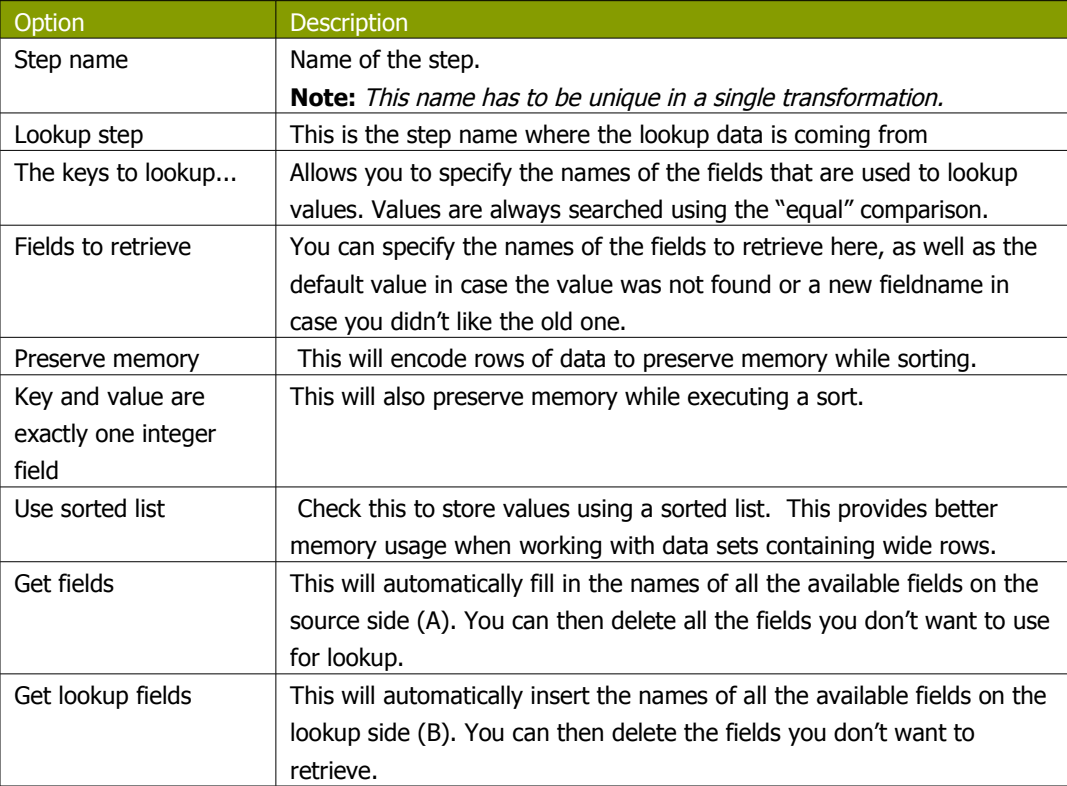

## **11.6.21. Call DB Procedure**

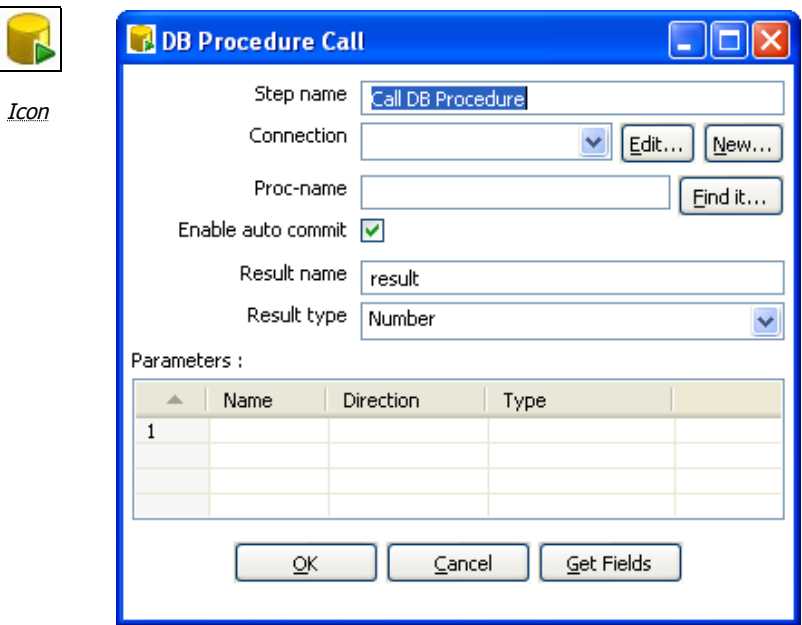

Call DB Procedure dialog

## **11.6.21.1. General description**

This step type allows you to execute a database procedure (or function) and get the result(s) back.

## **11.6.21.2. Options**

The following table describes the available options for the Call DB Procedure step:

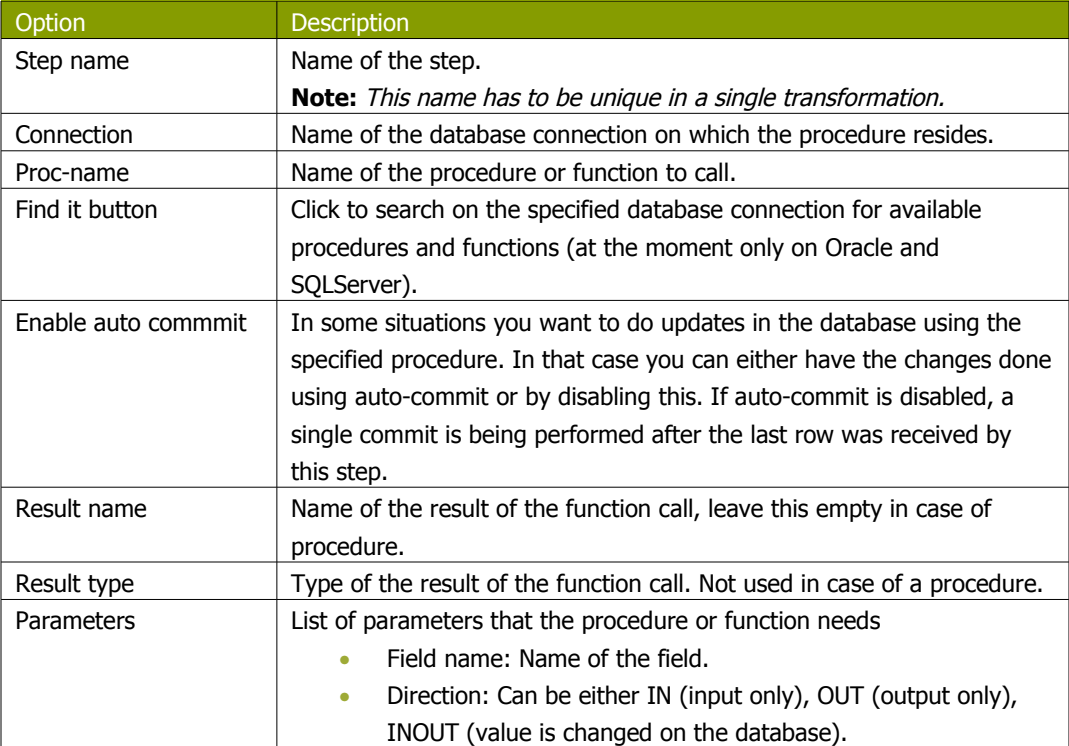

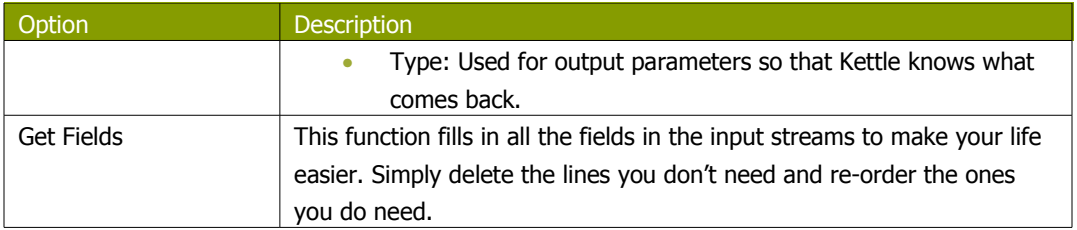

# **11.6.22. HTTP Client**

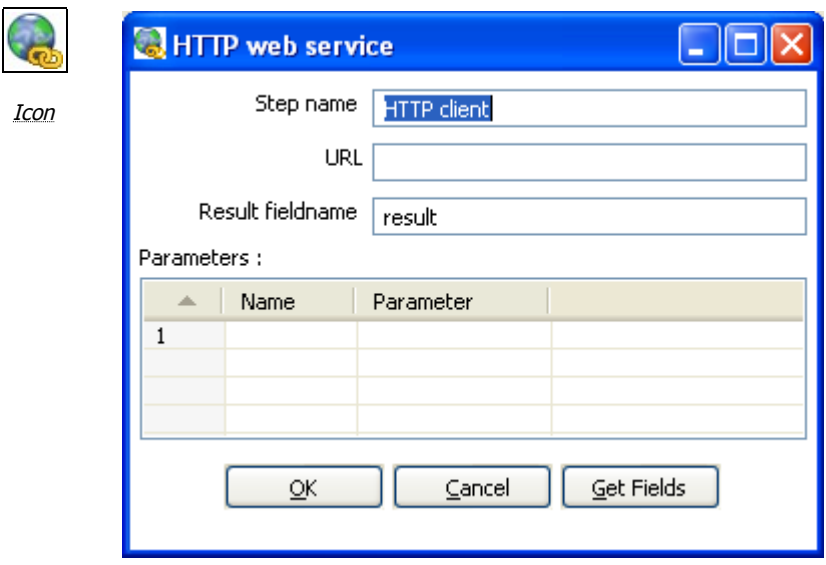

Call DB Procedure dialog

#### **11.6.22.1. General Description**

The HTTP client step performs a very simple call to a base URL with options appended to it like this:

http://<URL>?param1=value1&param2=value2&..

The result is stored in a String field with the specified name.

### **11.6.22.2. Options**

The following table describes the options available for the HTTP client step:

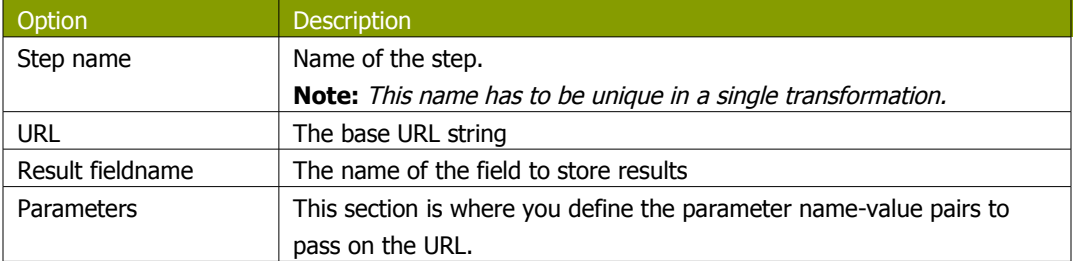

## **11.6.23. Select values**

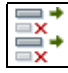

Icon

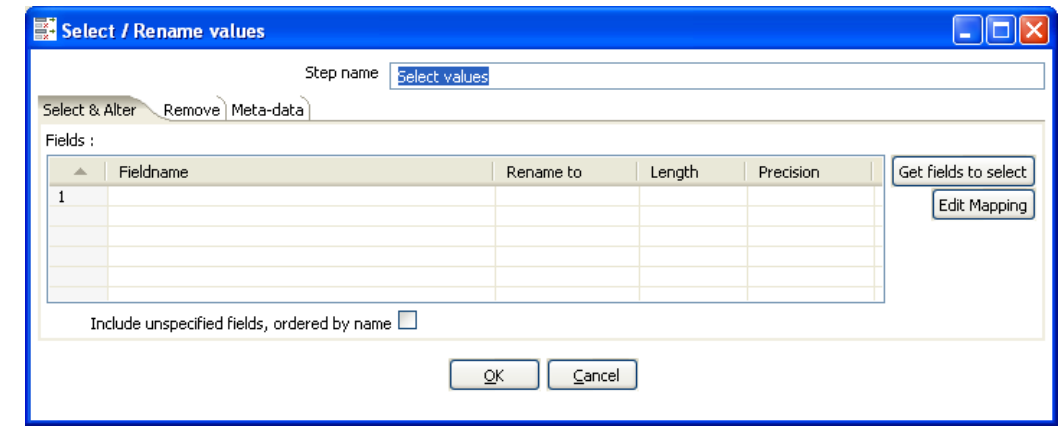

Select Values dialog

#### **11.6.23.1. General description**

This Select values step is useful for selecting, renaming and configuring the lengh and precesion of the fields on the stream. These operations are organized into different categories:

- Select & Alter Specify the exact order and name in which the fields have to be placed in the output rows
- Remove Specify the fields that have to be removed from the output rows
- Meta-data Change the name, type, length and precision (the meta-data) of one or more fields

#### **11.6.23.2. Select & Alter**

The Select & Alter tab provides the following options:

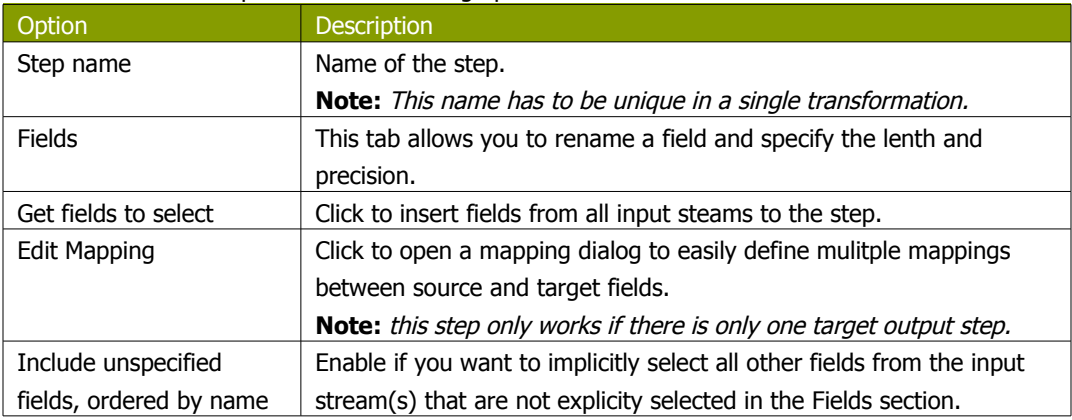

### **11.6.23.3. Remove**

This tab allows you to enter the fields that you want removed from th e stream. You can also click the 'Get fields to remove' button to add all fields from the input stream(s). This makes it easier if you are trying to remove several fields. After getting all fields, simply delete any of the fields that you do not want remove from the stream.

### **11.6.23.4. Meta-data**

This tab allows you to rename, change data types, and change the length and precision of fields coming into the Select Values step. Click the 'Get fields to change' button to add all fields on the input stream(s).

**Note:** The type column is useful for cases where you need to set <sup>a</sup> specific data type to avoid repeated data type conversions. For example, if your transformation is taking advantage of the lazy conversion option and includes a sort step, this could result in repeated data conversions internal to the sort step in order to perform the data comparisons. You can workaround this issue by using the Select Values step to convert your sort key fields to normal data (i.e. from Binary to String).

## **11.6.24. Filter rows**

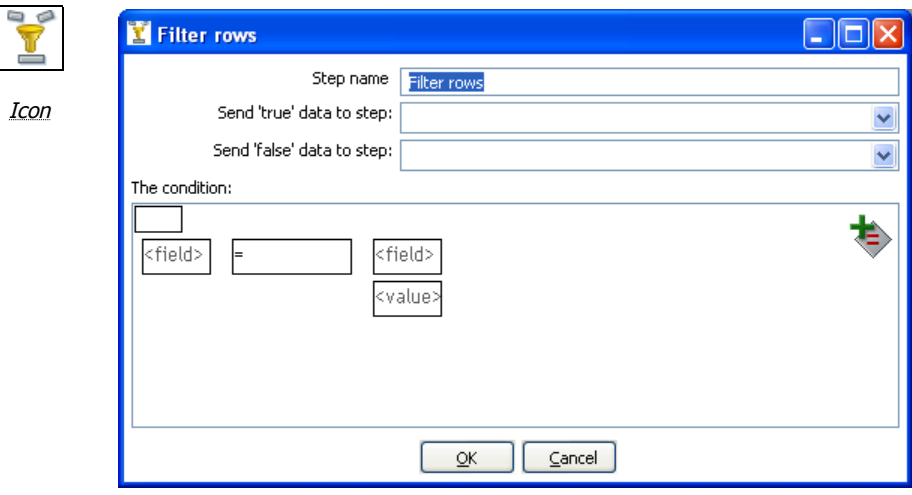

Filter rows dialog

#### **11.6.24.1. General description**

This step type allows you to filter rows based upon conditions and comparisons. Once this step is connected to a previous step (one or more and receiving input), you can simply click on the "<field>", "=" and "<value>" areas to construct a condition.

You can add more conditions by clicking on the 'Add condition' icon seen here:

It will convert the original condition to a subcondition and add one more. A subcondition can be edited simply by clicking on it (going down one level into the condition tree).

For example, this is a more complex example:

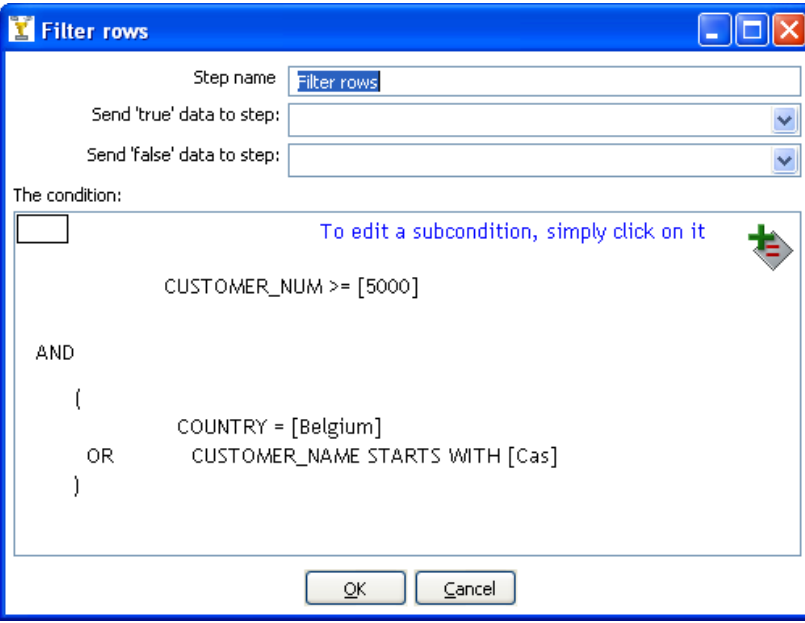

## **11.6.24.2. Options**

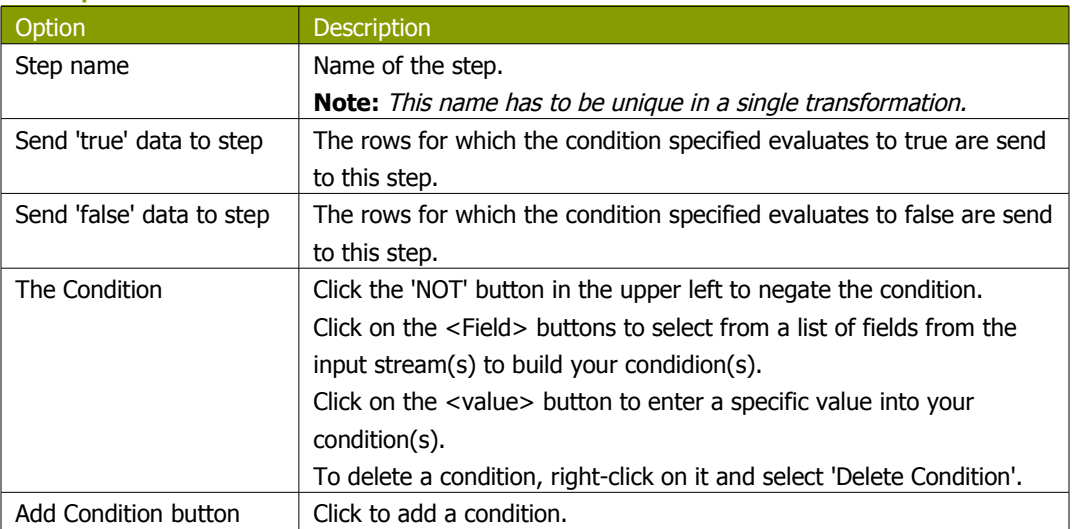
# **11.6.25. Sort rows**

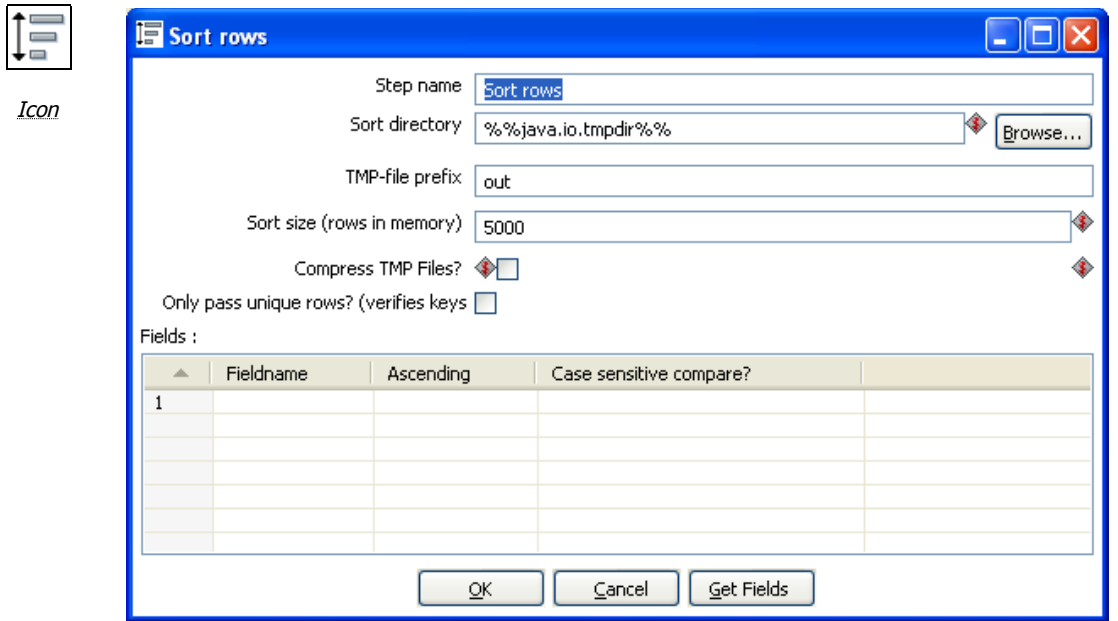

Sort rows dialog

## **11.6.25.1. General description**

This step type sorts rows based upon the fields you specify and whether or not they should be sorted ascending or descending.

**NOTE:** Kettle has to sort rows using temporary files when the number of rows exceeds 5000.

#### **11.6.25.2. Options**

The following table describes the options for the Sort step:

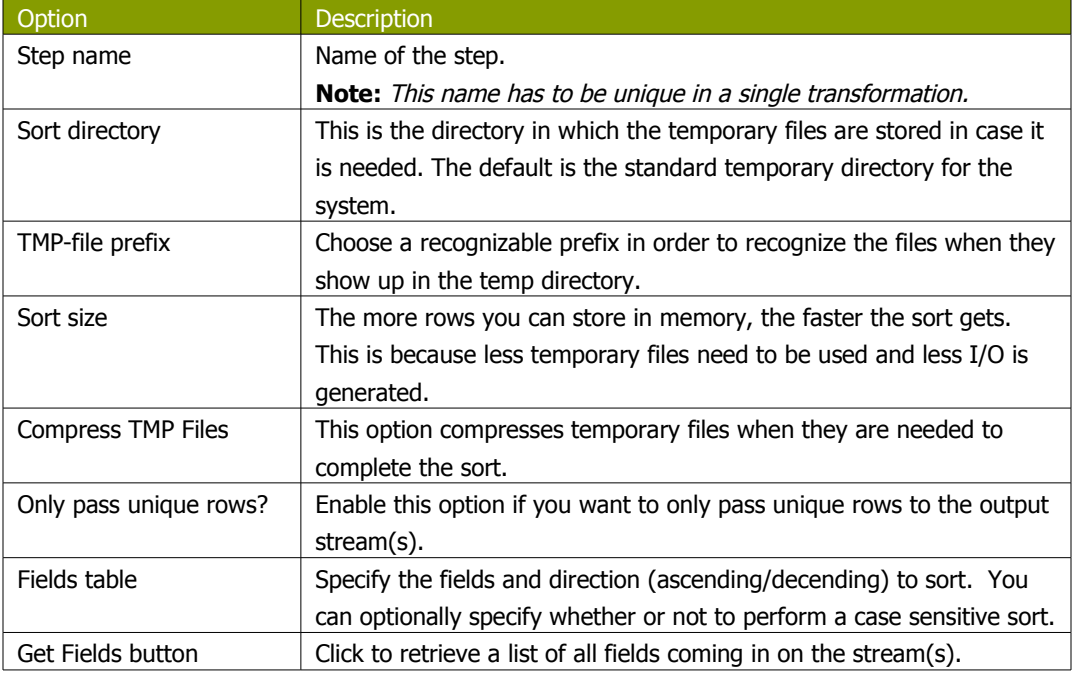

## **11.6.26. Add sequence**

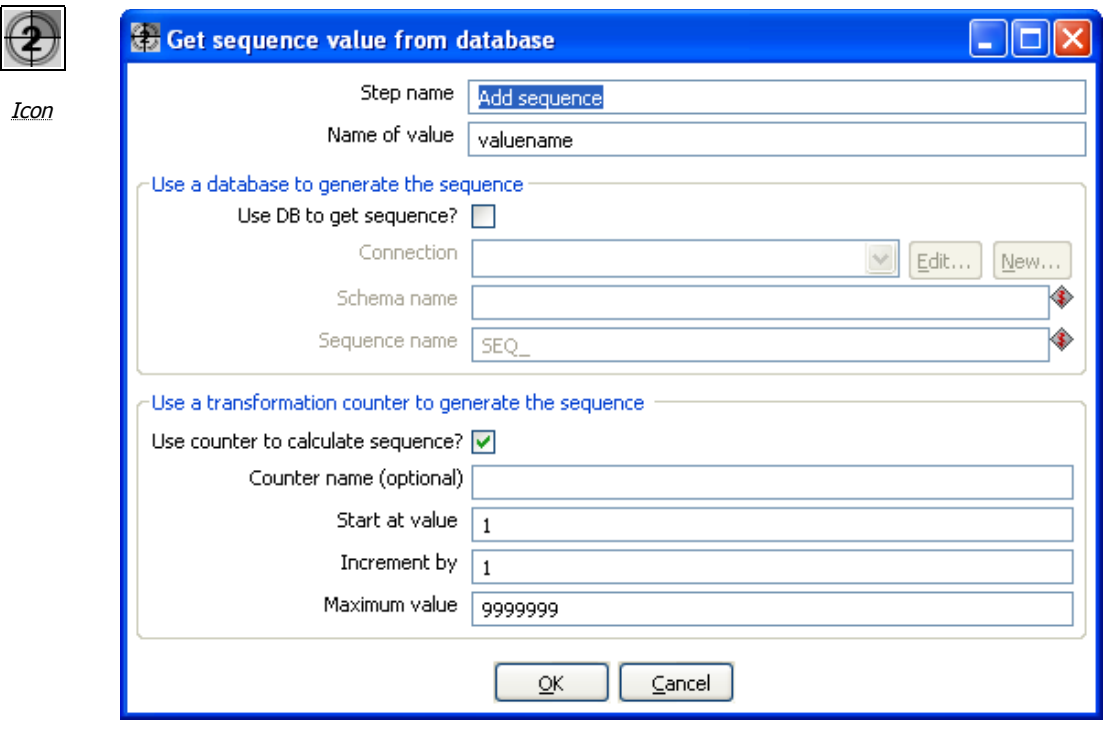

Sort rows dialog

#### **11.6.26.1. General description**

This step will add a sequence to the stream. A sequence is an ever-changing integer value with a certain start and increment value. You can either use a database (Oracle) sequence to determine the value of the sequence, or have it generated by Kettle..

**NOTE**: Kettle sequences are only unique when used in the same transformation. Also, they are not stored, so the values start back at the same value every time the transformation is launched.

#### **11.6.26.2. Options**

The following table describes the options for the Add Sequence step:

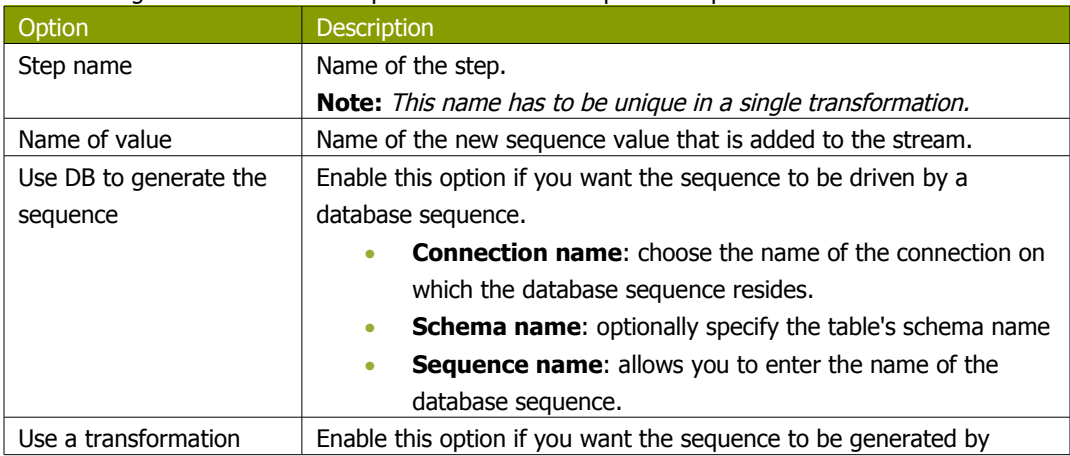

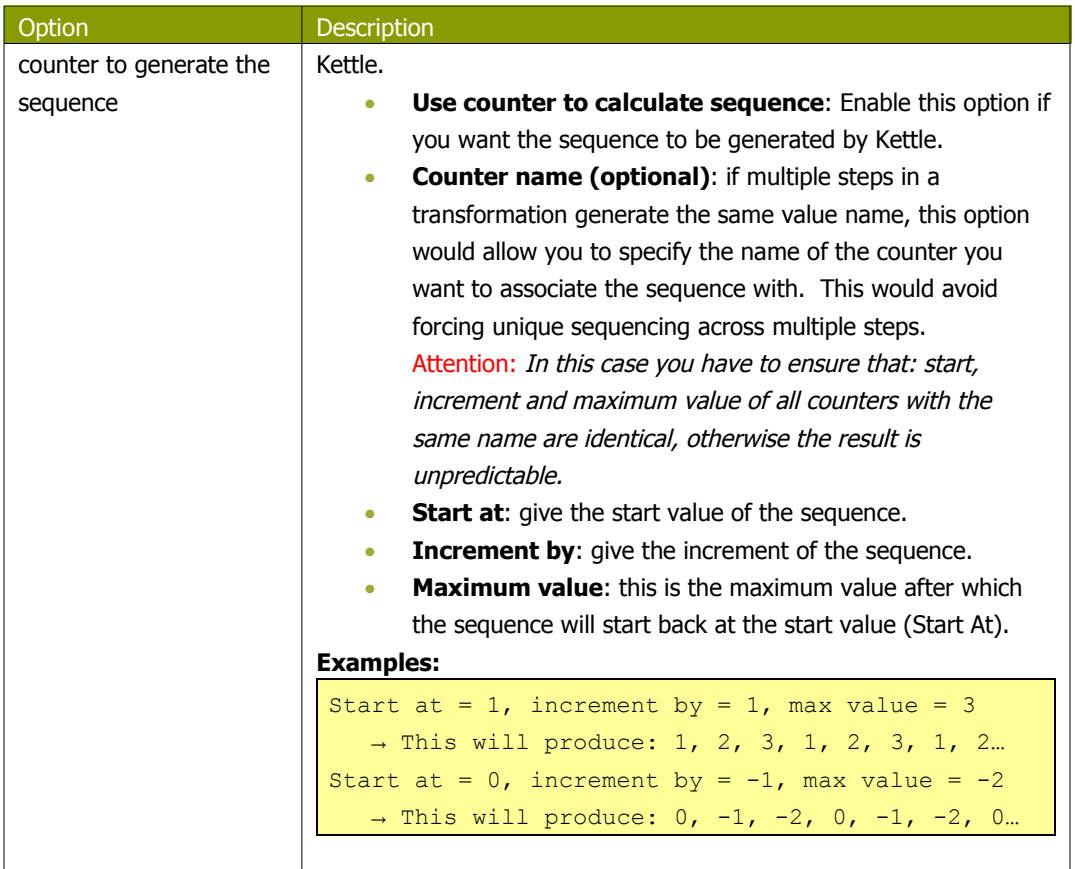

# **11.6.27. Dummy (do nothing)**

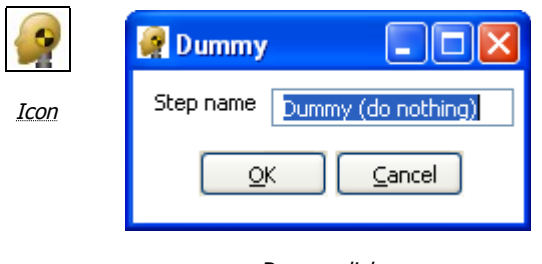

Dummy dialog

#### **11.6.27.1. General description**

This step does not do anything. Its main function is perform as a placeholder in case you want to test something. For example, to have a transformation, you need at least 2 steps connected to each other. If you want to test for example a test file input step, you can connect it to a dummy step.

Here is another example using the Dummy step, starting with the following transformation:

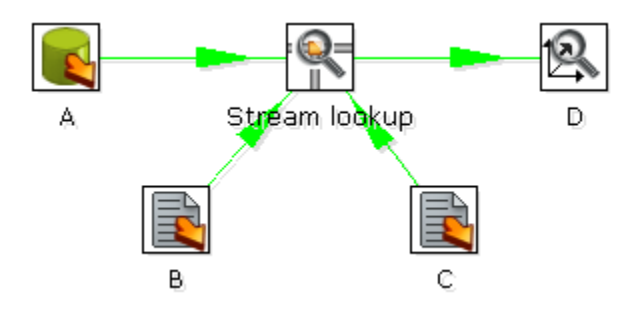

Unfortunately, the 'Stream Lookup' step can only read lookup information from one stream. The Dummy step can be used to work around this limitation like this:

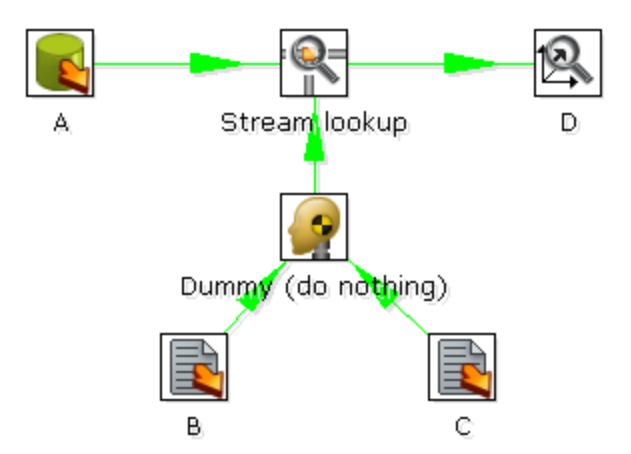

# **11.6.28. Row Normaliser**

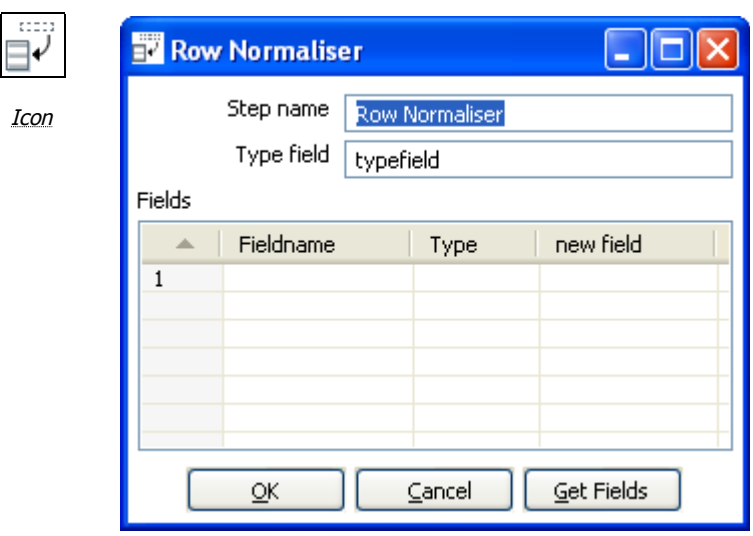

Row Normalser dialog

## **11.6.28.1. General description**

This step normalizes data back from pivoted tables.

For example, starting with this example of product sales data:

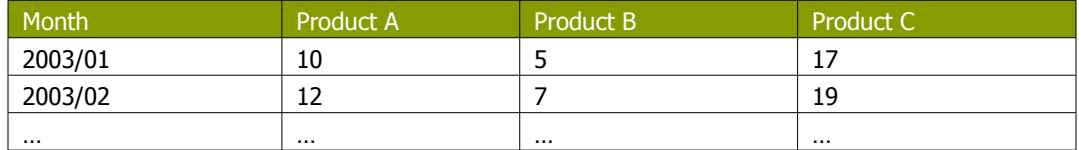

The Row Normaizer step will convert this data into the following format so that it is easier to update your fact table:

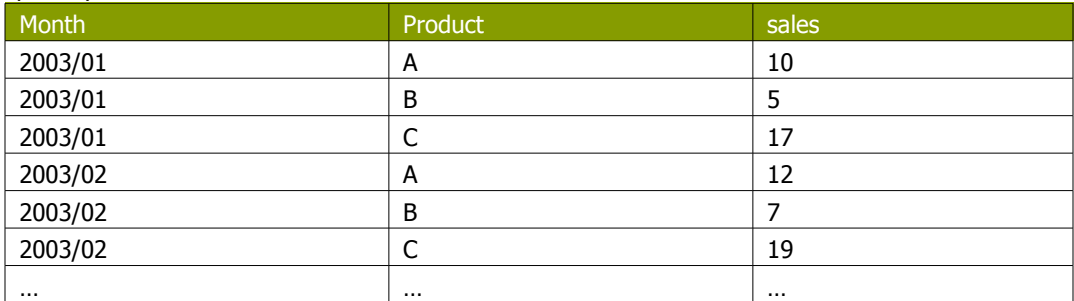

## **11.6.28.2. Options**

The following options are available for the Row Normaliser Step:

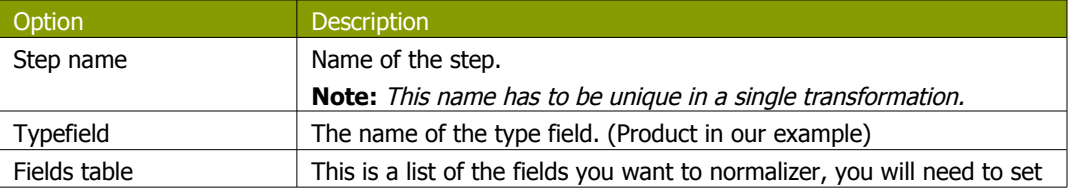

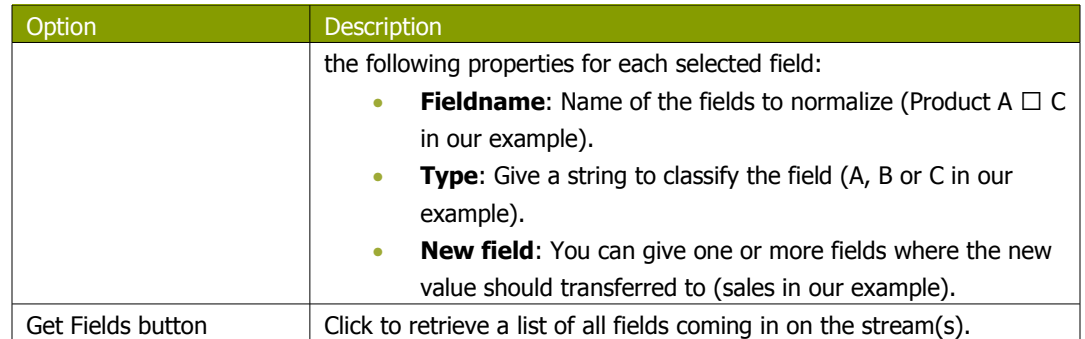

## **11.6.28.3. Example – normalising multiple rows in a single step**

The following example illustrates using the Row Normalaser step to normalize more than one row at a time. Beginning with the following data format:

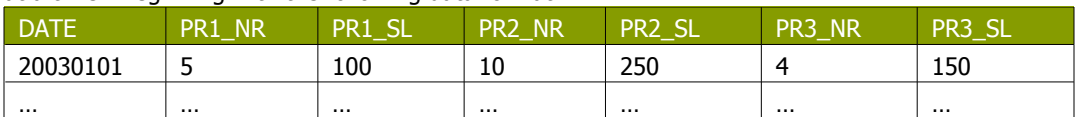

#### You can convert this into:

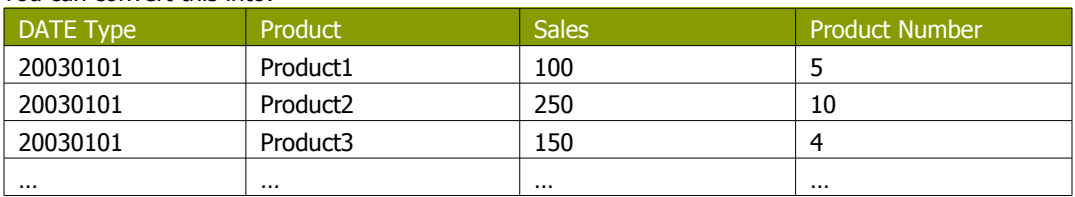

#### This would be the setup to do it with:

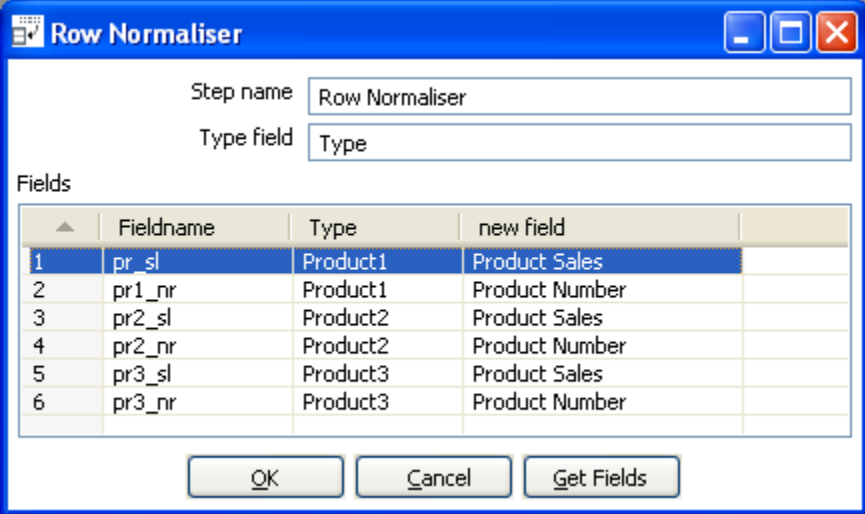

#### **11.6.29. Split Fields**

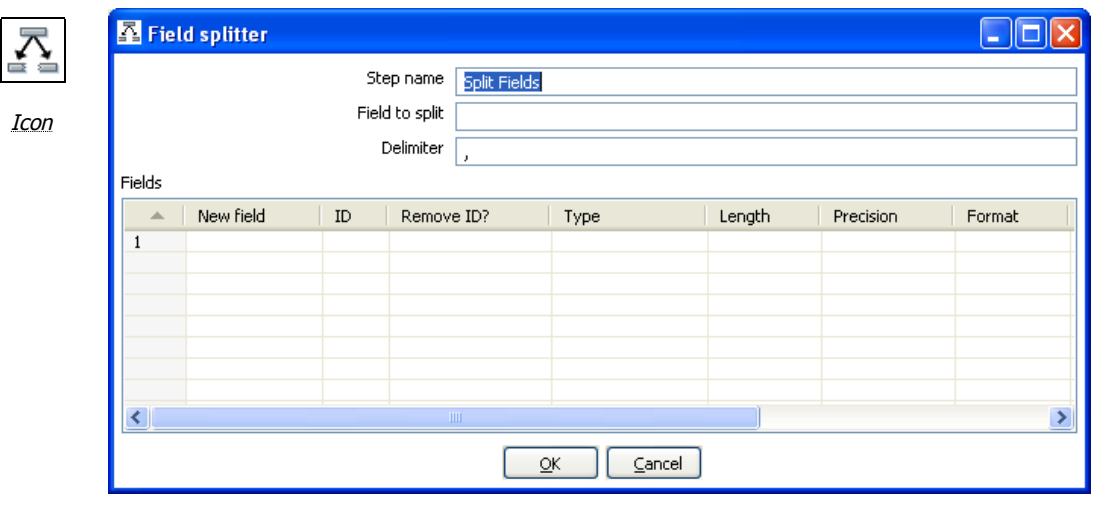

Split Fields dialog

#### **11.6.29.1. General description**

This step allows you to split fields based upon delimiter information.

#### **11.6.29.2. Options**

The following options are available for configuring the Split Fields step:

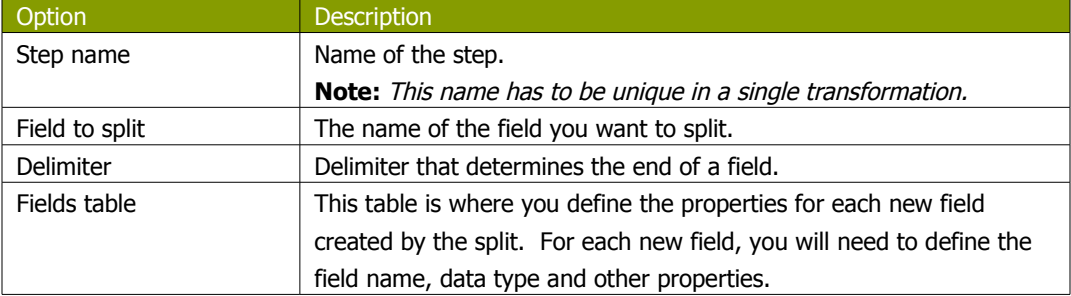

#### **11.6.29.3. Split fields examples**

#### **Example 1**:

SALES\_VALUES field containing: "500,300,200,100"

Use these settings to split the field into 4 new fields:

- Delimiter: ,
- Field: SALES1, SALES2, SALES3, SALES4
- Id:
- remove ID no, no, no, no
- type: Number, Number, Number, Number
- format: ###.##, ###.##, ###.##, ###.##
- group:
- decimal: .
- currency:
- length: 3, 3, 3, 3
- precision: 0, 0, 0, 0

#### **Example 2**:

SALES\_VALUES field containing "Sales2=310.50, Sales4=150.23"

Use these settings to split the field into 4 new fields:

- Delimiter: ,
- Field: SALES1, SALES2, SALES3, SALES4
- Id: Sales1=, Sales2=, Sales3=, Sales4=
- remove ID yes, yes, yes, yes
- type: Number, Number, Number, Number
- format: ###.##, ###.##, ###.##, ###.##
- group:
- decimal: .
- currency:
- length: 7, 7, 7, 7
- precision:  $2, 2, 2, 2$

# **11.6.30. Unique rows**

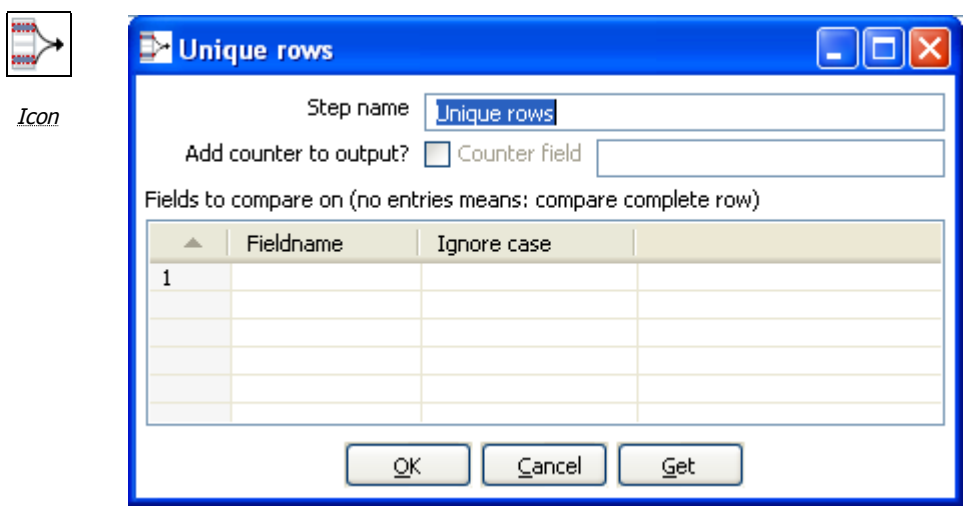

Unique rows dialog

## **11.6.30.1. General description**

This step removes duplicate rows from the input stream(s).

**IMPORTANT NOTE**: Make sure that the input stream is sorted! Otherwise only consecutive double rows are evaluated correctly.

## **11.6.30.2. Options**

The following table describes all options for the Unique rows step:

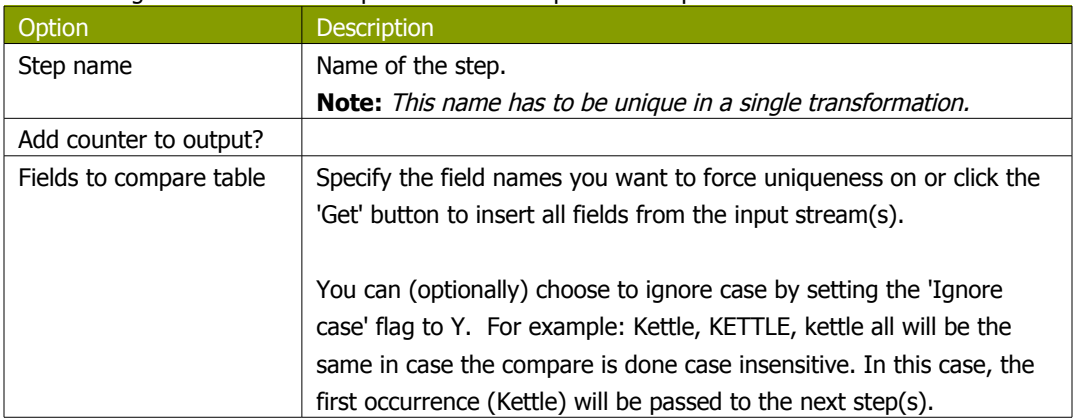

# **11.6.31. Group By**

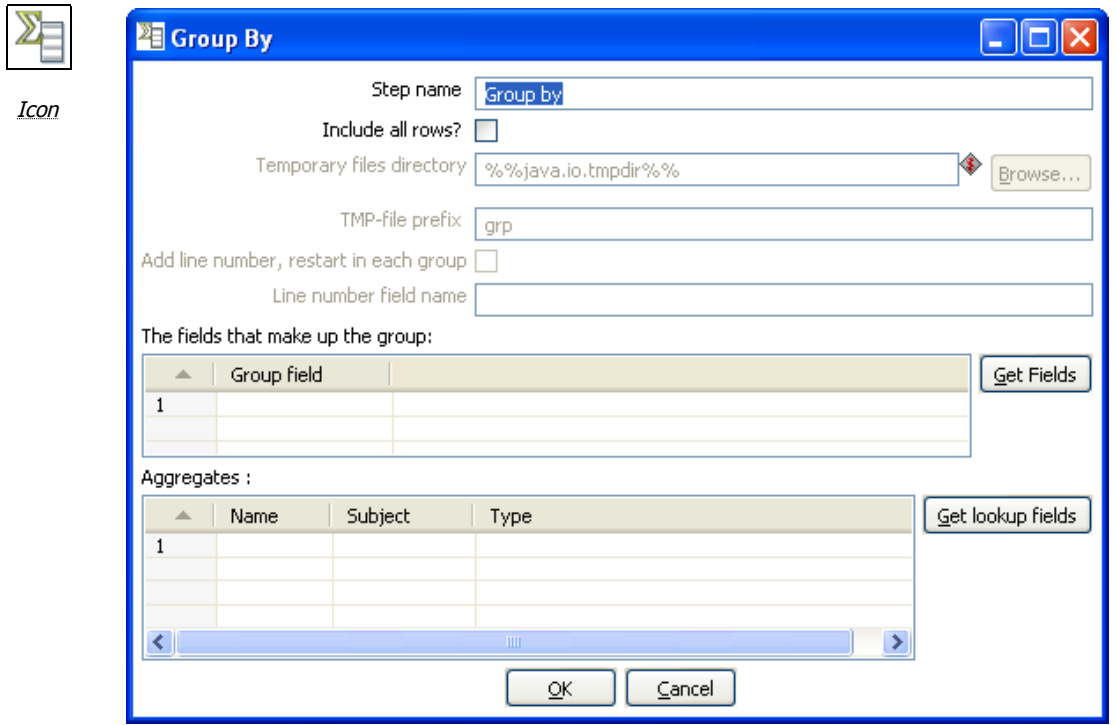

Group by dialog

#### **11.6.31.1. General description**

This step allows you to calculate values over a defined group of fields. Examples of common use cases are:

- calculate the average sales per product
- get the number of yellow shirts that we have in stock

## **11.6.31.2. Options**

The following table provides a description of the options available for the Group By step:

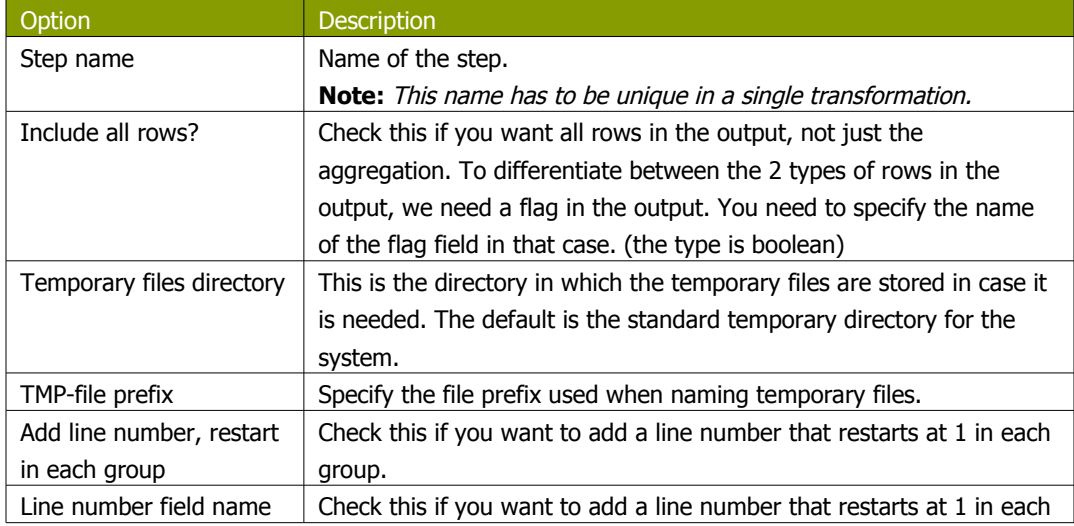

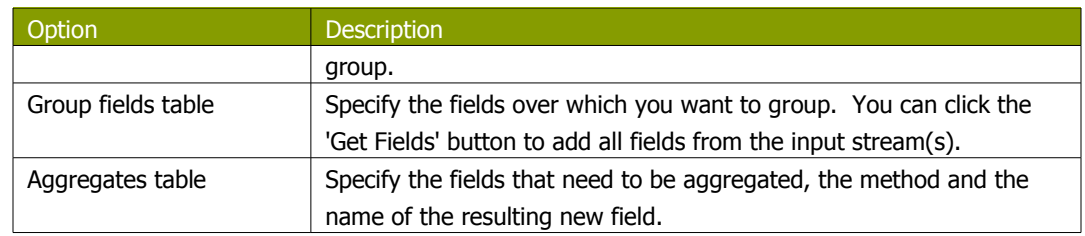

# **11.6.32. Null If**

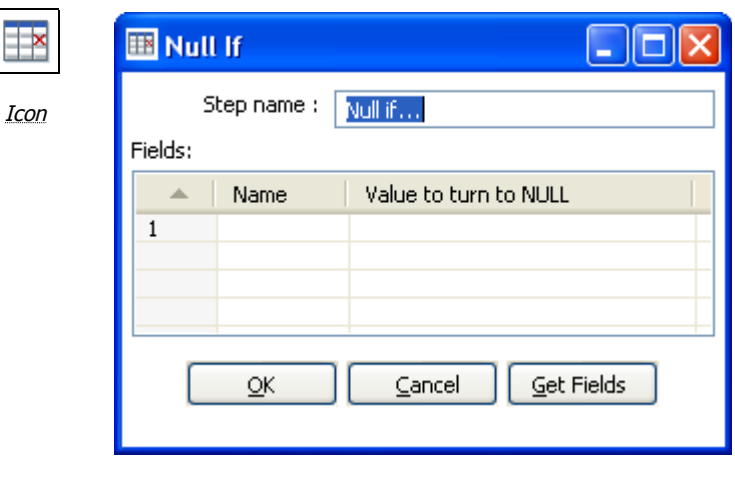

Null If dialog

## **11.6.32.1. General description**

If the string representation of a certain field is equal to the specified value, then the value is set the null (empty). You can add all fields from the input stream(s) using the 'Get Fields'.

#### **11.6.33. Calculator**

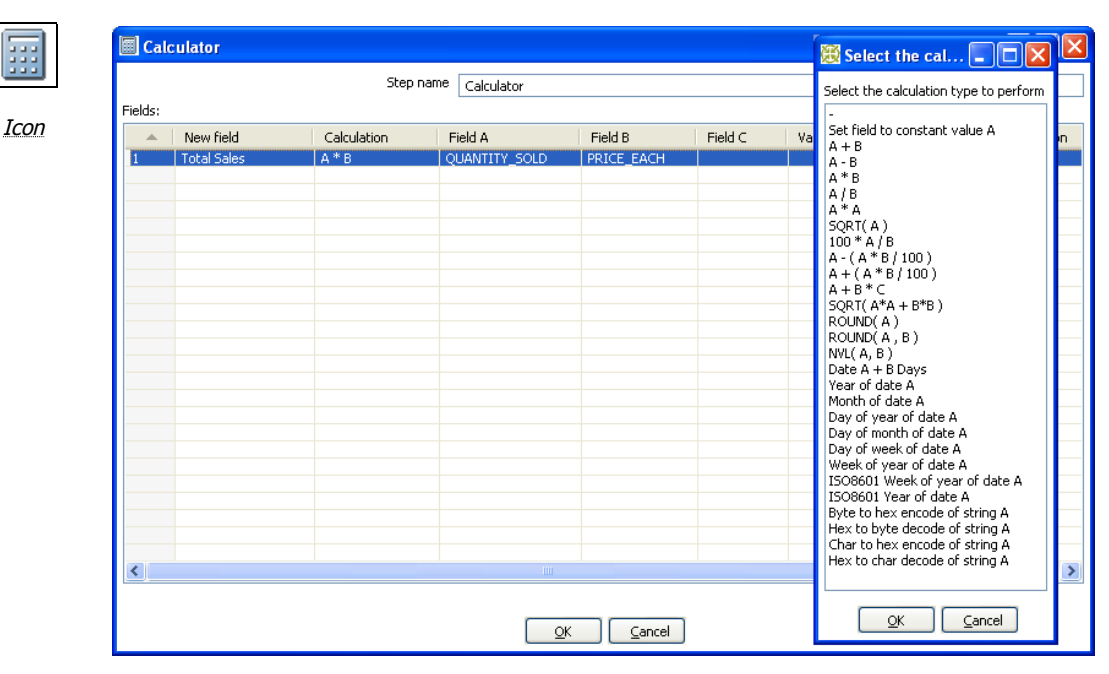

Calculator dialog

#### **11.6.33.1. General description**

This calculator step provides a pre-defined functions that can be executed on input field values. If you have a need for other generic, often used functions, please visit our community page and let us know about your enhancement request.

**Note:** An important advantage Calculator has over custom JavaScript scripts is that the execution speed of Calculator is many times that of <sup>a</sup> script.

Besides the arguments (Field A, Field B and Field C) you also need to specify the return type of the function. You can also opt to remove the field from the result (output) after all values were calculated. This is useful for removing temporary values.

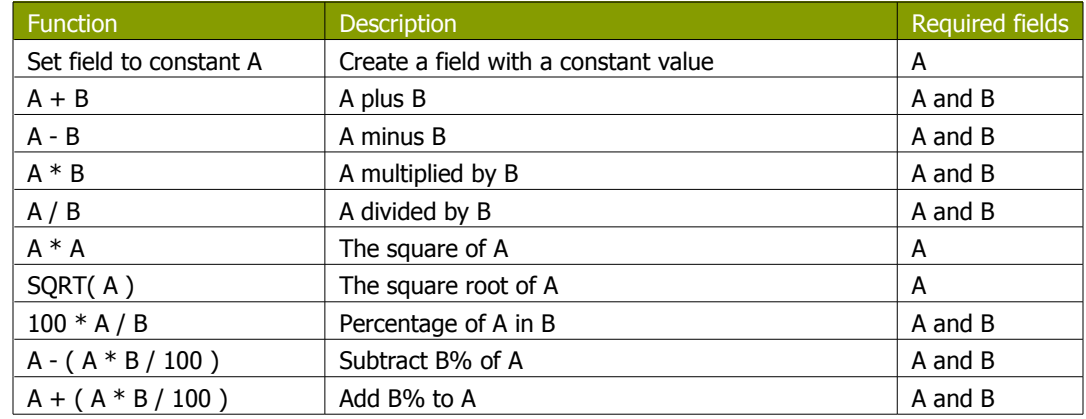

#### **11.6.33.2. 10.4.34.4 Function List**

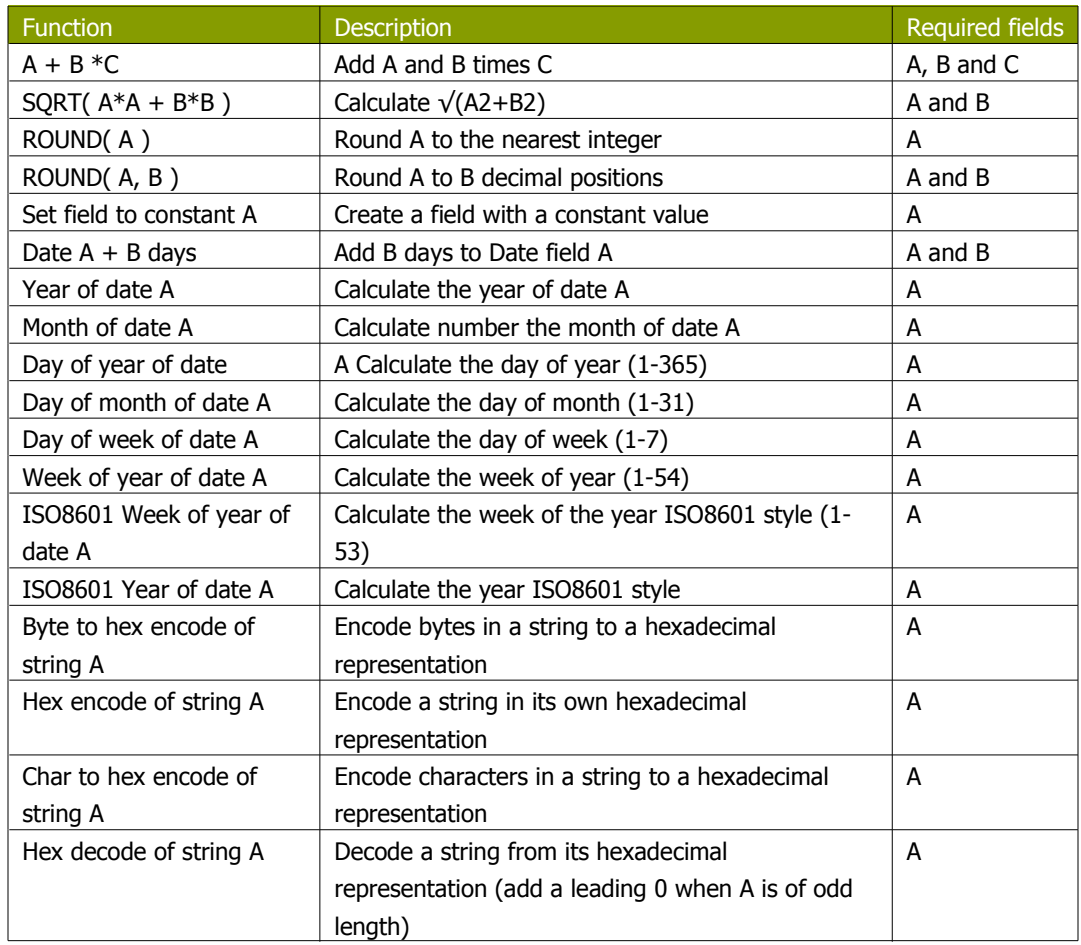

# **11.6.34. XML Add**

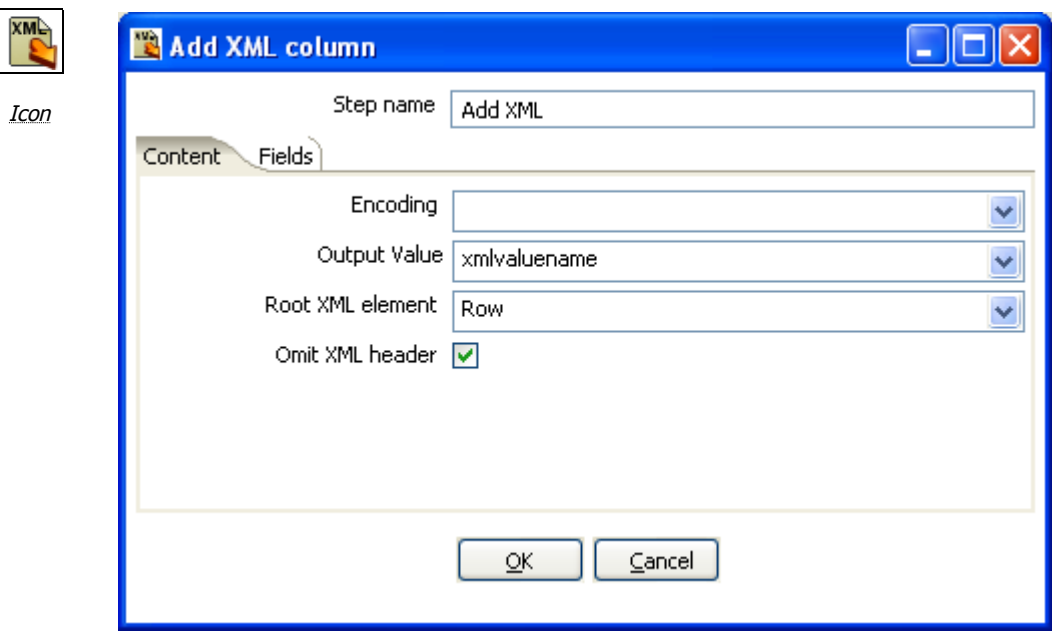

Add XML dialog

## **11.6.34.1. General description**

This step allows you to encode the content of a number of fields in a row in XML. This XML is added to the row in the form of a String field.

#### **11.6.34.2. Content Tab**

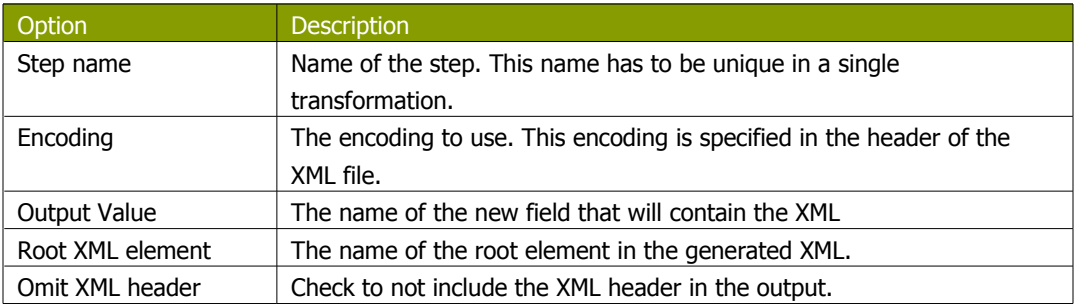

## **11.6.34.3. Fields**

The Fields tab is where you configure the output fields and their formats. The table below describes each of the available properties for a field:

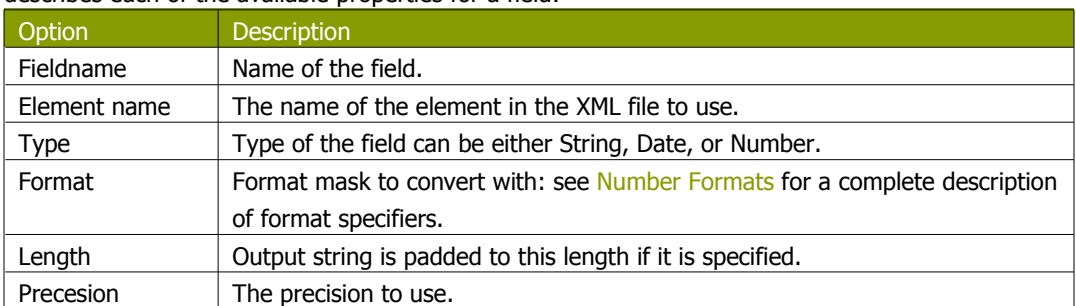

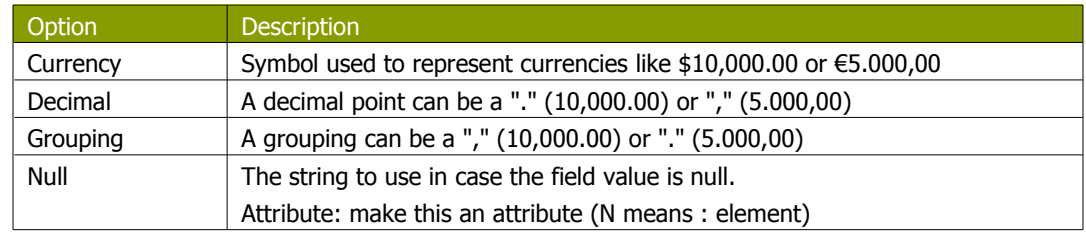

#### **11.6.34.4. Add XMLExample**

## Use Case

I have data that comes in a variety of classes and I would like to store it as XML in my database. For example, I want to turn the raw data into the database layout below:

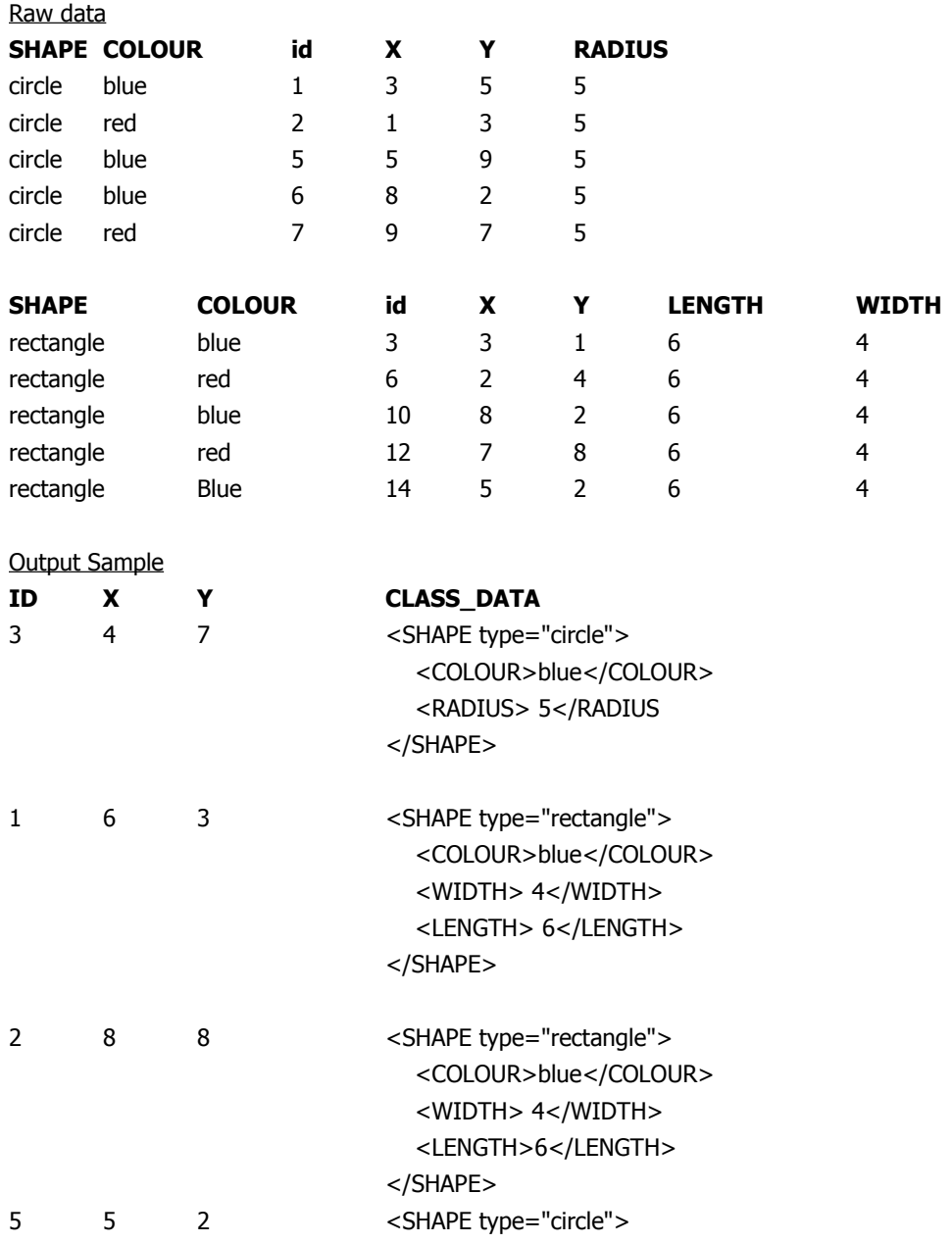

<COLOUR>blue</COLOUR> <RADIUS> 5</RADIUS> </SHAPE>

# **11.6.35. Add constants**

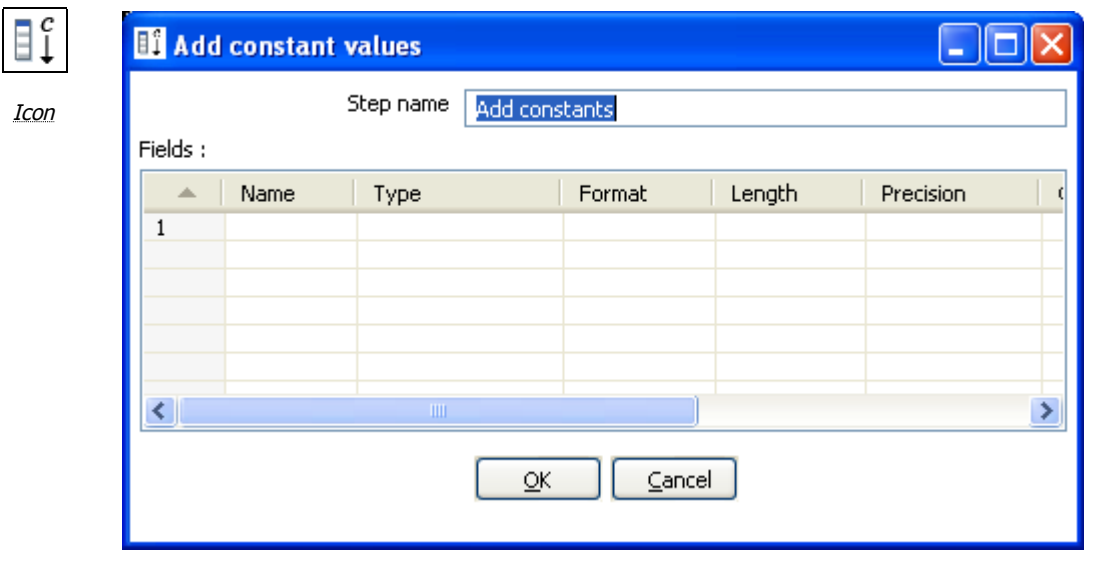

Add constants dialog

## **11.6.35.1. General description and usage**

The Add contant values step is a simple and fast performing way to add constant values to the stream. To add a constant, simply specify the name, type and value in the form of a string. Then, specify the formats to convert the value into the chosen data type.

# **11.6.36. Row Denormaliser**

# 导 Icon

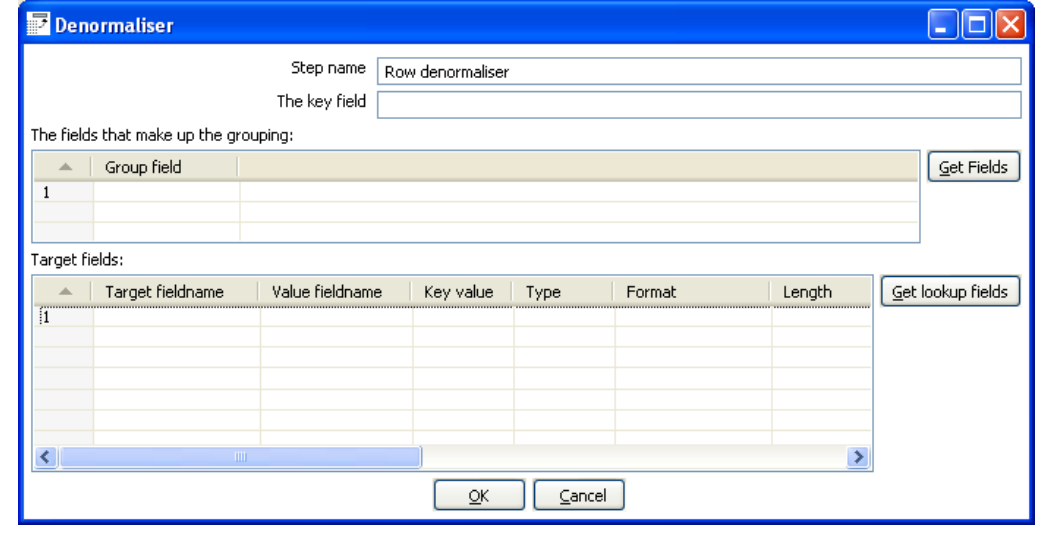

Denormaliser dialog

## **11.6.36.1. General description**

This step allows you de-normalize data by looking up key-value pairs. It also allows you to immediately convert data types.

## **11.6.36.2. Options**

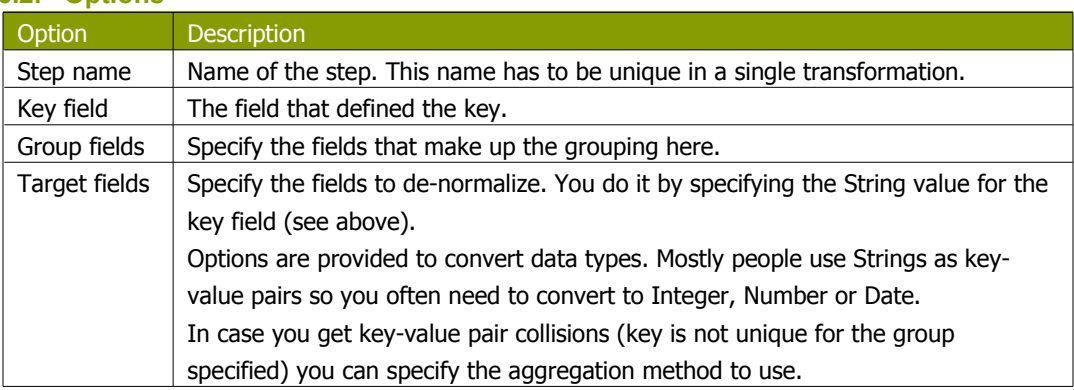

# **11.6.37. Flattener**

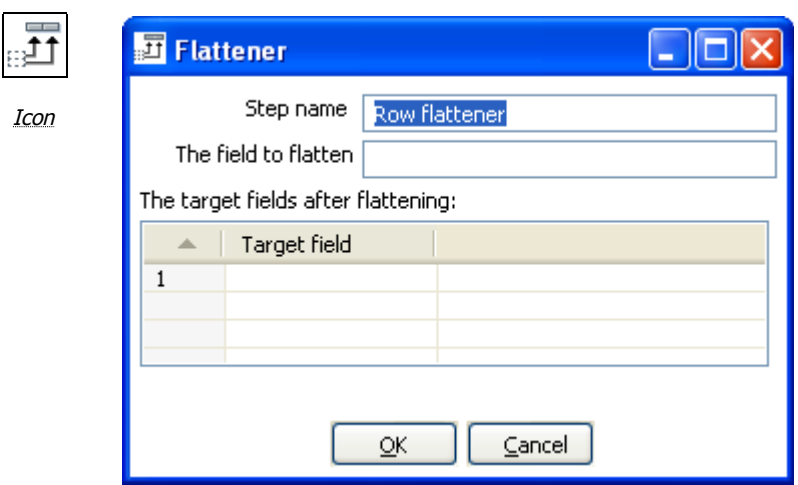

#### Flattener dialog

## **11.6.37.1. General description**

This step allows you flatten sequentially provided data.

## **11.6.37.2. Options**

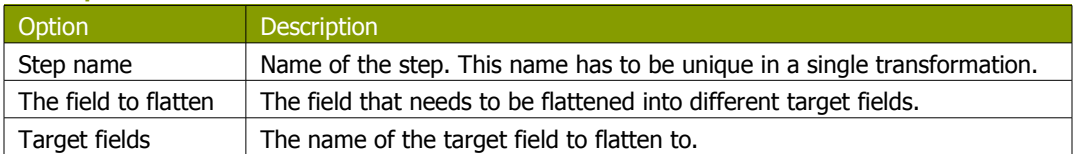

## **11.6.37.3. Flattener Example**

Beginning with the following data set:

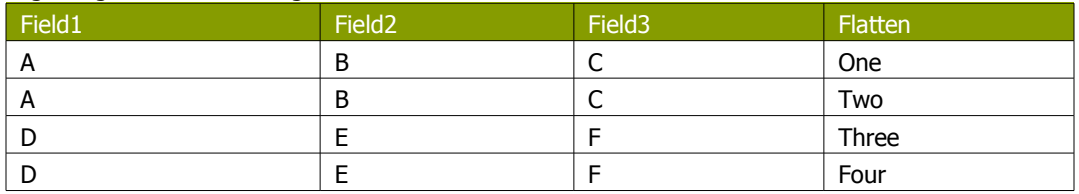

#### This can be flattened to:

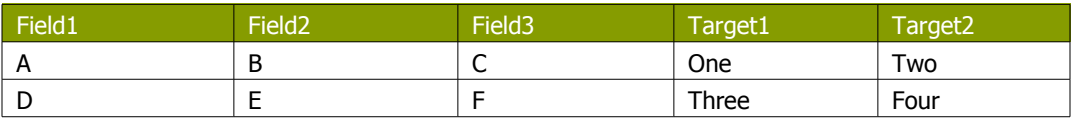

In the example above, this is what the dialog looks like:

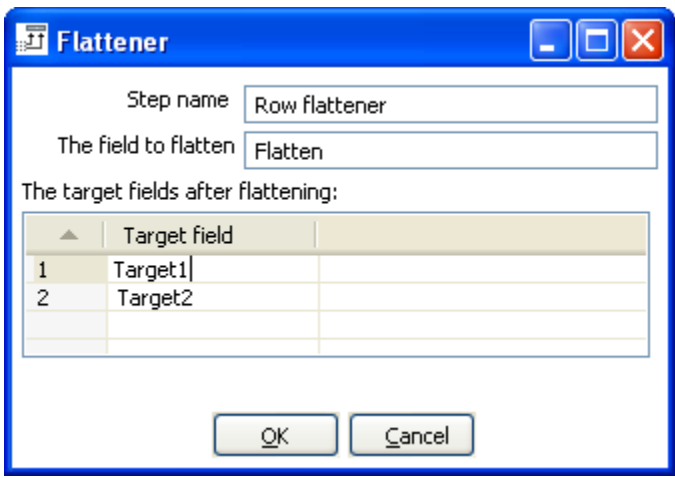

# **11.6.38. Value Mapper**

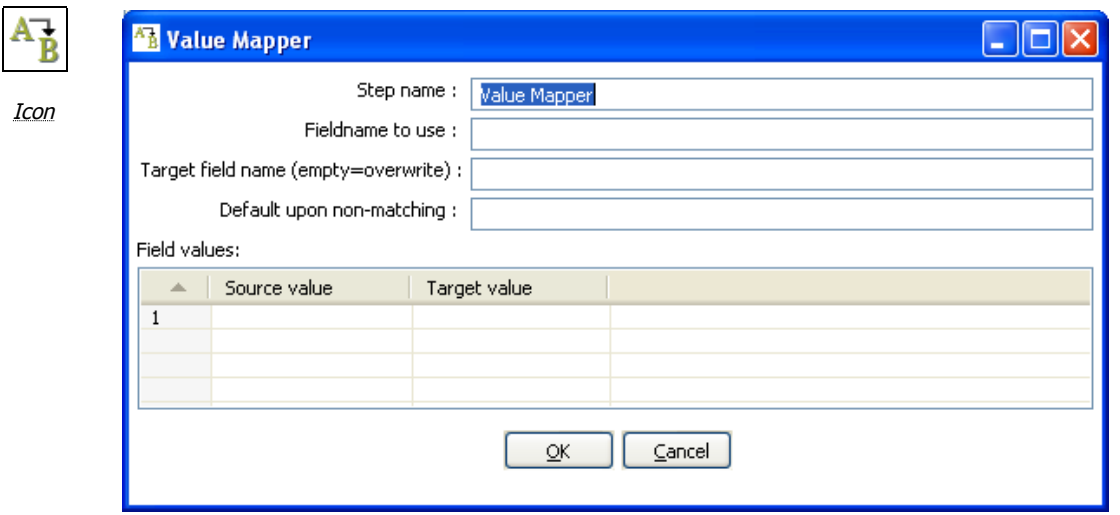

Value Mapper dialog

## **11.6.38.1. General description**

This step maps string values from one value to another. Usually, you will want to solve this problem by storing the conversion table in a database. However, this step provides a simple alternative.

For example, if you want to replace language codes: Fieldname to use: LanguageCode Target fieldname: LanguageDesc Source/Target: EN/English, FR/French, NL/Dutch, ES/Spanish, DE/German, ...

**NOTE:** It is also possible to convert <sup>a</sup> null field or empty String value to <sup>a</sup> non-empty value. Leave the "Source value" field empty for this. It is obviously only possible to specify one of these empty source field values.

#### **11.6.38.2. Options**

The following properties are used to define the mappings:

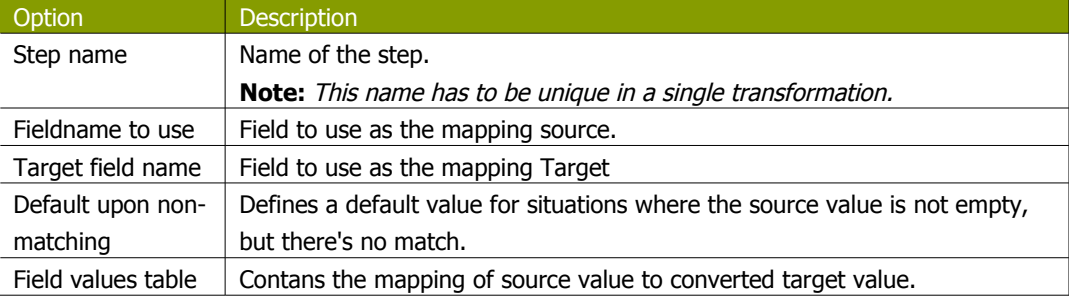

# **11.6.39. Blocking step**

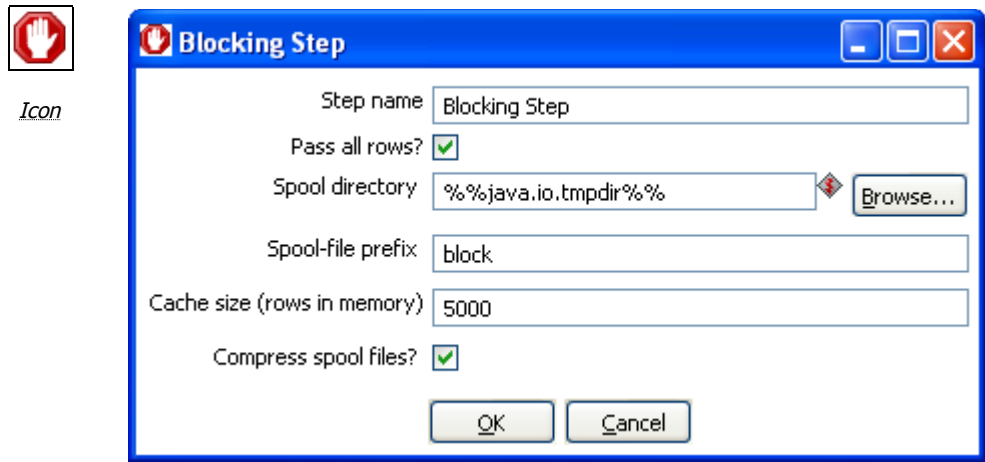

Blocking dialog

## **11.6.39.1. General description**

This simple step blocks all output until the very last row was received from the previous step. At that time either the last row is then sent off to the next step or the complete input is sent of to the next step. This step then knows that all previous steps have finished. You can use this for triggering plugins, stored procedures, java scripts, ... or for synchronization purposes.

#### **11.6.39.2. Options**

The following table describes the options for the Blocking step:

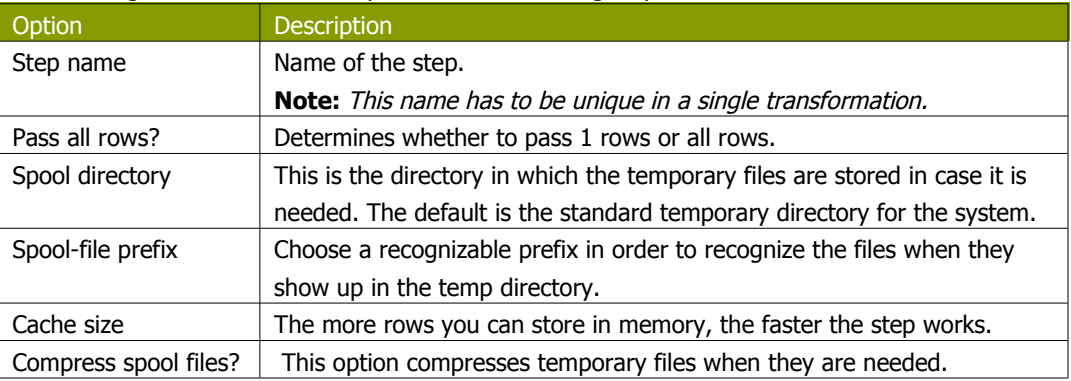

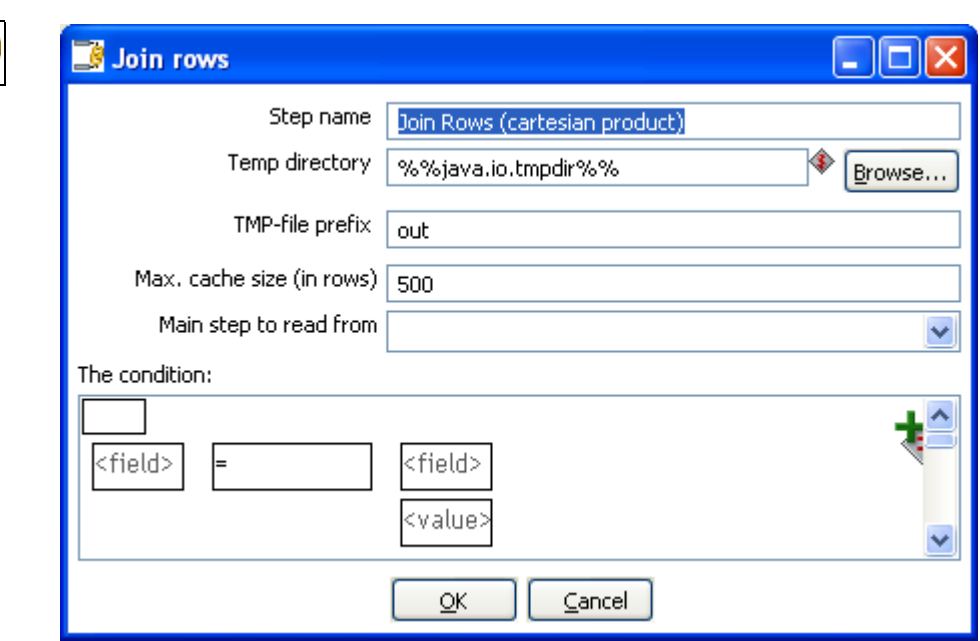

## **11.6.40. Join Rows (Cartesian product)**

Icon

Join rows dialog

# **11.6.40.1. General description**

This step allows you to produce combinations (Cartesian product) of all rows on the input streams. This is an example:

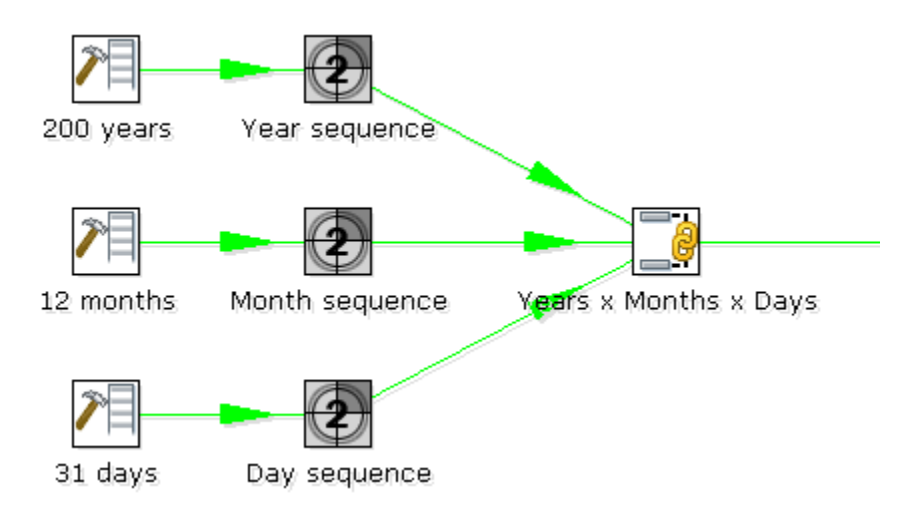

The "Years x Months x Days" step outputs all combinations of Year, Month and Day. (1900, 1, 1  $\rightarrow$ 2100, 12, 31) and can be used to create a date dimension.

# **11.6.40.2. Options**

The following table describes the options for configuring the Join rows step:

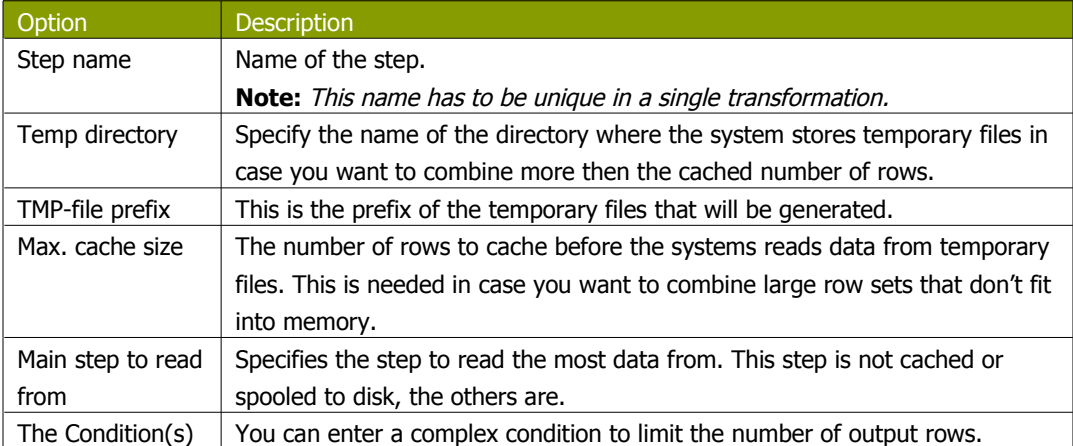

# **11.6.41. Database Join**

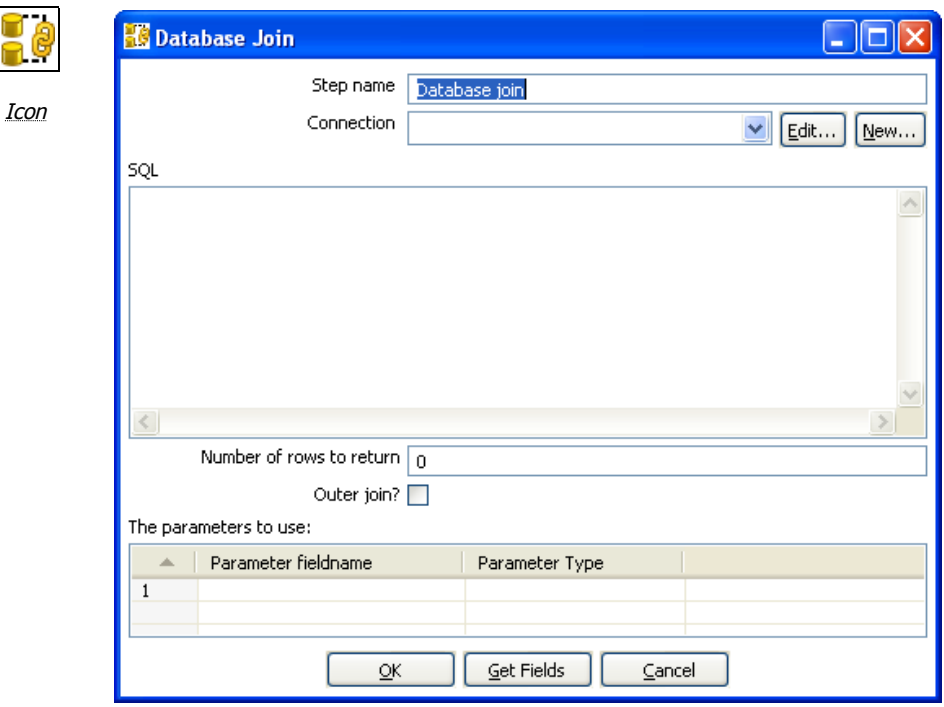

Database Join dialog

## **11.6.41.1. General description**

Using data from previous steps, this step allows you to run a query against a database. The parameters for this query can be specified:

as question marks (?) in the SQL query.

• as fields in the data grid.

The two need to be in the same order. For example, this step allows you to run queries looking up the oldest person that bought a certain product like this:

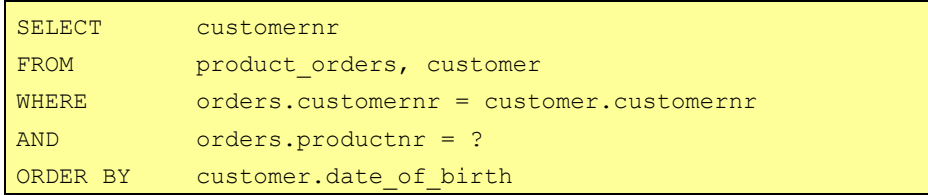

All you then need to specify as a parameter is the productnr and you'll get the customernr included in the result.

#### **11.6.41.2. Options**

The following table desribes the options for the Database Join step:

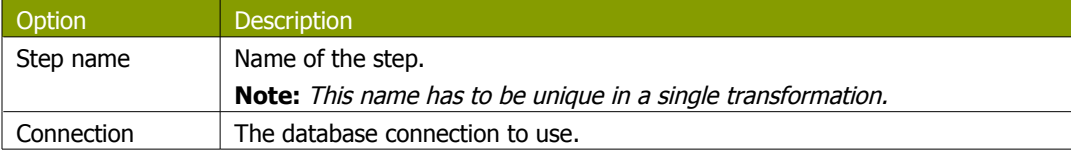

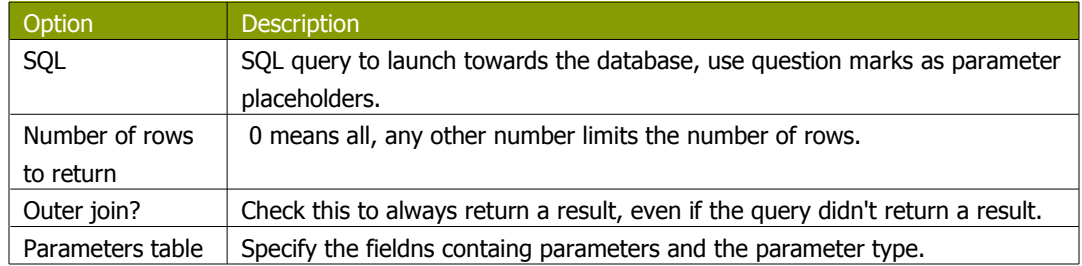

#### **11.6.42. Merge rows**

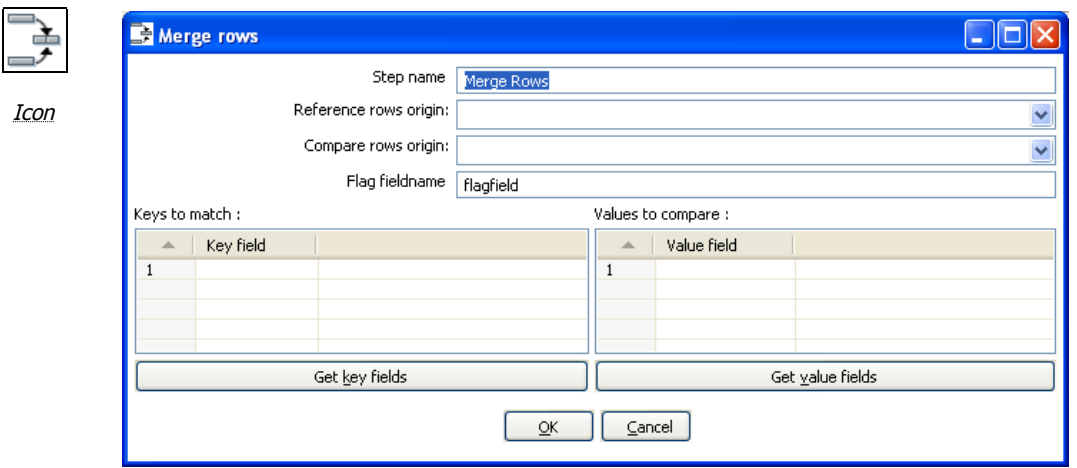

Merge rows dialog

#### **11.6.42.1. General description**

This step simply allows you to compare two streams of rows. This is useful if you want compare data from two different times. It is often used in situations where the source system of a data warehouse does not contain a date of last update.

The two streams of rows, a reference stream (the old data) and a compare stream (the new data), are merged. Each time only the last version of a row is passed onto the next steps. The row is marked as follows:

- "identical" The key was found in both streams and the values to compare were identical;
- "changed" The key was found in both streams but one or more values is different;
- "new" The key was not found in the reference stream;
- "deleted" The key was not found in the compare stream.

The row coming from the compare stream is passed on to the next steps, except for the "deleted" case.

**IMPORTANT**: both streams need to be sorted on the specified key(s).

#### **11.6.42.2. Options**

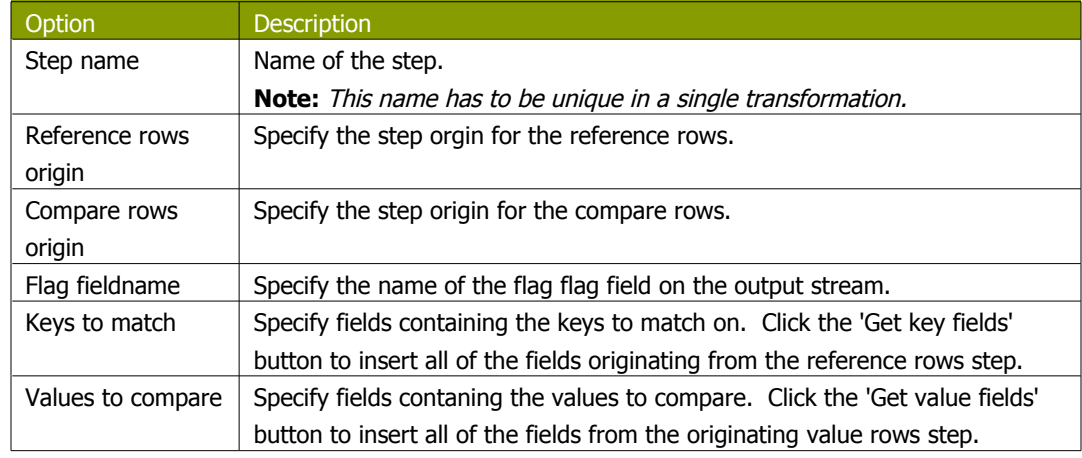

# **11.6.43. Sorted Merge**

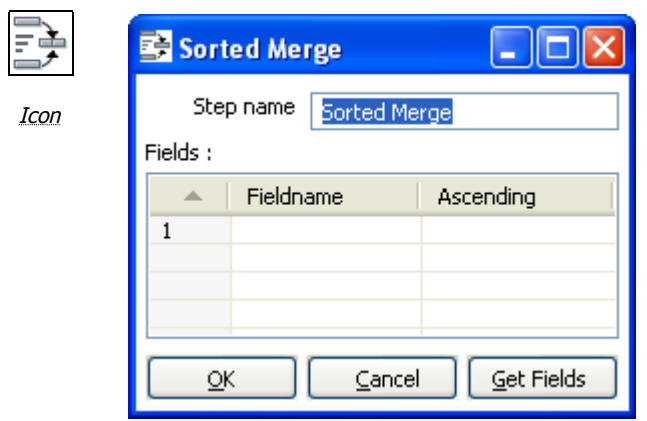

Sorted Merge dialog

## **11.6.43.1. General description and usage**

The Sorted Merge step merges rows coming from multiple input steps providing these rows are sorted themselves on the given key fields.

#### **11.6.43.2. Options**

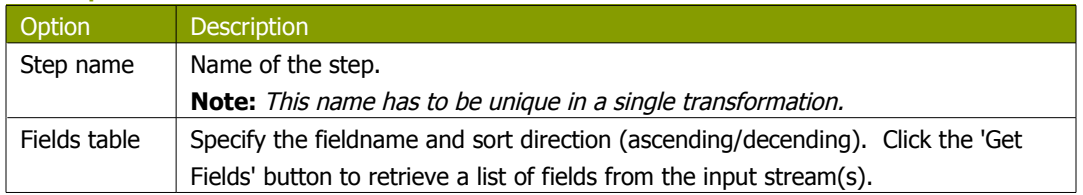

## **11.6.44. Merge Join**

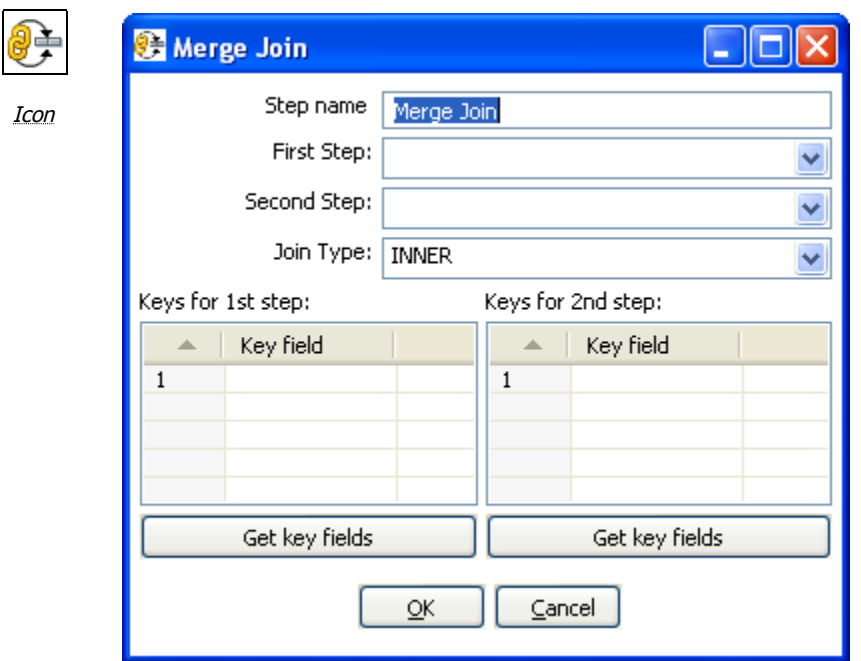

Merge Join dialog

#### **11.6.44.1. General description and usage**

The Merge Join step performs a classic merge join between data sets with data coming from two different input steps. Join options include INNER, LEFT OUTER, RIGHT OUTER, and FULL OUTER.

**NOTE**: This step expects the rows coming in to be sorted on the specified key fields

#### **11.6.44.2. Options**

The following table describes the options available for the Merge Join step:

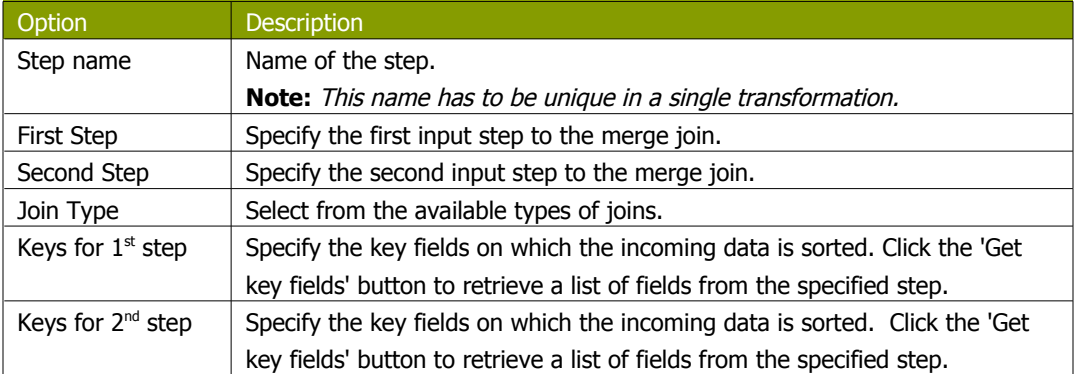

#### **Pentaho Data Integration ™** and the set of the set of the set of the set of the set of the Spoon User Guide<sub>n</sub>

# **11.6.45. JavaScript Values**

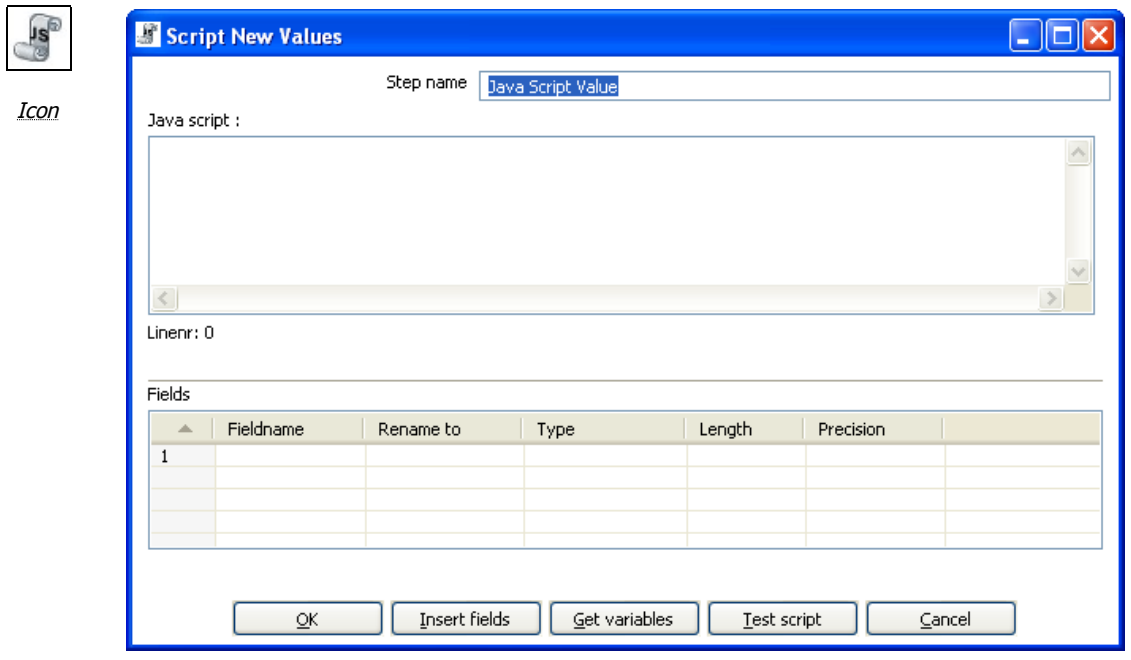

Java Script value dialog

#### **11.6.45.1. General description**

This step type allows you to do complex calculations using the JavaScript language. The JavaScript engine used is Rhino 1.5R5.

#### **11.6.45.2. Options**

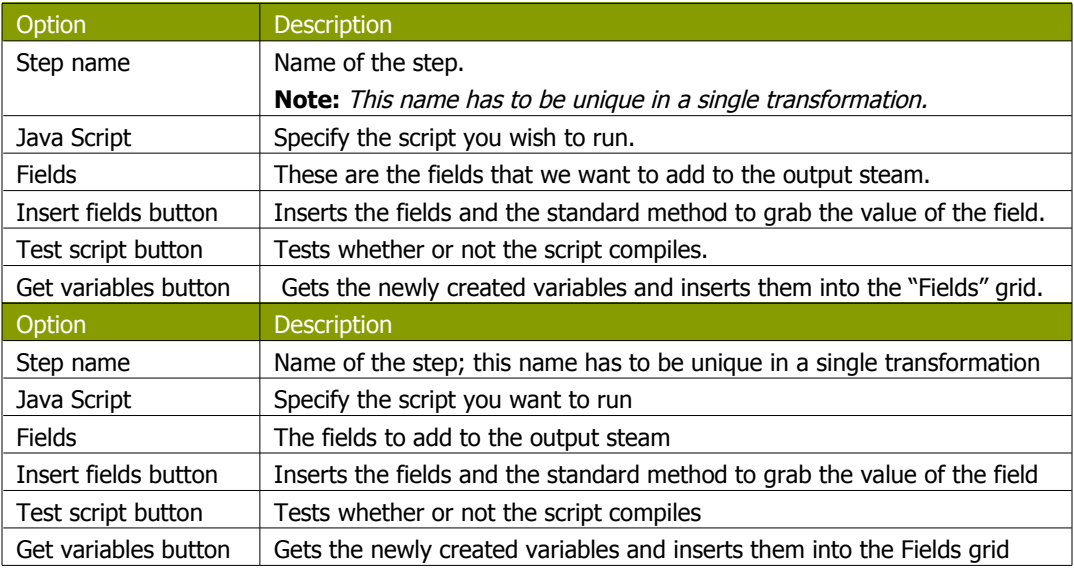

## **11.6.45.3. Value functions**

This is a list of functions that you can use to manipulate values:

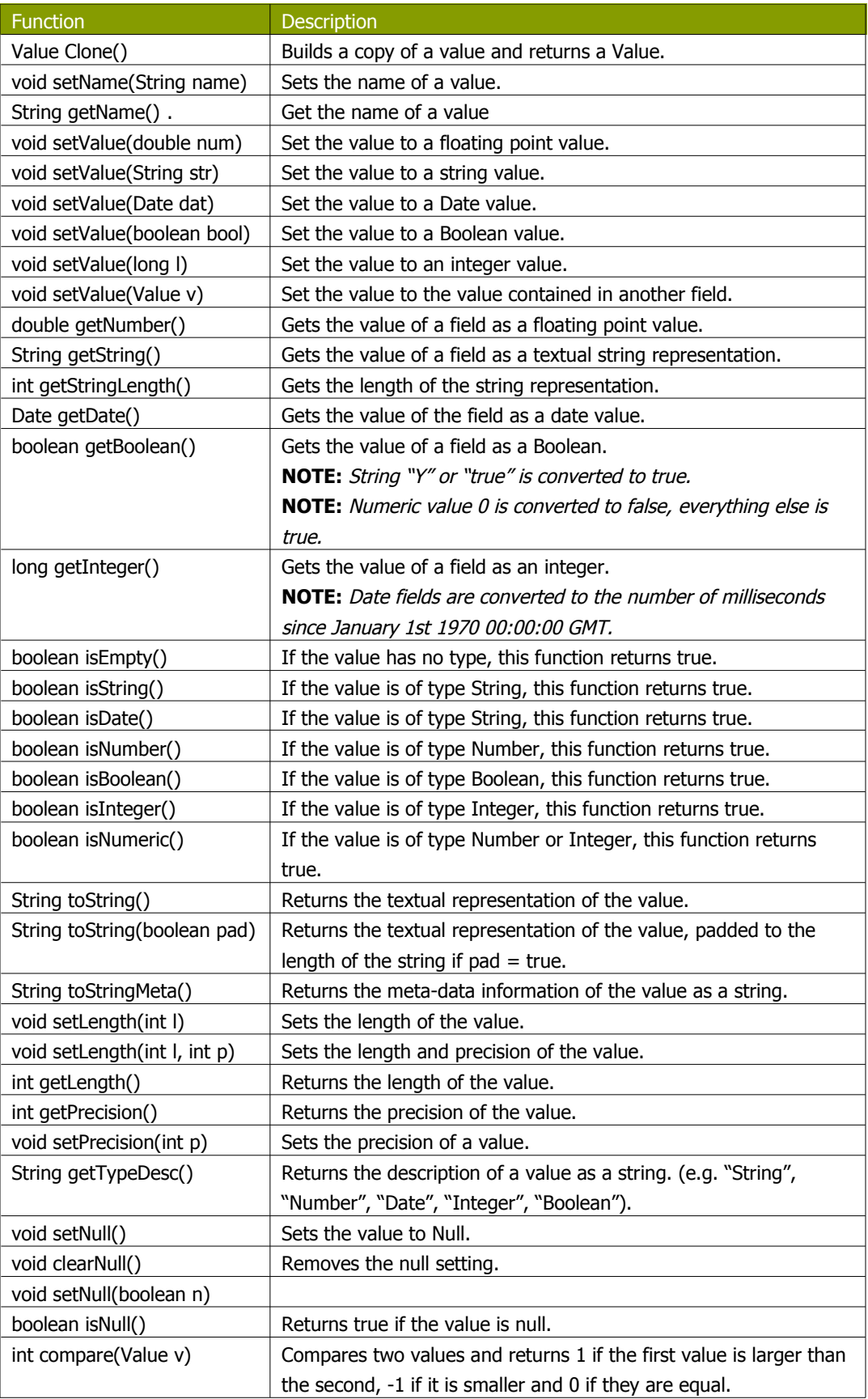

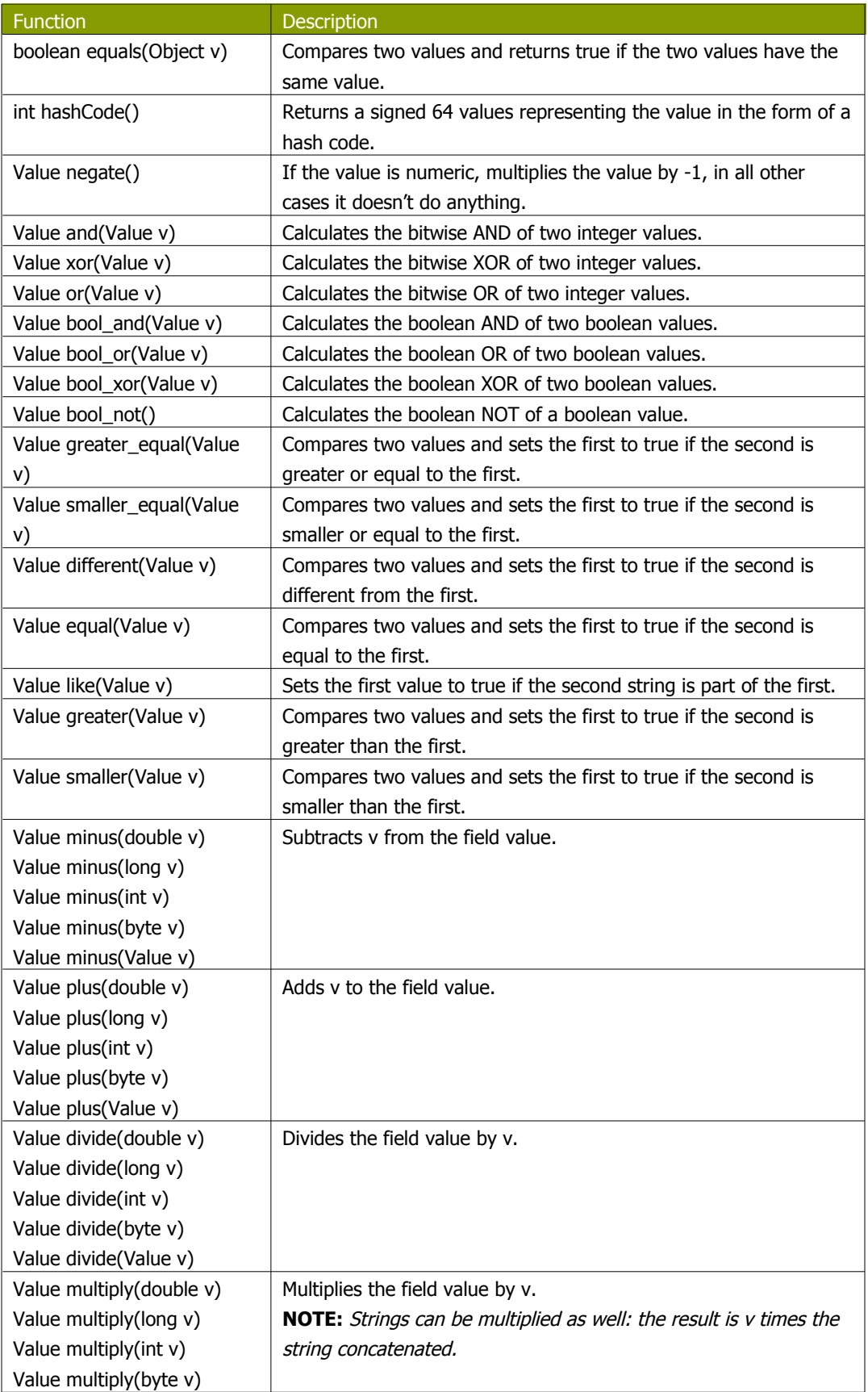

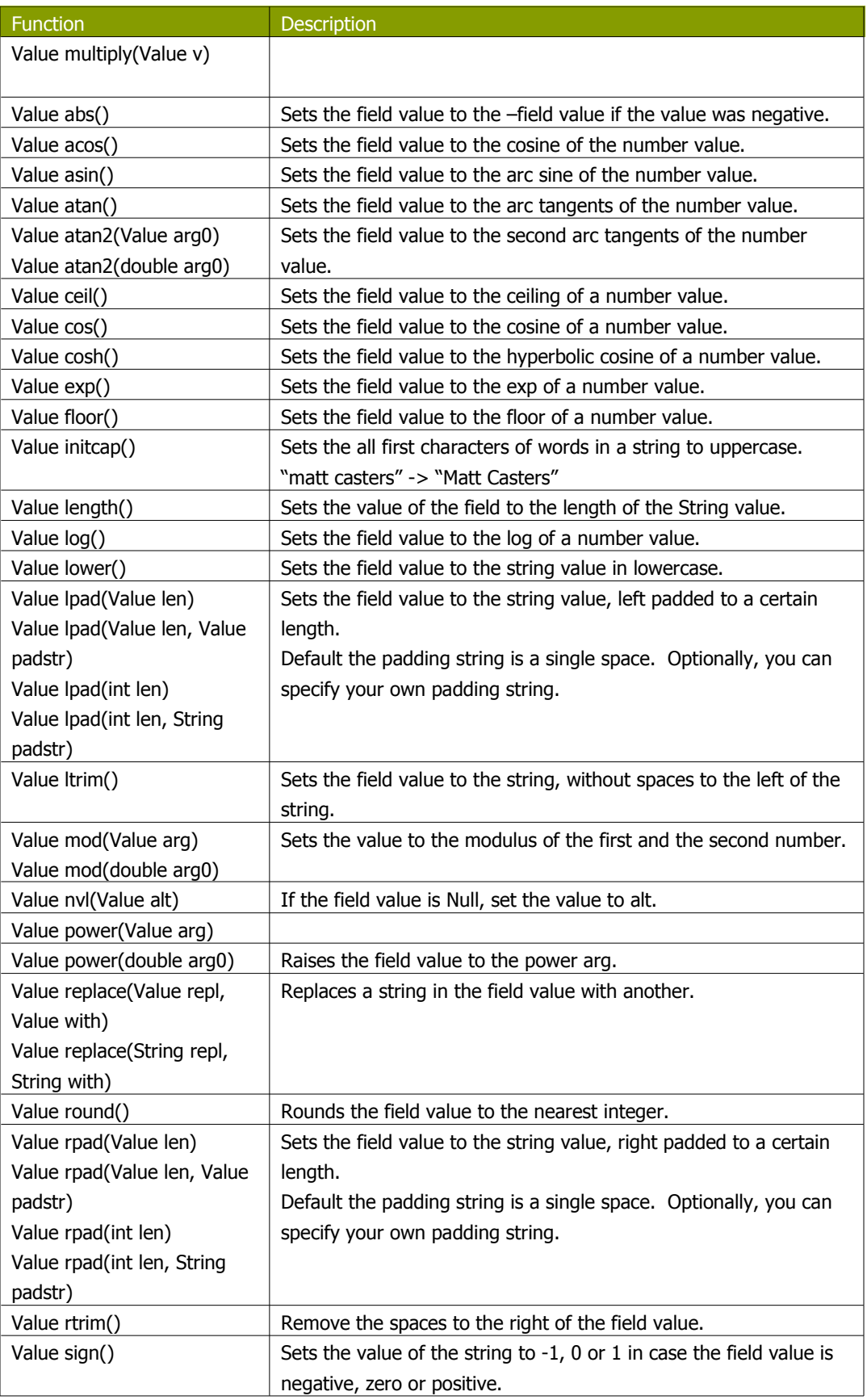

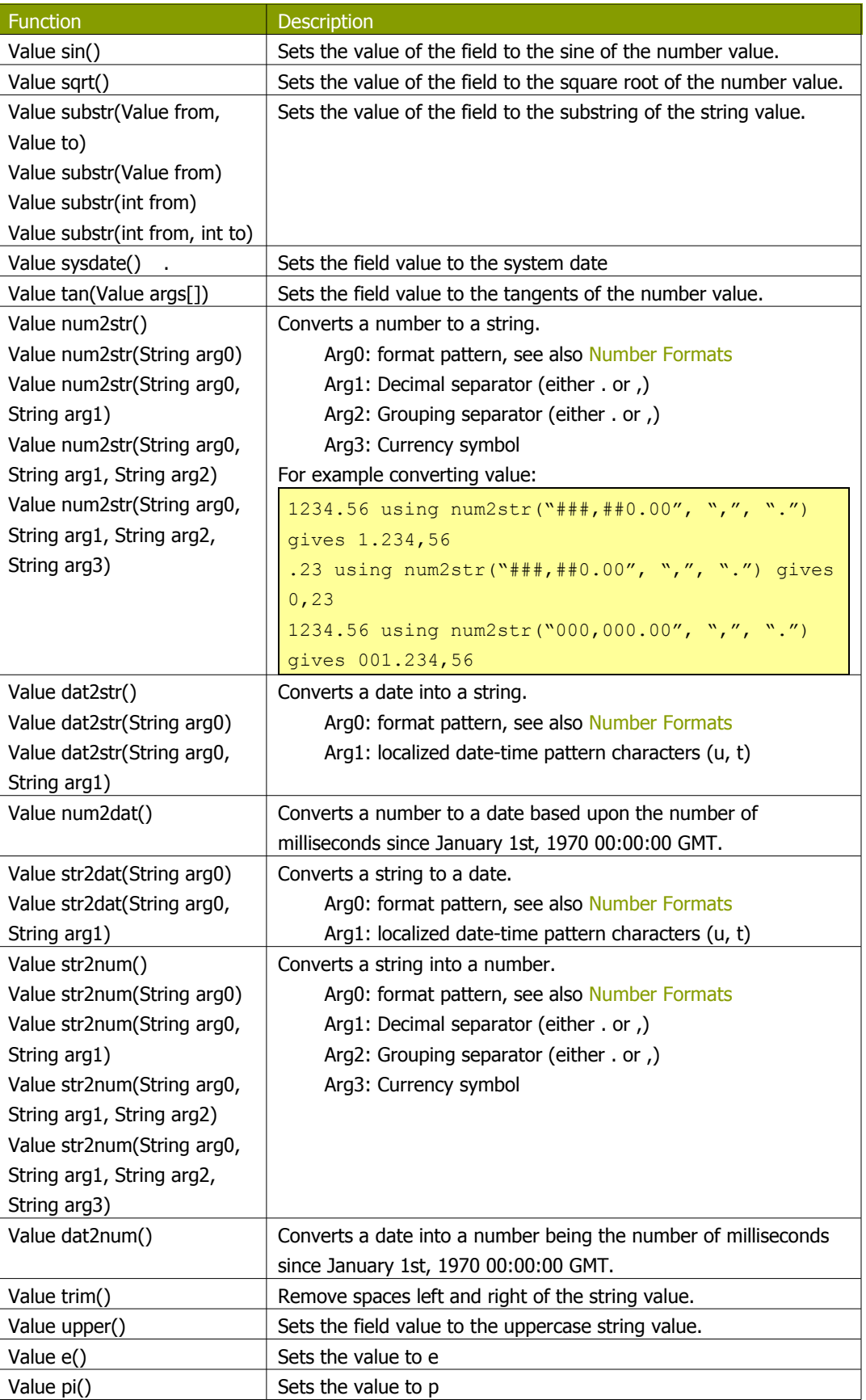

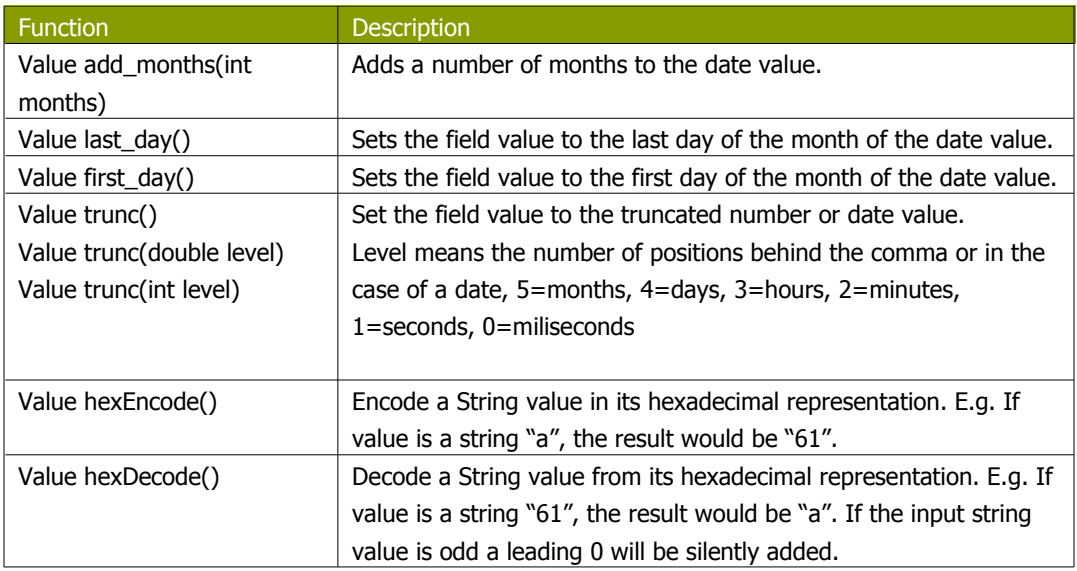

#### **11.6.45.4. JavaScript Examples**

#### *11.6.45.4.1. Remember the previous row*

Sometimes it can be useful to know the value of the previous row. This can be accomplished by this piece of code:

var prev\_row;

```
if (prev row == null) prev row = row;
...
String previousName = prev_row.getString("Name", "-");
...
prev_row = row;
```
Note that row is a special field that contains all values in the current row.

*11.6.45.4.2. Set the location name of an address to uppercase*

location.upper();

## *11.6.45.4.3. Extract information from a date field*

// Year/Month/Day representation:

```
ymd = date_field.Clone().dat2str("yyyy/MM/dd").getString();
// Day/Month/Year representation:
dmy = date field.Clone().dat2str("dd/MM/yyyy").getString();
// Year/Month :
ym = date field.Clone().dat2str("yyyy/MM").getString();
// Long description of the month in the local language:
month_long_desc=
date field.Clone().dat2str("MMMM").initcap().getString();
// Week of the year (1-53)
week_of_year = date_field.Clone().dat2str("w").getInteger();
// day of week, short description (MON-SUN)
day_of_week_short_desc
=date_field.Clone().dat2str("EEE").upper().getString();
```
```
// Day of the week (Monday-Sunday)
day_of_week_desc =
date_field.Clone().dat2str("EEEE").initcap().getString();
// Day of week (1-7)
day_of_week = date_field.Clone().dat2str("F").getInteger();
```
**NOTE:** If you don't use Clone(), the original value will be overwritten by the methods that work on the Kettle Values.

### **11.6.46. Modified Java Script Value**

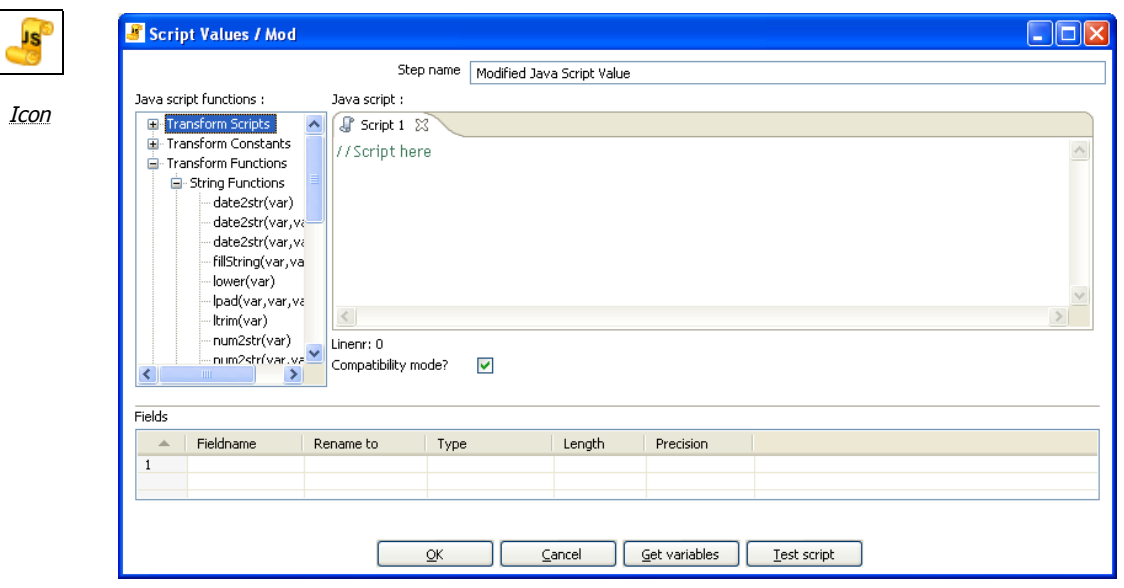

Modified Javascript values dialog

#### **11.6.46.1. General Description**

This is a modified version of the 'JavaScript Values' step that provides better performance and an easier, expression based user interface for building JavaScript expressions. This step will also allow you to create multiple scripts for each step.

#### **11.6.46.2. Java script functions**

This section provides a tree view of your available scripts, functions, input fields and output fields.

- **Transformation Scripts**: displays a list of scripts you have created in this step
- **Transformation Constants**: a list of pre-defined, static constants including SKIP\_TRANSFORMATION, ERROR\_TRANSFORMATION, and CONTINUE\_TRANSFORMATION
- **Transformation Functions**: contains a variety of String, Numeric, Date, Logic and specialized functions you can use to create your script. To add a function to your script, simply double-click on the function or drag it to the location in your script that you wish to insert it.
- **Input Fields:** a list of inputs coming into the step. Double-click or use drag and drop to insert the field into your script.
- **Output Fields**: a list of outputs for the step.

### **11.6.46.3. Java Script**

This section is where you edit the script for this step. You can insert functions, constants, input fields, etc. from the tree control on the left by double-clicking on the node you wish to insert or by dragging the object onto the Java Script panel.

### **11.6.46.4. Fields**

The Fields table contains a list of variables from your script including the ability to add metadata like a descriptive name.

### **11.6.46.5. Extras**

- **Get Variables button -** Retrieves a list of variables from your script.
- **Test script button -** Use this button to test the syntax of your script.

#### **11.6.46.6. Java script internal API objects**

You can use the following internal API objects (for reference see the classes in the source):

- **• \_TransformationName\_**: a String with the actual transformation name
- **•** \_**step\_**: the actual step instance of org.pentaho.di.trans.steps.scriptvalues\_mod.ScriptValuesMod
- **rowMeta**: the actual instance of org.pentaho.di.core.row.RowMeta
- **row**: the actual instance of the actual data Object[]

# **11.6.47. Execute SQL script**

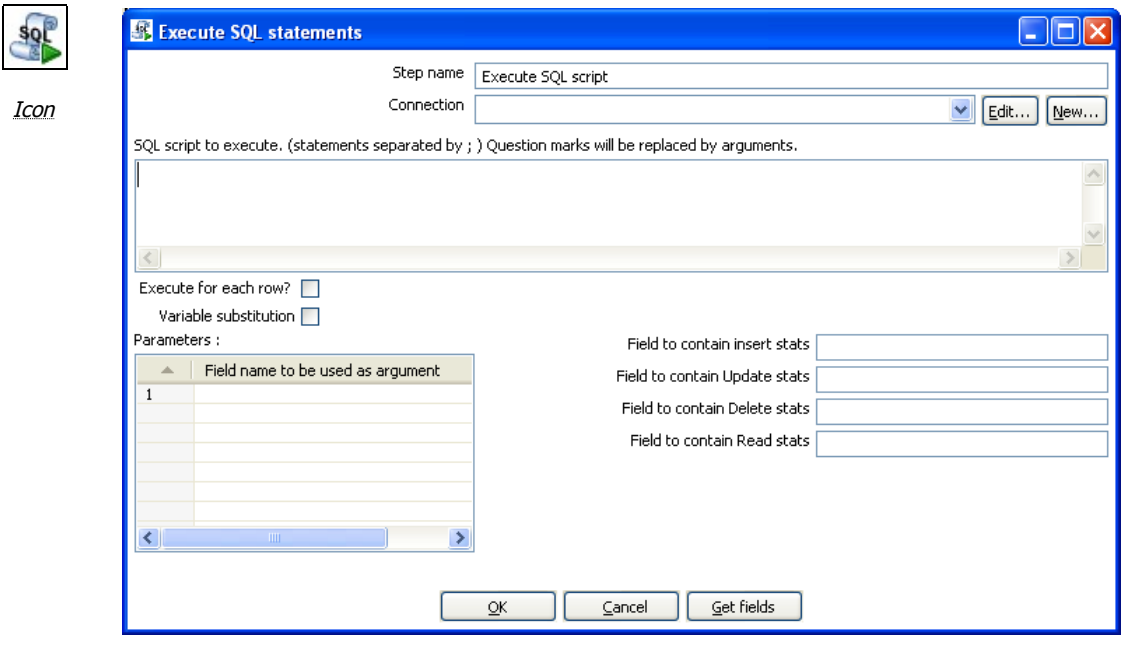

Execute SQL Scripts

### **11.6.47.1. General description**

You can execute SQL scripts with this step, either once, during the initialization phase of the transformation, or once for every input-row that the step is given. The second option can be used to use parameters in SQL scripts.

For example, if you want to create 5 tables (tab1, tab2, tab3, tab4 and tab5) you could make such a transformation:

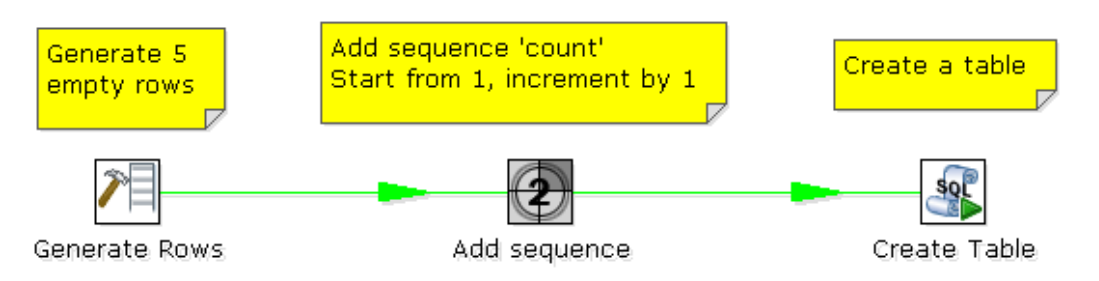

The SQL script to execute might look like this:

```
CREATE TABLE tab?
(
a INTEGER
);
```
The field name to specify as parameter is then the "count" sequence we defined in the second step.

**NOTE**: The execution of the transformation will halt when <sup>a</sup> statement in the script fails.

As extra option, you can return the total number of inserts (INSERT INTO statements), updates (UPDATE table), deletes (DELETE FROM table) and reads (SELECT statements) by specifying the field names in the lower right of the dialog.

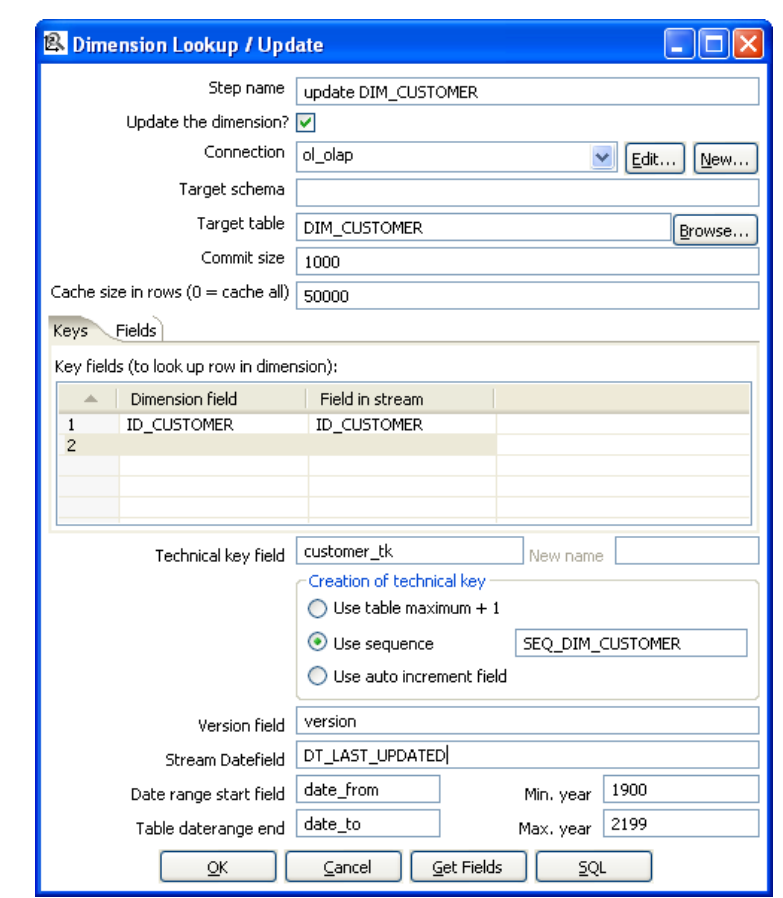

# **11.6.48. Dimension lookup/update**

Icon

Dimension Lookup/Update

#### **11.6.48.1. General description**

This step type allows you to implement Ralph Kimball's slowly changing dimension for both types: Type I (update) and Type II (insert). Not only can you use this dimension for updating a dimension table, it can also be used for looking up values in a dimension.

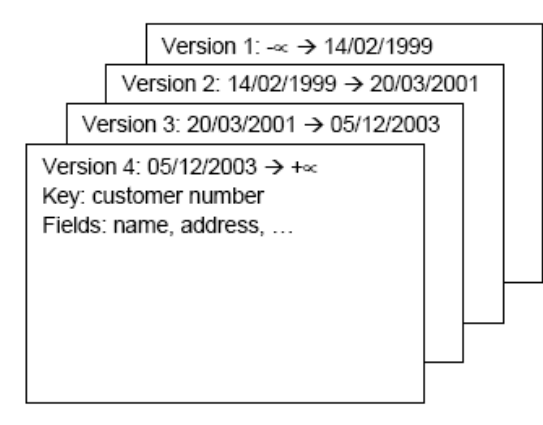

Each dimension entry can be represented by a stack of papers containing the information valid during a certain period of time. Insert then means that we add a new piece of paper containing the new information. (Type II)

Punch through means that we overwrite certain data on all pieces of paper for that certain customer number. (Type I)

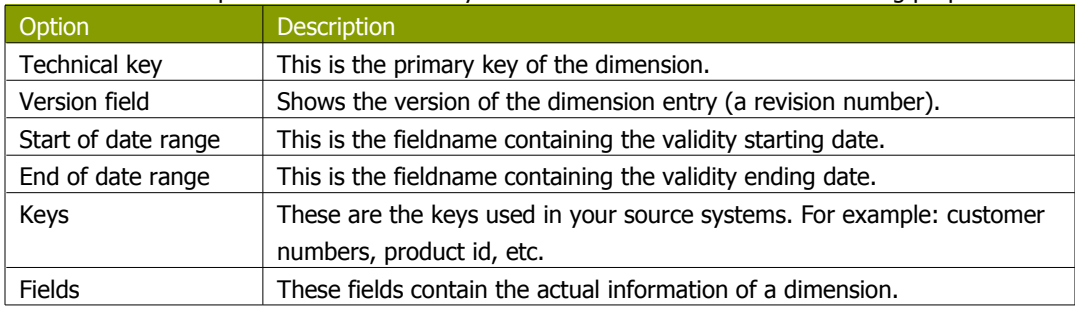

In our dimension implementation each entry in the dimension table has the following properties:

As a result of the lookup or update operation of this step type, a field is added to the stream containing the technical key of the dimension. In case the field is not found, the value of the dimension entry for not found (0 or 1, based on the type of database) is returned.

**NOTE**: This dimension entry is added automatically to the dimension table when the update is first run.

#### **11.6.48.2. Options**

The following table provides a more detailed description of the options for the Dimension Lookup/Update step:

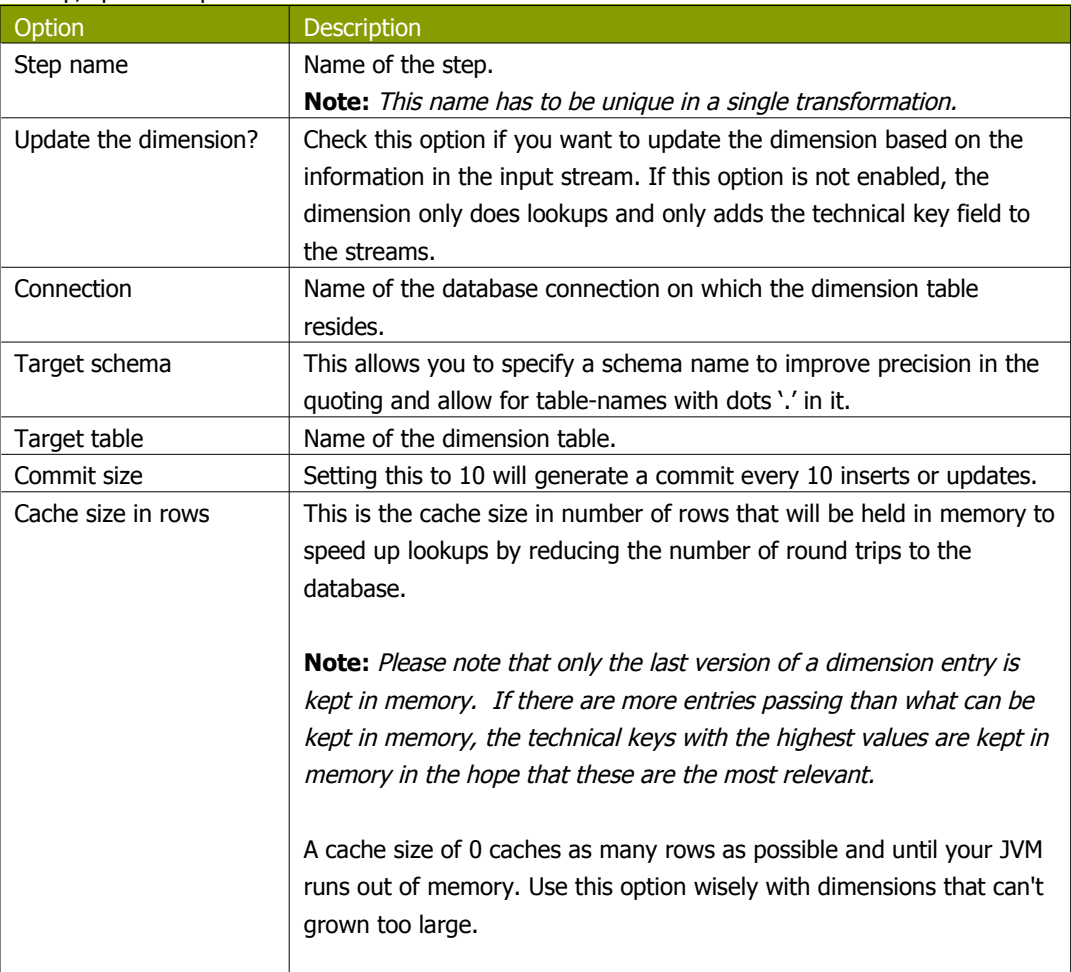

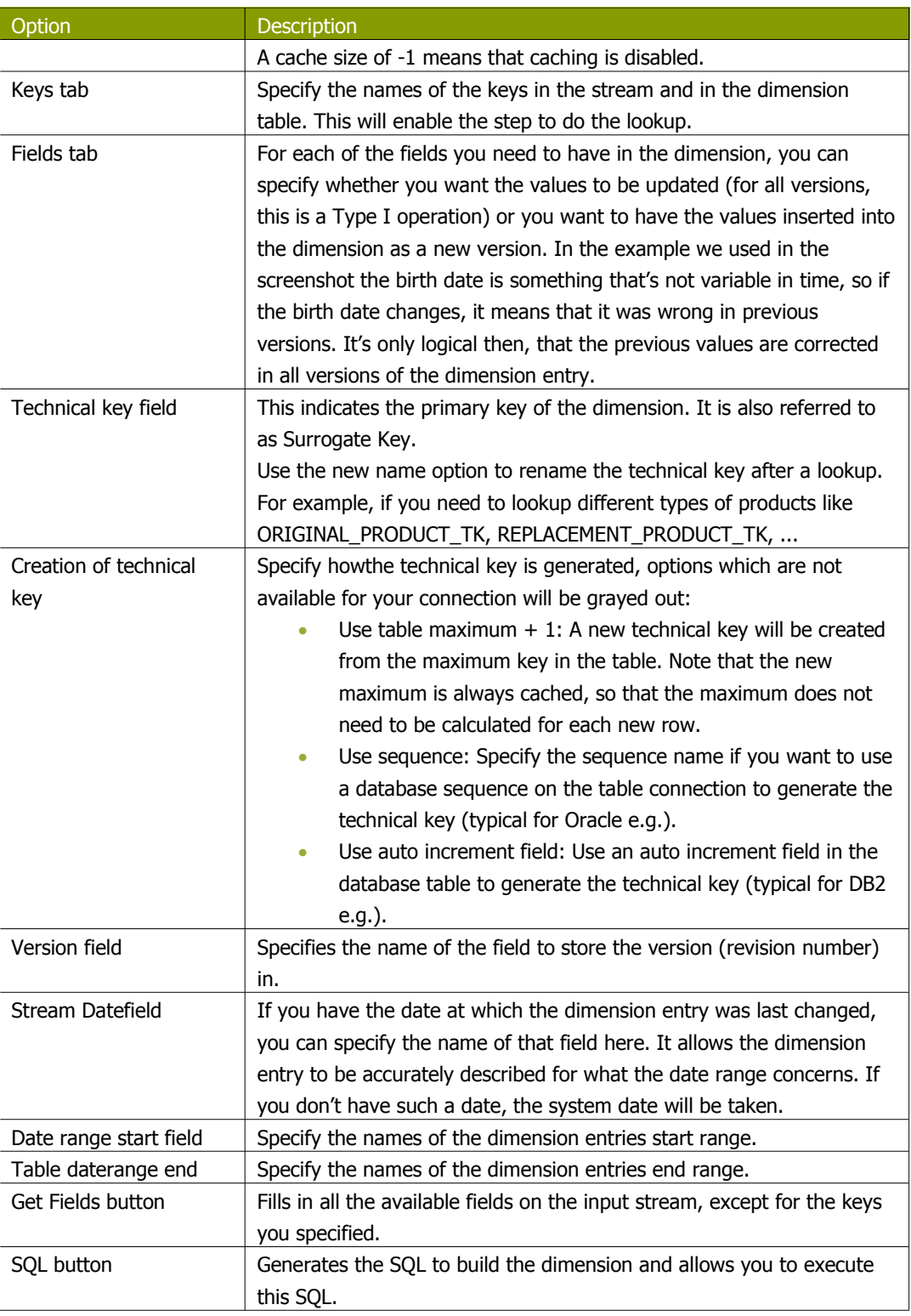

### **11.6.48.3. Remarks**

• **For the Stream date field**: Consider adding an extra date field from System Info if you don't want the date ranges to be different all the time. For example if you have extracts from a source system being done every night at midnight, consider adding date "Yesterday 23:59:59" as a field to the stream by using a Join step.

**IMPORTANT NOTE**: this needs to be <sup>a</sup> Date field. We isolate functionality and as such require you to do date type conversions in advance.

• **For the "Date range start and end fields"**: You can only enter a year in these fields, not a timestamp. If you enter a year YYYY (e.g. 2100), it will be used as timestamp "YYYY-01-01 00:00:00.00" in the dimension table.

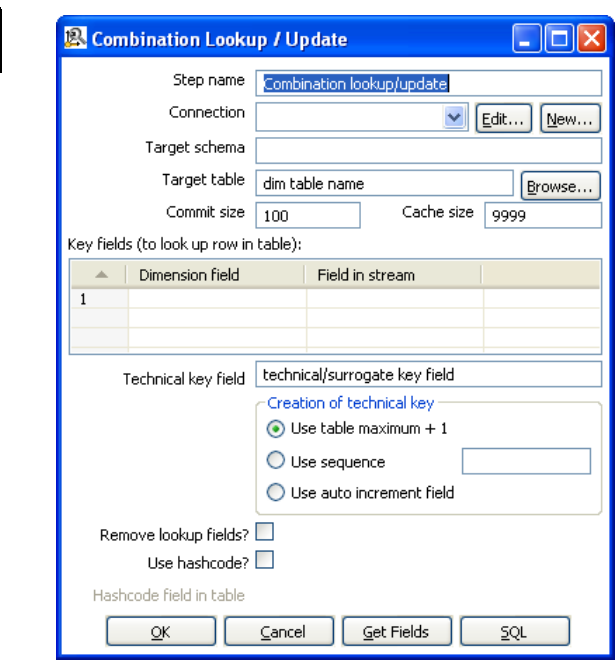

### **11.6.49. Combination lookup/update**

Icon

Combination Lookup/Update

#### **11.6.49.1. General description**

This step allows you to store information in a junk-dimension table, and can possibly also be used to maintain Kimball pure Type 1 dimensions.

In short what it will do is:

- 1. Lookup combination of business key field1... fieldn from the input stream in a dimension table;
- 2. If this combination of business key fields exists, return its technical key (surrogate id);
- 3. If this combination of business key doesn't exist yet, insert a row with the new key fields and return its (new) technical key;
- 4. Put all input fields on the output stream including the returned technical key, but remove all business key fields if "remove lookup fields" is true.

So what this step does is create/maintain a technical key out of data with business keys. After passing through this step all of the remaining data changes for the dimension table can be made as updates, as either a row for the business key already existed or was created. This step will only maintain the key information, you will still need to update the non-key information in the dimension table, e.g. by putting an update step (based on technical key) after the combination update/lookup step.

Kettle will store the information in a table where the primary key is the combination of the business key fields in the table. Because this process can be very slow in case you have a large number of fields, Kettle also supports a "hash code" field representing all fields in the dimension. This can speed up lookup performance dramatically while limiting the fields to index to 1.

### **11.6.49.2. Options**

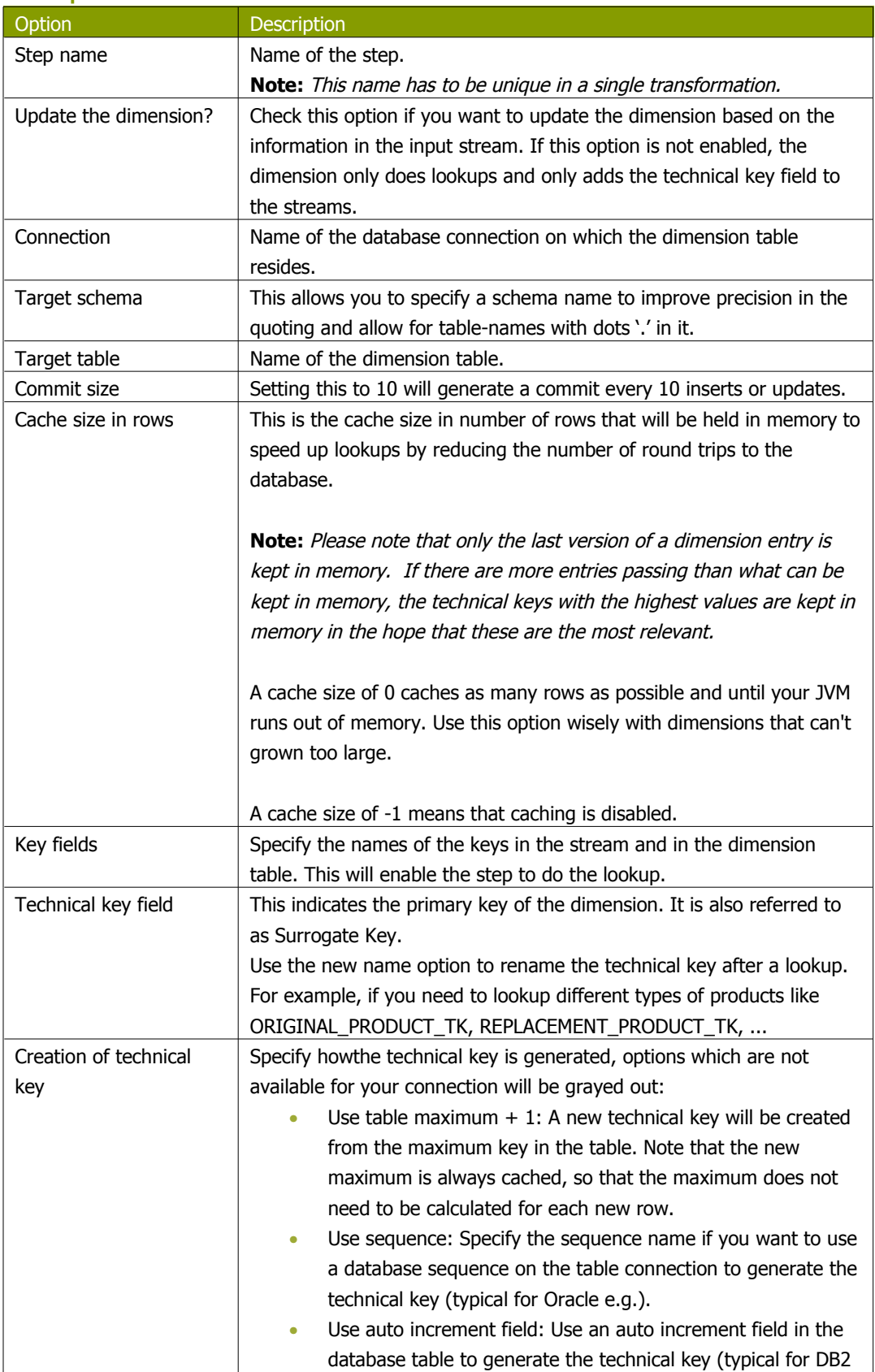

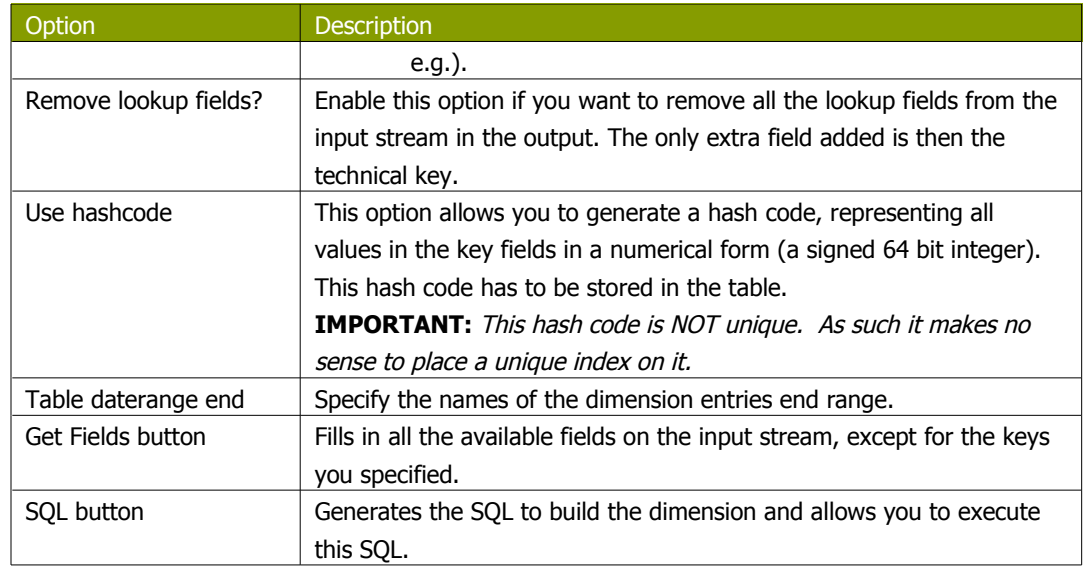

### **11.6.49.3. Remarks**

- The Combination Lookup/Update step assumes that the dimension table it maintains is not updated concurrently by other transformations/applications. When you use e.g. the "Table Max  $+1$ " method to create the technical keys the step will not always go to the database to retrieve the next highest technical key. The technical will be cached locally, so if multiple transformations would update the dimension table simultaneously you will most likely get errors on duplicate technical keys. Using a sequence or an auto increment technical key to generate the technical key it is still not advised to concurrently do updates to a dimension table because of possible conflicts between transformations.
- It is assumed that the technical key is the primary key of the dimension table or at least has a unique index on it. It's not 100% required but if a technical key exists multiple times in the dimension table the result for the Combination Lookup/Update step is unreliable.

# **11.6.50. Mapping**

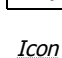

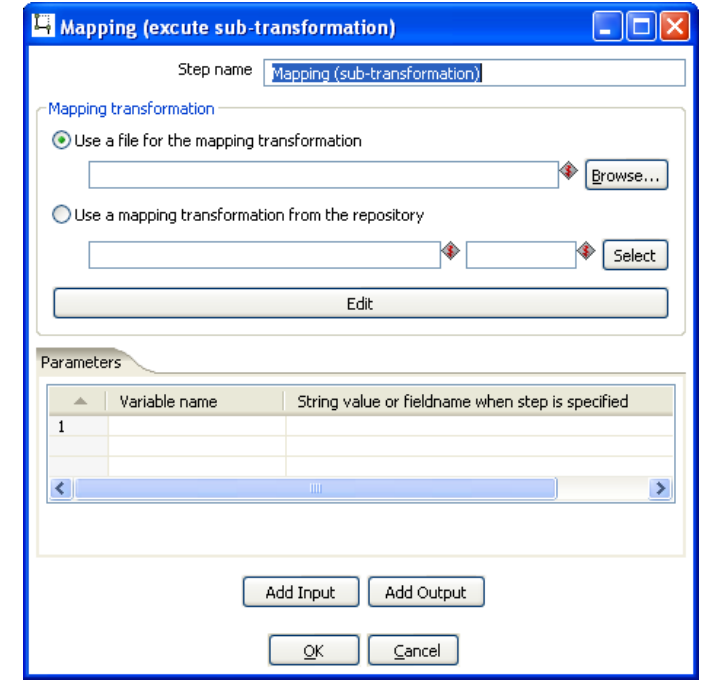

Mapping (execute sub-transformation)

#### **11.6.50.1. General description & use**

When you need to do a certain transformation over and over again, you can turn the repetitive part into a mapping. A mapping is a transformation that:

- specifies how the input is going to be using a MappingInput step
- specified how the input fields are transformed: the field that are added and deleted

For example you can create mappings for dimension lookups so that you don't need to enter the natural keys etc. every time again.

In the dialog, you can specify the transformation name and even launch another Spoon window to edit the selected transformation.

#### Example:

Suppose we want to create a mapping that does a lookup in the customer slowly changing dimension. In a larger warehouse, you need to specify the details for the dimension in question every time again. To get better re-use we want to create a mapping. The details needed for the dimension lookup are in this case the customer number and the lookup reference date. These 2 inputs we specify in the mapping input step:

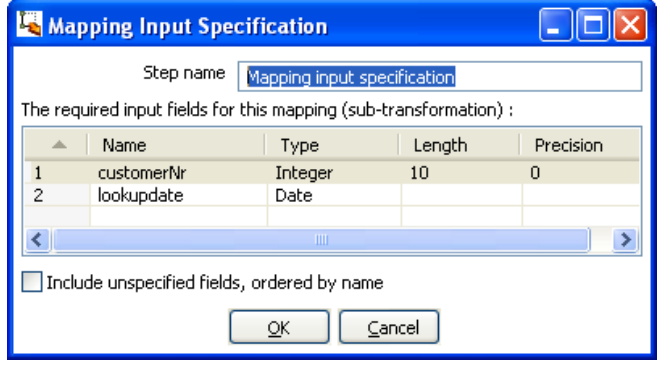

After this we can perform any calculation in our reusable transformation (Mapping), in our case we do a lookup in the dimension:

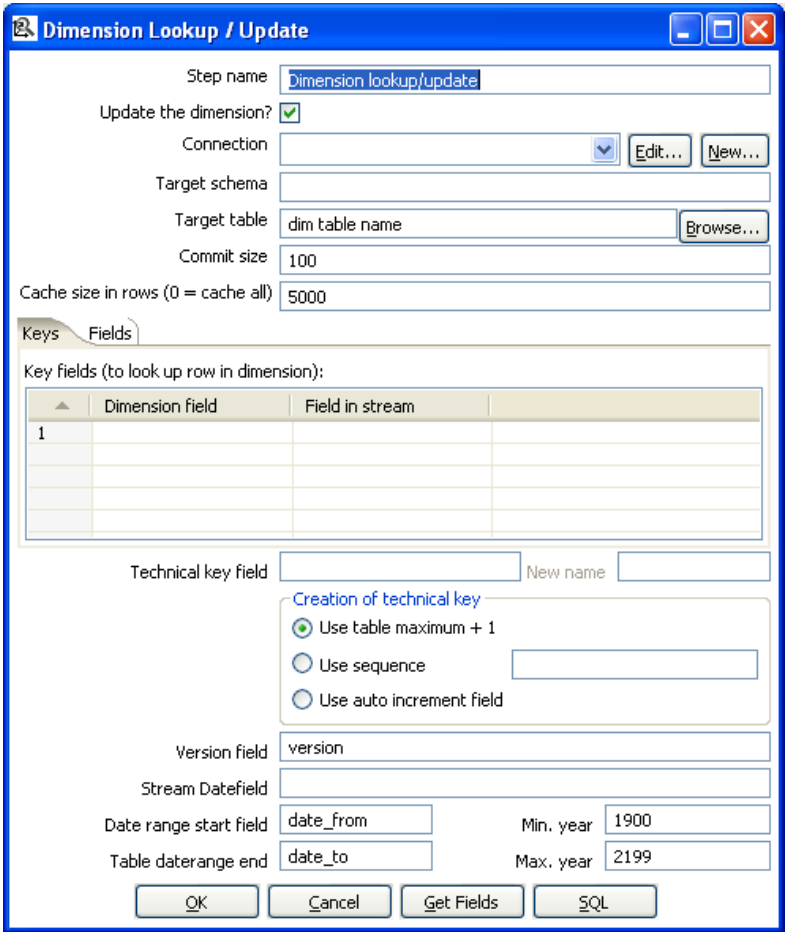

This dimension lookup step adds one field to the equation: customer\_tk. We can specify the fields that were in the Mapping Output step:

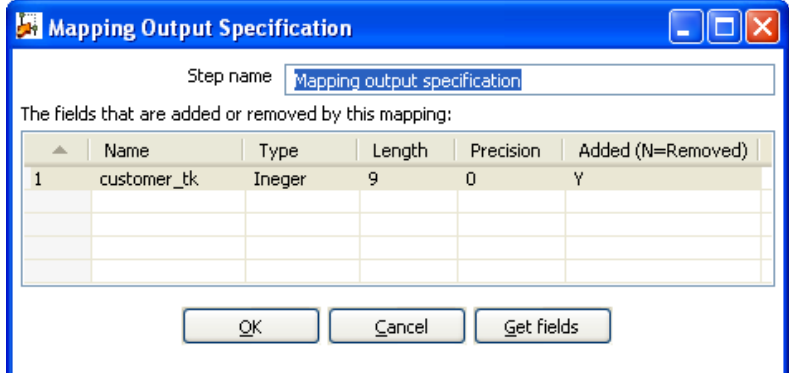

The complete mapping looks like this:

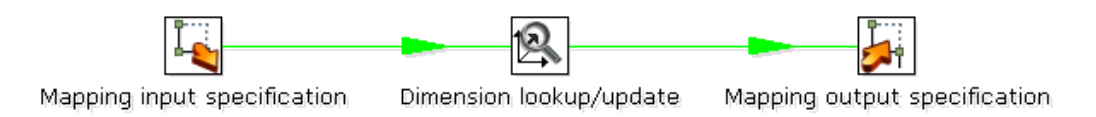

When we want to re-use this mapping, this is how we can do it:

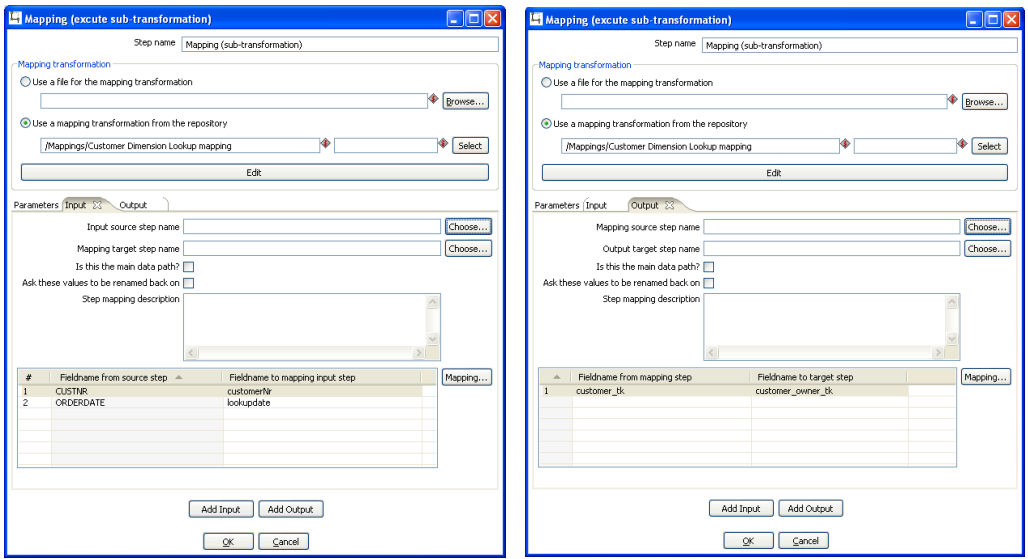

As you can see, the way we do it is by "mapping" the stream fields of our choice to the required input fields of the mapping. Any added fields we can re-name on the output side.

### **11.6.51. Get rows from result**

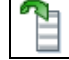

Icon

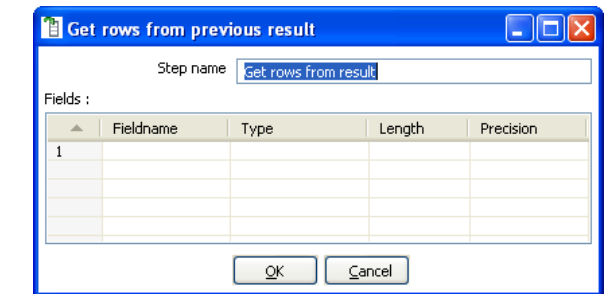

Get rows from previous result

#### **11.6.51.1. General description**

This step returns rows that were previously generated by another transformation in a job. The rows were passed on to this step using the "Copy rows to result" step.

To allow you to design more easily, you can enter the meta-data of the fields you're expecting from the previous transformation in a job.

**IMPORTANT:** no validation of the supplied metadata is done at this time to allow for greater flexibility. It is just an aid at design time.

#### **11.6.52. Copy rows to result**

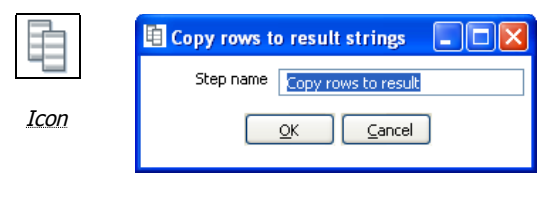

Copy rows to result strings

#### **11.6.52.1. General description**

This step allows you to transfer rows of data (in memory) to the next transformation (job entry) in a job.

### **11.6.53. Set Variable**

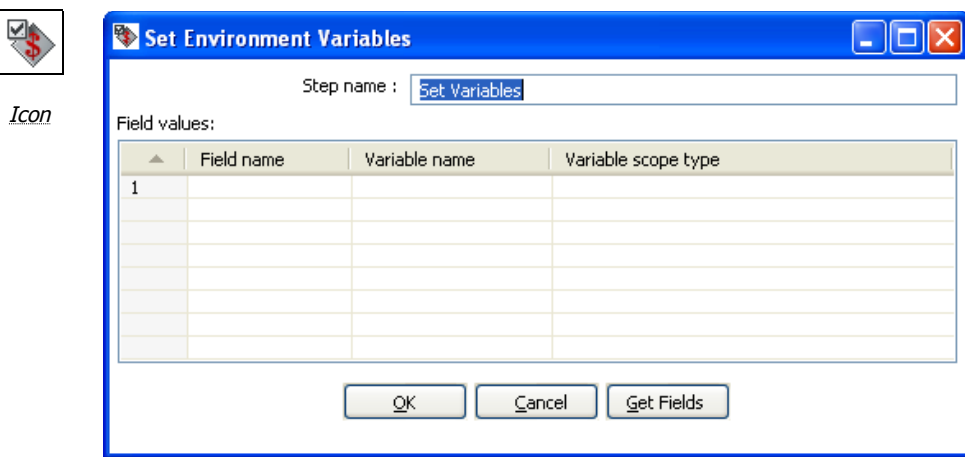

#### Set Environment Variables

#### **11.6.53.1. General description**

This step allows you to set variables in a job or in the virtual machine. It accepts one (and only one) row of data to set the value of a variable.

Here are the possible scope settings:

• **Valid in the virtual machine**: the complete virtual machine will know about this variable.

**WARNING**: this makes your transformation only fit to run in <sup>a</sup> stand-alone fashion. Running on an application server like on the Pentaho framework can become <sup>a</sup> problem. That is because other transformations running on the server will also see the changes this step makes.

- **Valid in the parent job**: the variable is only valid in the parent job.
- **Valid in the grand-parent job**: the variable is valid in the grand-parent job and all the child jobs and transformations.
- **Valid in the root job**: the variable is valid in the root job and all the child jobs and transformations.

#### **11.6.53.2. Variable usage**

Refer to [Variables](#page-44-0) for a description of the use of variables.

# **11.6.54. Get Variable**

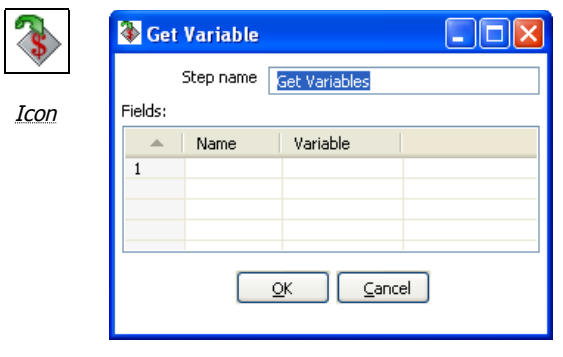

Get Variable

### **11.6.54.1. General description**

This step allows you to get the value of a variable. This step can return rows or add values to input rows.

**NOTE:** You need to specify the complete variable specification in the format  $\frac{1}{2}$  (variable) or %%variable%% (as described in [Variables](#page-44-0)). That means you can also enter complete strings in the variable column, not just <sup>a</sup> variable.

For example, you can specify: \${java.io.tmpdir}/kettle/tempfile.txt and it will be expanded to /tmp/kettle/tempfile.txt on Unix-like systems.

# **11.6.55. Get files from result**

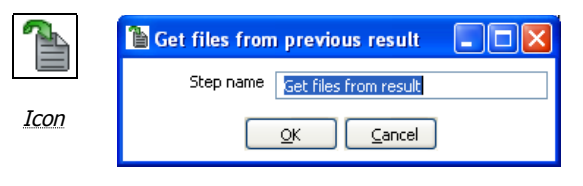

Get files from result

### **11.6.55.1. General description**

Every time a file gets processed, used or created in a transformation or a job, the details of the file, the job entry, the step, etc. is captured and added to the result. You can access this file information using this step.

#### These are the output fields:

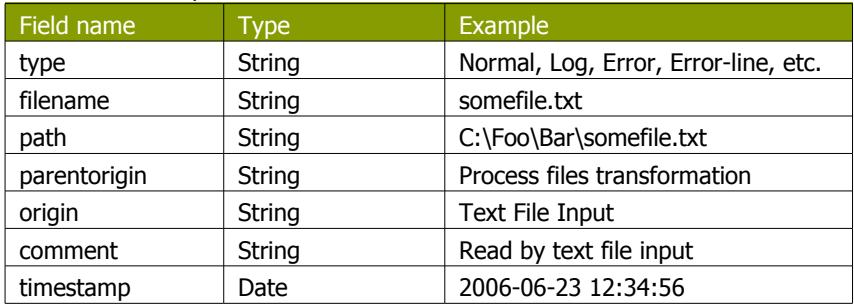

# **11.6.56. Set files in result**

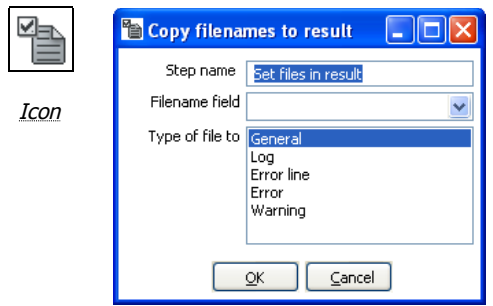

Set file in result

### **11.6.56.1. General description**

This step can be used to route the list of files to the results stream.

For example, the Mail job entry can use this list of files to attach to a mail, so perhaps you don't want all files sent, but only a certain selection. For this, you can create a transformation that sets exactly those files you want to attach.

### **11.6.57. Injector**

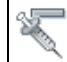

Icon

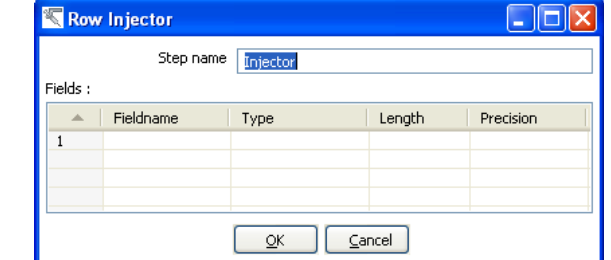

Row Injector

#### **11.6.57.1. General description**

- Injector was created for those people that are developing special purpose transformations and want to 'inject' rows into the transformation using the Kettle API and Java. Among other things you can build 'headless' transformations with it: transformations that have no input at design time: do not read from file or database.
- Here is some information on how to do it:
	- o You can ask a Trans object for a RowProducer object
	- o Also see the use case test in package: be.ibridge.kettle.test.rowproducer
	- o Use this type of code:

```
Trans trans = new Trans(... TransMeta ...);
trans.prepareExecution(args);
RowProcuder rp = trans.addRowProducer(String stepname, int stepCopy);
```
• After that you start the threads in the transformation. Then you can inject the rows while the transformation is running:

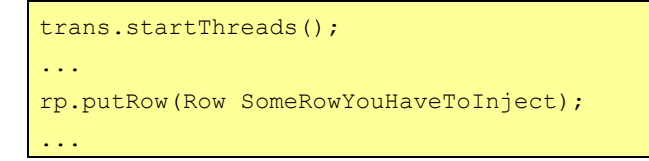

• You can also specify the rows you are expecting to be injected. This makes it easier to build transformations because you have the meta-data at design time.

### **11.6.58. Socket reader**

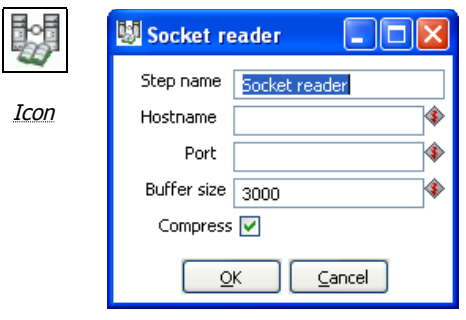

Socket reader

#### **11.6.58.1. General description and use**

Socket readers are used to transfer data from one server to another over TCP/IP. The primary use for these steps is in-line in a clustering environment. If you want to use these yourself, make sure to synchronize the preparation and start cycles of the transformations between the hosts. (like the clustered transformation does)

# **11.6.59. Socket writer**

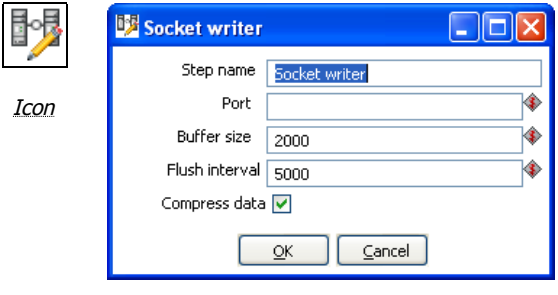

Socket writer

#### **11.6.59.1. General description and use**

Socket writers are used to transfer data from one server to another over TCP/IP. The primary use for these steps is in-line in a clustering environment. If you want to use these yourself, make sure to synchronize the preparation and start cycles of the transformations between the hosts. (like the clustered transformation does)

## **11.6.60. Aggregate Rows**

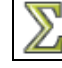

Icon

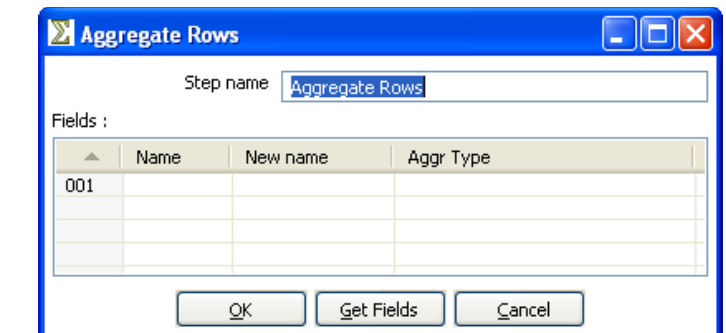

Aggregate Rows

#### **11.6.60.1. General description**

This step type allows you to quickly aggregate rows based upon all the rows. These are the available aggregation types:

- SUM the sum of a field
- AVERAGE the average of a field
- COUNT the number of (not null) values
- MIN the minimum value of a field
- MAX the maximum value of a field
- FIRST the first value of a field
- LAST the last value of a field

**NOTE**: This step type is deprecated. See the [Group By](#page-117-0) step for a more powerful way of aggregating rows of data. The aggregate step can be removed in <sup>a</sup> future version.

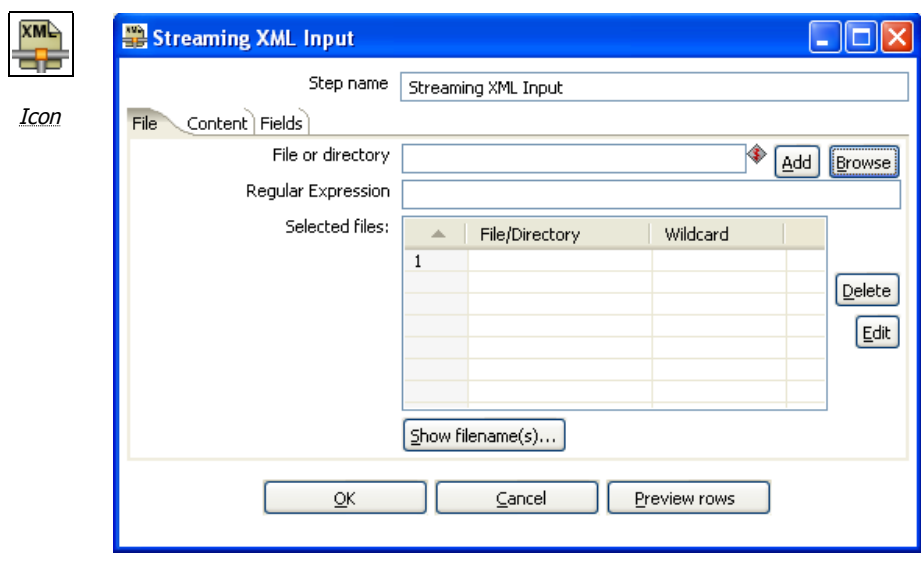

### **11.6.61. Streaming XML Input**

Streaming XML

### **11.6.61.1. General description**

The purpose of this step is to provide value parsing. This step is based on SAX parser to provide better performances with larger files. It is very similar to Xml Input, there are only differences in content and field tabs. The following sections describe in detail the properties and settings available for the Streaming XML input step.

#### **11.6.61.2. File Tab**

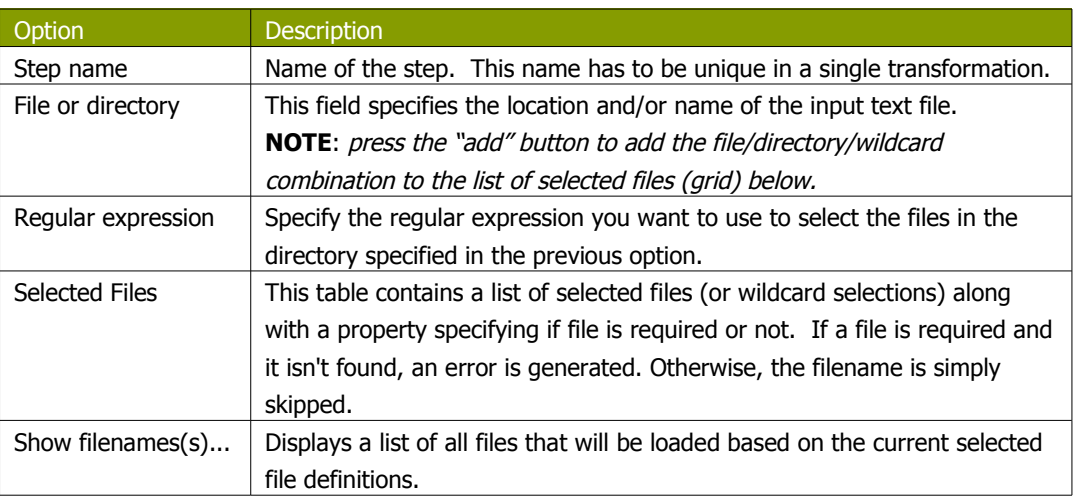

### **11.6.61.3. Content**

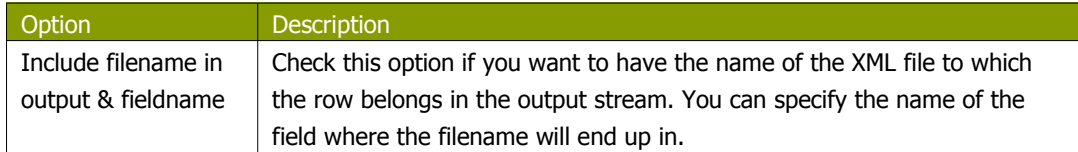

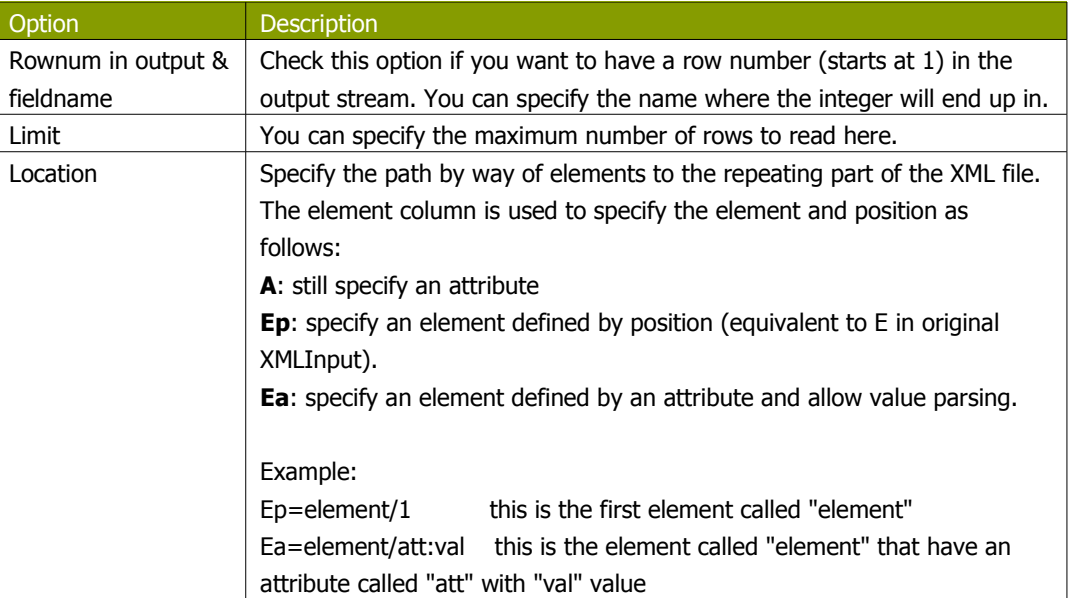

### **11.6.61.4. Fields**

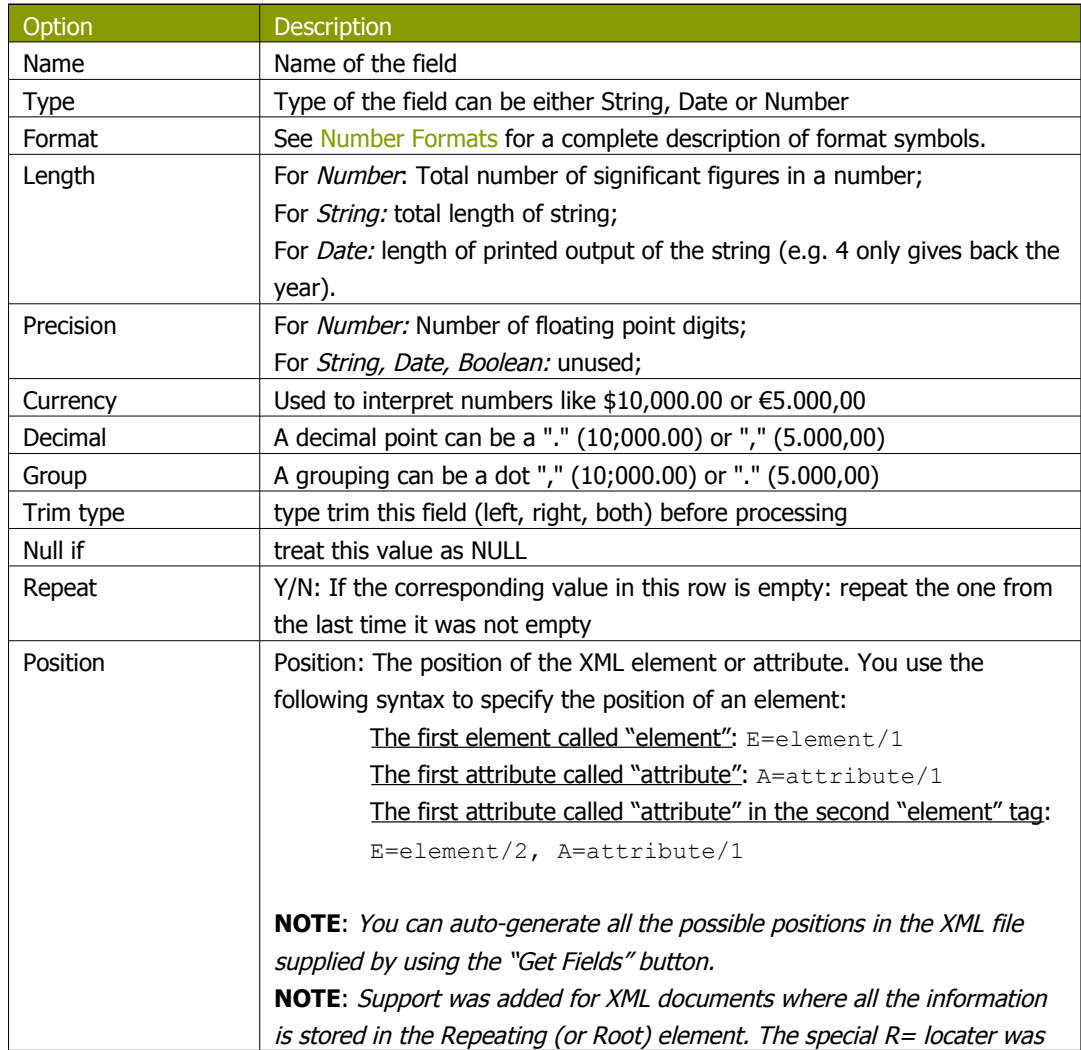

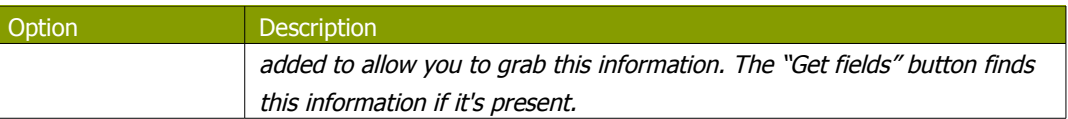

# **11.6.61.5. Streaming XML Example**

Consider the following XML:

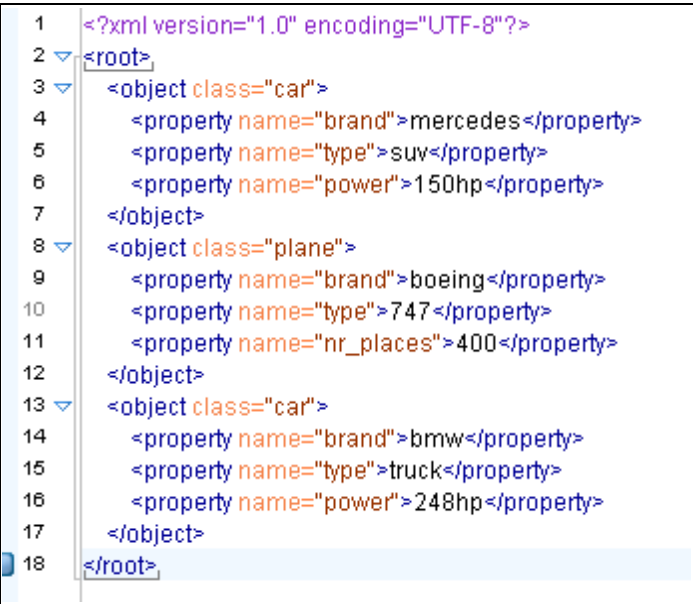

Suppose that we are interested in cars we must specify the location of the repeating element like this:

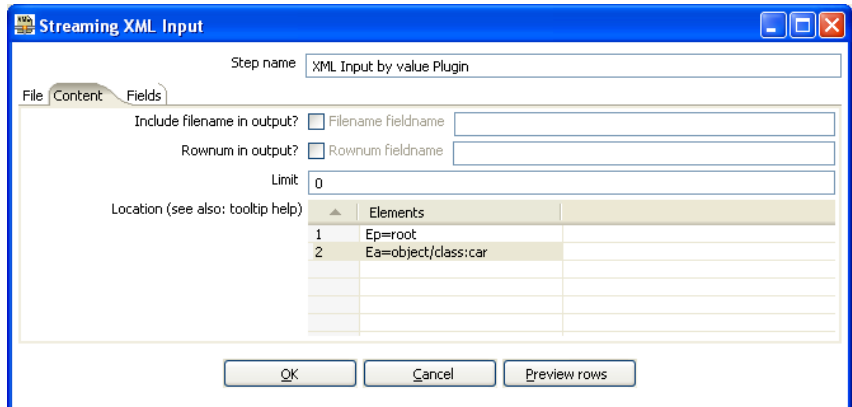

Now lets see the fields, we have different "property" elements that are differentiated by their "name" attribute, we are about to have the following fields "brand", "type" and "power" according to the "name" attribute.

For this, we must specify the association between "property" and "name" in the first grid.

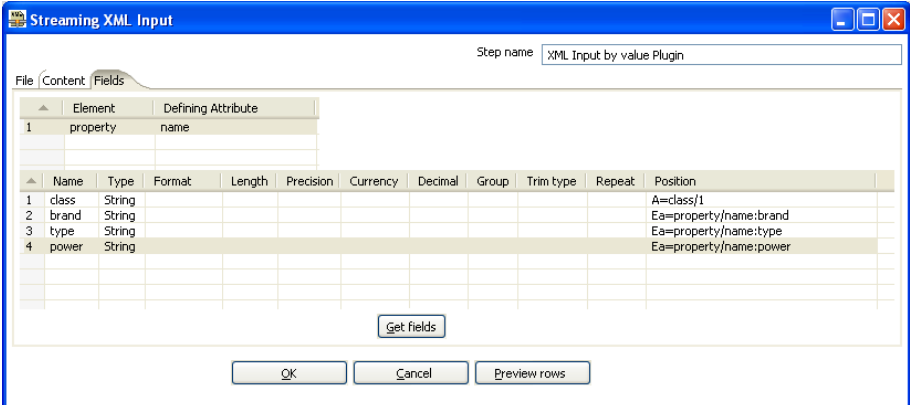

Pressing the "Get Fields" button retrieves the right fields including properties.

Streaming XML Input  $\Box$ o $\times$ Step name XML Input by value Plugin File Content Fields Defining Attribute Element Name  $\begin{tabular}{|c|c|c|} \hline \texttt{Type} & \texttt{Format} \end{tabular}$ Length | Precision | Currency | Decimal | Group | Trim type | Repeat | Position String<br>String<br>String class  $A = class/1$  $\frac{1}{2}$ A=class/1<br>Ep=property/1<br>Ep=property/2<br>Ep=property/3 property1<br>property2 property3 String Get fields Preview rows  $\underline{\mathsf{QK}}$  $\subseteq$ ancel

Let us now try leaving the new grid empty.

You can see that in this case the step is working like the original XMLInput and retrieve fields by their position. In this case, it is better to use value parsing, cause you get the right field names, and missing elements will not corrupt results (for example missing <property name="power"> </property> in some rows).

# **11.6.62. Abort**

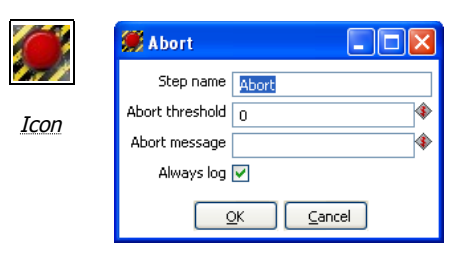

Abort

### **11.6.62.1. General description**

This step type allows you abort a transformation upon seeing input. It's main use is in error handling. For example, you can use this step so that a transformation can be aborted after x number of rows flow to over an error hop.

#### **11.6.62.2. Options**

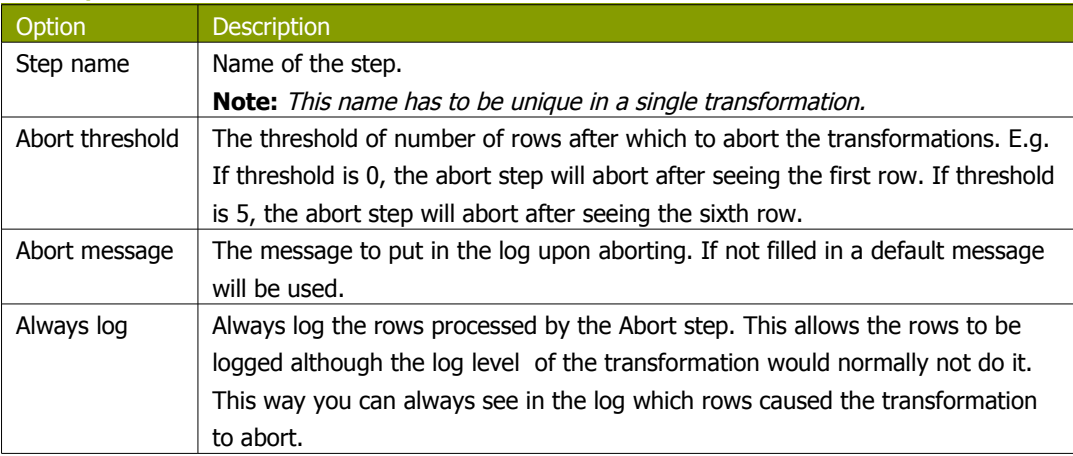

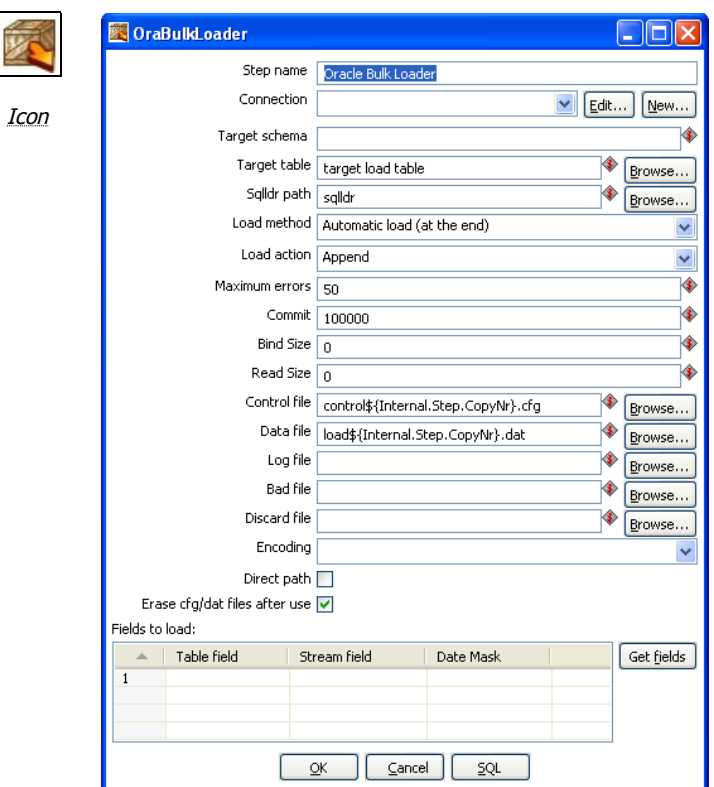

# **11.6.63. Oracle Bulk Loader**

#### Oracle Bulk Loader

#### **11.6.63.1. General description**

This step type allows you bulk load data to an Oracle database. It will write the data it receives to a proper load format and will then invoke Oracle SQL\*Loader to transfer it to the specified table.

**IMPORTANT!** Just like all steps in the "Experimental" category, this step is not considered ready for production use by the author. In the specific case of the Oracle Bulk loader we lacked the time to do extensive testing on it. Your feedback is most welcome as always.

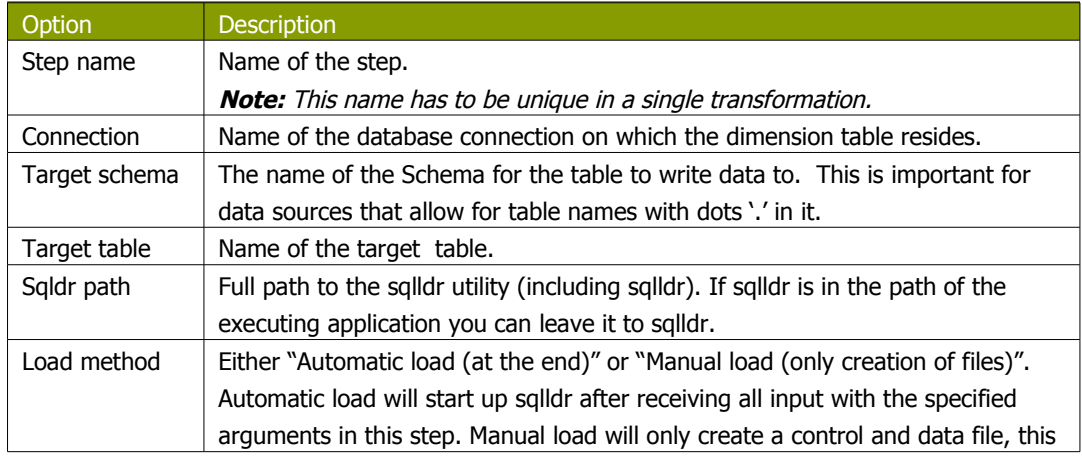

## **11.6.63.2. Options**

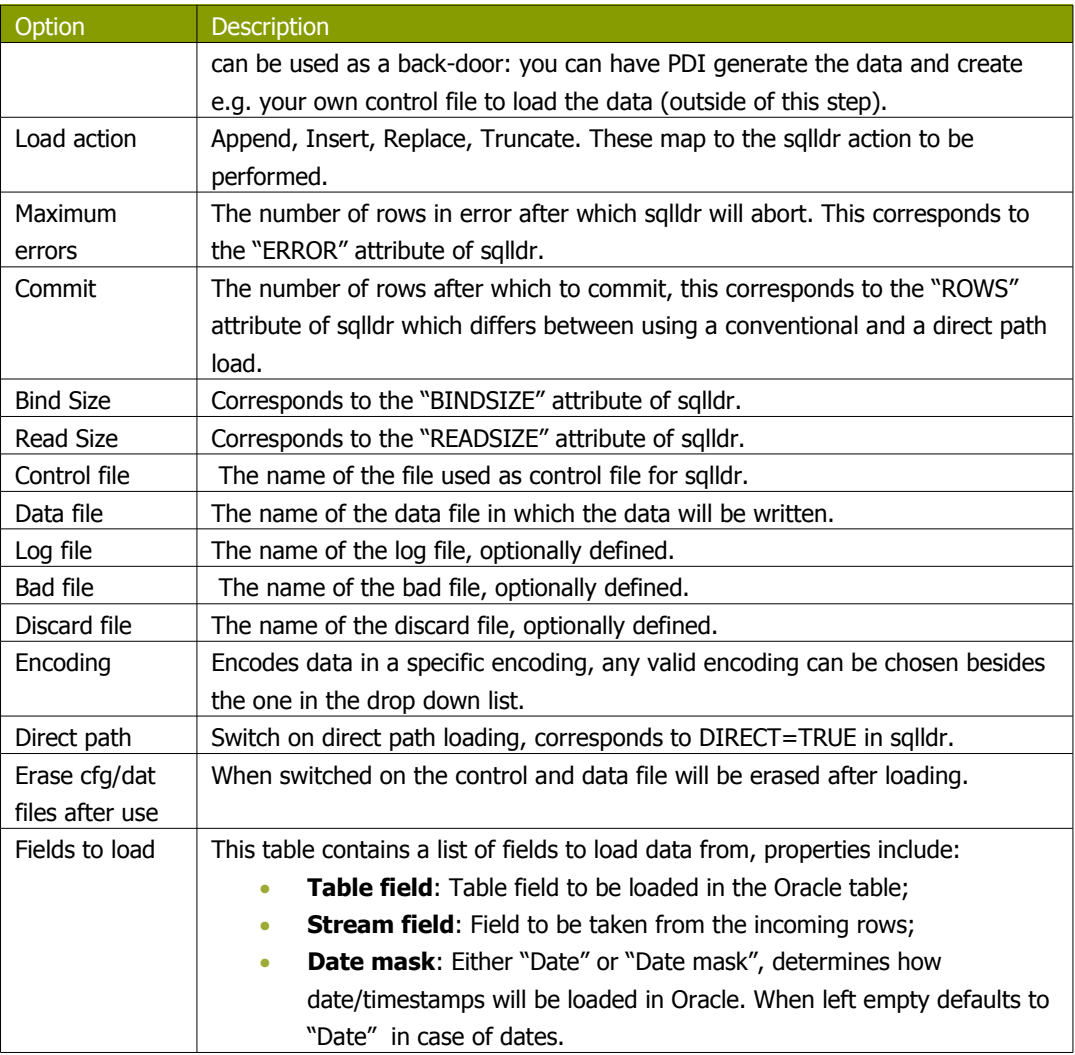

# **11.6.64. Append**

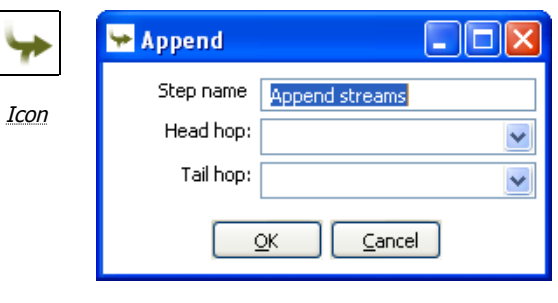

Append

### **11.6.64.1. General description**

This step type allows you to order the rows of two inputs hops. First, all of the rows of the "Head hop" will be read and output, after that all of the rows of the "Tail hop" will be written to the output. If more than 2 hops need to be used you can use multiple append steps in sequence.

#### **11.6.64.2. Options**

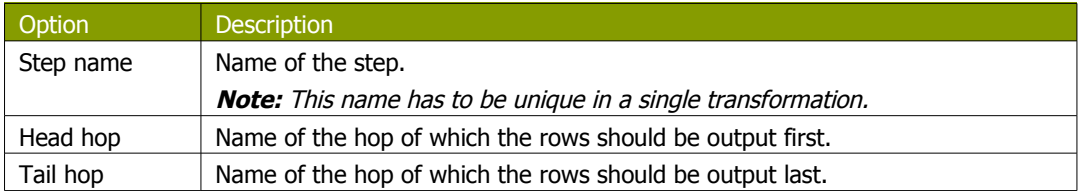

# **11.6.65. Regex Evaluation**

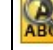

Icon

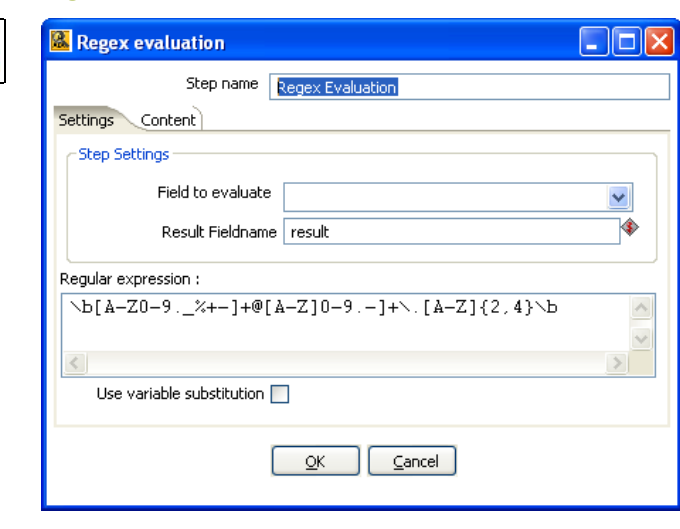

Regex Evaluation

#### **11.6.65.1. General description**

This step type allows you to validate an input field against regular expression.

A regular expression (regex or regexp for short) is a special text string for describing a search pattern. For example, the equivalent regex for wildcard notations such as \*.txt to find all text files in a file manager is:

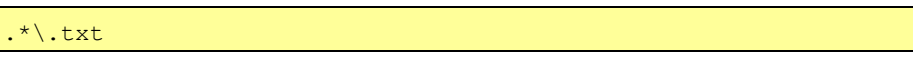

### **11.6.65.2. Settings Tab**

Ī

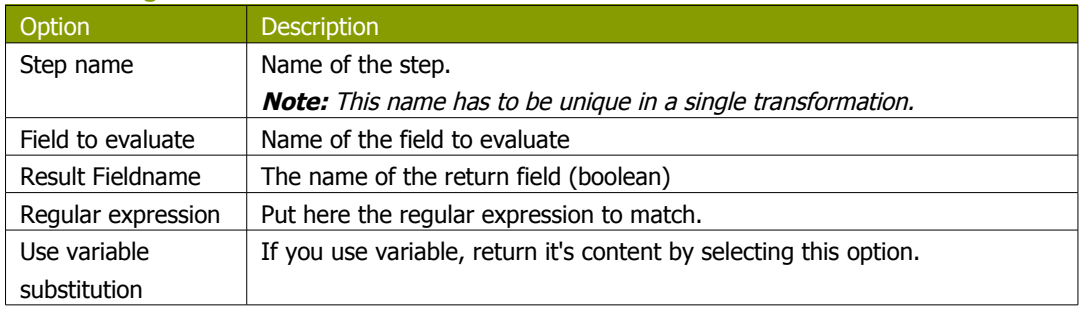

### **11.6.65.3. Content**

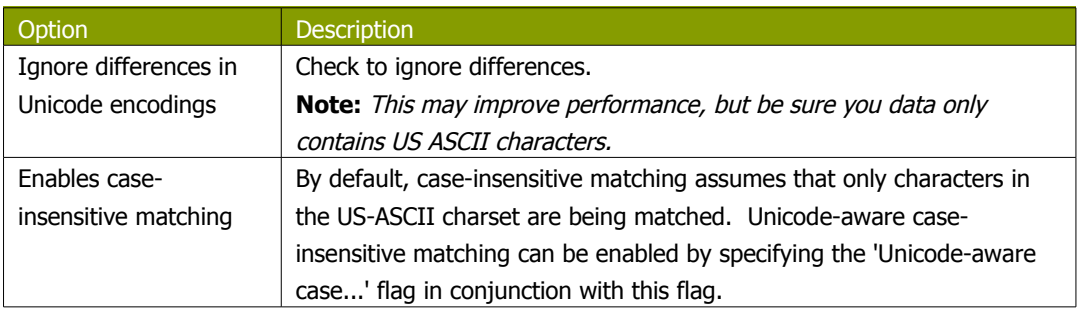

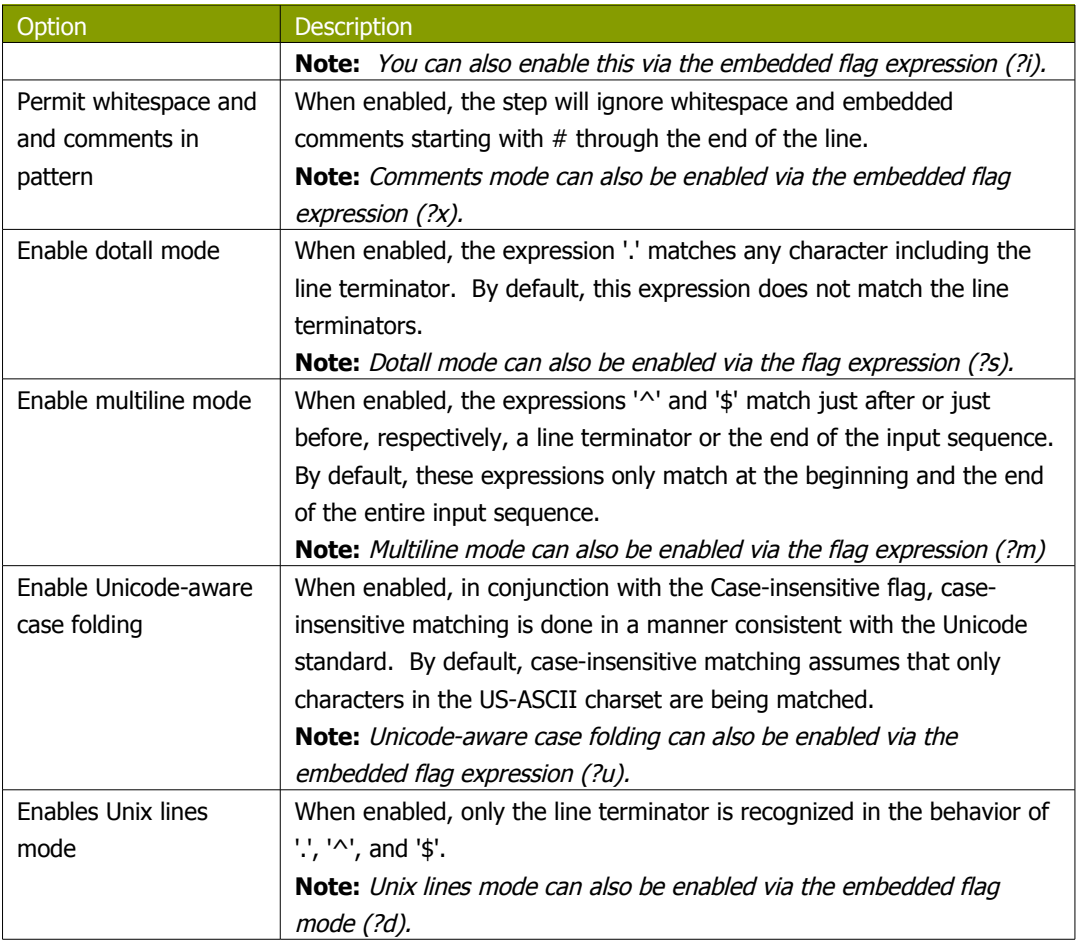

# **11.6.66. CSV Input**

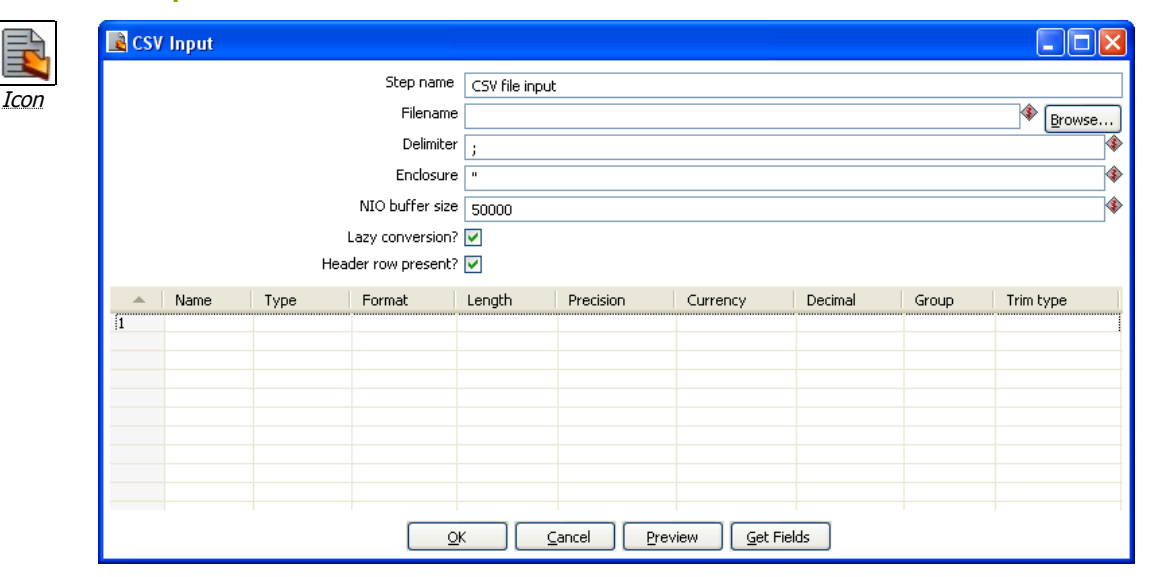

CSV Input

#### **11.6.66.1. General description**

This step provides the ability to read data from a delimited file.

### **11.6.66.2. Options**

The table below describes the options available for the CSV Input step:

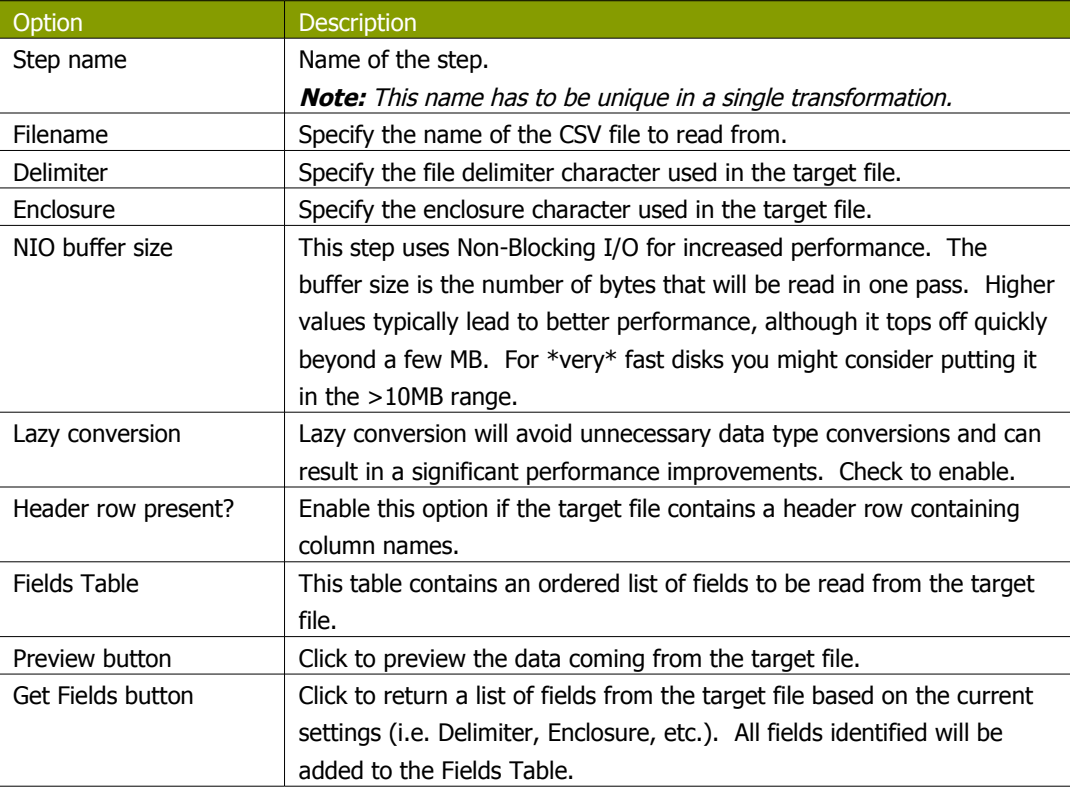

# **11.6.67. Fixed File Input**

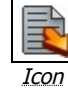

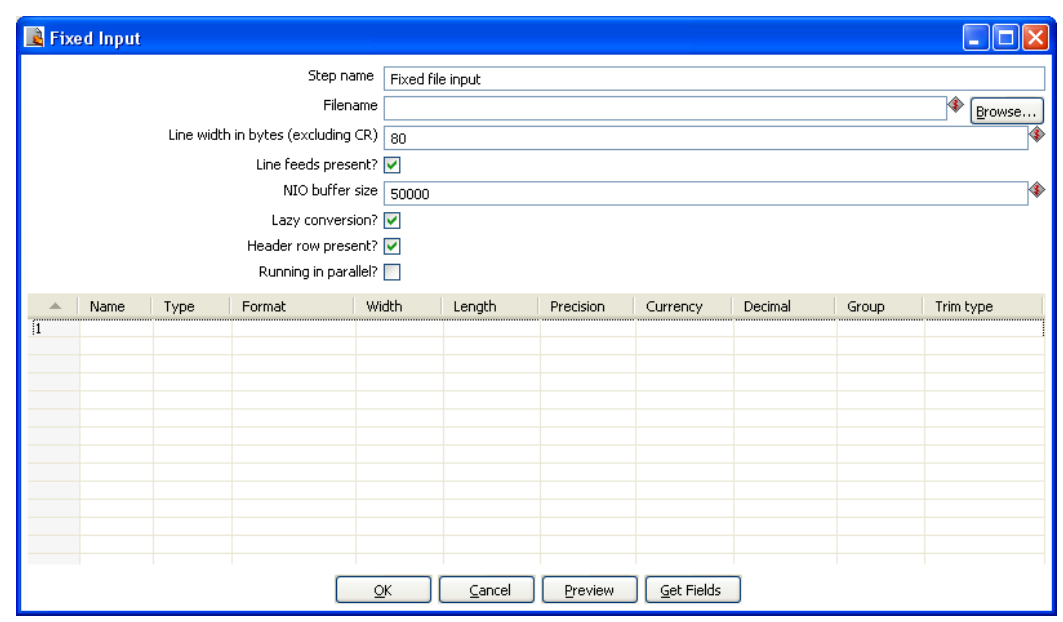

Fixed File Input

### **11.6.67.1. General description**

This step is used to read data from a fixed width file

### **11.6.67.2. Options**

The table below describes the options available for the Fixed File Input step:

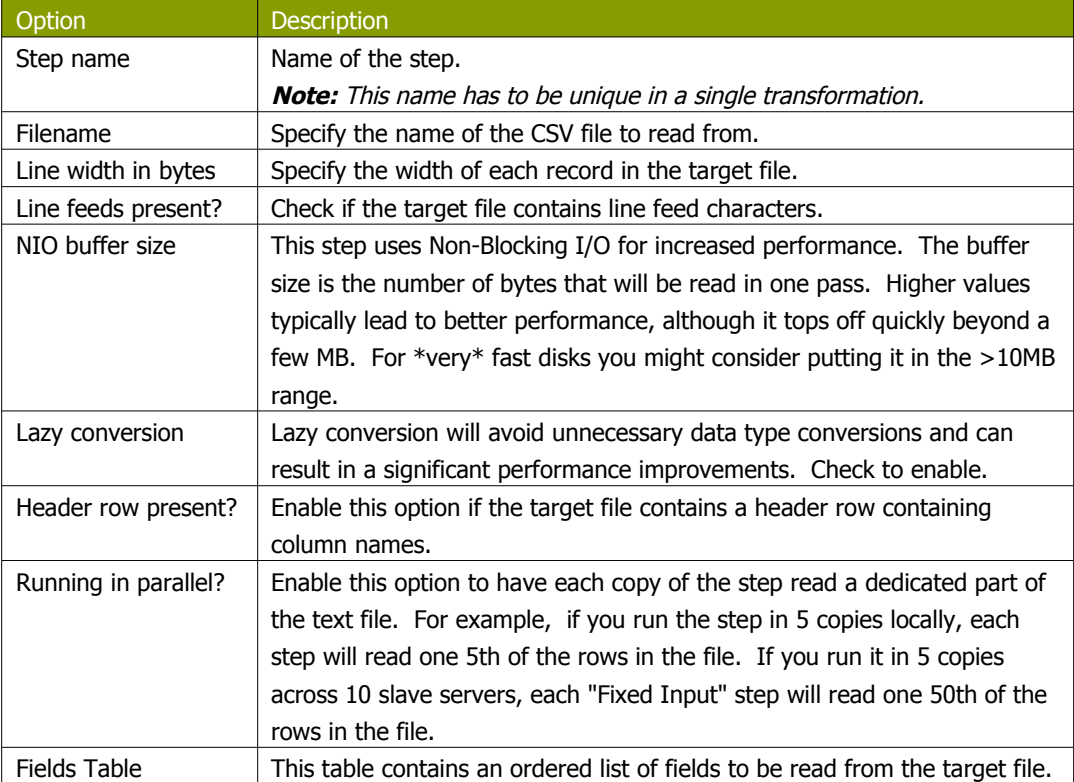
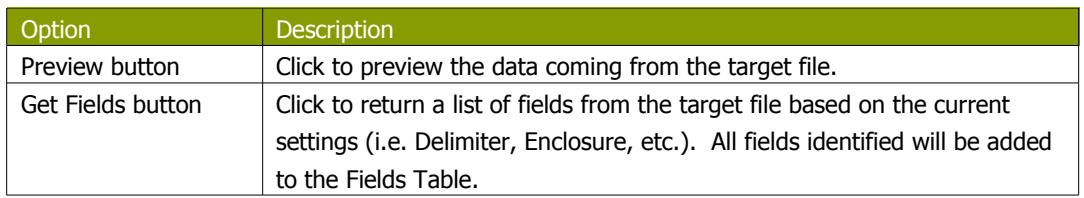

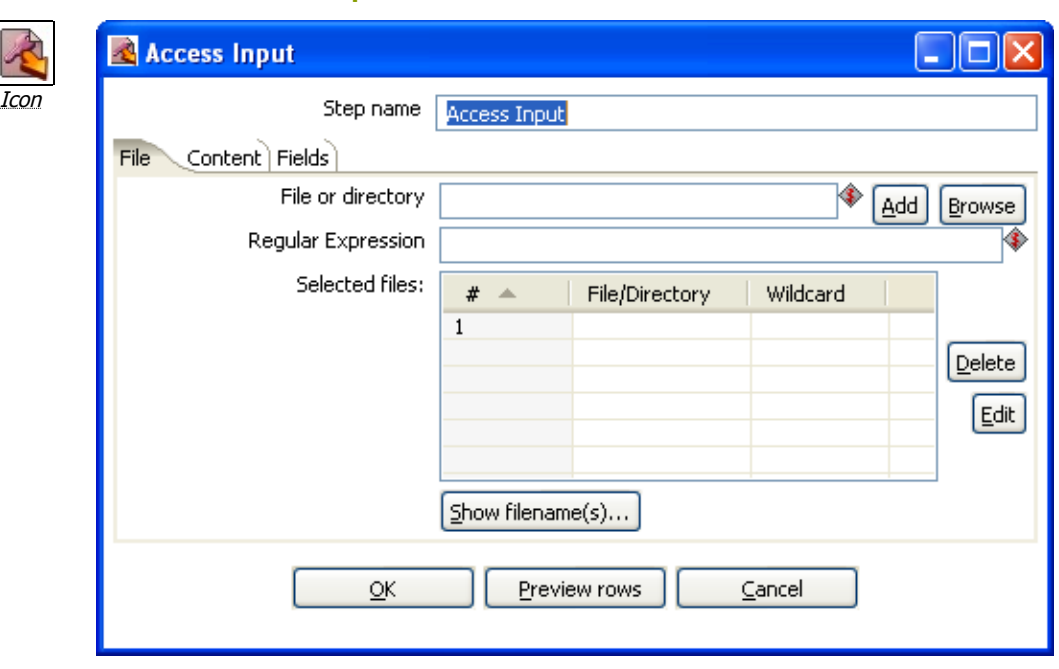

# **11.6.68. Microsoft Access Input**

Microsoft Access Input

#### **11.6.68.1. General description**

This step provides the ability to read data from a Microsoft Access database. The following sections describe the available options for the Access input step.

### **11.6.68.2. File Tab**

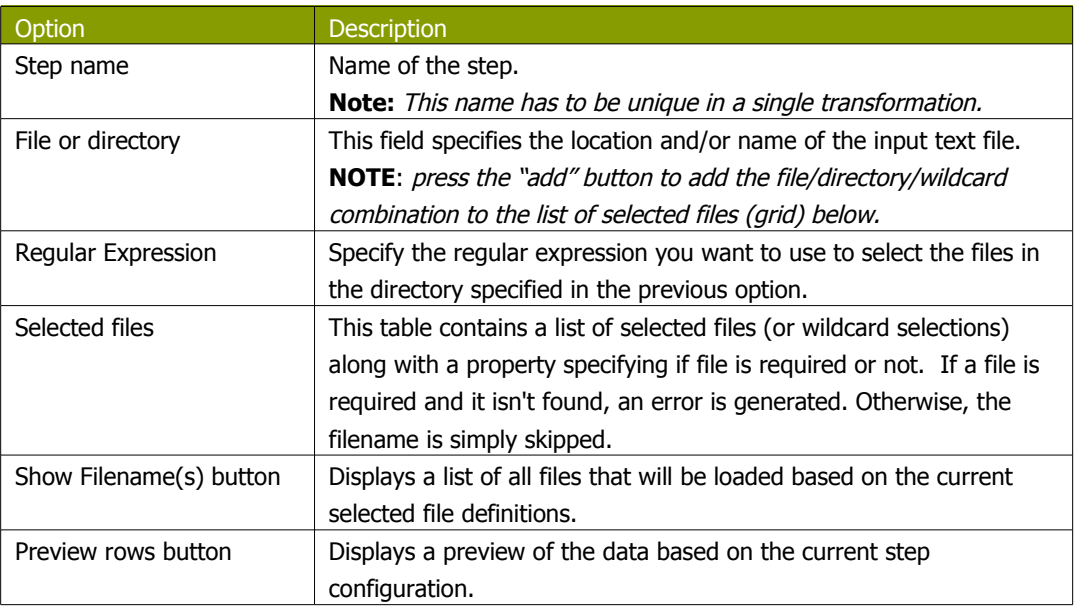

### **11.6.68.3. Content**

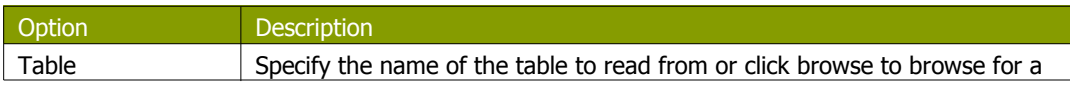

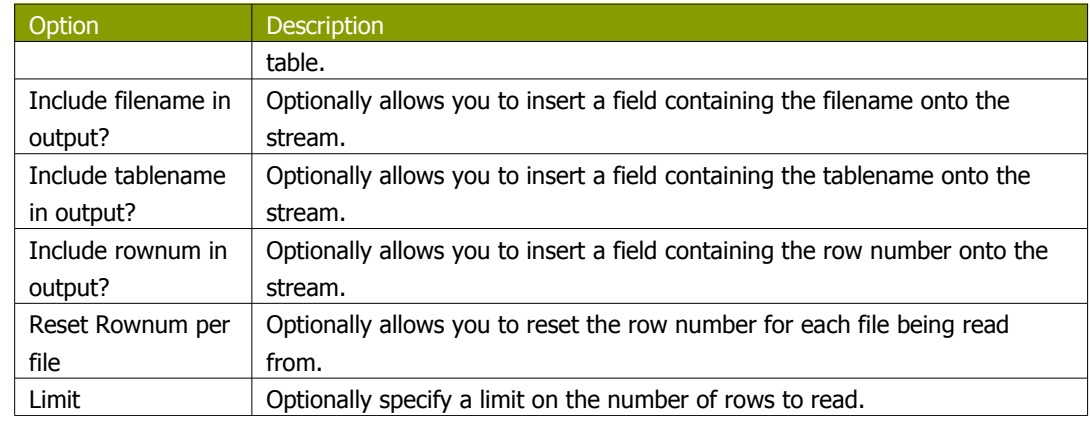

# **11.6.68.4. Fields**

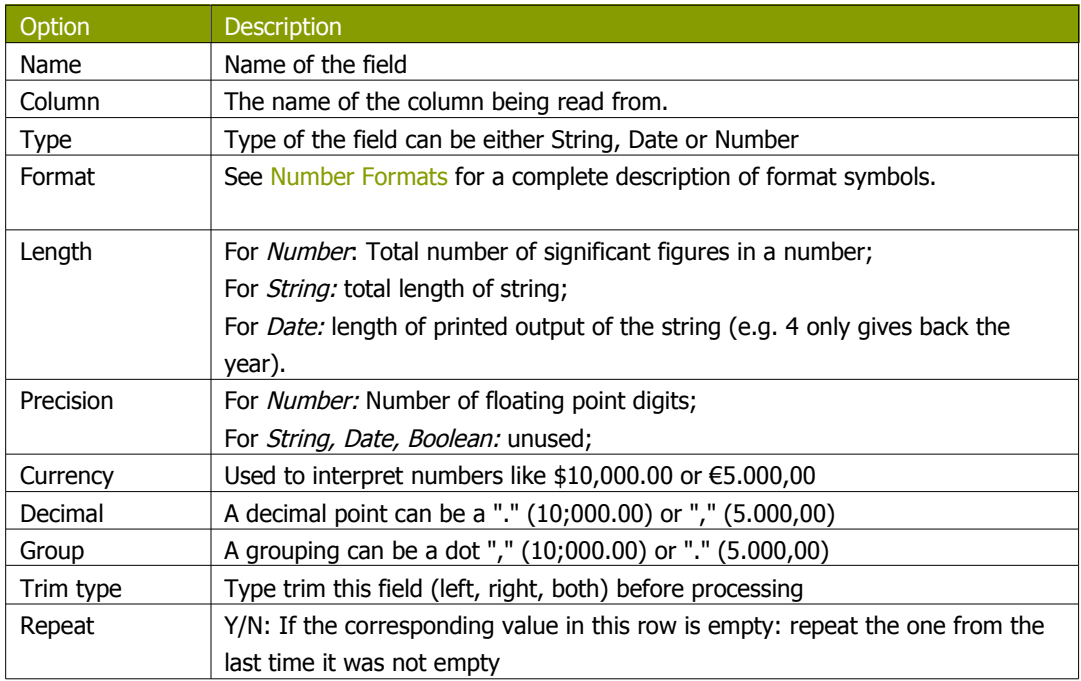

# **11.6.69. LDAP Input**

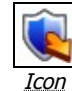

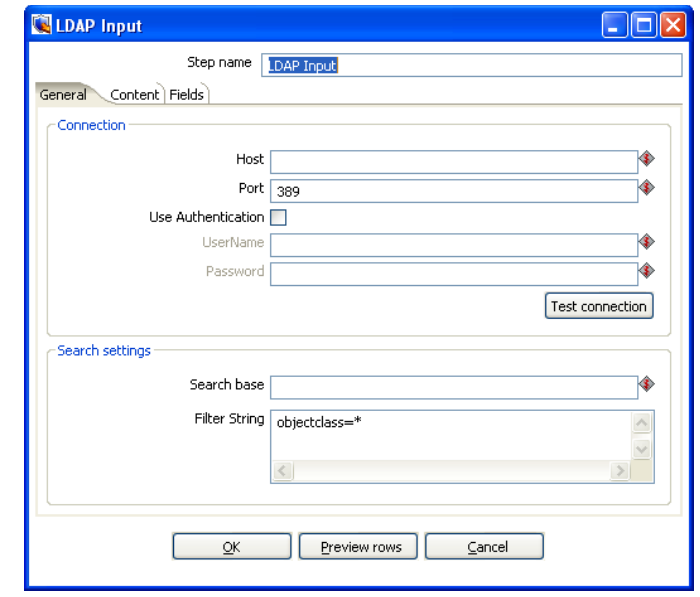

LDAP Input

### **11.6.69.1. General description**

The LDAP Input step allows you to read information like users, roles and other data from an LDAP server. The following sections describe the available options for the LDAP input step.

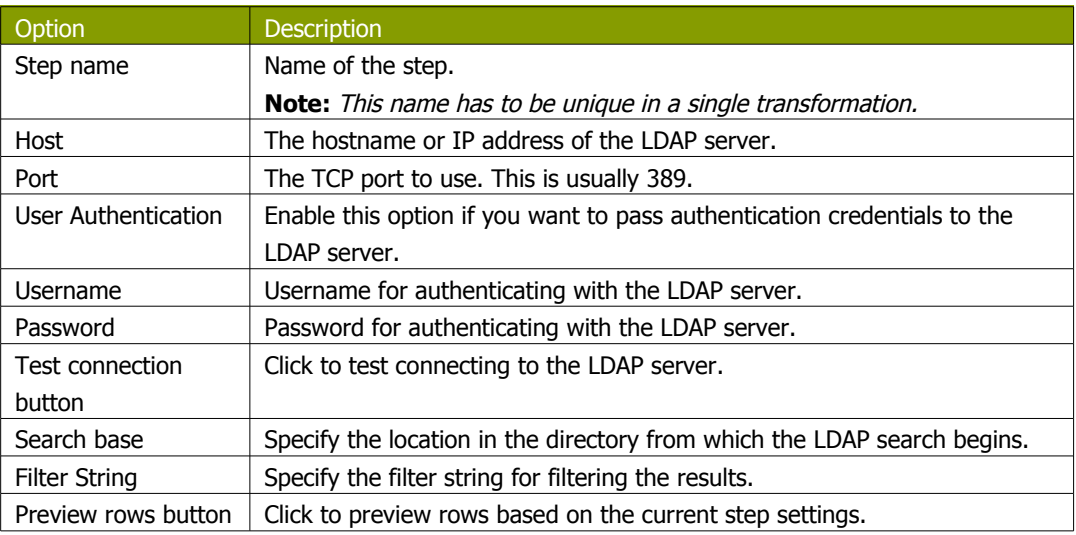

### **11.6.69.2. General Tab**

### **11.6.69.3. Content**

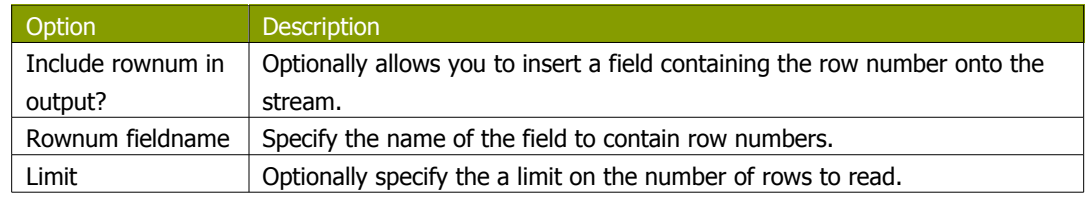

# **11.6.69.4. Fields**

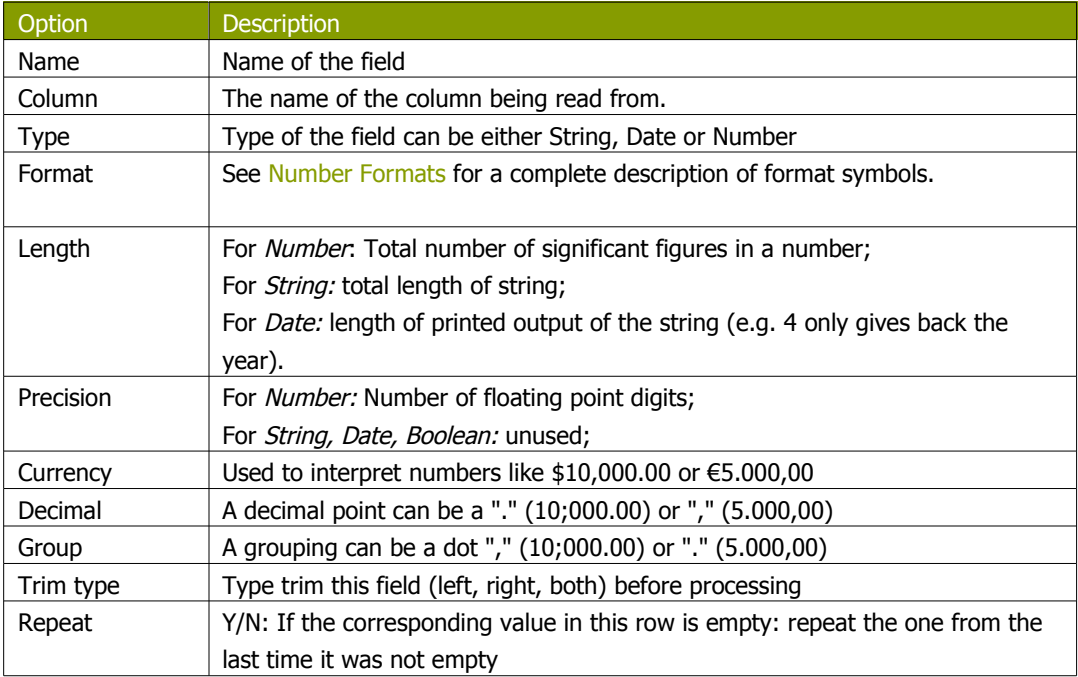

### **11.6.70. Closure Generator**

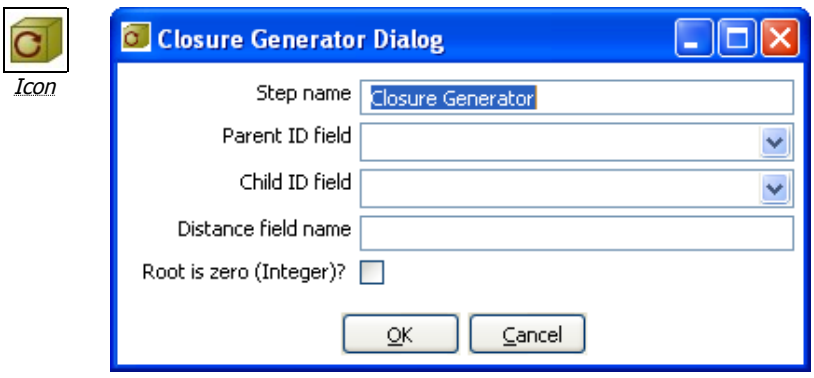

<span id="page-185-1"></span>Closure Generator

#### **11.6.70.1. General description**

This step is used to generate a Reflexive Transitive Closure Table for Pentaho's Mondrian relational OLAP engine.

For more information on parent-child hierarchies in Mondrian and how closure tables can help improve performance, please refer to the Mondrian documentation found [here](#page-185-1).

Technically, this step reads all input rows in memory and calculates all possible parent-child relationships. It attaches the distance (in levels) from parent to child.

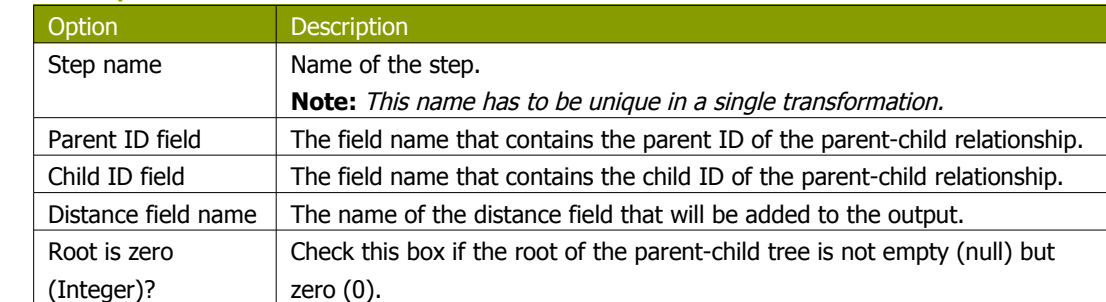

#### **11.6.70.2. Options**

### **11.6.70.3. Example**

<span id="page-185-0"></span>The example data shown below was taken from the Mondrian help pages on the subject of closure tables found [here](#page-185-0).

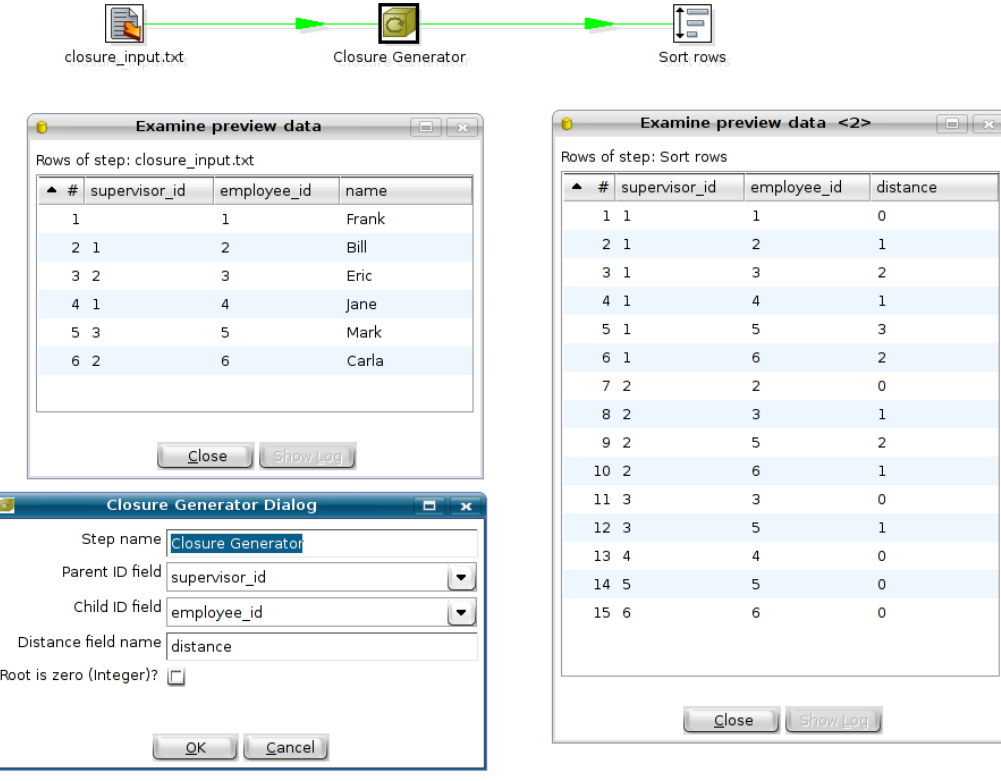

<span id="page-186-0"></span>This transformation is available in directory samples/transformations/ in filename "[Closure generator](#page-186-0) [- standard mondrian sample.ktr](#page-186-0)".

# **11.6.71. Mondrian Input**

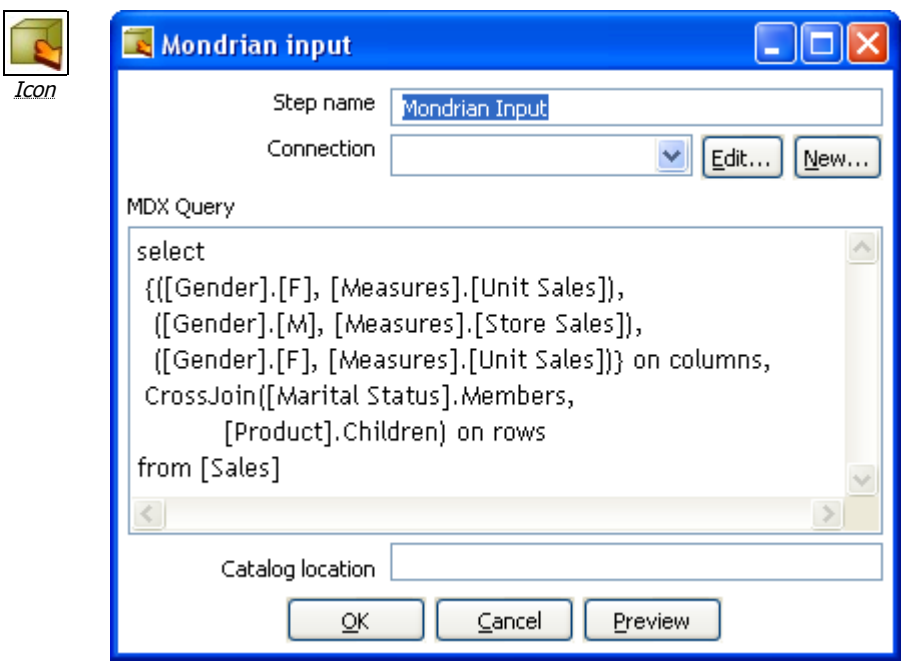

Mondrian Input

#### **11.6.71.1. General description**

This step provides the ability to execute an MDX query against a Mondrian ROLAP cube and get the result back in a tabular format.

### **11.6.71.2. Options**

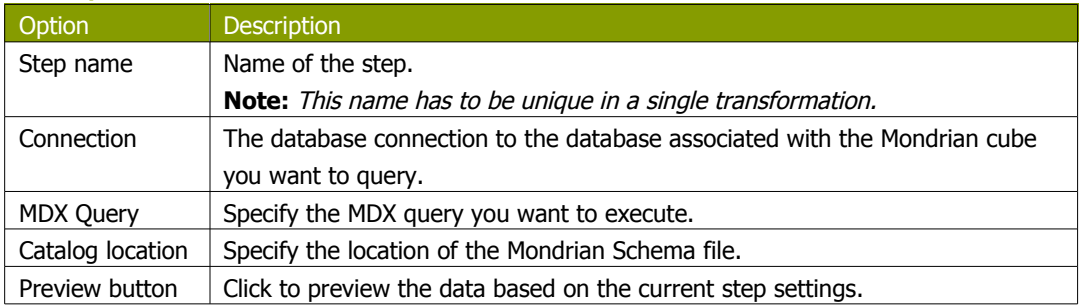

### **11.6.72. Get Files Row Count**

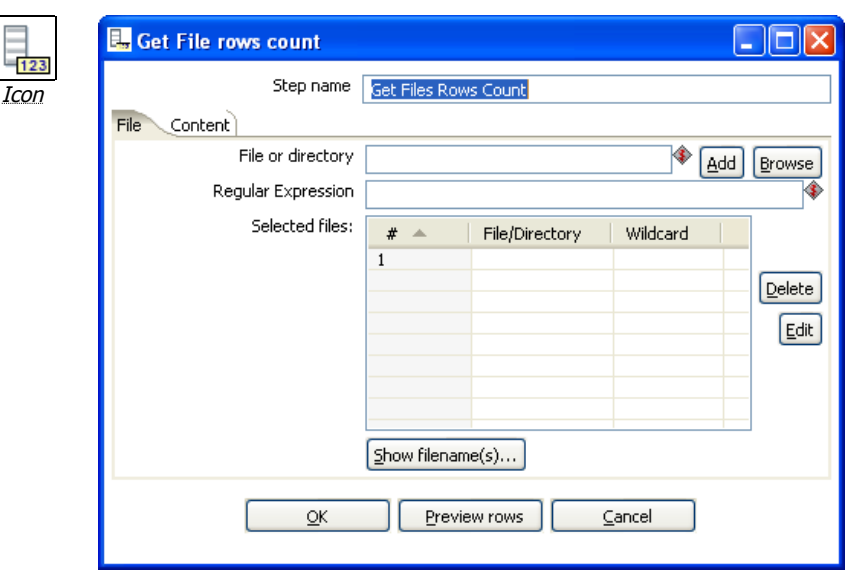

**Get Files Row Count** 

### **11.6.72.1. General description**

This step will return the row counts for one or more files. The following sections describe the available options for the Get Files Row Count step.

### **11.6.72.2. File Tab**

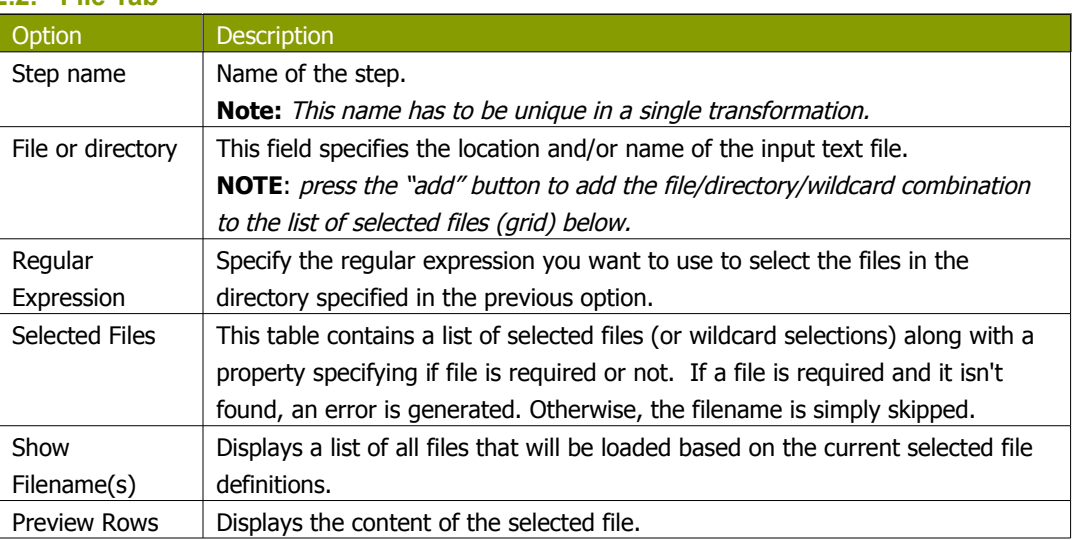

### **11.6.72.3. Content**

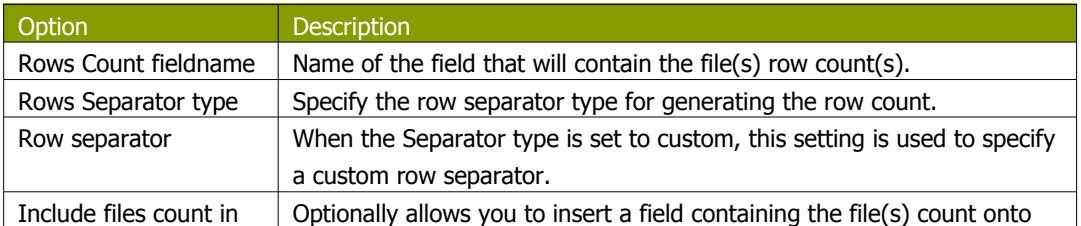

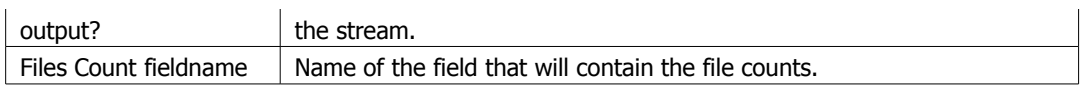

# **11.6.73. Dummy Plugin**

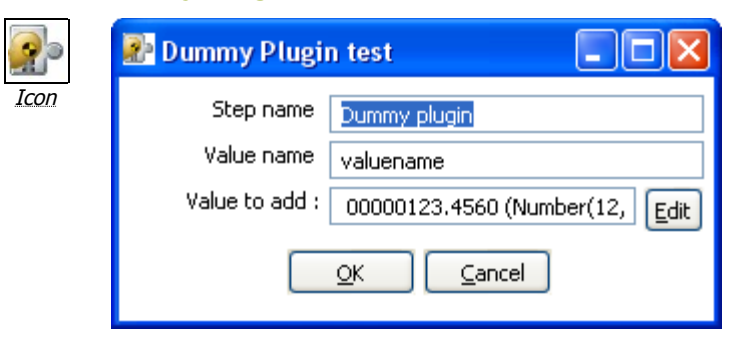

<span id="page-190-0"></span>Dummy Plugin

### **11.6.73.1. General description**

This step is provided as an example for developers on how to build a custom plug in. For more information on plugin development, refer to plug in development page found in the Pentaho documentation Wiki found [here](#page-190-0).

# **12. Job Settings**

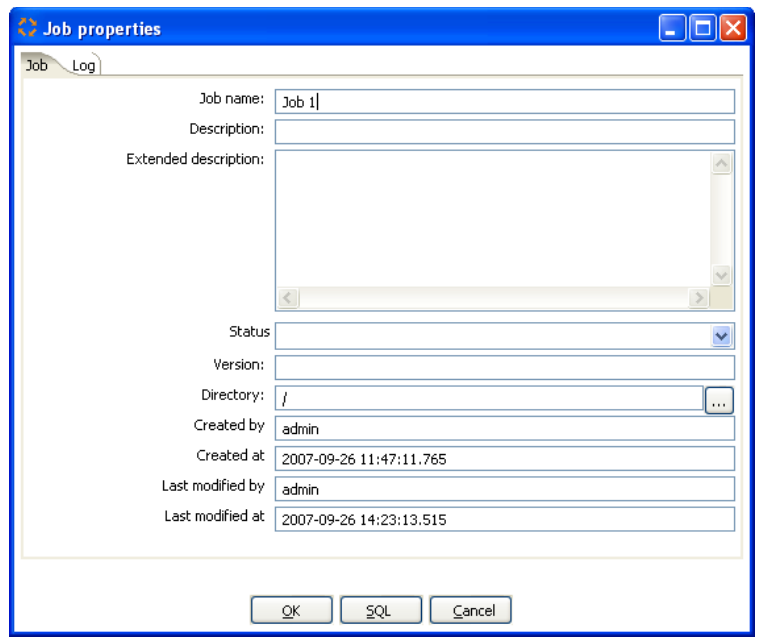

# **12.1. Description**

Job Setting are options that control how a job is behaving and how it is logging what it is doing. To access Job Settings, select Job|Settings from the menubar.

# **12.2. Job Tab**

This table describes all of the general Job Settings found on the Job tab:

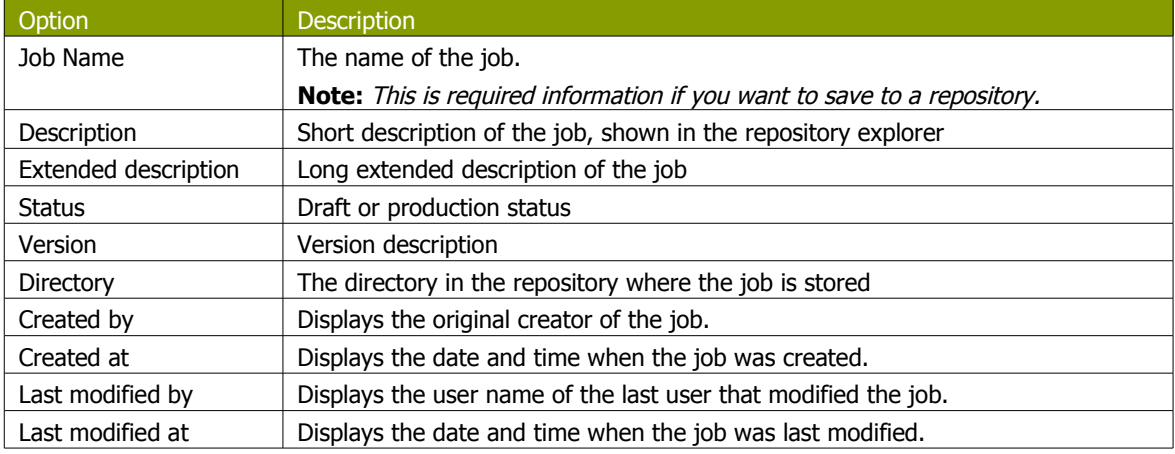

# **12.3. Log Tab**

This table describes all of the general Job Settings found on the Log tab:

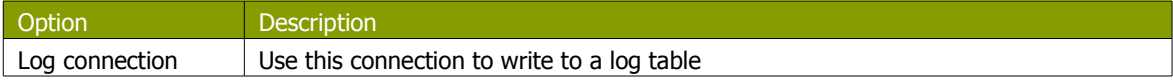

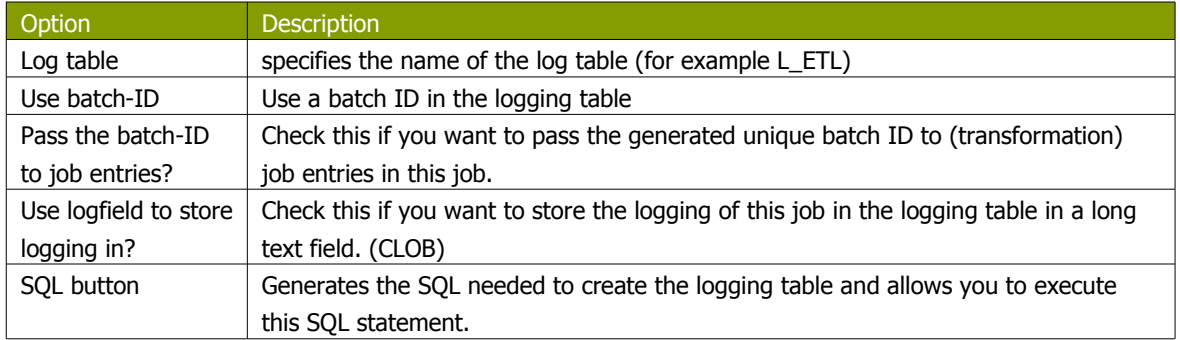

# **13. Job Entries**

# **13.1. Description**

A job entry is one part of a job. Job entries can provide you with a wide range of functionality ranging from executing transformations to getting files from a web server. Please see below for a complete list of all available job entry types.

# **13.2. Job Entry Types**

# **13.2.1. Start**

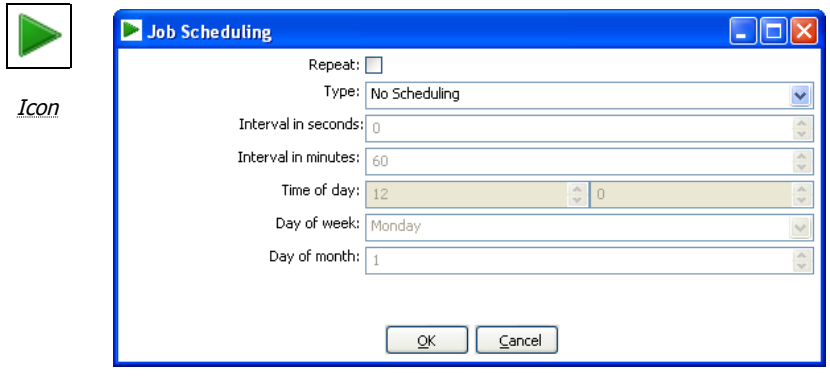

**Start** 

#### **13.2.1.1. General description**

Start is where the job starts to execute and is required before the job can be executed. Only unconditional job hops are available from a Start job entry. The start icon also contains basic scheduling functionality.

### **13.2.2. Dummy Job Entry**

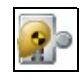

Icon

#### **13.2.2.1. General Description**

Use the Dummy job entry to do nothing in a job. This can be useful to make job drawings clearer or for looping. Dummy performs no evaluation.

# **13.2.3. Transformation**

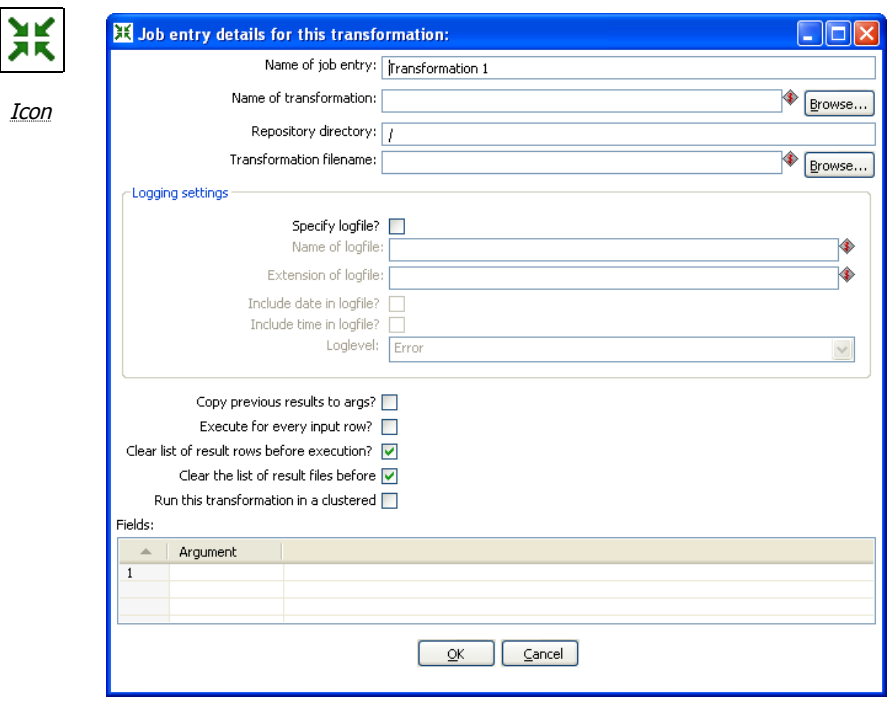

**Start** 

### **13.2.3.1. General description**

You can use the Transformation job entry to execute a previously defined transformation.

### **13.2.3.2. Options**

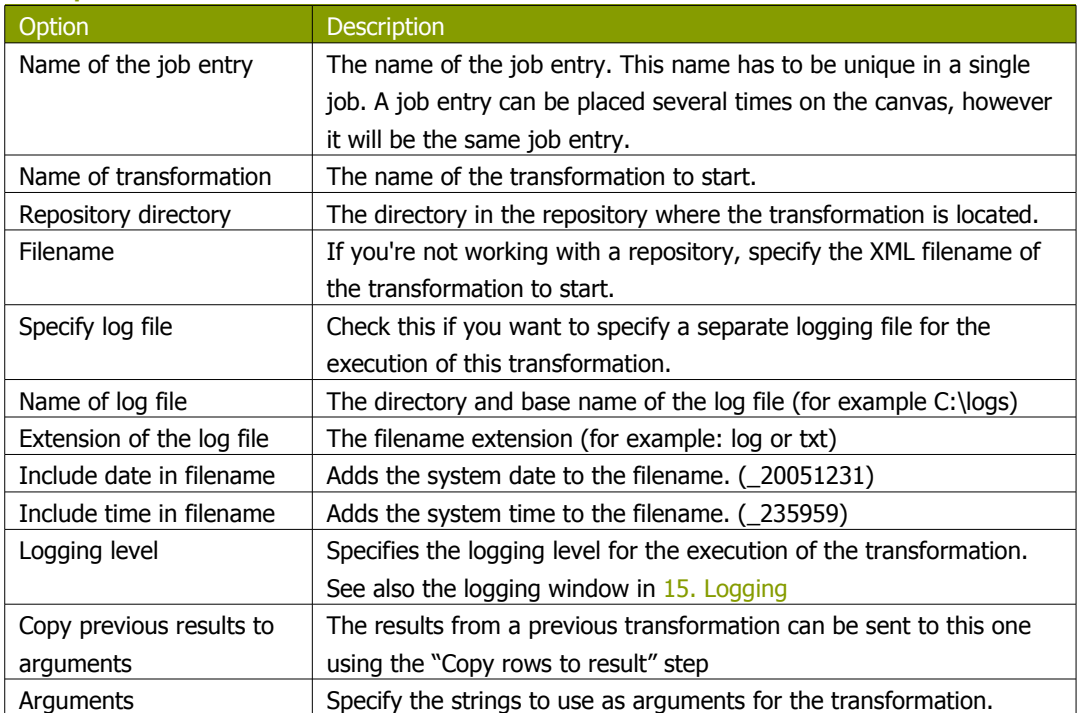

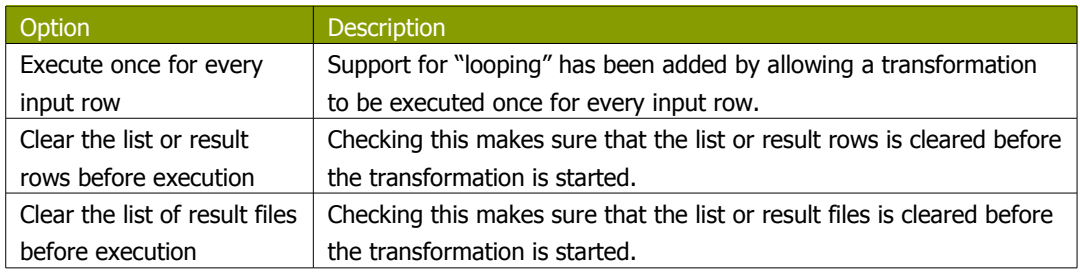

**NOTE:** you can use variables \${path} in the filename and transformation name fields to specify the transformation to be executed.

### **13.2.4. Job**

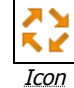

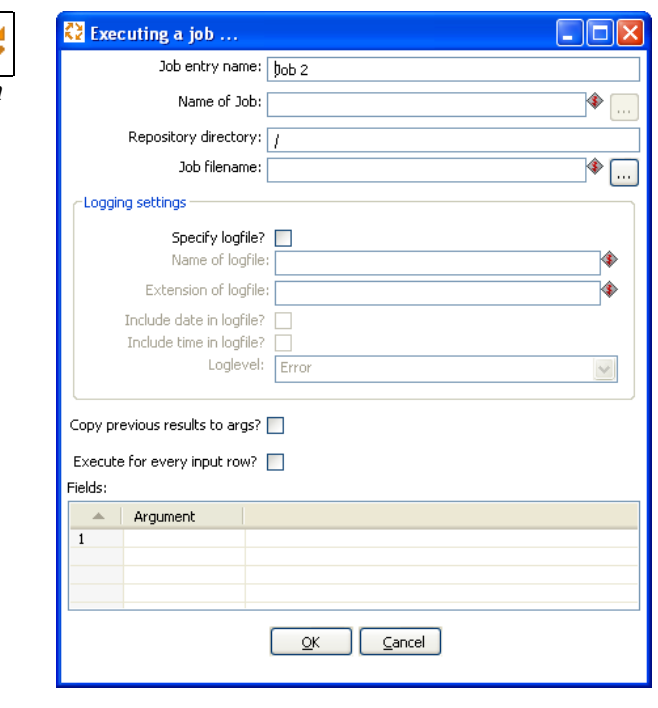

Job

#### **13.2.4.1. General description**

You can use the Job job entry to execute a previously defined job.

**WARNING!** Although it is possible to create <sup>a</sup> recursive, never ending job that points to itself, you should be aware. This job will probably eventually fail with an out of memory or stack error.

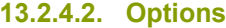

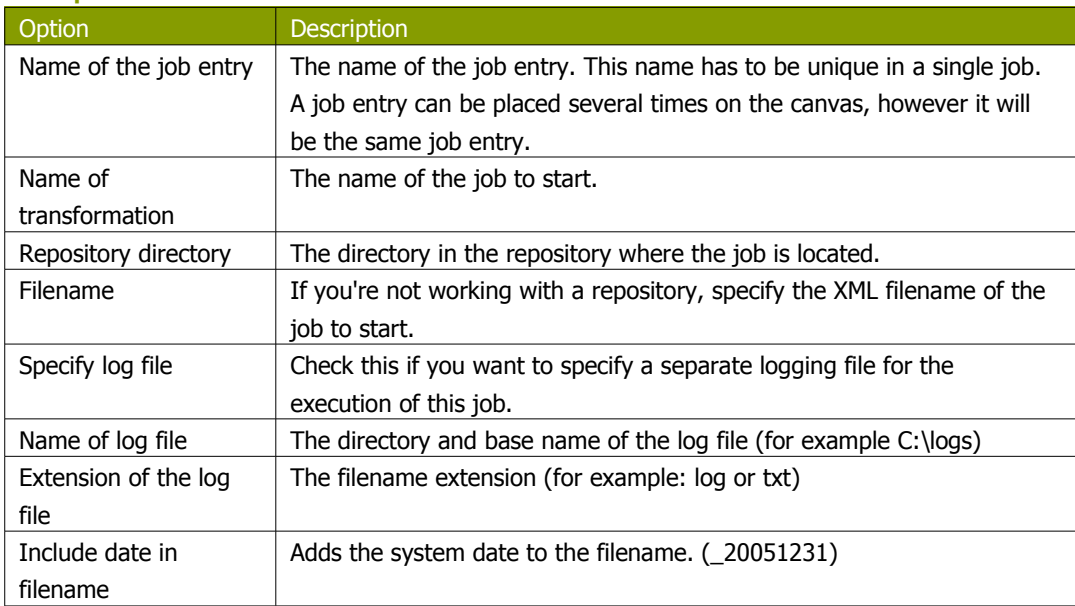

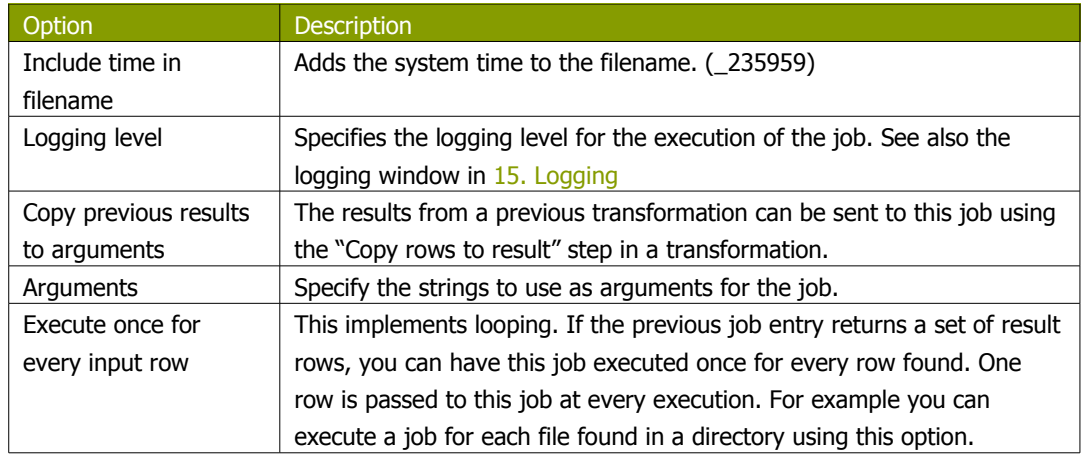

**NOTE:** you can use variables \${path} in the filename and job name fields to specify the job to be executed.

# **13.2.5. Shell**

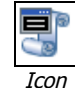

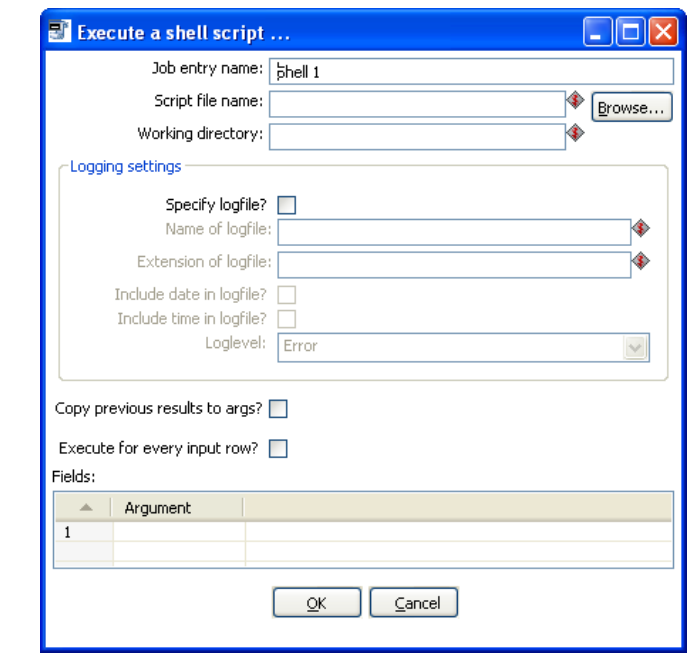

Shell

### **13.2.5.1. General description**

You can use the Shell job entry to execute a shell script on the host where the job is running.

**NOTE:** Shell scripts can\output text to the console window. This output will be transferred to the Kettle logging system. Doing this no longer blocks the shell script.

**NOTE:** On Windows, scripts are preceded by "CMD.EXE /C" (NT/XP/2000) or "COMMAND.COM /C" (95,98).

### **13.2.5.2. Options**

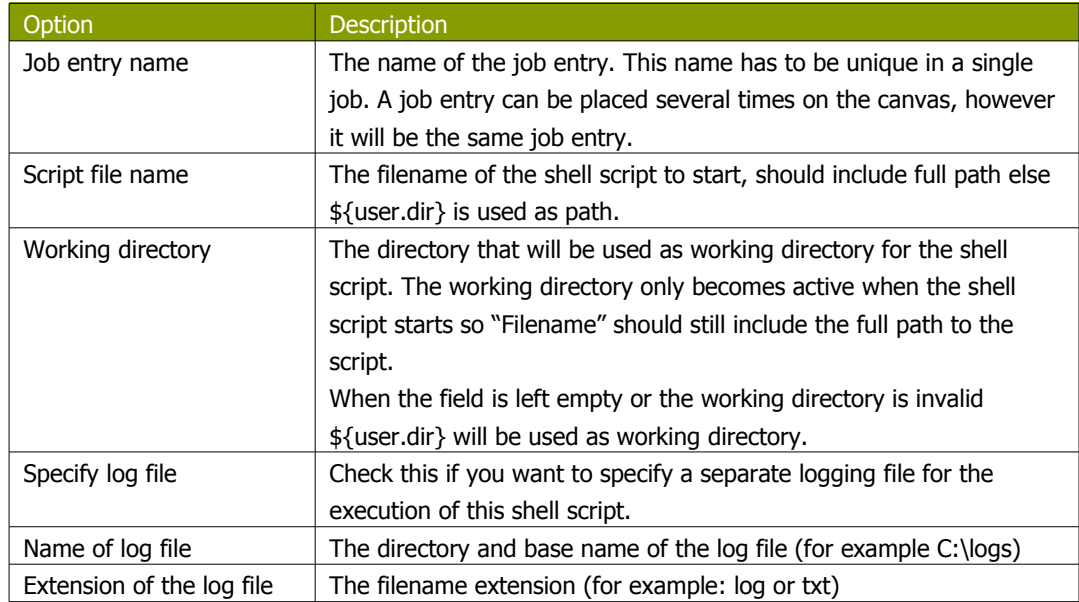

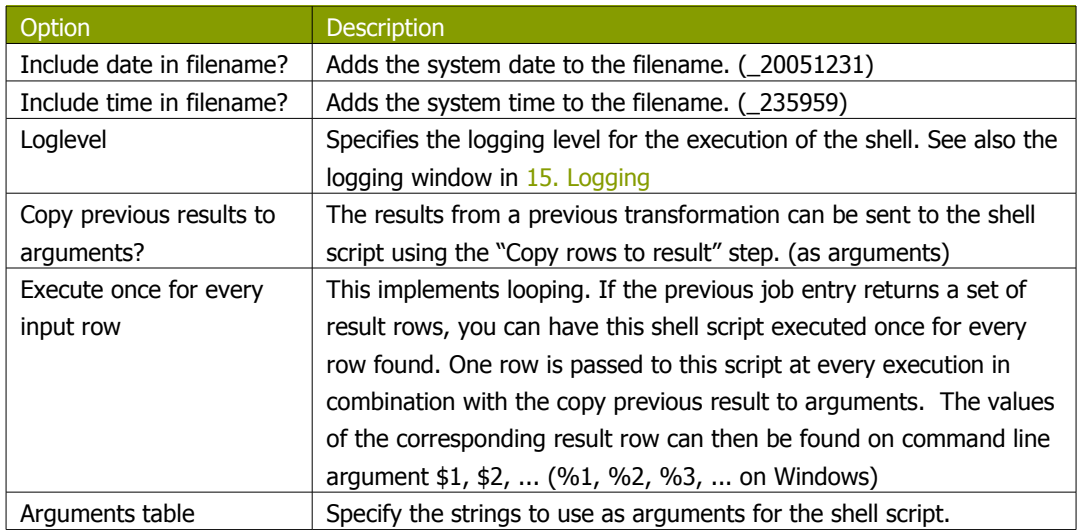

# **13.2.6. Mail**

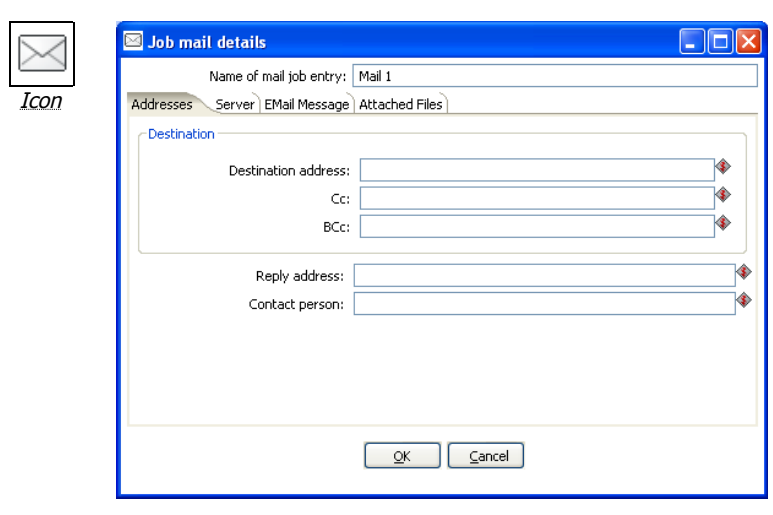

Job Mail

### **13.2.6.1. General description**

You can use the Mail job entry to send an e-Mail.

### **13.2.6.2. Options**

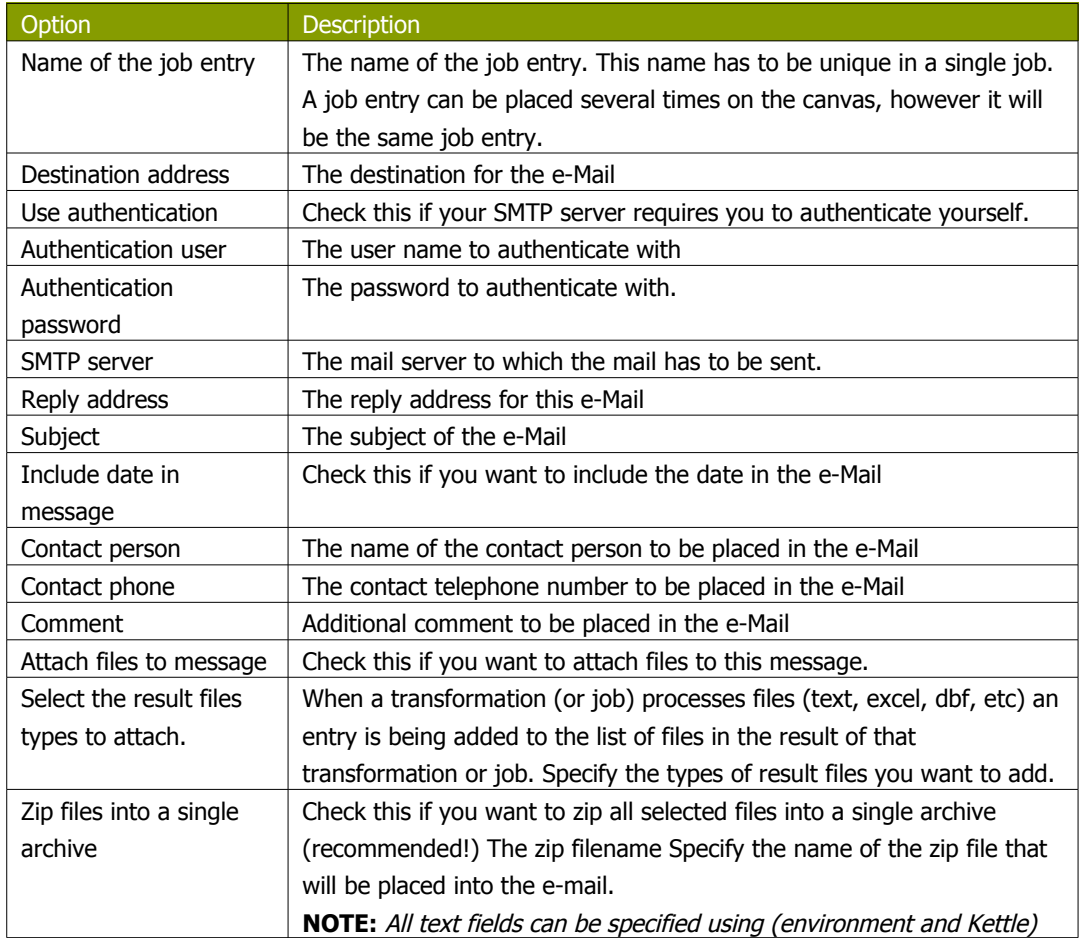

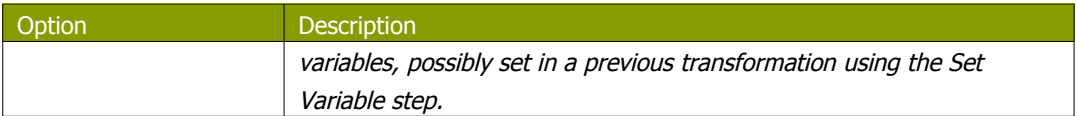

# **13.2.7. SQL**

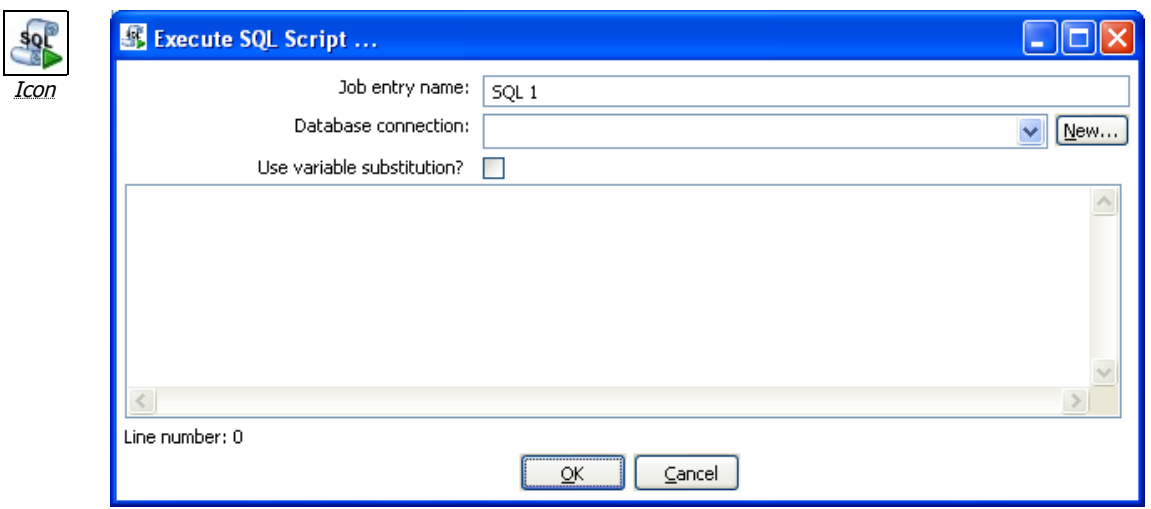

Execute SQL Script

### **13.2.7.1. General description**

You can use the SQL job entry to execute an SQL script. This means a number of SQL statements separated by.

### **13.2.7.2. Options**

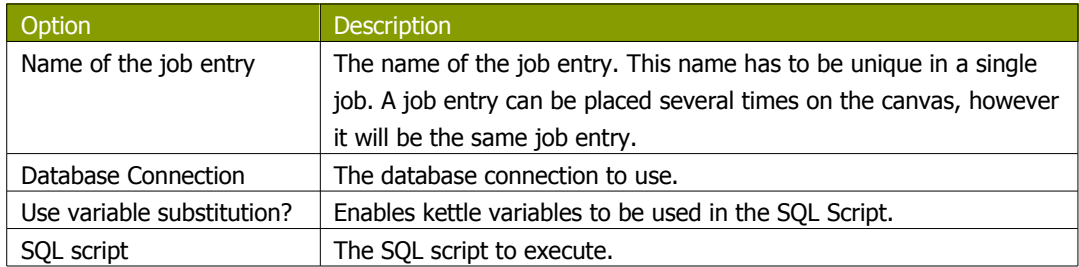

# **13.2.8. Get a file with FTP**

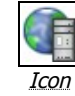

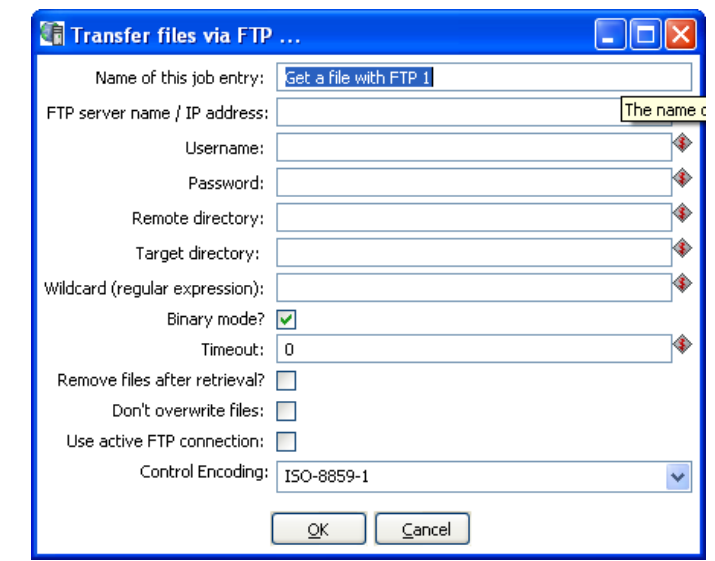

Get a file with FTP

### **13.2.8.1. General description**

You can use the FTP job entry to get one or more files from an FTP server.

### **13.2.8.2. Options**

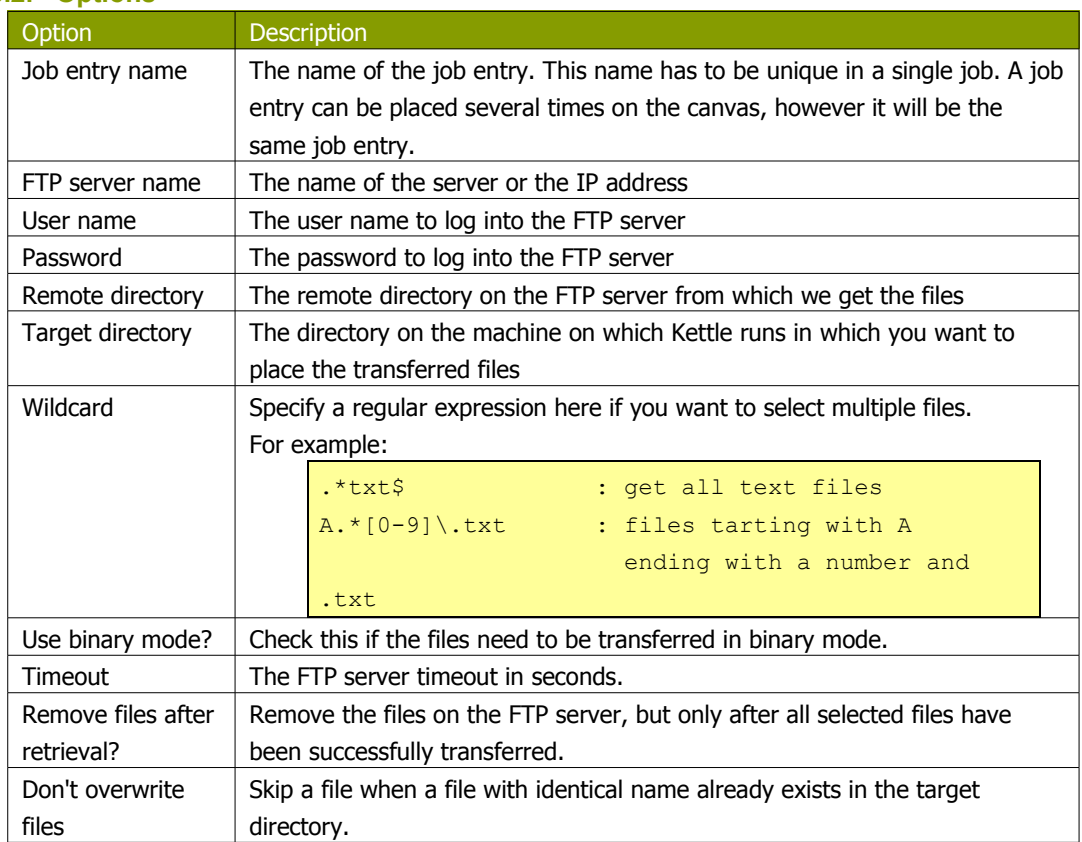

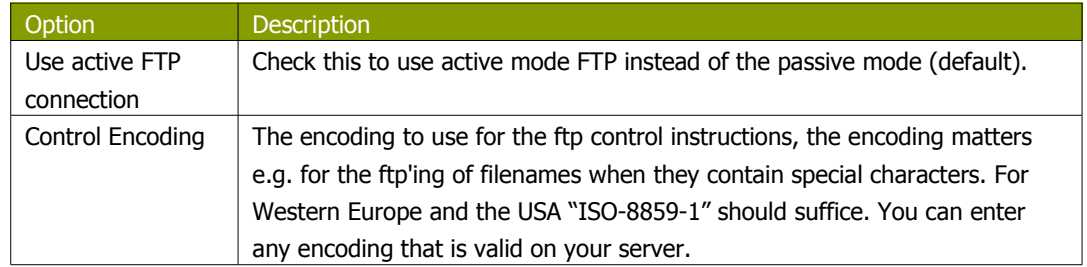

### **13.2.8.3. Notes**

Some FTP servers do not allow files to be FTP'ed when they contain certain characters (spaces for example). Therefore, when choosing filenames for files to be FTP'ed, be sure to check up front whether your particular FTP server is able to process your kind of filenames.

# **13.2.9. Table Exists**

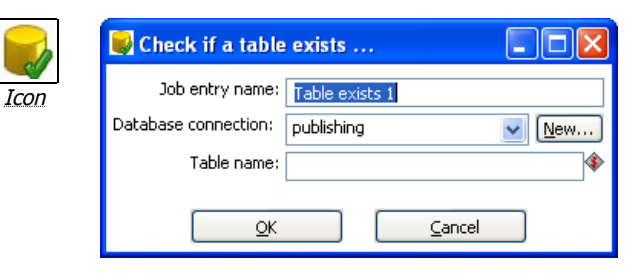

Table Exists

#### **13.2.9.1. General description**

You can use the Table Exists job entry to verify if a certain table exists on a database.

#### **13.2.9.2. Options**

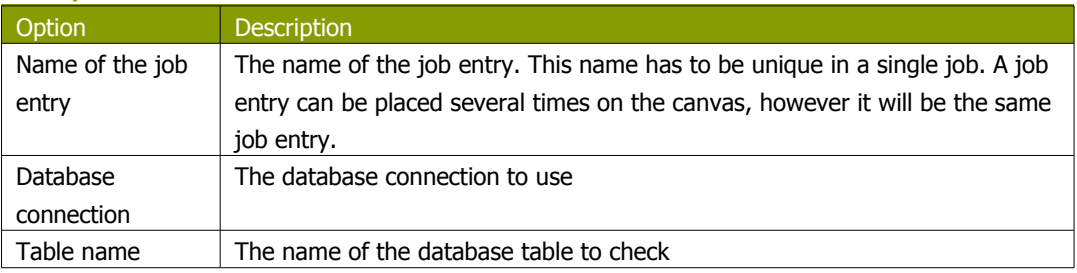

### **13.2.10. File Exists**

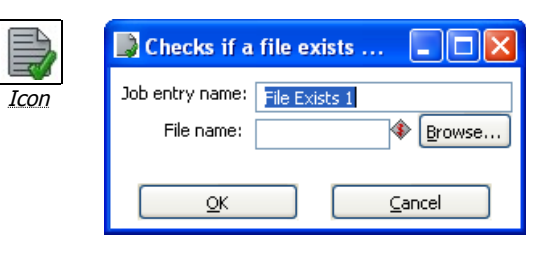

File Exists

### **13.2.10.1. General description**

You can use the File Exists job entry to verify if a certain file exists on the server on which Kettle runs.

### **13.2.10.2. Options**

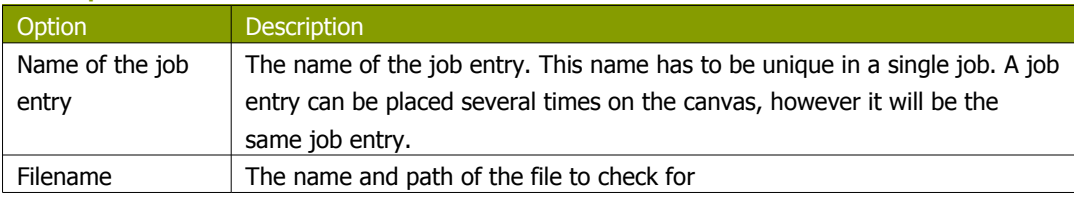

# **13.2.11. Get a file with SFTP**

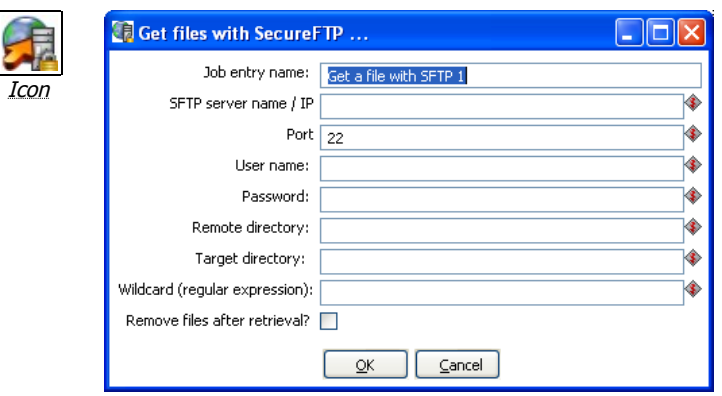

Get files with SecureFTP

# **13.2.11.1. General description**

You can use the SFTP job entry to get one or more files from an FTP server using the Secure FTP protocol.

### **13.2.11.2. Options**

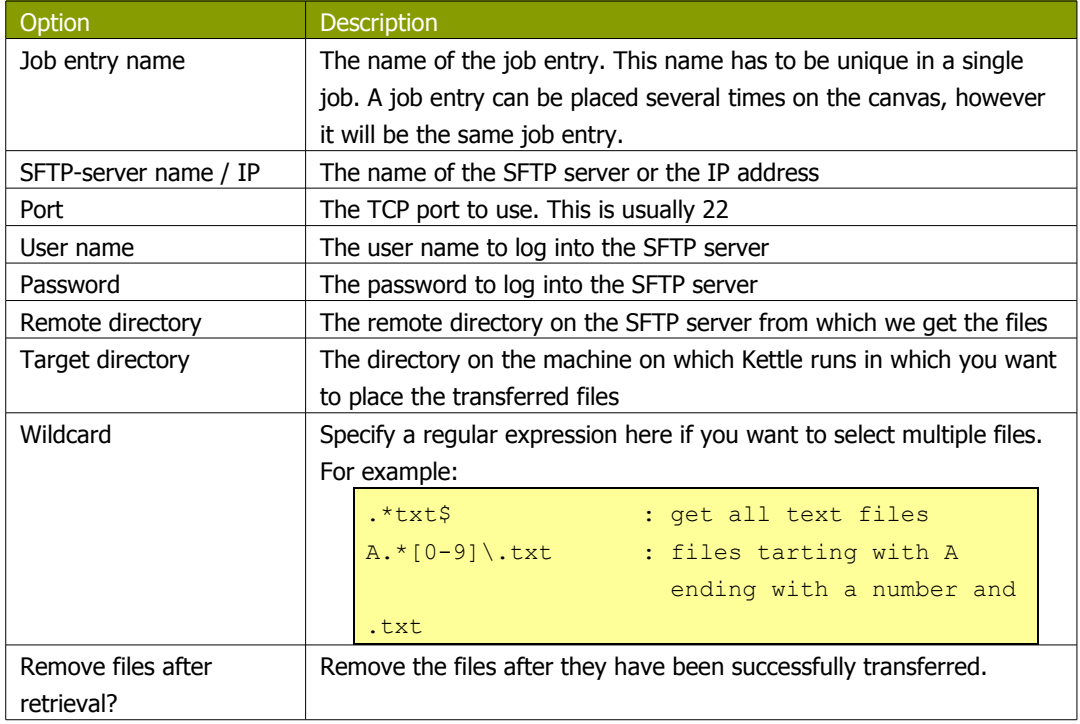

# **13.2.12. HTTP**

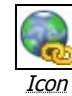

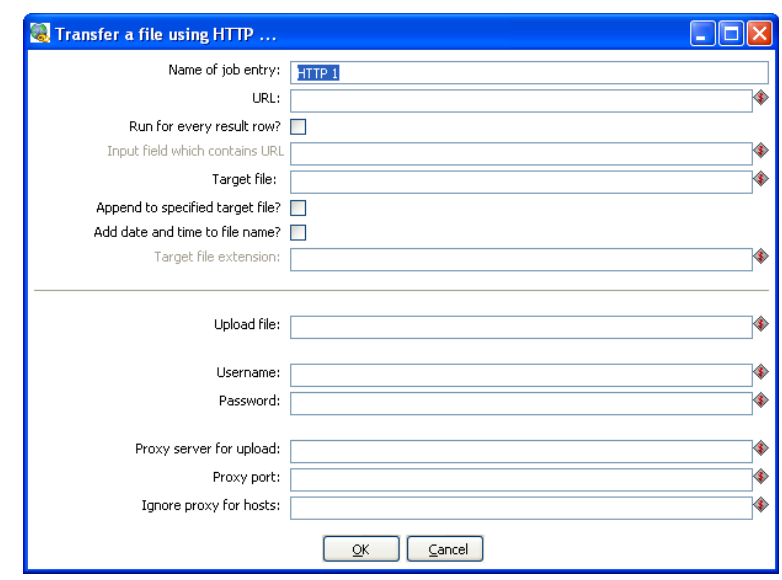

HTTP Transfer

### **13.2.12.1. General description**

You can use the HTTP job entry to get a file from a web server using the HTTP protocol.

### **13.2.12.2. Options**

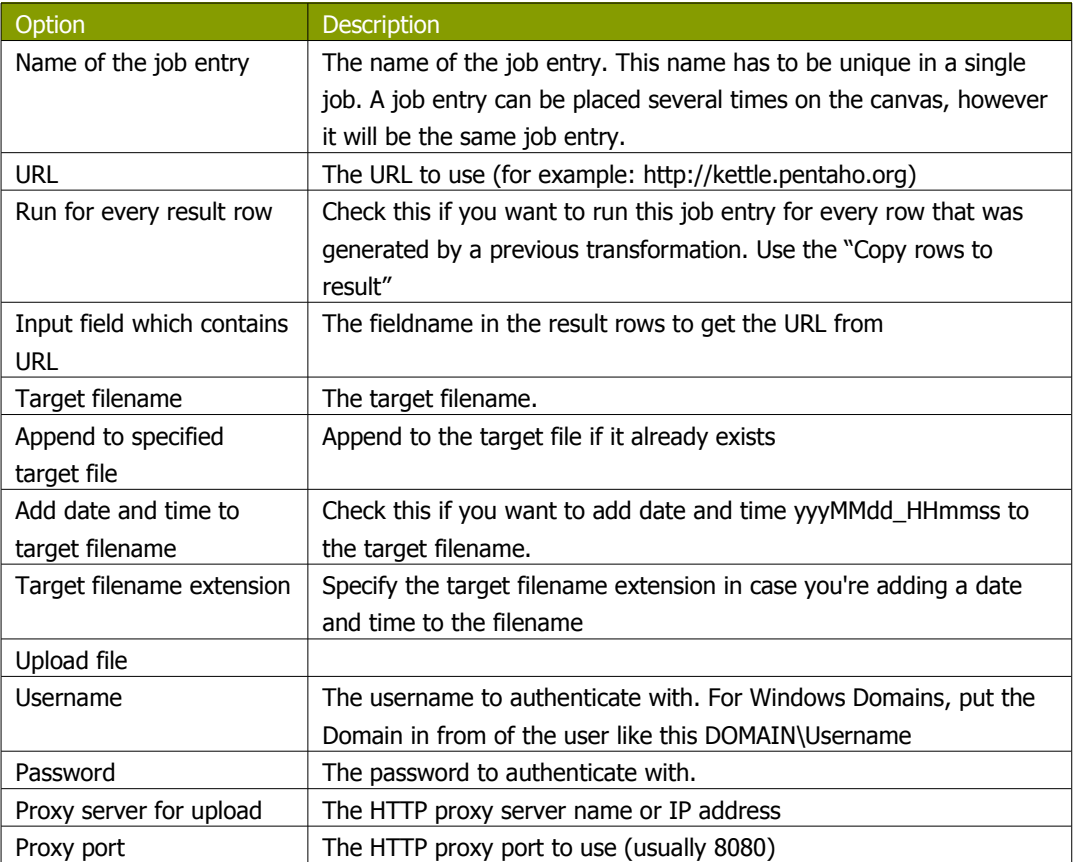

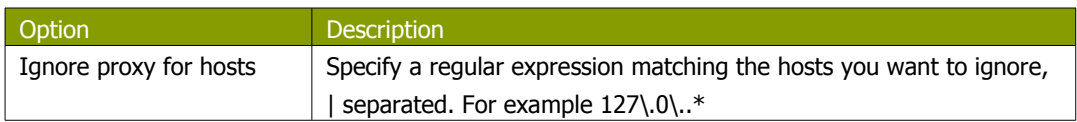

# **13.2.13. Create a file**

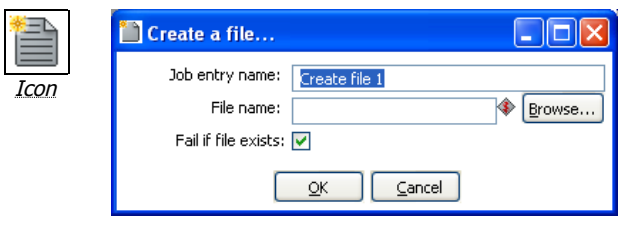

Create file

### **13.2.13.1. General description**

You can use the Create a file job entry to create an empty file. This is useful for creating "trigger" files from within jobs.

#### **13.2.13.2. Options**

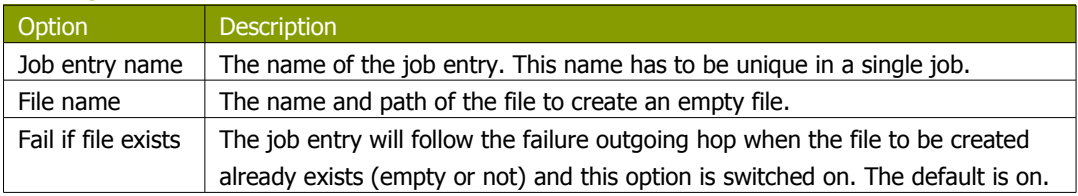

# **13.2.14. Delete a file**

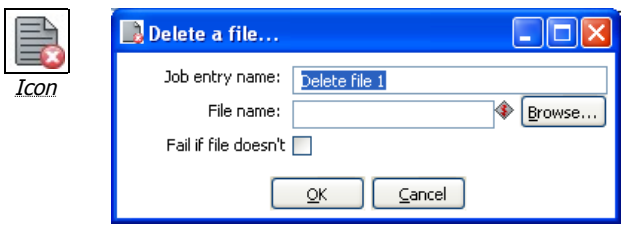

Delete file

### **13.2.14.1. General description**

You can use the Delete a file job entry to delete a file (empty or not).

### **13.2.14.2. Options**

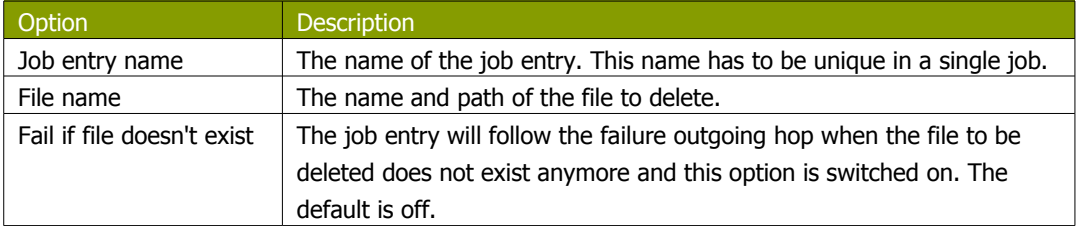

## **13.2.15. Wait for a file**

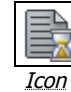

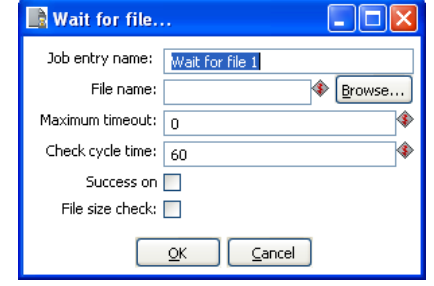

Wait for file

### **13.2.15.1. General description**

You can use the Wait for file job entry to wait for a file. This job entry will sleep and periodically check whether the specified file exists after which the flow will continue. The job entry can either wait indefinitely for the file or it can timeout after a certain time.

### **13.2.15.2. Options**

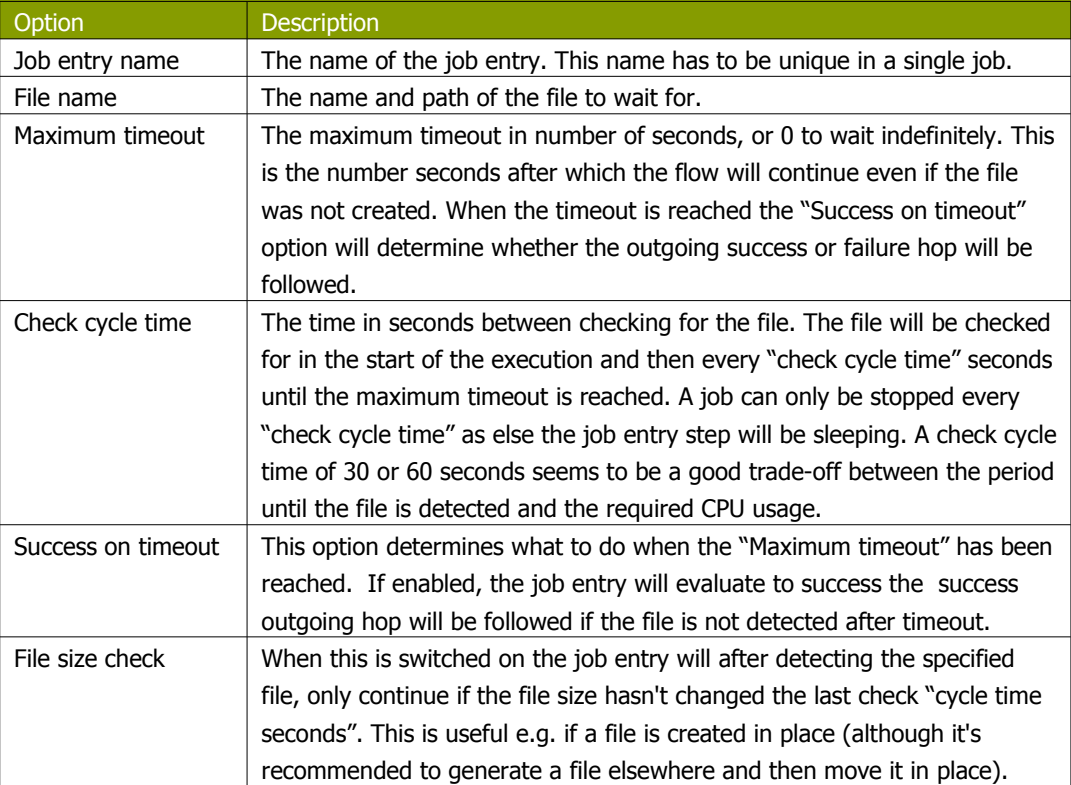

# **13.2.16. File compare**

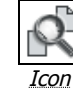

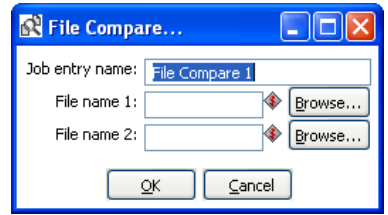

File Compare

#### **13.2.16.1. General description**

You can use the File compare job entry to compare the contents of 2 files and control the flow of the job by it. When the contents of the files are the same the success outgoing hop will be followed, else the failure hop will be followed.

#### **13.2.16.2. Options**

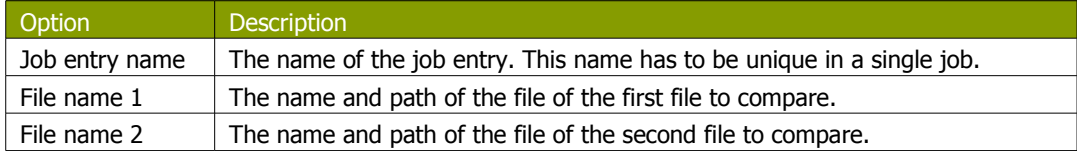

# **13.2.17. Put a file with SFTP**

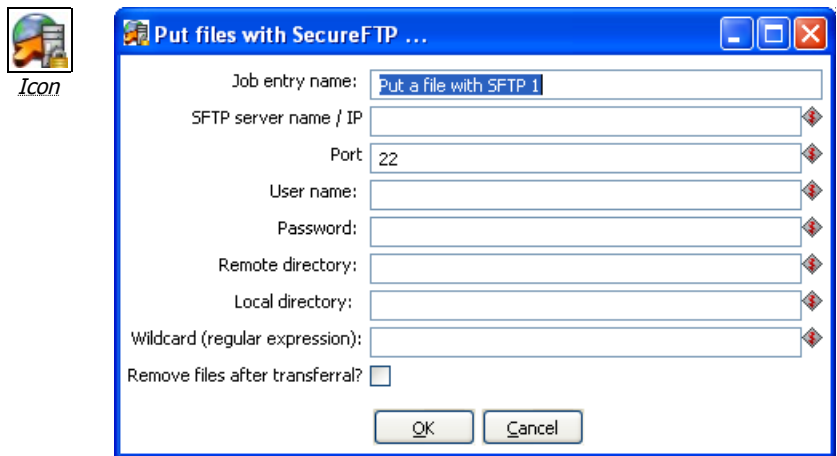

File Compare

#### **13.2.17.1. General description**

You can use the Put files with SFTP job entry to put one or more files to an FTP server using the Secure FTP protocol.

### **13.2.17.2. Options**

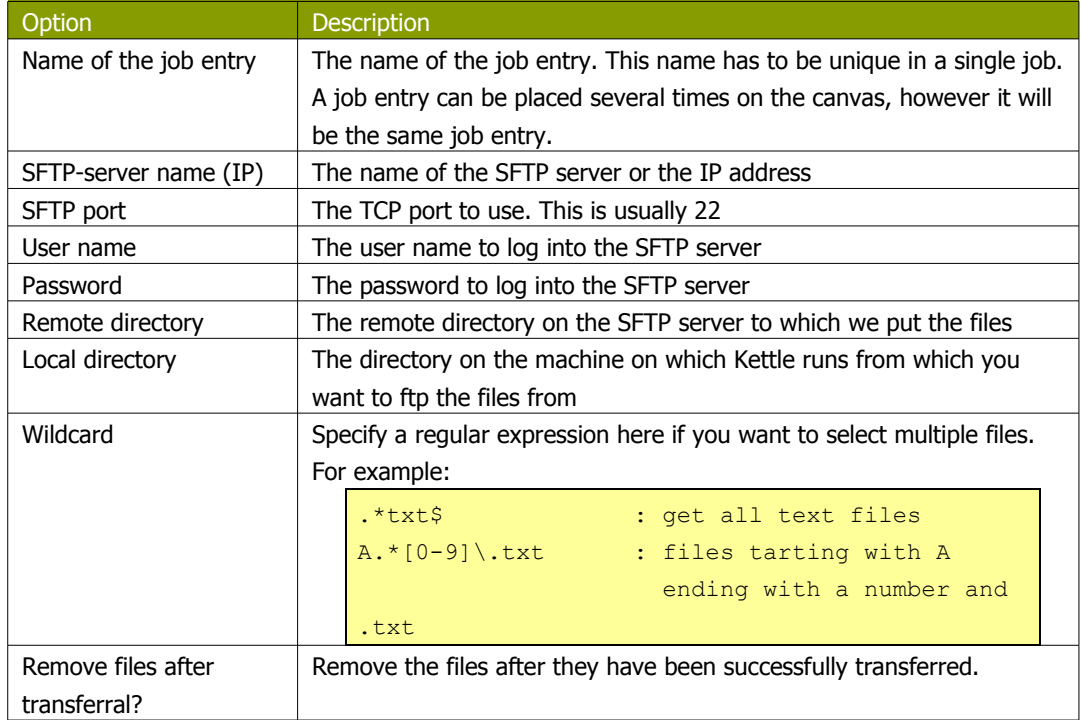

# **13.2.18. Ping a host**

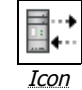

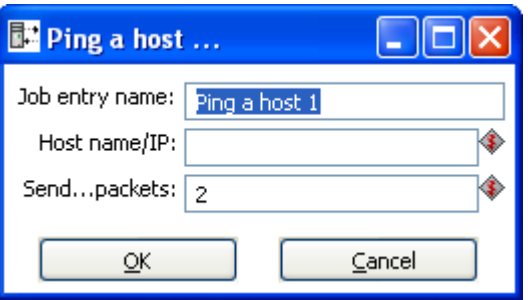

Ping a host

### **13.2.18.1. General description**

You can use the Ping a host job entry to ping a host using the ICMP protocol.

### **13.2.18.2. Options**

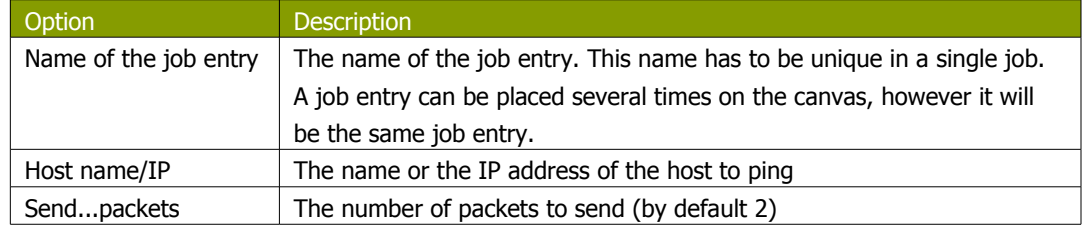
### **13.2.19. Wait for**

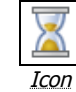

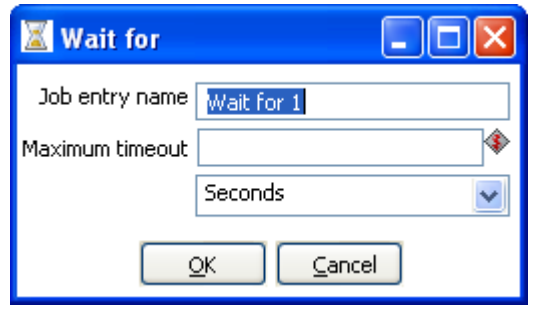

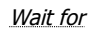

### **13.2.19.1. General description**

You can use the Wait for to wait a delay before running the next job entry.

#### **13.2.19.2. Options**

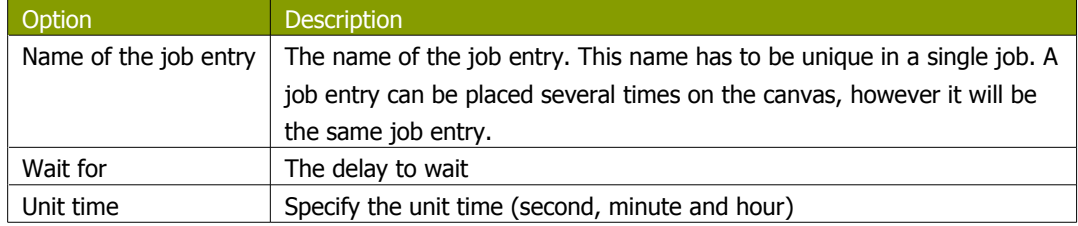

### **13.2.20. Display Msgbox info**

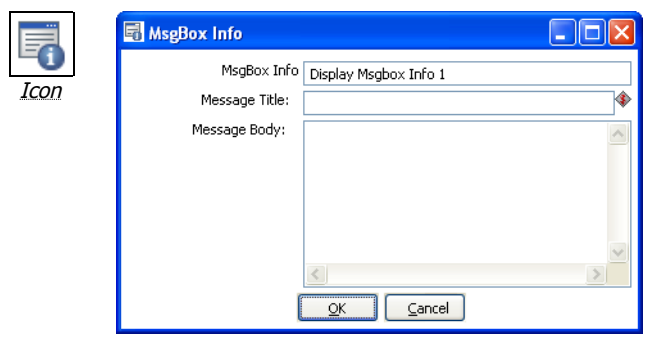

MsgBox Info

### **13.2.20.1. General description**

This job entry allow you to display a message box in job. You can easily see where you are in the process. This entry is only available using the Graphical User Interface to execute the job.

### **13.2.20.2. Options**

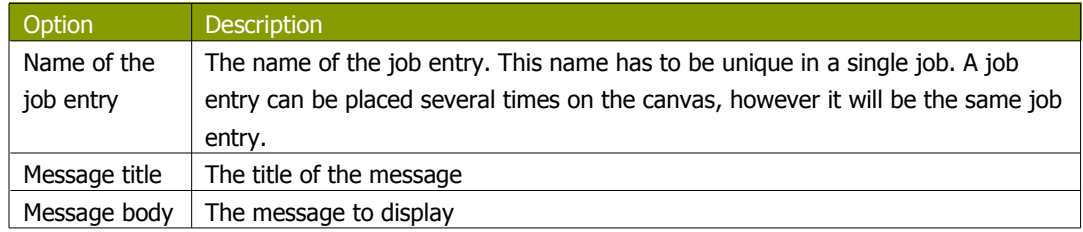

### **13.2.21. Abort job**

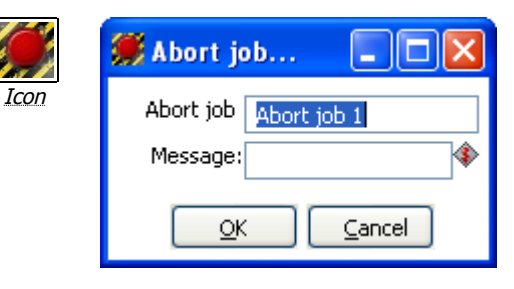

MsgBox Info

### **13.2.21.1. General description**

Use this job entry if you want to abort a job.

#### **13.2.21.2. Options**

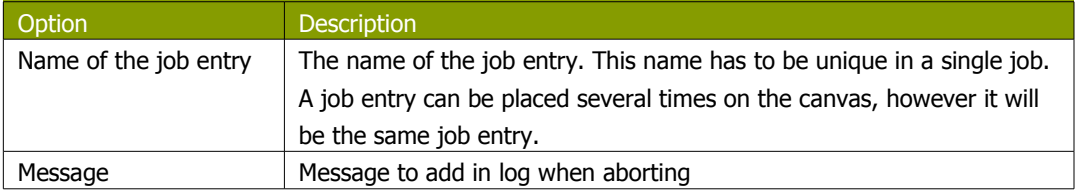

### **13.2.22. XSL transformation**

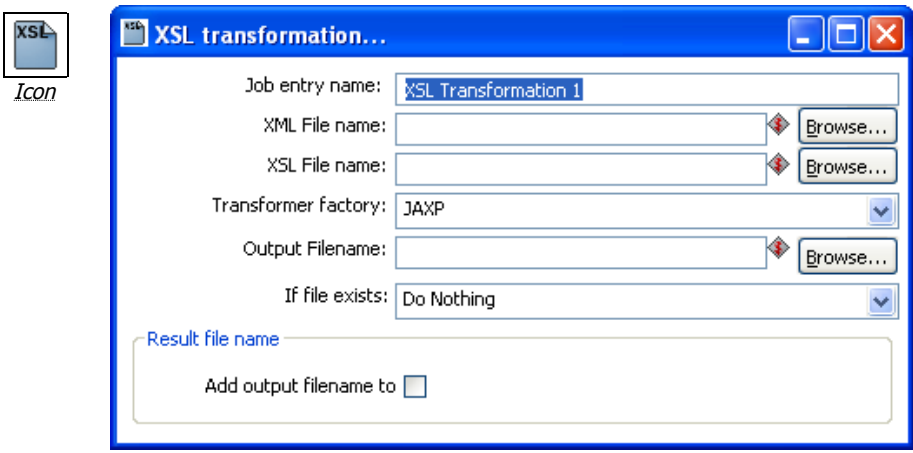

XSL Transformation

#### **13.2.22.1. General description**

XSL transformation job entry is designed to transform (by applying XSL document ) XML documents into other documents (XML or other format, such as HTML or plain text).

The original document is not changed; rather, a new document is created based on the content of the XML file.

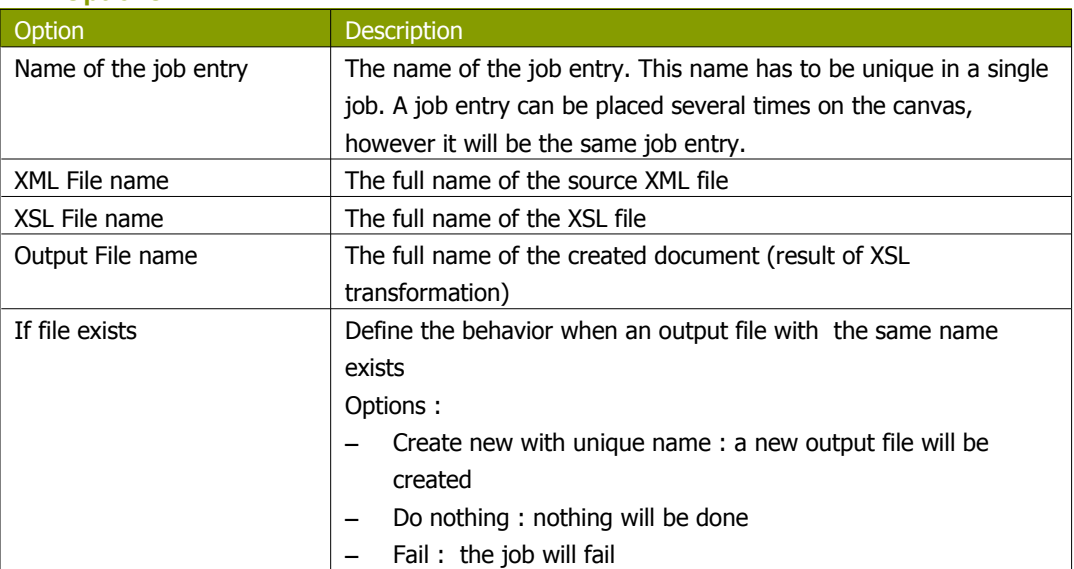

#### **13.2.22.2. Options**

### **13.2.23. Zip files**

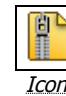

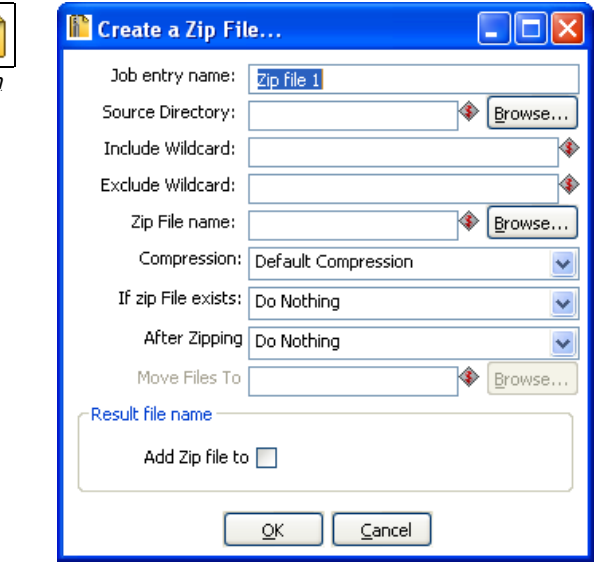

Create a Zip file

### **13.2.23.1. General description**

This step creates a standard ZIP archive using the options you specify in the dialog.

### **13.2.23.2. Options**

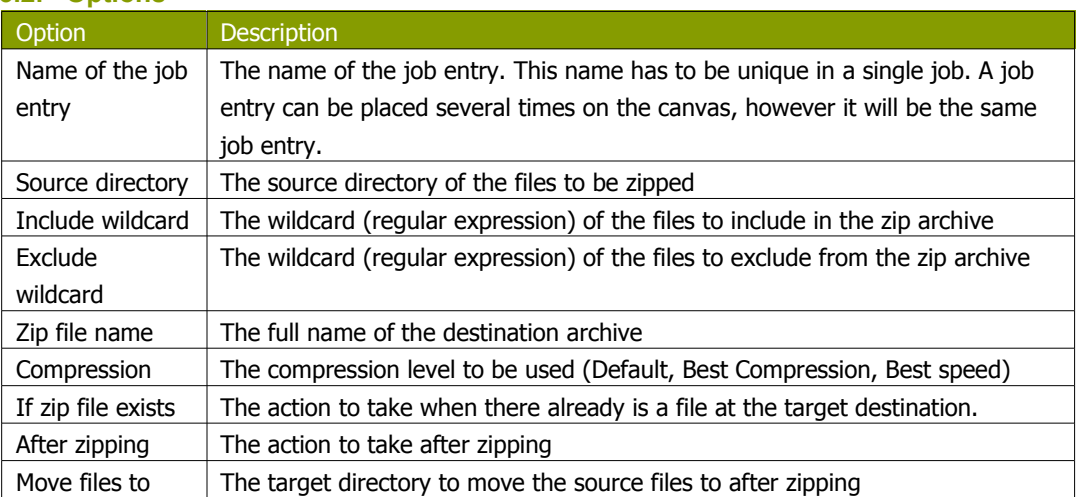

### **13.2.24. Bulkload into MySQL**

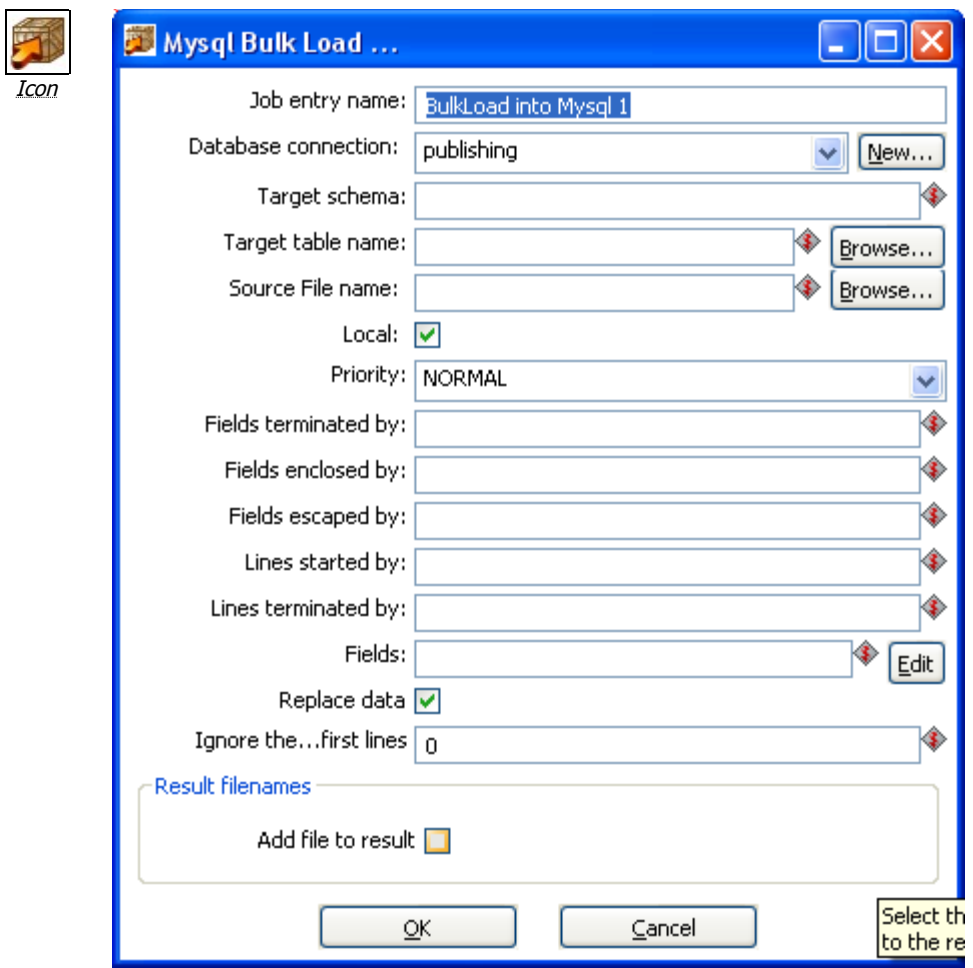

Bulkload into MySQL

### **13.2.24.1. General description**

This step is used to perform bulk load operations from a flat file into a MySQL database table.

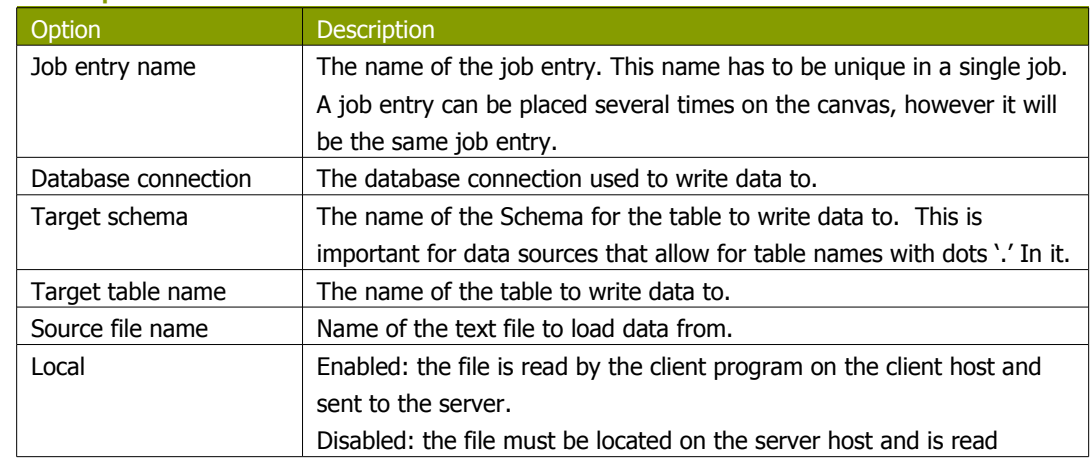

### **13.2.24.2. Options**

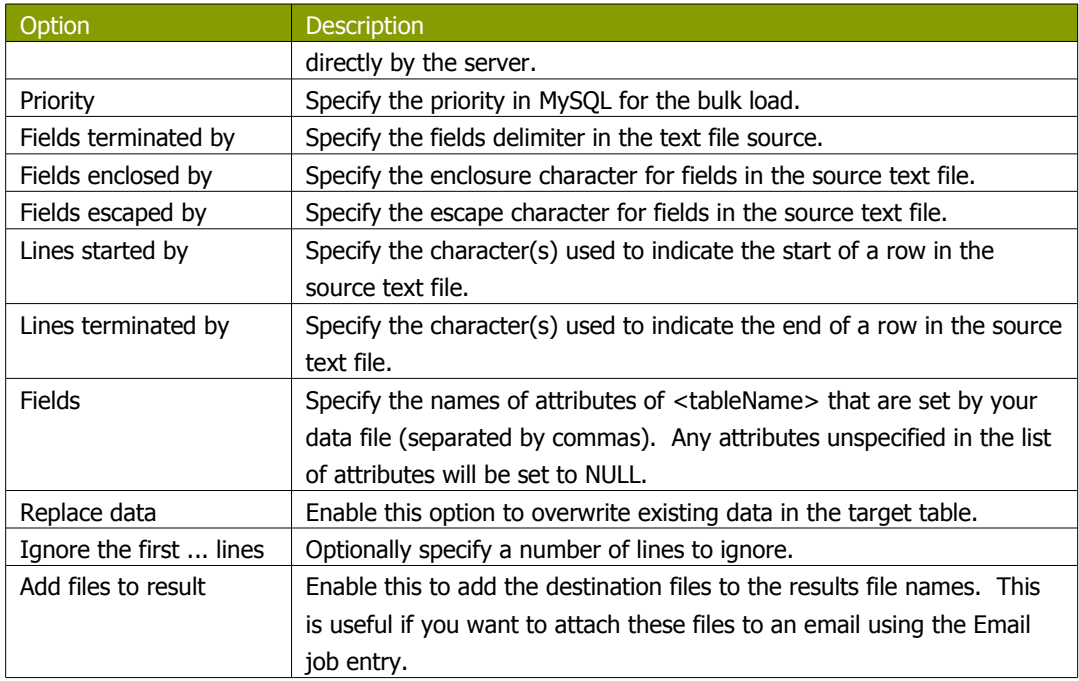

### **13.2.25. Get Mails from POP**

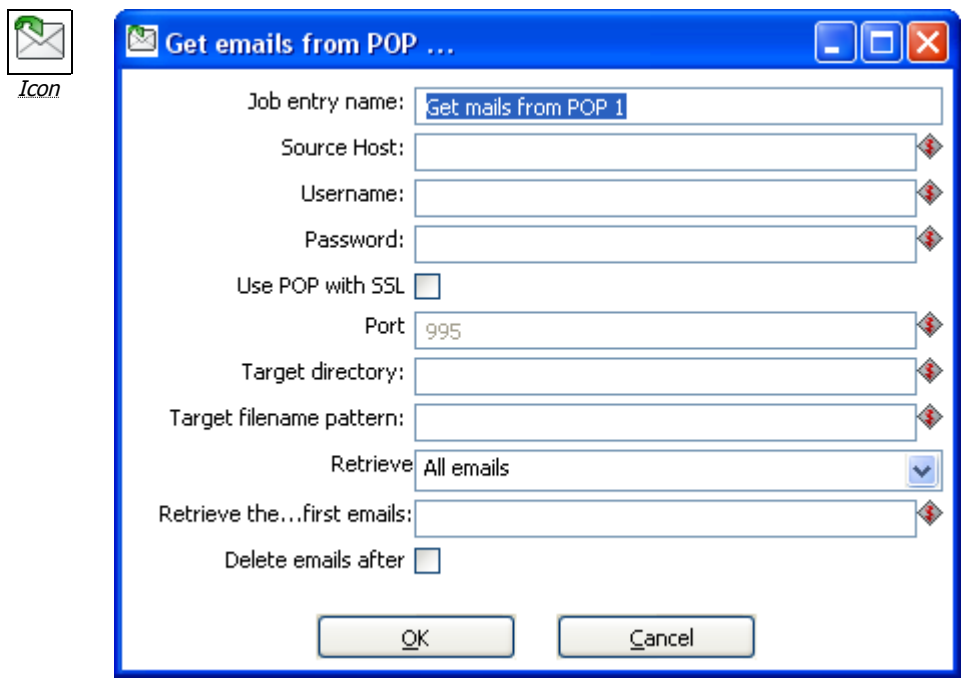

Get Mails from POP

### **13.2.25.1. General description**

This step provides the ability to read one or more emails from a POP server.

#### **13.2.25.2. Options**

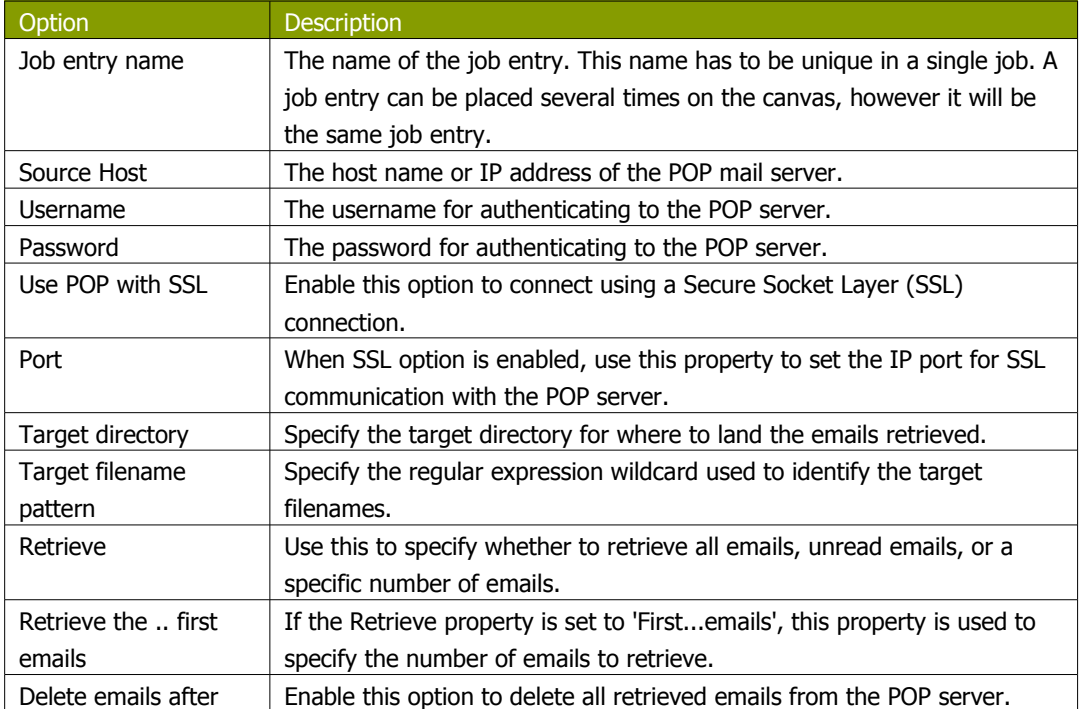

### **13.2.26. Delete Files**

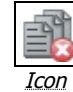

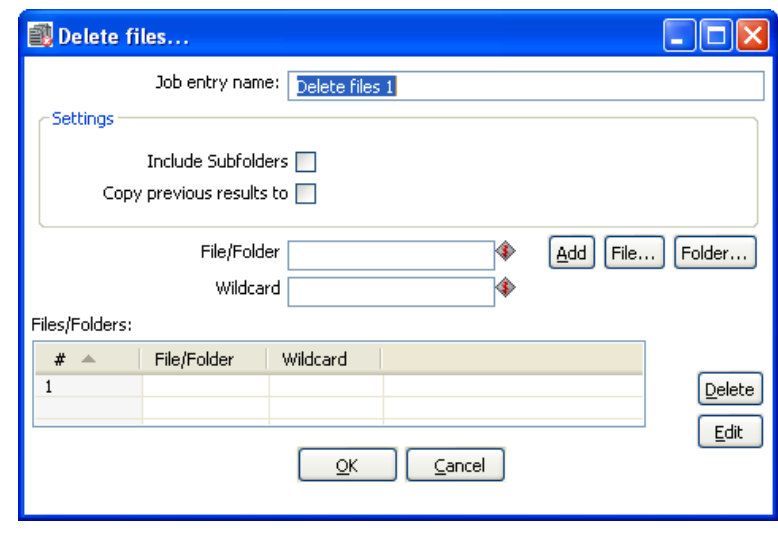

Delete Files

### **13.2.26.1. General description**

This step is used to delete one or more files from a specified folder.

### **13.2.26.2. Options**

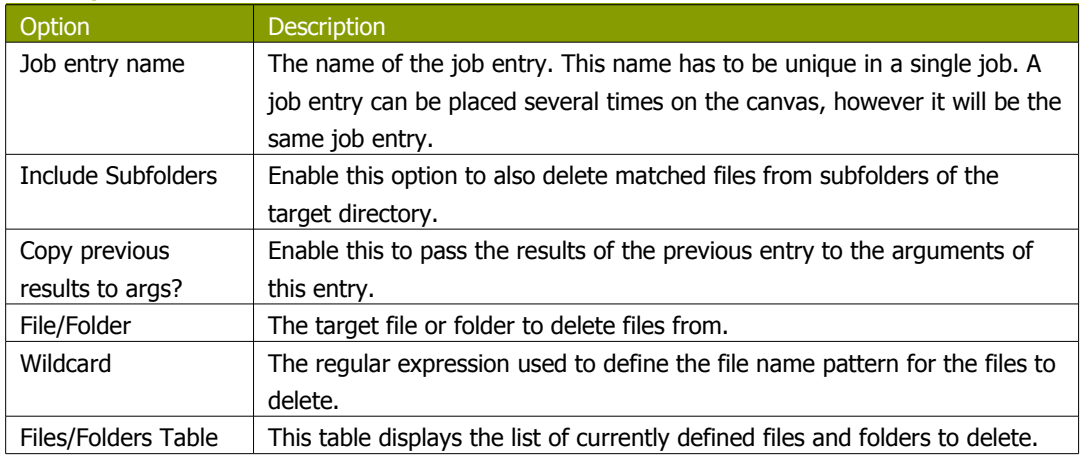

### **13.2.27. Success**

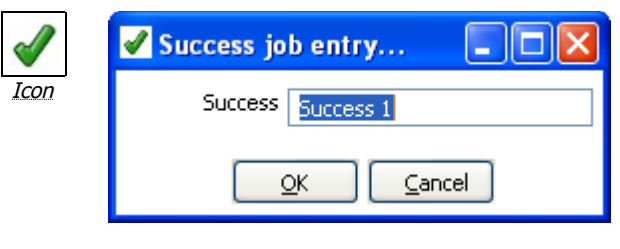

**Success** 

### **13.2.27.1. General description**

This step is similar to the dummy step in that it does not do anything. Its main function is as a placeholder for routing the job flow upon successful evaluation.

### **13.2.27.2. Options**

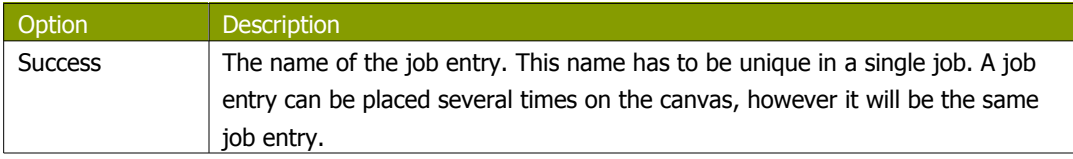

### **13.2.28. XSD Validator**

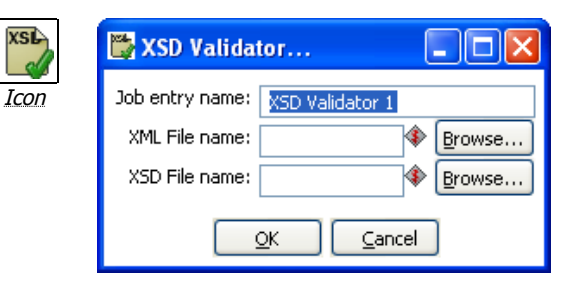

XSD Validator

### **13.2.28.1. General description**

This step will validate an XML file against and XML Schema Definition (XSD).

### **13.2.28.2. Options**

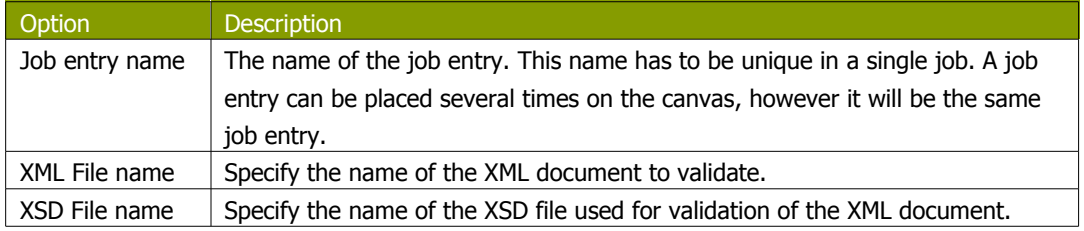

### **13.2.29. Write to log**

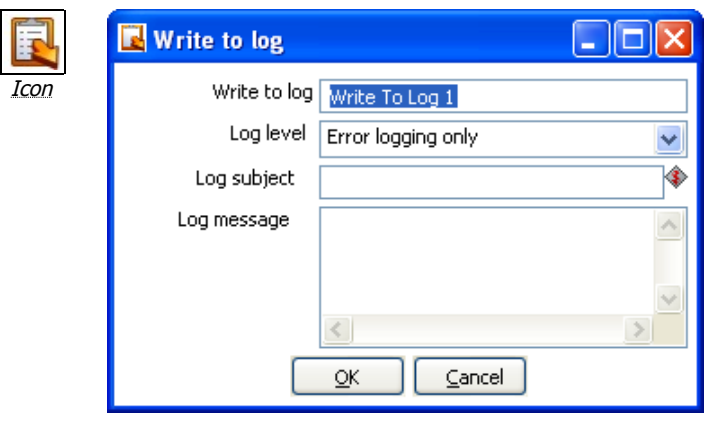

Write to log

### **13.2.29.1. General description**

This step provides the ability to write an entry to the execution log.

#### **13.2.29.2. Options**

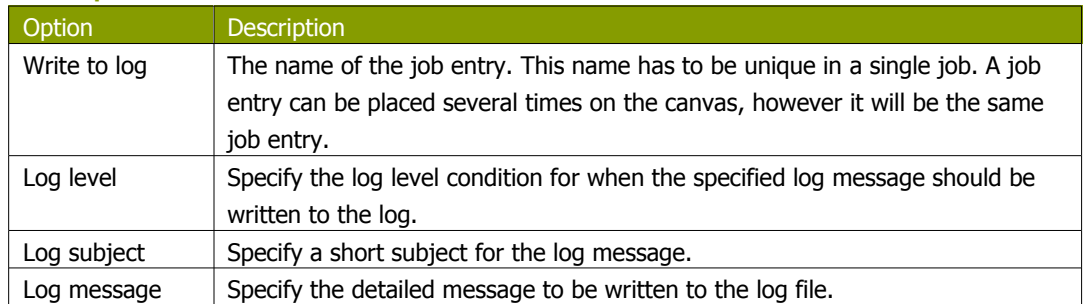

### **13.2.30. Copy Files**

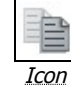

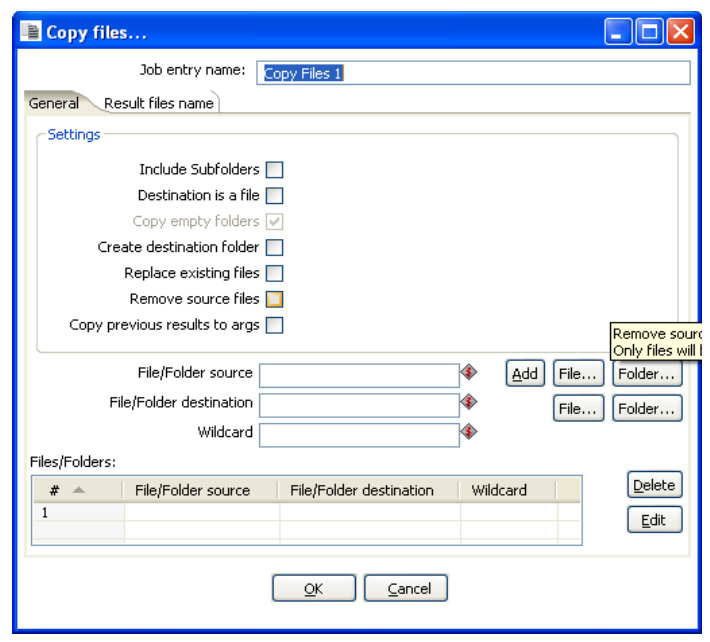

Copy Files

### **13.2.30.1. General description**

This step provides the ability to copy one or more files to another location.

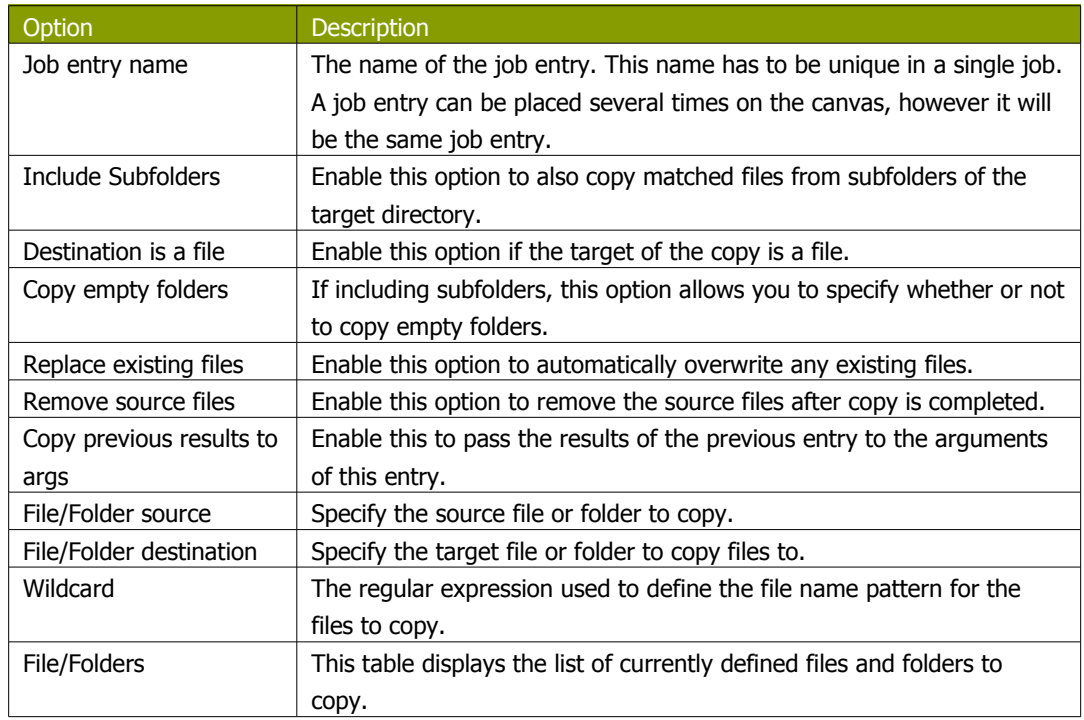

### **13.2.30.2. General Tab**

### **13.2.30.3. Results files names**

The 'Add files to result files name' will add the destination files to the results file names. This is useful if you want to attach these files to an email using the Email job entry.

### **13.2.31. DTD Validator**

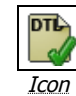

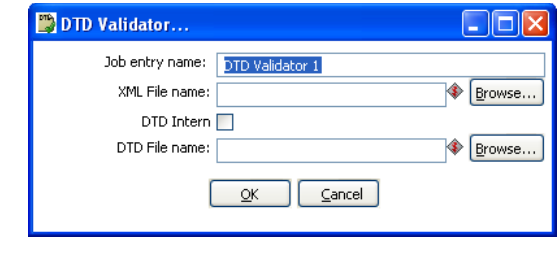

DTD Validator

### **13.2.31.1. General description**

This step provides the ability to validate an XML document against a Document Type Definition (DTD).

### **13.2.31.2. Options**

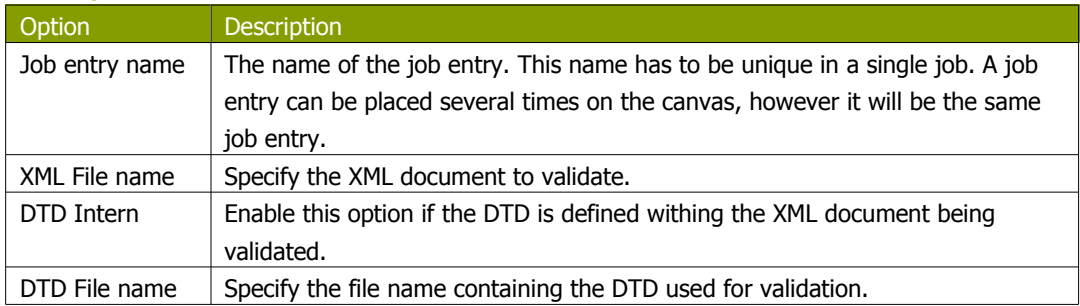

### **13.2.32. Put a file with FTP**

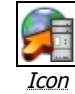

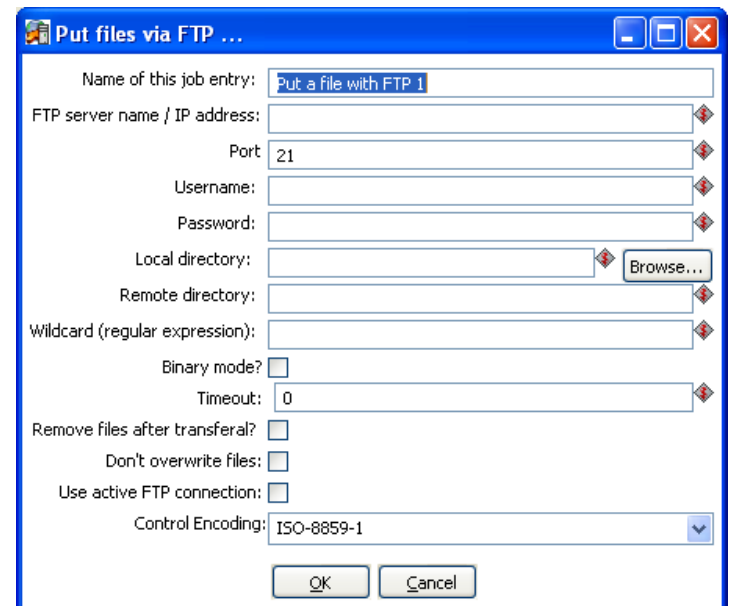

Put files with FTP

### **13.2.32.1. General description**

You can use the Put files with FTP job entry to put one or more files on an FTP server using the FTP protocol.

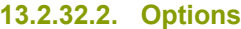

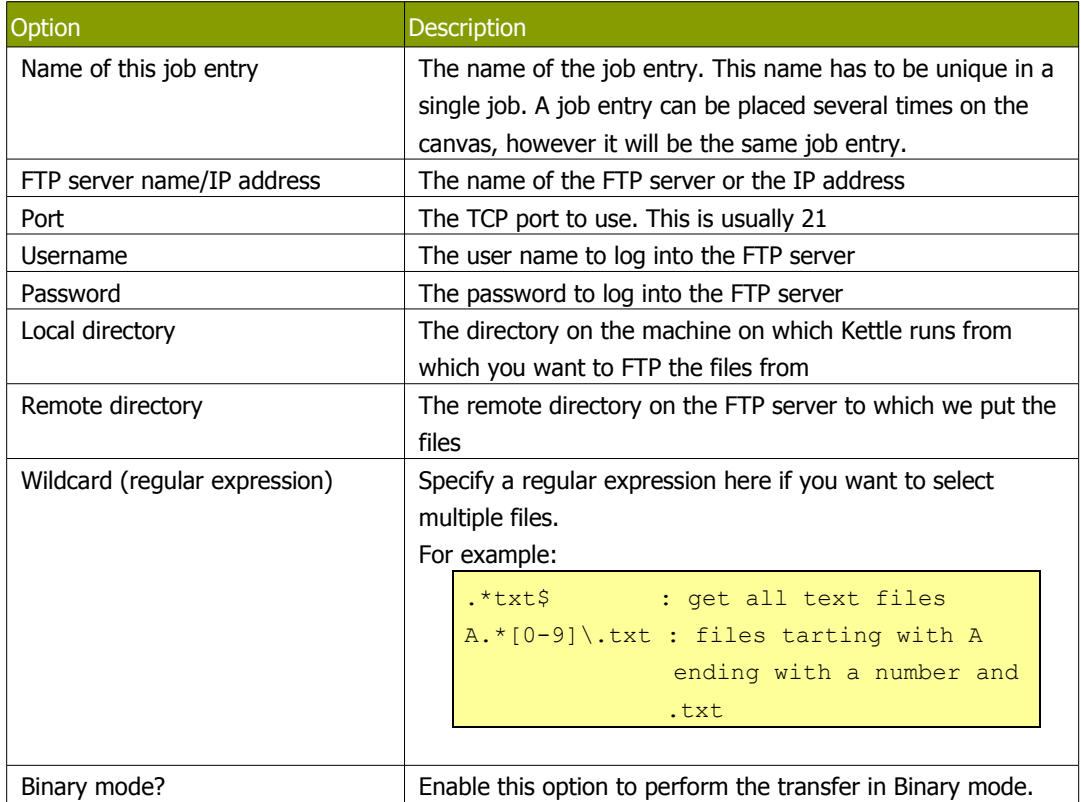

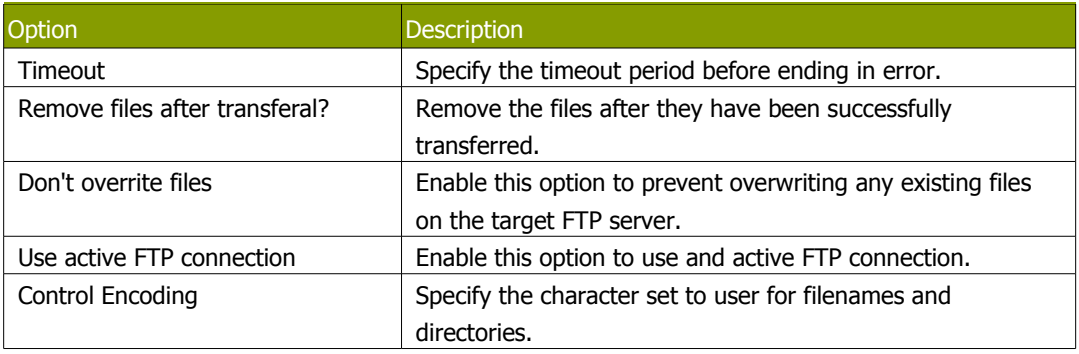

### **13.2.33. Unzip**

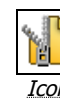

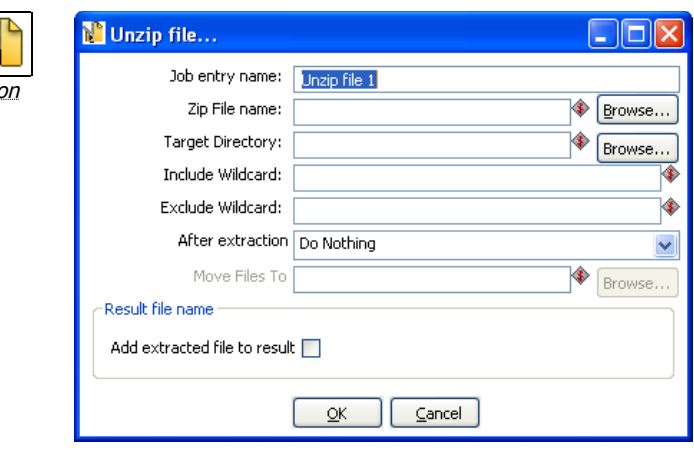

Unzip

### **13.2.33.1. General description**

This step is used to decompress a zip file to a specified location.

#### **13.2.33.2. Options**

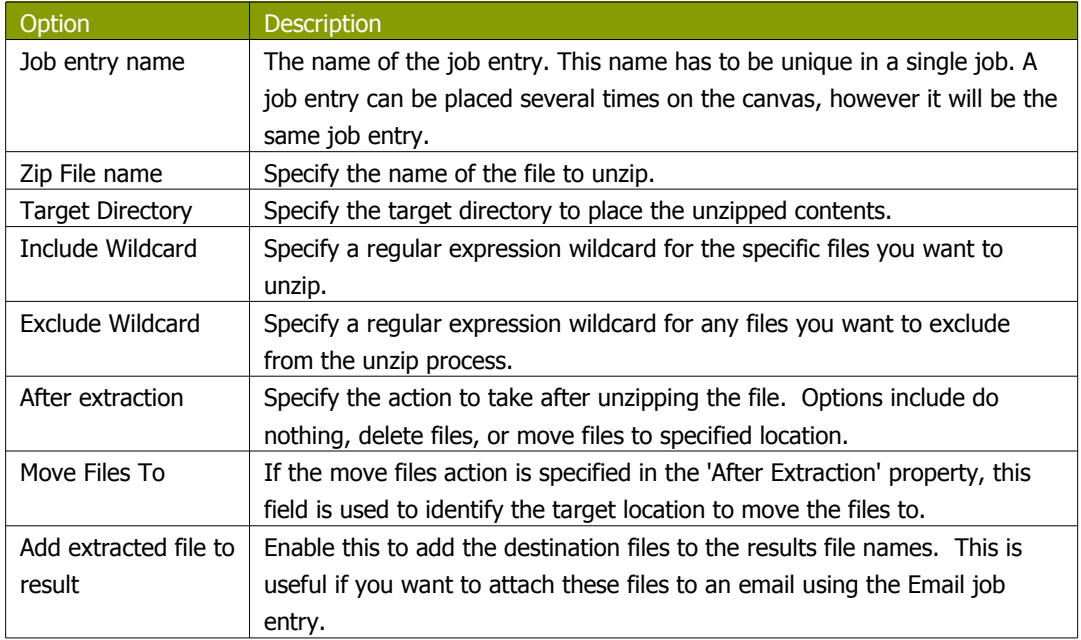

### **13.2.34. Dummy Job Entry**

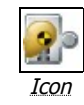

### **13.2.34.1. General description**

This is an example plugin used to illustrate how to develop and deploy your own custom plugins into Kettle. The functionality of the Dummy Job Entry (Get files from SFTP) is arbitrary and only provided to highlight a working plugin. For more information about developing Kettle plugins, visit [Writing your own Pentaho Data Integration Plug-In](http://wiki.pentaho.org/display/EAI/Writing+your+own+Pentaho+Data+Integration+Plug-In) on the Pentaho Wiki.

# **14. Graphical View**

## **14.1. Description**

The Graphical View tab contains the canvas on which transformations and jobs are drawn. There will be a separate tab for each job and/or transformation you currently have open with an icon indicating the file type:

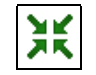

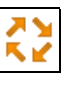

**Transformation Icon** and the *Job Icon* 

The Graphical View tab(s) provide an easy to understand representation of the work that needs to be done and the flow of the data.

# **14.2. Adding steps or job entries**

### **14.2.1. Create steps by drag and drop**

Adding steps to a transformation (or a job entry to a job) on the canvas is easy: simply select a step type from the tree on the left and drag in onto the canvas:

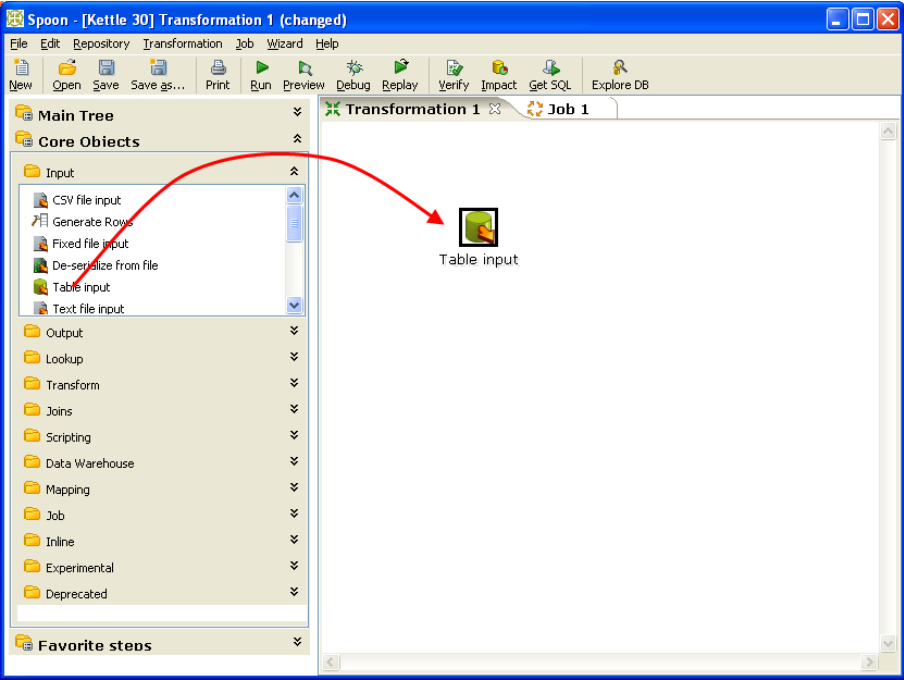

At the location of the mouse you will see a square that represents the location of the steps when you let go of the button. When you let go of the mouse button the selected step (Text file input) will become part of the transformation.

You can also add a transformation step by right-clicking on the workspace and selecting New Step... Step type.

### **14.3. Hiding a step**

If you right click on a step or job entry that is drawn on the graphical view, you will get a popup-menu that allows you to select the option: "Hide step". This will remove the step from the graphical view, but not delete it.

### **14.4. Transformation Step options (right-click menu)**

This section describes the right-click menu options when you right-click on a transformation step in the Graphical View.

#### **14.4.1. Edit step**

This opens the step dialog so that you can change its settings.

### **14.4.2. Edit step description**

This opens a dialog that allows you to enter a textual description of the step.

#### **14.4.3. Data movement**

See [Distribute or copy](#page-51-0) for a complete description of the available data movement options.

#### **14.4.4. Change number of copies to start...**

See [Launching several copies of a step.](#page-49-0)

#### **14.4.5. Copy to clipboard**

This option allows you to copy the XML defining the step to the clipboard. You can then paste this step into another transformation.

#### **14.4.6. Duplicate Step**

This option will create a copy, positioned a bit lower to the right of the original step.

#### **14.4.7. Delete step**

This will permanently remove the step from the transformation.

#### **14.4.8. Hide Step**

This will hide the step in the Graphical View, but not remove it from the transformation.

#### **14.4.9. Show input fields**

This option tries to determine all the fields and their origin by tracing the input-streams back to their source.

#### **14.4.10. Show output fields**

This option adds the fields of the current step to the ones of the input fields and shows the result.

### **14.5. Job entry options (right-click menu)**

### **14.5.1. Open Transformation/Job**

This opens a new tab displaying the selected transformation or job.

#### **14.5.2. Edit job entry**

This opens the dialog for the job entry allow you to change the settings

### **14.5.3. Edit job entry description**

This opens a dialog that allows you to enter a textual description of the job entry.

#### **14.5.4. Create shadow copy of job entry**

This option will create a copy, positioned a bit lower to the right of the original job entry.

#### **14.5.5. Copy selected entries to clipboard (CTRL-C)**

Copies the XML describing the selected job entries to the clipboard.

### **14.5.6. Align / distribute**

This option allows you to keep the graph clean by aligning job entries with each other.

### **14.5.7. Detach entry**

Unlinks this job entry from the hops that connect it to other steps.

#### **14.5.8. Delete all copies of this entry.**

Delete all copies of this job entry, not just this one!

### **14.6. Adding hops**

On the graphical view the quickest way to create a new hop is by dragging with the mouse from one step to another using the middle button. You can also drag the left button and press the SHIFT key at the same time. For a more complete explanation regarding hops, please refer to chapter on [Hops](#page-41-0).

# **15. Running a Transformation**

## **15.1. Running a Transformation Overview**

When you are finished modifying your transformation, you can run it by clicking on the run button from the main menu, toolbar or by pressing F9.

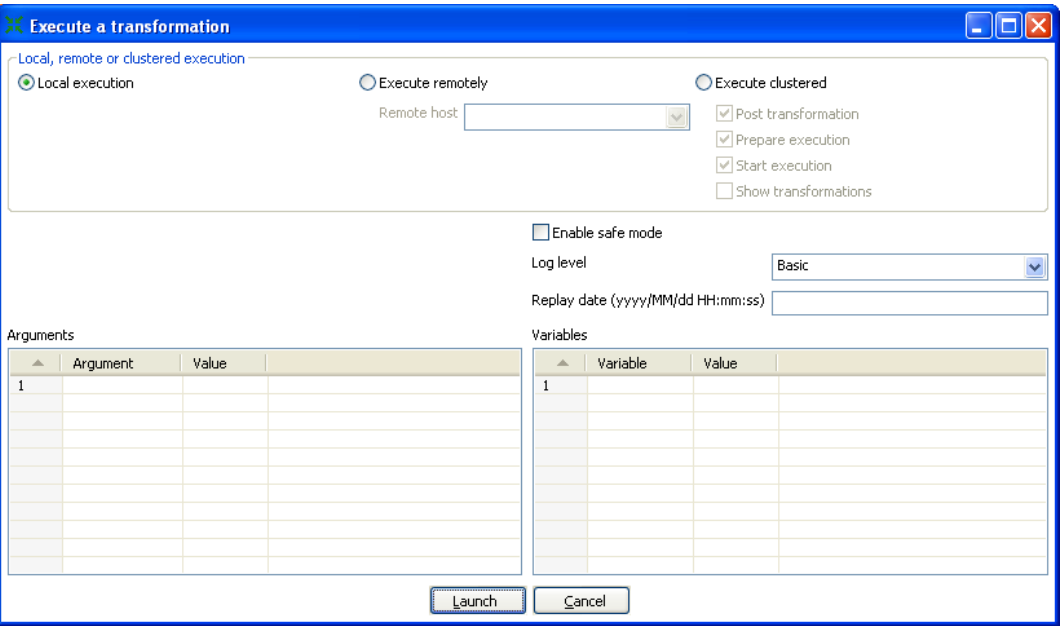

Execute a transformation

# **15.2. Execution Options**

### **15.2.1. Where to Execute**

There are three options for deciding where you want your transformation to be executed:

- **Local Execution**: the transformation or job will be run on the machine you are currently using
- **Execute remotely**: allows you to specify a remote server where you want the execution to take place. This feature requires that you have Pentaho Data Integration installed on a remote machine and running the Carte service. See the 14.4.3 [Configuring](#page-239-0) a remote or slave server for more details on setting up remote and slave servers.
- **Execute clustered**: Allows you to execute the job or transformation in a clustered environment. See the section on Clustering for more details on how to execute a job or transformation in a clustered environment.

### **15.2.2. Other Options**

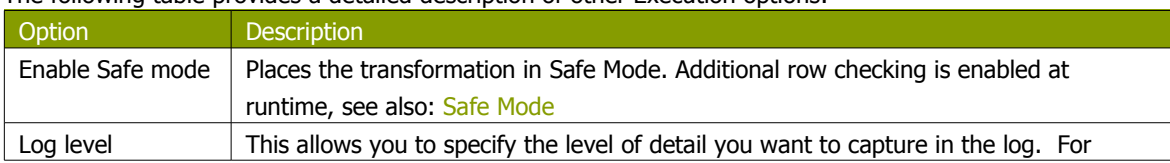

The following table provides a detailed description of other Execution options:

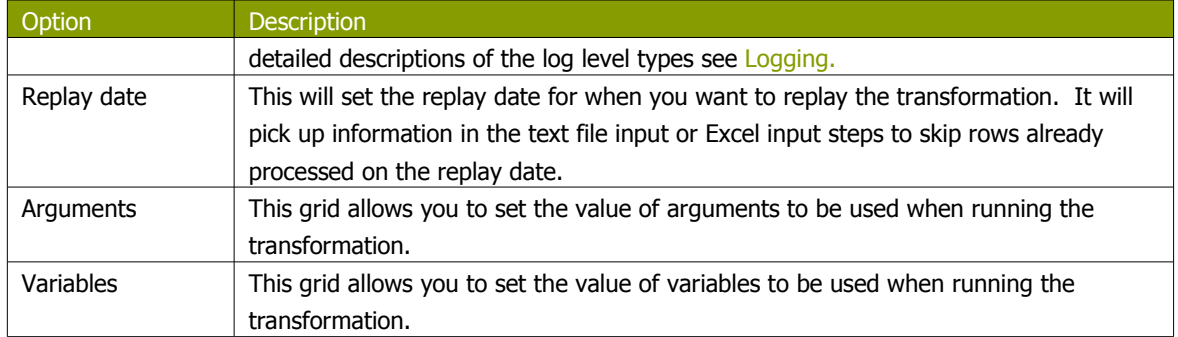

## **15.3. Setting up Remote and Slave Servers**

### <span id="page-239-1"></span>**15.3.1. General description**

Slave servers allow you to execute a transformation on a remote server. Setting up a slave server requires having a small web-server running on your remote machine called "Carte" that will accept input from either Spoon (remote & clustered execution) or from the Transformation job entry (clustered execution).

### <span id="page-239-0"></span>**15.3.2. Configuring a remote or slave server**

Install Pentaho Data Integration on server you want to use to remotely execute transformations (for more information on setting up a remote server, see the chapter on [Installation\)](#page-8-0). The installation includes a small web server called Carte used to support remote requests. Start the Carte server by running Carte.bat (Windows) or carte.sh from the root of your Pentaho Data Integration installation.

Next, you need to point your master server to each of the slave server. To do this, double click on 'Slave server' node in the tree control on the left, or by right-clicking on 'Slave Server' and selecting the New Slave Server option.

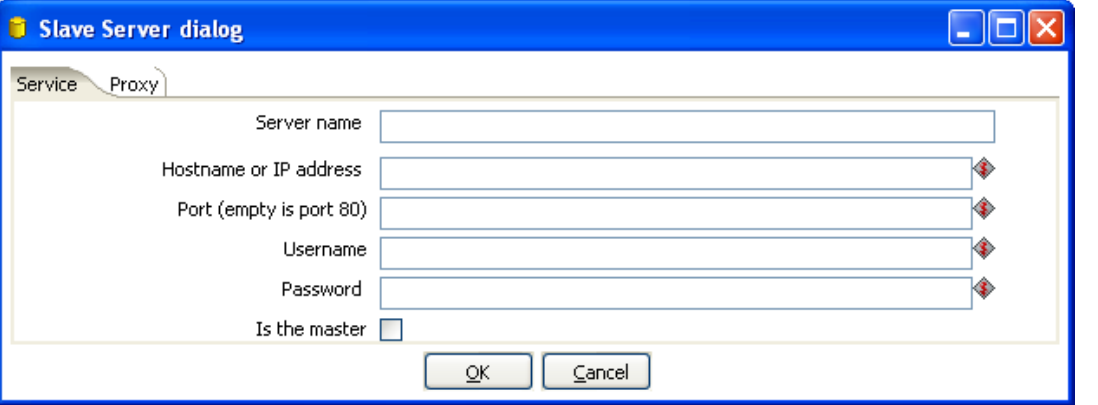

### **15.3.2.1. Service tab options**

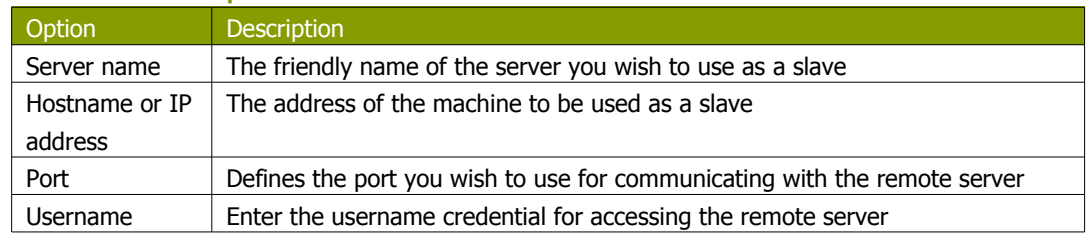

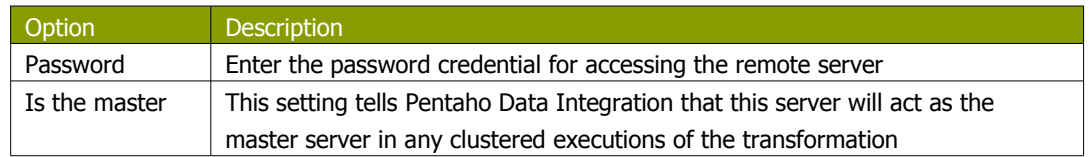

**Note**: when executing <sup>a</sup> transformation in <sup>a</sup> clustered environment, you should have 1 server setup as the master and all remaining servers in the cluster as slaves.

### **15.3.2.2. Proxy tab options**

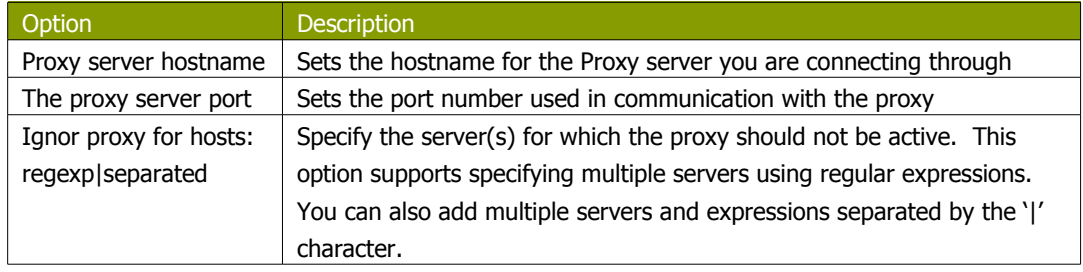

# **15.4. Clustering**

### **15.4.1. Overview**

Clustering allows transformations and transformation steps to be executed in parallel on more than one server. The clustering schema defines which slave servers you want to assign to the cluster and a variety of clustered execution options.

### **15.4.2. Creating a cluster schema**

Begin by double-clicking on the 'Kettle cluster schemas' node in the tree on the left or right-clicking on that node and selecting 'New clustering schema':

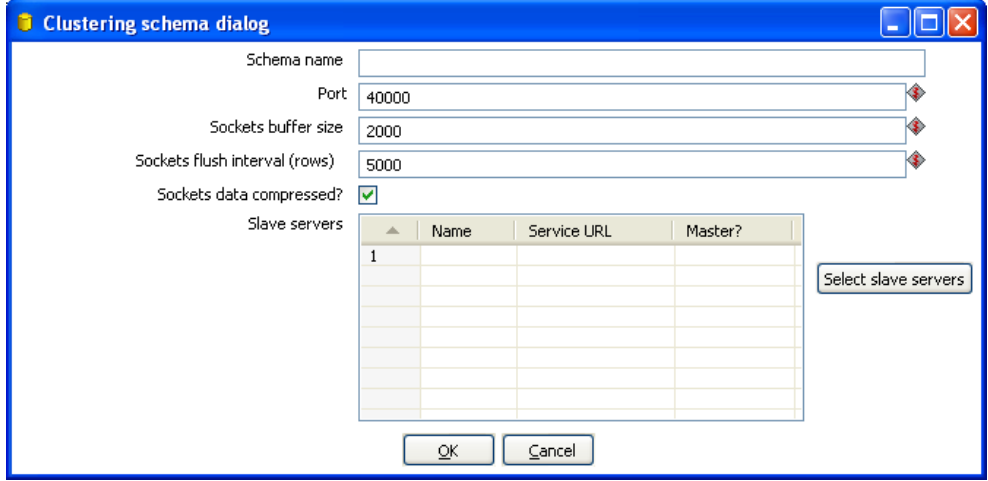

### **15.4.3. Options**

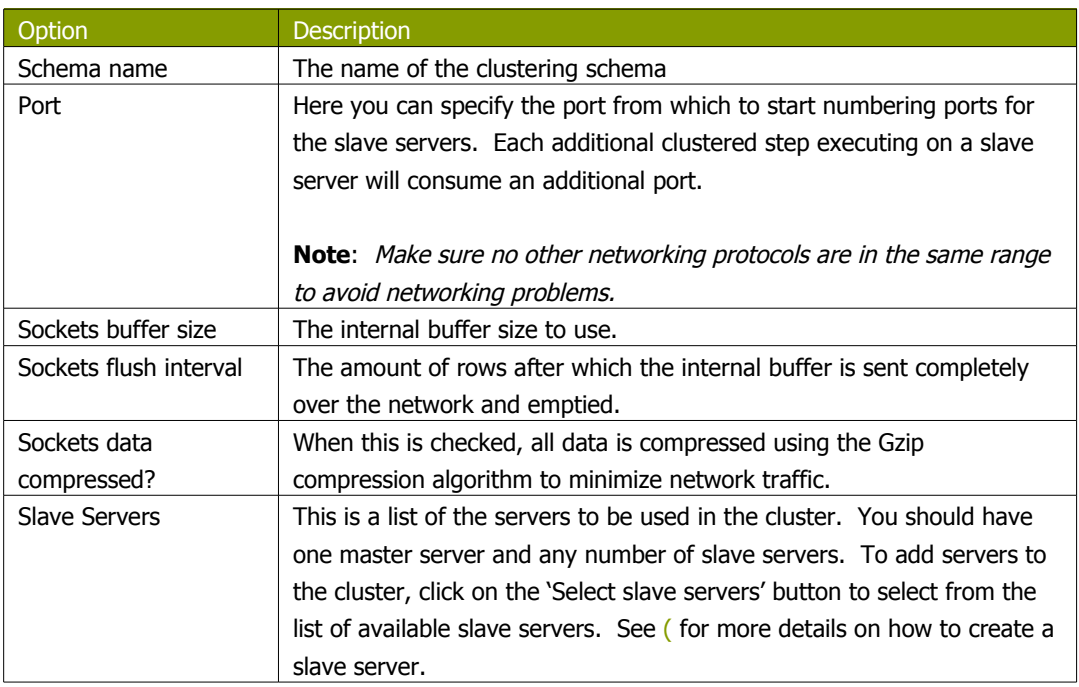

### **15.4.4. Running transformations using a cluster**

When you chose to run a Transformation, select the 'Execute clustered'. You will have the following options:

- **Post transformation**: Split the transformation and post it to the different master and slave servers.
- **Prepare execution**: This runs the initialization phase of the transformation on the master and slave servers.
- **Start execution**: This starts the actual execution of the master and slave transformations.
- <span id="page-242-0"></span>• **Show transformations**: Show the generated (converted) transformations that will be executed on the cluster (see the [Basic Clustering](#page-242-0) Example for more information generated transformations).

#### **15.4.5. Basic Clustering Example**

Suppose that you have data from a database table and you want to run it through a particularly complex JavaScript program. For performance reasons you want to execute this program on 5 different hosts. You begin by creating a cluster with one master server and 4 slaves:

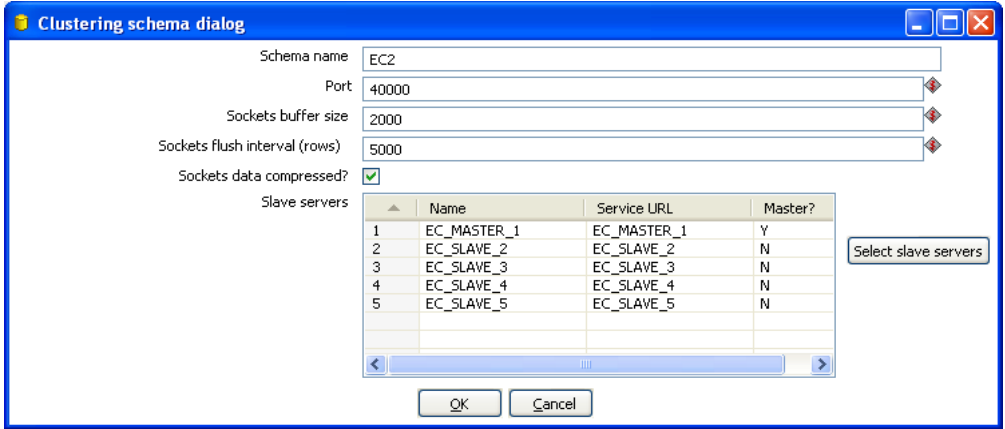

Then you create the transformation as usual, connecting 2 steps with a hop. You specify that the script to execute is running on a cluster:

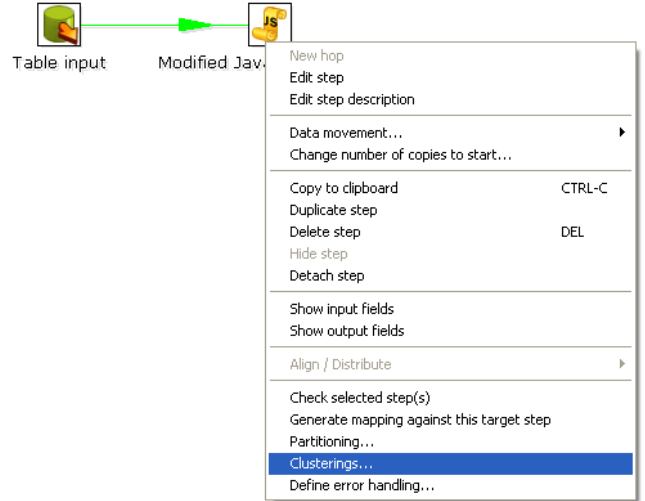

Then select the cluster to use:

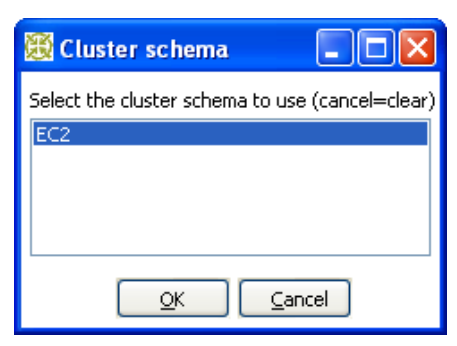

The transformation will then be drawn like this on the graphical view:

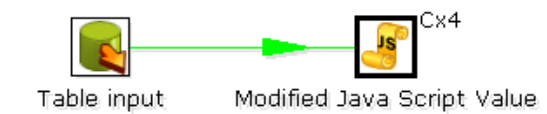

The Cx4 indicates that the step will be executed on a cluster. Suppose we then store the calculated information as a result in a table again:

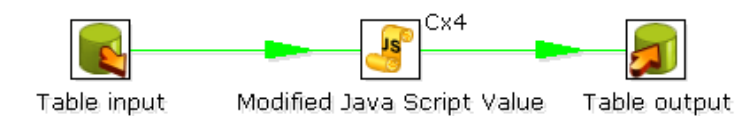

When we execute this transformation locally, we will see no difference with the usual result you expect from a non-clustered execution. That means that you can use the normal local execution to test the transformation. However when we can execute the transformation in a clustered fashion like this:

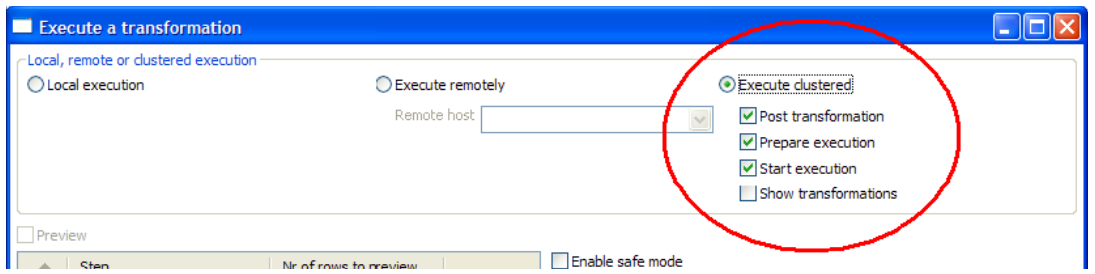

In this case, 5 transformations will be generated for the 5 servers in the cluster.

One master:

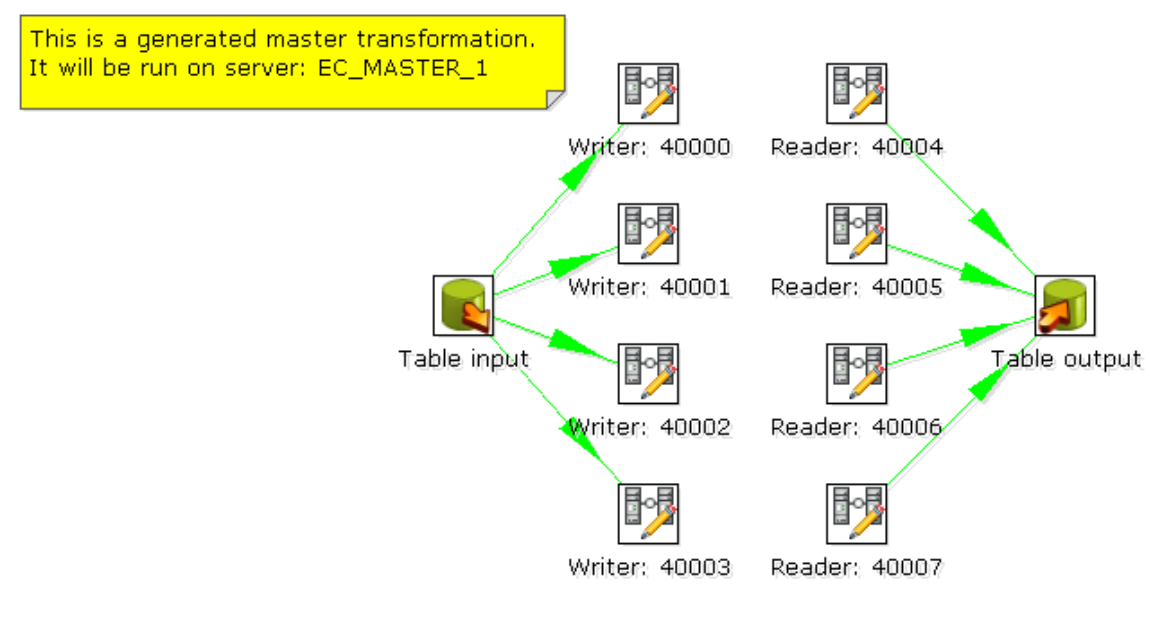

And 4 slaves transformations:

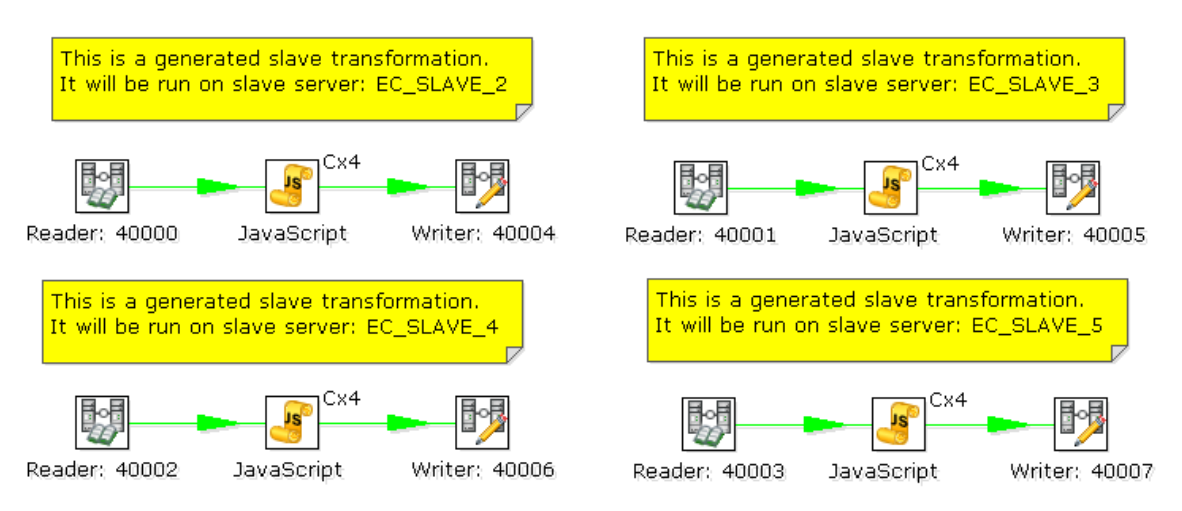

As you can see, data will be sent over the TCP/IP sockets using the Socket Writer and Socket Reader steps.

# **16. Logging**

# <span id="page-245-0"></span>**16.1. Logging Description**

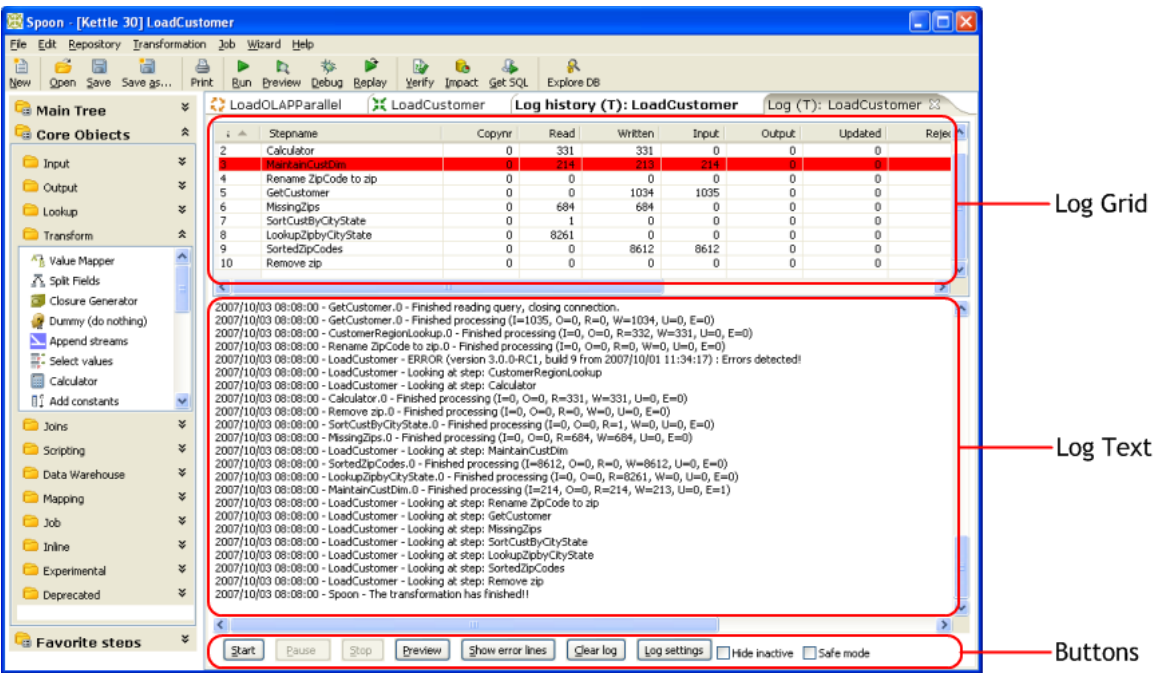

A log view tab will open automatically each time you run a transformation or job. The log grid displays a list of transformation steps or job entries for the current execution. The log text shows log information based on the current logging level.

### **16.2. Log Grid**

The log grid is actually a tree that offers a hierarchical view on the execution of a transformation or job. Transformation steps and Job entries will be highlighted in red as seen above if they fail during execution.

### **16.2.1. Transformation Log Grid Details**

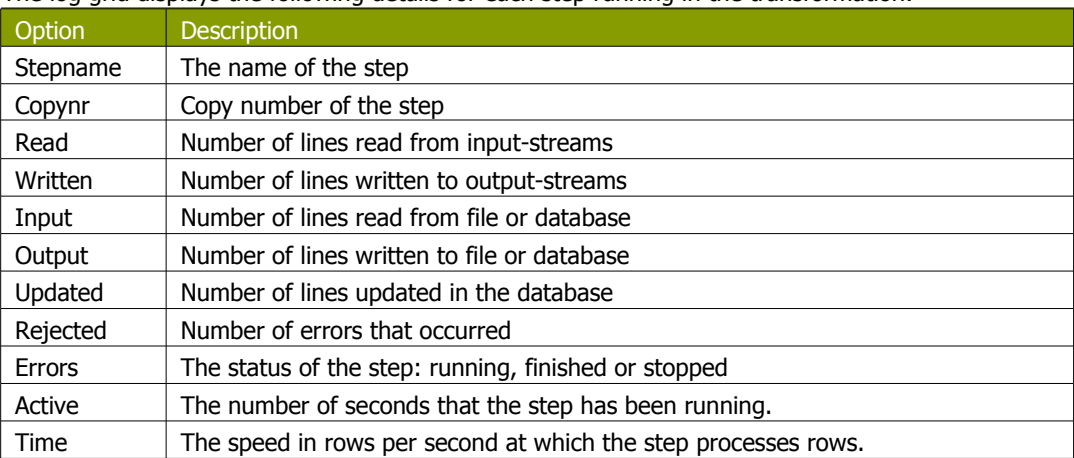

The log grid displays the following details for each step running in the transformation:

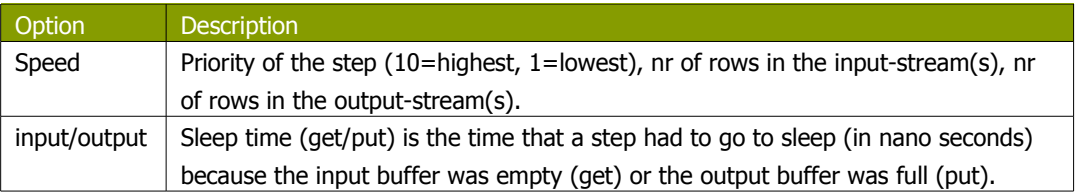

**NOTE:** The system is tuning the steps priority in such <sup>a</sup> way that the slowest steps get the highest priority.

### **16.2.2. Job Log Grid**

The log grid displays the following details for each job entry executing in the Job:

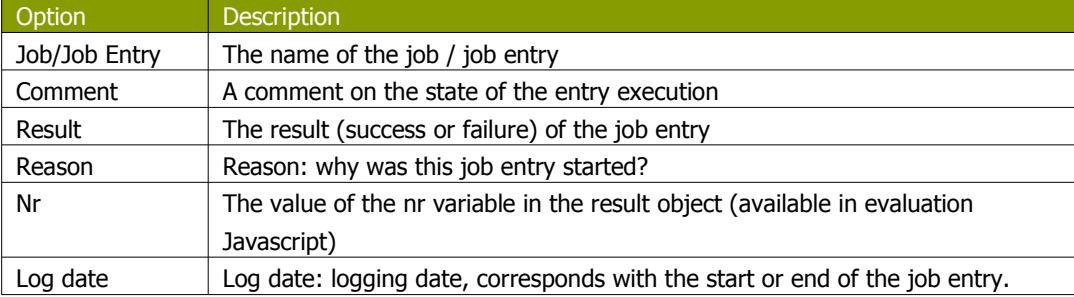

### **16.3. Buttons**

### **16.3.1. 15.4.1 Transformation Buttons**

### **16.3.1.1. 15.4.1.1. Start**

This button starts the transformation. Please note that Spoon tries to launch this from the XML-file or repository. It is therefore necessary that the transformation is saved. The output of the execution is displayed in the Log Text part of the Log View.

#### **16.3.1.2. Preview (debug)**

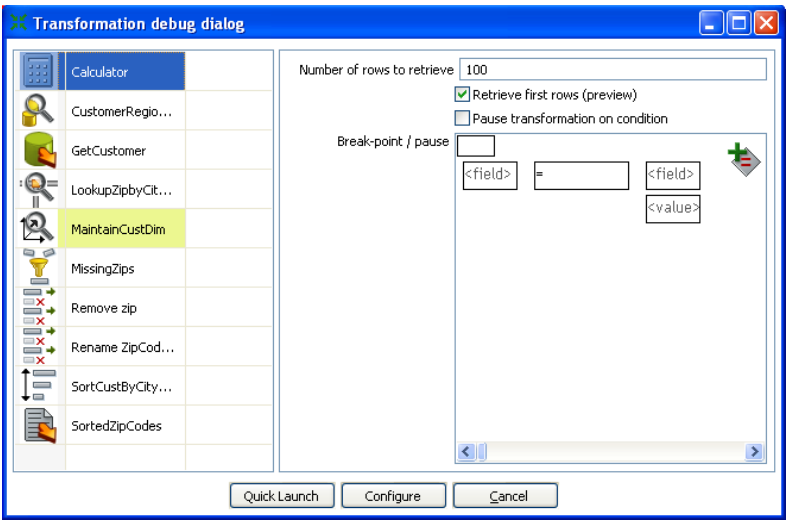

This button launches the Transformation Debug dialog allowing you to specify the number of rows to preview and define conditional breakpoints for the preview execution. After configuring the debug information, click the 'Quick Launch' button to begin the preview execution for the currently selected step. The output of the execution is displayed in the Log Text part of the Log View.

#### *16.3.1.2.1. Debug Options*

The following table provides a detailed description of the debug options:

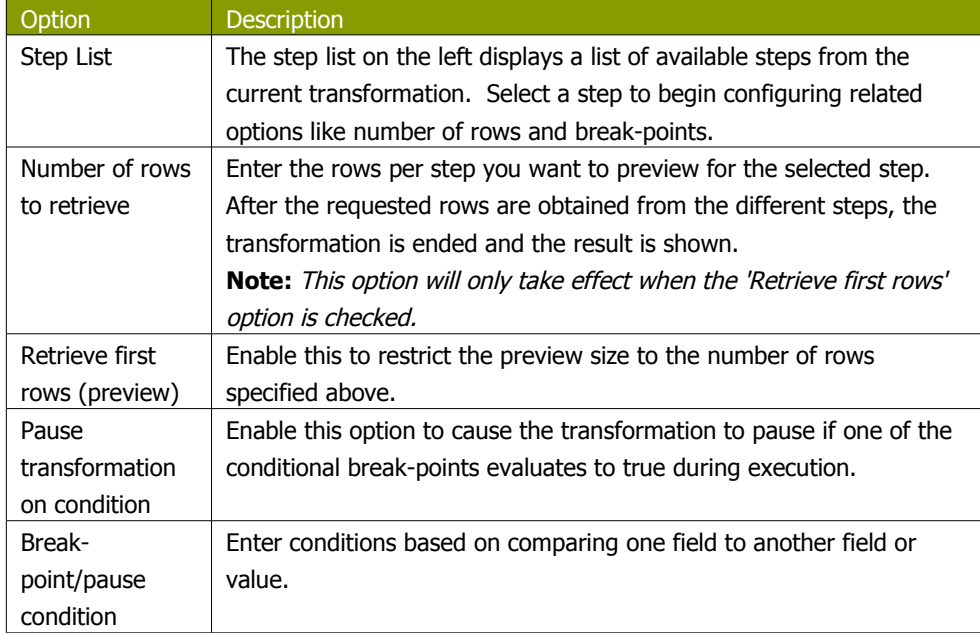

#### *16.3.1.2.2. Debug example*

Starting with the simple transformation shown here:

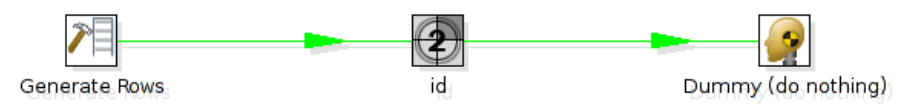

The generate rows step generates empty rows and adds an id from 1 to 1000. Now we want to pause the transformation and see the content of the row where:

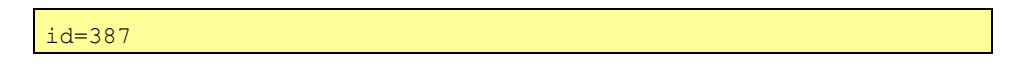

To do this, simply click on the debug icon in the main toolbar:

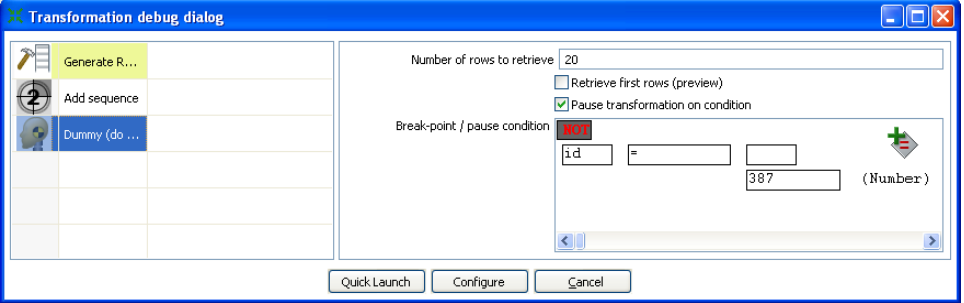

As you can see, we can specify a condition on which the transformation is paused. You can also specify to keep the last N rows in memory before the condition was met. Pressing the 'Quick Launch' button will begin the preview execution and display the following dialog upon meeting the condition:

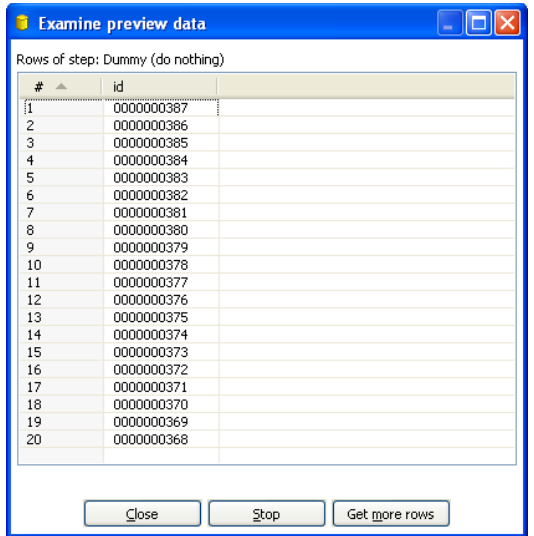

For convenience, the order of the rows is reversed in the preview window so that the row that met the condition is always at the top of the results. After closing the preview window, you will note that the transformation is paused (see log tab) and you can then resume execution by clicking the resume button. If a condition is met again, the transformation will be paused again and another preview dialog will display.

#### **16.3.1.3. Show error lines**

This button displays all lines of the Log Text that contain the word ERROR (lower- or uppercase). You can then choose to edit the source step of the error.

#### **16.3.1.4. Clear log**

This clears the text in the Log Text Window.

#### **16.3.1.5. Log Settings**

This is the "Log Settings" dialog:

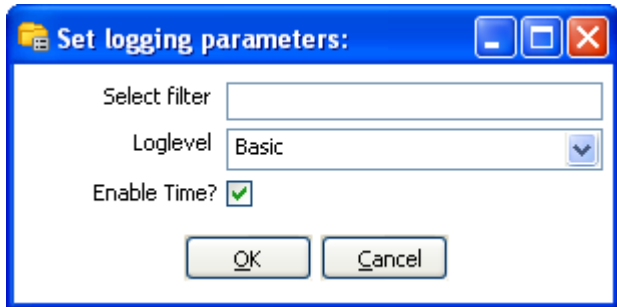

If you put a text in the filter field, only the lines that contain this text will be shown in the Log Text window.

The "Log level" setting allows you to select the logging level. You can choose one of these:

- Nothing: Don't show any output
- Error: Only show errors
- Minimal: Only use minimal logging
- Basic: This is the default basic logging level
- Detailed: Give detailed logging output
- Debug: For debugging purposes, very detailed output.

Row level: Logging at a row level, this can generate a lot of data.

If the "Enable time" option is enabled, all lines in the logging will be preceded by the time of day.

#### **16.3.1.6. Hide inactive**

<span id="page-249-0"></span>Checking this hides all steps that finished processing.

### **16.3.1.7. Safe mode**

Places the transformation in Safe Mode. Additional row checking is enabled at runtime, see also [Safe mode](#page-249-0).

### **16.3.2. Job Buttons**

#### **16.3.2.1. Start job**

This button begins execution of the current Job. Please note that Spoon launches attempts to launch the job from and XML-file or the Kettle repository. It is therefore necessary that the job is saved. The output of the execution is displayed in the Log Text part of the Log View.

#### **16.3.2.2. Stop job**

This button stops a running job.

#### **16.3.2.3. Refresh log**

Refreshes the log window.

#### **16.3.2.4. Clear log**

This clears the text in the Log Text Window.

#### **16.3.2.5. Log Settings**

This is the "Log Settings" dialog:

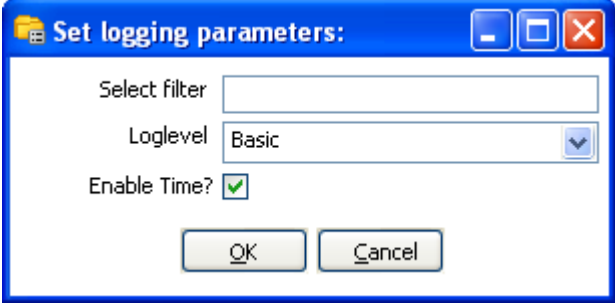

If you put a text in the filter field, only the lines that contain this text will be shown in the Log Text window.

The "Log level" setting allows you to select the logging level. You can choose one of these:

- Error: Only show errors
- Nothing: Don't show any output
- Minimal: Only use minimal logging
- Basic: This is the default basic logging level
- Detailed: Give detailed logging output
- Debug: For debugging purposes, very detailed output.
- Row level: Logging at a row level, this can generate a lot of data.

If the "Enable time" option is enabled, all lines in the logging will be preceded by the time of day.

### **16.3.2.6. Auto-refresh**

Enable this option to disable the logging window from updating all the time. You might want to do this when you're using a remote desktop (VNC, X11) over a slow network connection.

# **17. Grids**

## **17.1. Description**

Grids (tables) are used throughout the Spoon interface to enter or display information. This section describes common functions available when working with a Grid.

# **17.2. Usage**

Click on a cell to begin editing that field. After pressing enter, you can navigate the grid by using the cursor keys. Pressing enter again allows you to edit the newly selected field.

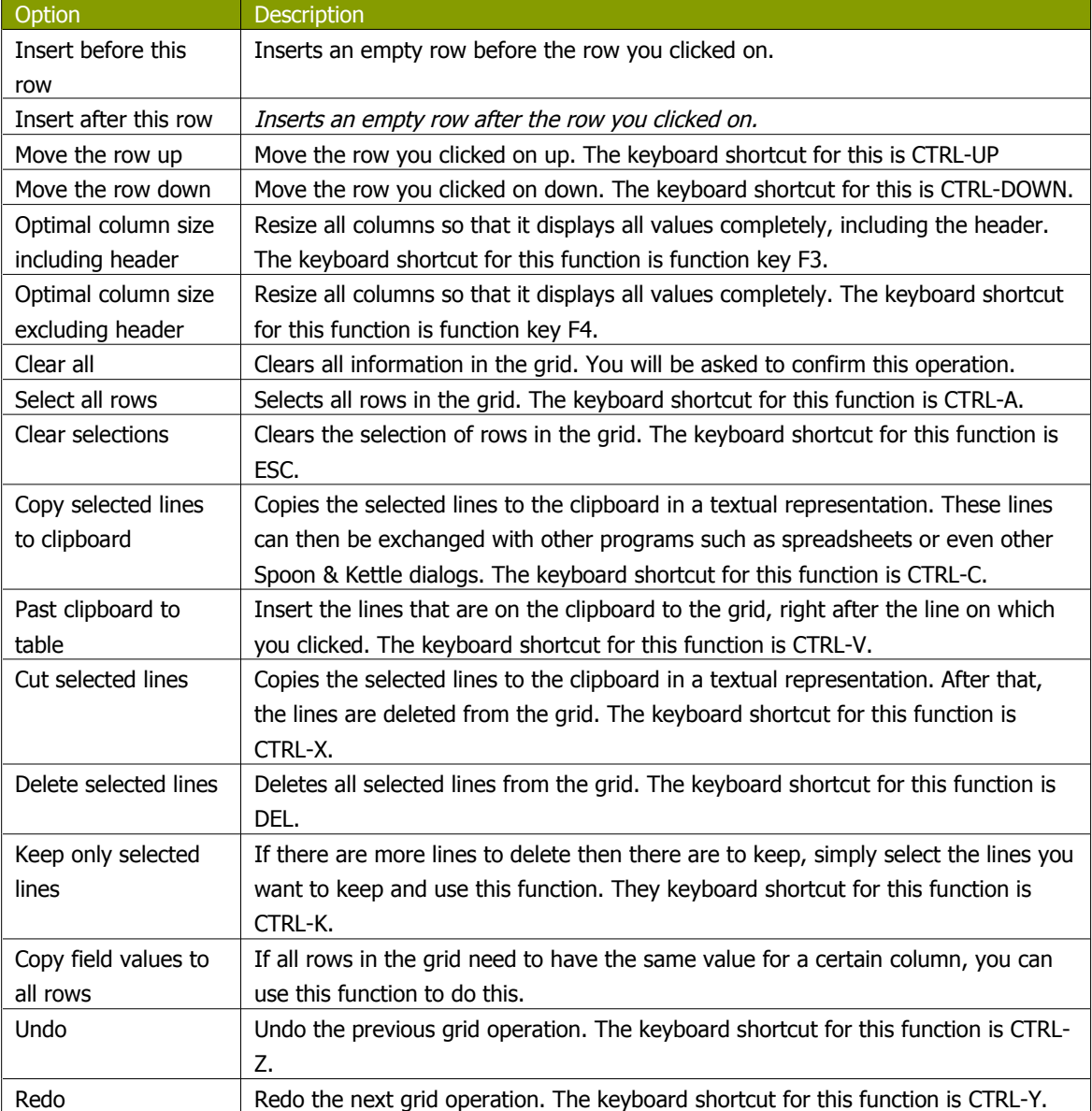

The following table describes the functions available when you right-click on a cell in the grid:
# **18. Repository Explorer**

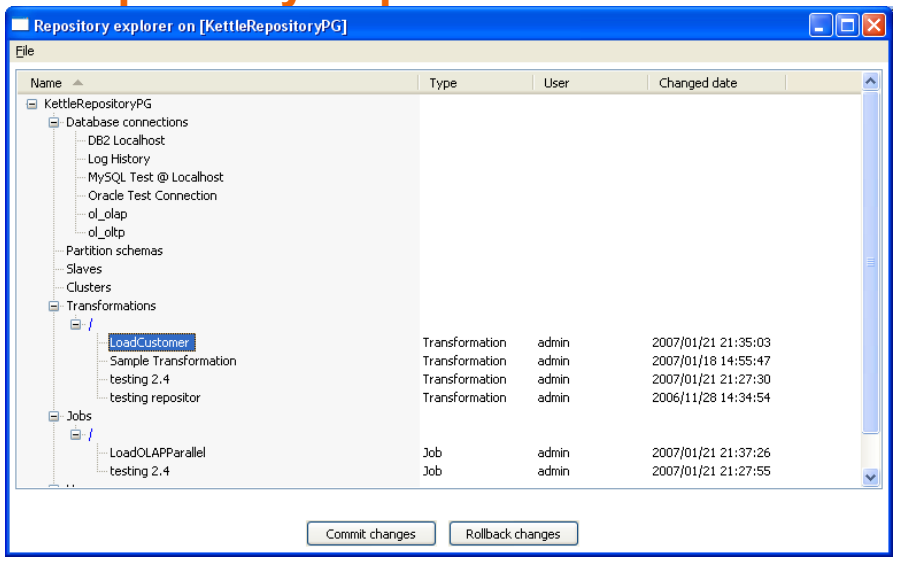

### **18.1. Description**

The repository Explorer shows you a tree view on the database repository to which you are connected. It allows you to examine and modify the content from the repository including:

- Connections
- Partition Schemas
- Slave servers
- Clusters
- Transformations

You can also click on the column header to sort content by name, object type, user or changed date.

## **18.2. Right click functions**

Right clicking on an object in the repository will bring up basic functions such as open, delete and rename objects.

## **18.3. Backup / Recovery**

It is possible to export the complete repository in XML: See the options available in the file menu of the repository explorer.

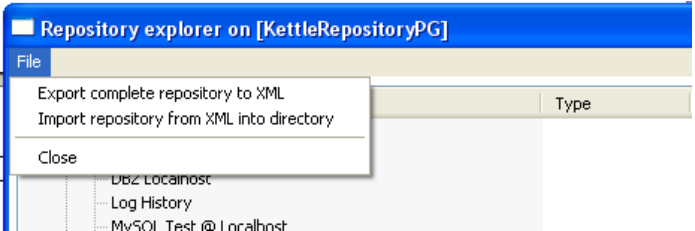

**NOTE:** you can restore the objects from <sup>a</sup> backed up repository anywhere in the target repository directory tree.

# **19. Shared objects**

A variety of objects can now be placed in a shared objects file on the local machine. The default location for the shared objects file is \$HOME/.kettle/shared.xml. Objects that can be shared using this method include:

- Database connections
- Steps
- Slave servers
- Partition schemas
- Cluster schemas

To share one of these objects, simply right-click on the object in the tree control on the left and choose "share".

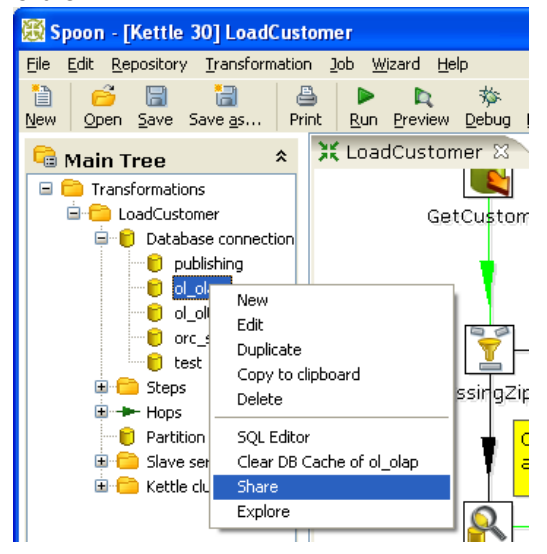

**Note:** The location of the shared objects file is configurable on the "Miscellaneous" tab of the Transformation|Settings dialog.

## **20. APPENDIX A: LGPL License**

GNU LESSER GENERAL PUBLIC LICENSE Version 2.1, February 1999

Copyright (C) 1991, 1999 Free Software Foundation, Inc. 51 Franklin St, Fifth Floor, Boston, MA 02110-1301 USA Everyone is permitted to copy and distribute verbatim copies of this license document, but changing it is not allowed.

[This is the first released version of the Lesser GPL. It also counts as the successor of the GNU Library Public License, version 2, hence the version number 2.1.]

#### Preamble

The licenses for most software are designed to take away your freedom to share and change it. By contrast, the GNU General Public Licenses are intended to guarantee your freedom to share and change free software--to make sure the software is free for all its users.

This license, the Lesser General Public License, applies to some specially designated software packages--typically libraries--of the Free Software Foundation and other authors who decide to use it. You can use it too, but we suggest you first think carefully about whether this license or the ordinary General Public License is the better strategy to use in any particular case, based on the explanations below.

When we speak of free software, we are referring to freedom of use, not price. Our General Public Licenses are designed to make sure that you have the freedom to distribute copies of free software (and charge for this service if you want); that you receive source code or can get it if you want it; that you can change the software and use pieces of it in new free programs; and that you are informed that you can do these things.

To protect your rights, we need to make restrictions that forbid distributors to deny you these rights or to ask you to surrender these rights. These restrictions translate to certain responsibilities for you if you distribute copies of the library or if you modify it.

For example, if you distribute copies of the library, whether gratis or for a fee, you must give the recipients all the rights that we gave you. You must make sure that they, too, receive or can get the source code. If you link other code with the library, you must provide complete object files to the recipients, so that they can relink them with the library after making changes

to the library and recompiling it. And you must show them these terms so they know their rights.

We protect your rights with a two-step method: (1) we copyright the library, and (2) we offer you this license, which gives you legal permission to copy, distribute and/or modify the library.

To protect each distributor, we want to make it very clear that there is no warranty for the free library. Also, if the library is modified by someone else and passed on, the recipients should know that what they have is not the original version, so that the original author's reputation will not be affected by problems that might be introduced by others.

Finally, software patents pose a constant threat to the existence of any free program. We want to make sure that a company cannot effectively restrict the users of a free program by obtaining a restrictive license from a patent holder. Therefore, we insist that any patent license obtained for a version of the library must be consistent with the full freedom of use specified in this license.

Most GNU software, including some libraries, is covered by the ordinary GNU General Public License. This license, the GNU Lesser General Public License, applies to certain designated libraries, and is quite different from the ordinary General Public License. We use this license for certain libraries in order to permit linking those libraries into non-free programs.

When a program is linked with a library, whether statically or using a shared library, the combination of the two is legally speaking a combined work, a derivative of the original library. The ordinary General Public License therefore permits such linking only if the entire combination fits its criteria of freedom. The Lesser General Public License permits more lax criteria for linking other code with the library.

We call this license the "Lesser" General Public License because it does Less to protect the user's freedom than the ordinary General Public License. It also provides other free software developers Less of an advantage over competing non-free programs. These disadvantages are the reason we use the ordinary General Public License for many libraries. However, the Lesser license provides advantages in certain special circumstances.

For example, on rare occasions, there may be a special need to encourage the widest possible use of a certain library, so that it becomes a de-facto standard. To achieve this, non-free programs must be allowed to use the library. A more frequent case is that a free library does the same job as widely used non-free libraries. In this case, there is little to gain by

limiting the free library to free software only, so we use the Lesser General Public License.

In other cases, permission to use a particular library in non-free programs enables a greater number of people to use a large body of free software. For example, permission to use the GNU C Library in non-free programs enables many more people to use the whole GNU operating system, as well as its variant, the GNU/Linux operating system.

Although the Lesser General Public License is Less protective of the users' freedom, it does ensure that the user of a program that is linked with the Library has the freedom and the wherewithal to run that program using a modified version of the Library.

The precise terms and conditions for copying, distribution and modification follow. Pay close attention to the difference between a= "work based on the library" and a "work that uses the library". The former contains code derived from the library, whereas the latter must be combined with the library in order to run.

### GNU LESSER GENERAL PUBLIC LICENSE

TERMS AND CONDITIONS FOR COPYING, DISTRIBUTION AND MODIFICATION 0. This License Agreement applies to any software library or other program which contains a notice placed by the copyright holder or other authorized party saying it may be distributed under the terms of this Lesser General Public License (also called "this License"). Each licensee is addressed as "you".

A "library" means a collection of software functions and/or data prepared so as to be conveniently linked with application programs(which use some of those functions and data) to form executables.

The "Library", below, refers to any such software library or work which has been distributed under these terms. A "work based on the Library" means either the Library or any derivative work under copyright law: that is to say, a work containing the Library or a portion of it, either verbatim or with modifications and/or translated straightforwardly into another language. (Hereinafter, translation is included without limitation in the term "modification".)

"Source code" for a work means the preferred form of the work for making modifications to it. For a library, complete source code means all the source code for all modules it contains, plus any associated interface definition files, plus the scripts used to control compilation and installation of the library.

Activities other than copying, distribution and modification are not covered by this License; they are outside its scope. The act of running a program using the Library is not restricted, and output from such a program is covered only if its contents constitute a work based on the Library (independent of the use of the Library in a tool for writing it). Whether that is true depends on what the Library does and what the program that uses the Library does.

1. You may copy and distribute verbatim copies of the Library's complete source code as you receive it, in any medium, provided that you conspicuously and appropriately publish on each copy an appropriate copyright notice and disclaimer of warranty; keep intact all the notices that refer to this License and to the absence of any warranty; and distribute a copy of this License along with the Library.

You may charge a fee for the physical act of transferring a copy, and you may at your option offer warranty protection in exchange for afee.

2. You may modify your copy or copies of the Library or any portion of it, thus forming a work based on the Library, and copy and distribute such modifications or work under the terms of Section 1 above, provided that you also meet all of these conditions:

a) The modified work must itself be a software library. b) You must cause the files modified to carry prominent notices stating that you changed the files and the date of any change. c) You must cause the whole of the work to be licensed at no charge to all third parties under the terms of this License. d) If a facility in the modified Library refers to a function or a table of data to be supplied by an application program that uses the facility,

other than as an argument passed when the facility is invoked, then you must make a good faith effort to ensure that, in the event an application does not supply such function or table, the facility still operates, and performs whatever part of its purpose remains meaningful.

(For example, a function in a library to compute square roots has a purpose that is entirely well-defined independent of the application. Therefore, Subsection 2d requires that any application-supplied function or table used by this function must be optional: if the application does not supply it, the square root function must still compute square roots.)

These requirements apply to the modified work as a whole. If identifiable sections of that work are not derived from the Library, and can be reasonably considered independent and separate works in themselves, then this License, and its terms, do not apply to those sections when you distribute them as separate works. But when you distribute the same sections as part of a whole which is a work based on the Library, the distribution of the whole must be on the terms of this License, whose permissions for other licensees extend to the entire whole, and thus to each and every part regardless of who wrote it.

Thus, it is not the intent of this section to claim rights or contest your rights to work written entirely by you; rather, the intent is to exercise the right to control the distribution of derivative or collective works based on the Library.

In addition, mere aggregation of another work not based on the Library with the Library (or with a work based on the Library) on a volume of a storage or distribution medium does not bring the other work under the scope of this License.

3. You may opt to apply the terms of the ordinary GNU General Public License instead of this License to a given copy of the Library. To do this, you must alter all the notices that refer to this License, so that they refer to the ordinary GNU General Public License, version 2, instead of to this License. (If a newer version than version 2 of ordinary GNU General Public License has appeared, then you can specify that version instead if you want.) Do not make any other change in these notices.

Once this change is made in a given copy, it is irreversible for that copy, so the ordinary GNU General Public License applies to all subsequent copies and derivative works made from that copy. This option is useful when you wish to copy part of the code of= the Library into a program that is not a library.

4. You may copy and distribute the Library (or a portion or derivative of it, under Section 2) in object code or executable form under the terms of Sections 1 and 2 above provided that you accompany it with the complete corresponding machine-readable source code, which must be distributed under the terms of Sections 1 and 2 above on a medium customarily used for software interchange.If distribution of object code is made by offering access to copy from a designated place, then offering equivalent access to copy the source code from the same place satisfies the requirement to distribute the source code, even though third parties are not compelled to copy the source along with the object code.

5. A program that contains no derivative of any portion of the Library, but is designed to work with the Library by being compiled or linked with it, is called a "work that uses the Library". Such a work, in isolation, is not a derivative work of the Library, and therefore falls outside the scope of this License.

However, linking a "work that uses the Library" with the Library creates an executable that is a derivative of the Library (because it contains portions of the Library), rather than a "work that uses the library". The executable is

therefore covered by this License. Section 6 states terms for distribution of such executables.

When a "work that uses the Library" uses material from a header file that is part of the Library, the object code for the work may be a derivative work of the Library even though the source code is not. Whether this is true is especially significant if the work can be linked without the Library, or if the work is itself a library. The threshold for this to be true is not precisely defined by law.

If such an object file uses only numerical parameters, data structure layouts and accessors, and small macros and small inline functions (ten lines or less in length), then the use of the object file is unrestricted, regardless of whether it is legally a derivative work. (Executables containing this object code plus portions of the Library will still fall under Section 6.)

Otherwise, if the work is a derivative of the Library, you may distribute the object code for the work under the terms of Section 6. Any executables containing that work also fall under Section 6, whether or not they are linked directly with the Library itself.

6. As an exception to the Sections above, you may also combine or link a "work that uses the Library" with the Library to produce a work containing portions of the Library, and distribute that work under terms of your choice, provided that the terms permit modification of the work for the customer's own use and reverse engineering for debugging such modifications.

You must give prominent notice with each copy of the work that the Library is used in it and that the Library and its use are covered by this License. You must supply a copy of this License. If the work during execution displays copyright notices, you must include the copyright notice for the Library among them, as well as a reference directing the user to the copy of this License. Also, you must do one of these things:

a) Accompany the work with the complete corresponding machine-readable source code for the Library including whatever changes were used in the work (which must be distributed under Sections 1 and 2 above); and, if the work is an executable linked with the Library, with the complete machine-readable "work that uses the Library", as object code and/or source code, so that the user can modify the Library and then relink to produce a modified executable containing the modified Library. (It is understood that the user who changes the contents of definitions files in the Library will not necessarily be able to recompile the application to use the modified definitions.)

b) Use a suitable shared library mechanism for linking with the Library. A suitable mechanism is one that (1) uses at run time a copy of the library already present on the user's computer system, rather than copying library functions into the executable, and (2) will operate properly with a modified version of the library, if the user installs one, as long as the modified version is interface-compatible with the version that the work was made with.

c) Accompany the work with a written offer, valid for at least three years, to give the same user the materials specified in Subsection 6a, above, for a charge no more than the cost of performing this distribution.

d) If distribution of the work is made by offering access to copy from a designated place, offer equivalent access to copy the above specified materials from the same place.

e) Verify that the user has already received a copy of these materials or that you have already sent this user a copy.

For an executable, the required form of the "work that uses the Library" must include any data and utility programs needed for reproducing the executable from it. However, as a special exception, the materials to be distributed need not include anything that is normally distributed (in either source or binary form) with the major components (compiler, kernel, and so on) of the operating system on which the executable runs, unless that component itself accompanies the executable.

It may happen that this requirement contradicts the license restrictions of other proprietary libraries that do not normally accompany the operating system. Such a contradiction means you cannot use both them and the Library together in an executable that you distribute.

7. You may place library facilities that are a work based on the Library sideby-side in a single library together with other library facilities not covered by this License, and distribute such a combined library, provided that the separate distribution of the work based on the Library and of the other library facilities is otherwise permitted, and provided that you do these two things:

a) Accompany the combined library with a copy of the same work based on the Library, uncombined with any other library facilities. This must be distributed under the terms of the Sections above.

b) Give prominent notice with the combined library of the fact that part of it is a work based on the Library, and explaining where to find the accompanying uncombined form of the same work.

8. You may not copy, modify, sublicense, link with, or distribute the Library except as expressly provided under this License. Any attempt otherwise to copy, modify, sublicense, link with, or distribute the Library is void, and will automatically terminate your rights under this License. However, parties who have received copies, or rights, from you under this License will not have their licenses terminated so long as such parties remain in full compliance.

9. You are not required to accept this License, since you have not signed it. However, nothing else grants you permission to modify or distribute the Library or its derivative works. These actions are prohibited by law if you do not accept this License. Therefore, by modifying or distributing the Library (or any work based on the Library), you indicate your acceptance of this License to do so, and all its terms and conditions for copying, distributing or modifying the Library or works based on it.

10. Each time you redistribute the Library (or any work based on the Library), the recipient automatically receives a license from the original licensor to copy, distribute, link with or modify the Library subject to these terms and conditions. You may not impose any further restrictions on the recipients' exercise of the rights granted herein. You are not responsible for enforcing compliance by third parties with this License.

11. If, as a consequence of a court judgment or allegation of patent infringement or for any other reason (not limited to patent issues), conditions are imposed on you (whether by court order, agreement or otherwise) that contradict the conditions of this License, they do not excuse you from the conditions of this License. If you cannot distribute so as to satisfy simultaneously your obligations under this License and any other pertinent obligations, then as a consequence you may not distribute the Library at all. For example, if a patent license would not permit royalty-free redistribution of the Library by all those who receive copies directly or indirectly through you, then the only way you could satisfy both it and this License would be to refrain entirely from distribution of the Library.

If any portion of this section is held invalid or unenforceable under any particular circumstance, the balance of the section is intended to apply, and the section as a whole is intended to apply in other circumstances.

It is not the purpose of this section to induce you to infringe any patents or other property right claims or to contest validity of any such claims; this section has the sole purpose of protecting the integrity of the free software distribution system which is implemented by public license practices. Many people have made generous contributions to the wide range of software distributed through that system in reliance on consistent application of that

system; it is up to the author/donor to decide if he or she is willing to distribute software through any other system and a licensee cannot impose that choice.

This section is intended to make thoroughly clear what is believed to be a consequence of the rest of this License.

12. If the distribution and/or use of the Library is restricted in certain countries either by patents or by copyrighted interfaces, the original copyright holder who places the Library under this License may add an explicit geographical distribution limitation excluding those countries, so that distribution is permitted only in or among countries not thus excluded. In such case, this License incorporates the limitation as if written in the body of this License.

13. The Free Software Foundation may publish revised and/or new versions of the Lesser General Public License from time to time. Such new versions will be similar in spirit to the present version, but may differ in detail to address new problems or concerns. Each version is given a distinguishing version number. If the Library specifies a version number of this License which applies to it and "any later version", you have the option of following the terms and conditions either of that version or of any later version published by the Free Software Foundation. If the Library does not specify a license version number, you may choose any version ever published by the Free Software Foundation.

14. If you want to incorporate parts of the Library into other free programs whose distribution conditions are incompatible with these, write to the author to ask for permission. For software which is copyrighted by the Free Software Foundation, write to the Free Software Foundation; we sometimes make exceptions for this. Our

decision will be guided by the two goals of preserving the free status of all derivatives of our free software and of promoting the sharing and reuse of software generally.

#### NO WARRANTY

15. BECAUSE THE LIBRARY IS LICENSED FREE OF CHARGE, THERE IS NO WARRANTY FOR THE LIBRARY, TO THE EXTENT PERMITTED BY APPLICABLE LAW. EXCEPT WHEN OTHERWISE STATED IN WRITING THE COPYRIGHT HOLDERS AND/OR OTHER PARTIES PROVIDE THE LIBRARY "AS IS" WITHOUT WARRANTY OF ANY KIND, EITHER EXPRESSED OR IMPLIED, INCLUDING, BUT NOT LIMITED TO, THE IMPLIED WARRANTIES OF MERCHANTABILITY AND FITNESS FOR A PARTICULAR

PURPOSE. THE ENTIRE RISK AS TO THE QUALITY AND PERFORMANCE OF THE LIBRARY IS WITH YOU. SHOULD THE LIBRARY PROVE DEFECTIVE, YOU ASSUME THE COST OF ALL NECESSARY SERVICING, REPAIR OR CORRECTION.

16. IN NO EVENT UNLESS REQUIRED BY APPLICABLE LAW OR AGREED TO IN WRITING WILL ANY COPYRIGHT HOLDER, OR ANY OTHER PARTY WHO MAY MODIFY AND/OR REDISTRIBUTE THE LIBRARY AS PERMITTED ABOVE, BE LIABLE TO YOU FOR DAMAGES, INCLUDING ANY GENERAL, SPECIAL, INCIDENTAL OR CONSEQUENTIAL DAMAGES ARISING OUT OF THE USE OR INABILITY TO USE THE LIBRARY (INCLUDING BUT NOT LIMITED TO LOSS OF DATA OR DATA BEING RENDERED INACCURATE OR LOSSES SUSTAINED BY YOU OR THIRD PARTIES OR A FAILURE OF THE LIBRARY TO OPERATE WITH ANY OTHER SOFTWARE), EVEN IF SUCH HOLDER OR OTHER PARTY HAS BEEN ADVISED OF THE POSSIBILITY OF SUCH DAMAGES.

END OF TERMS AND CONDITIONS

How to Apply These Terms to Your New Libraries If you develop a new library, and you want it to be of the greatest possible use to the public, we recommend making it free software that everyone can redistribute and change. You can do so by permitting redistribution under these terms (or, alternatively, under the terms of the ordinary General Public License).

To apply these terms, attach the following notices to the library. It is safest to attach them to the start of each source file to most effectively convey the exclusion of warranty; and each file should have at least the "copyright" line and a pointer to where the full notice is found.

<one line to give the library's name and a brief idea of what it does.> Copyright (C) <year> <name of author>

This library is free software; you can redistribute it and/or modify it under the terms of the GNU Lesser General Public License as published by the Free Software Foundation; either version 2.1 of the License, or (at your option) any later version.

This library is distributed in the hope that it will be useful, but WITHOUT ANY WARRANTY; without even the implied warranty of MERCHANTABILITY or FITNESS FOR A PARTICULAR PURPOSE. See the GNU Lesser General Public License for more details.

You should have received a copy of the GNU Lesser General Public License along with this library; if not, write to the Free Software Foundation, Inc., 51 Franklin St, Fifth Floor, Boston, MA 02110-1301 USA

Also add information on how to contact you by electronic and paper mail.

You should also get your employer (if you work as a programmer) or your school, if any, to sign a "copyright disclaimer" for the library, if necessary. Here is a sample; alter the names:

Yoyodyne, Inc., hereby disclaims all copyright interest in the library `Frob' (a library for tweaking knobs) written by James Random Hacker.

<signature of Ty Coon>, 1 April 1990 Ty Coon, President of Vice

That's all there is to it!